# 401HW ユーザーガイド

はじめにお読みください

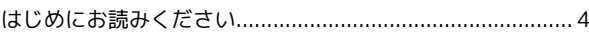

# ご利用にあたって

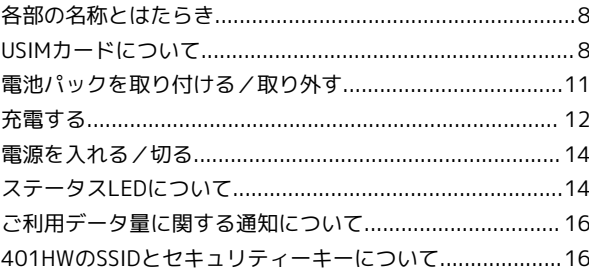

# 無線LANで接続する

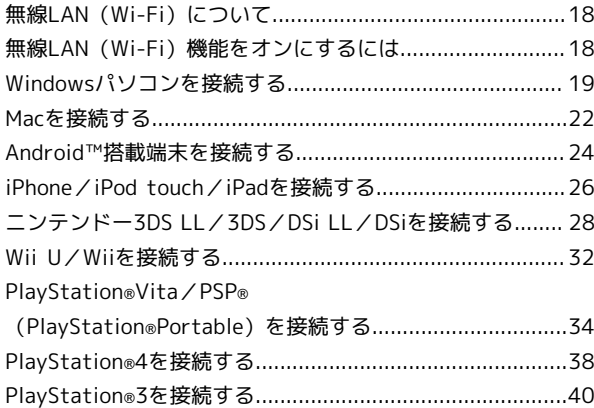

# microUSBケーブルで接続する(Windows)

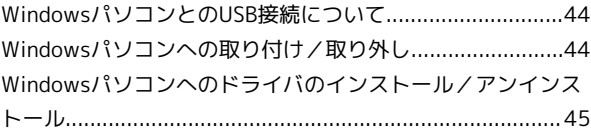

# microUSBケーブルで接続する(Mac)

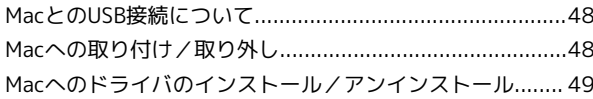

# スタートページについて

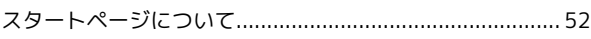

# 各種機能を設定する(パソコン版WEB UIを使用 する)

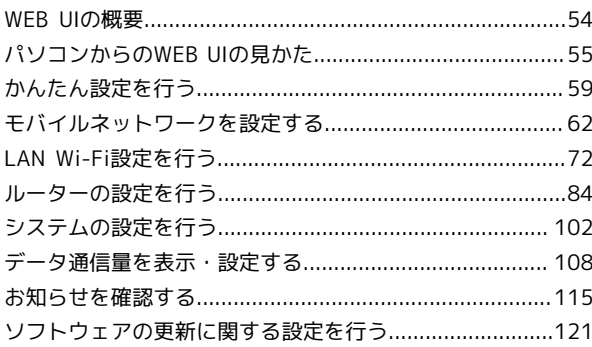

# 401HW ユーザーガイド 目次

# 各種機能を設定する (モバイル版WEB UIを使用 する)

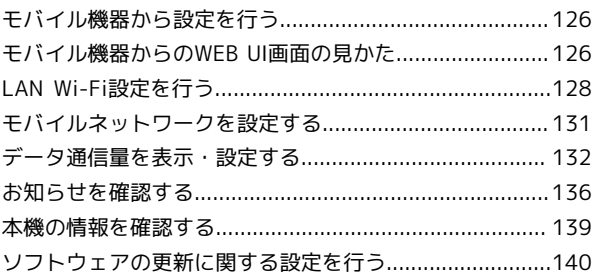

# 困ったときは

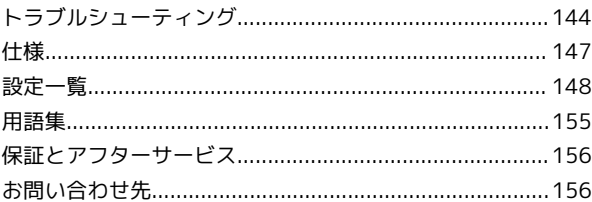

# はじめにお読みください

# <span id="page-5-0"></span>はじめにお読みください

## 本製品をお使いになる前に

「クイックスタート」、「お願いとご注意」をご覧になり、正しく お取り扱いください。 ご契約の内容により、ご利用になれるサービスが限定されます。

# 記載内容について

基本的にお買い上げ時の状態での操作方法を説明しています。

## LED表示、ボタン表示について

このユーザーガイドで記載しているLED表示は、実際の表示と異な る場合があります。ユーザーガイドで記載しているボタン表示は、 説明用に簡略化しているため実際の表示とは異なります。

#### その他の表記について

このユーザーガイドでは、本製品のことを「本機」と表記していま す。

# 動作環境(対応OS)

#### 本機の動作環境は次の通りです。

次の環境以外では、動作しない場合があります。また、下記に該当 する場合でも、パソコン本体、接続されている周辺機器、使用する アプリケーションなど、お客様がご利用の環境によっては、正常に 動作しない場合があります。

・パソコンに対するサポートやOSのバージョンアップなどのサービ スに関するお問い合わせは、各パソコンの取扱説明書などをお読 みのうえ、各メーカーの定める手順に従ってください。

・ここで記載している動作環境(対応OS)は2016年1月現在の情報 です。

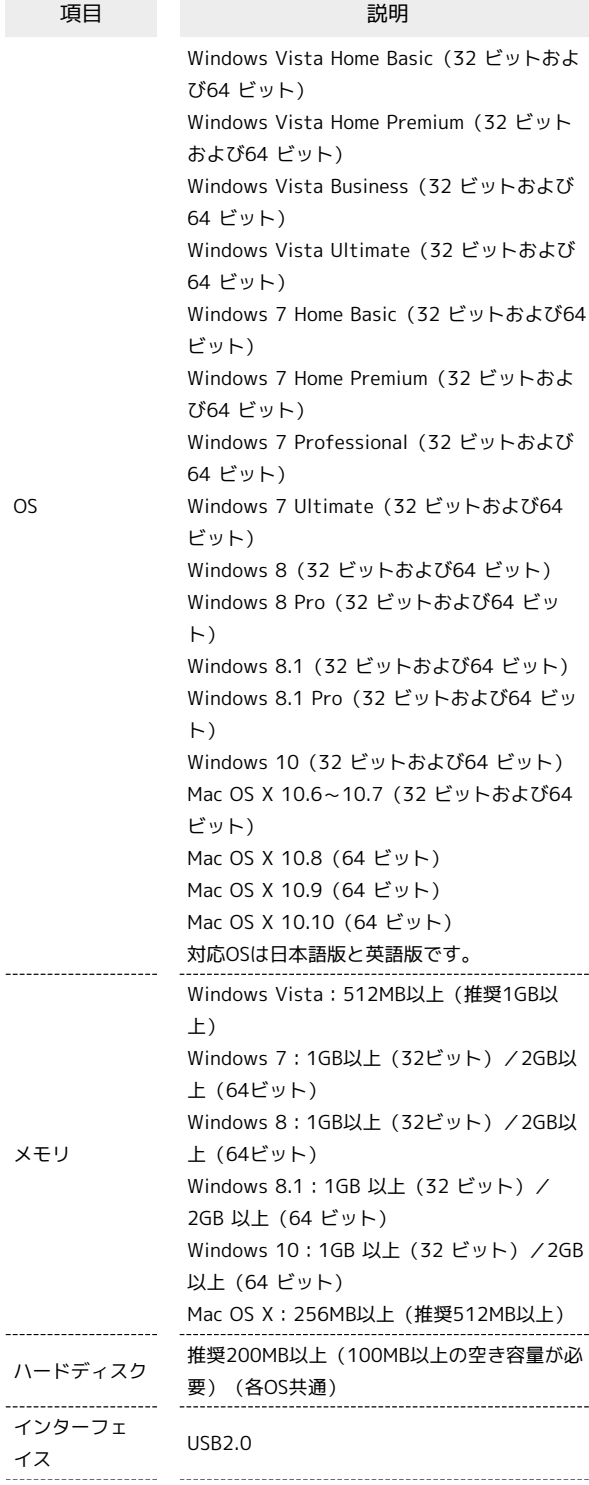

5

対応ブラウザ Microsoft Internet Explorer 7.0以降 Microsoft Edge Safari 4.0 以降 Mozilla Firefox 17.0以降 Google Chrome 21.0以降 Opera 12.0以降

# お買い上げ品の確認

お買い上げ品には次のものが入っています。お使いになる前に確認 してください。万一、不足していた場合には、[お問い合わせ先ま](#page-157-1)で ご連絡ください。

保証書を含め付属品は大切に保管してください。

ACアダプタは付属していません。オプション品(別売)のACアダプ タをお買い求めください。

- ・401HW
- ・microUSBケーブル(PGD10LPZ10)
- ・電池パック(PBD15LPZ10)
- ・クイックスタート(準備編)
- ・クイックスタート(接続編)
- ・お願いとご注意
- ・本体保証書
- ・無線LAN初期設定シール

# <span id="page-6-0"></span>SSIDとセキュリティーキーについて

本機と無線LAN端末を接続するときには、SSID(ネットワーク名) とセキュリティーキー(WPAキーまたはWEPキー)が必要となりま す。

お買い上げ時のSSIDおよびセキュリティーキーについては、本体に 貼付されているラベル(電池カバーを取り外して確認)、銘版もし くは、同梱の「無線LAN初期設定シール」に記載されていますので ご確認ください。詳細は、「[SSIDとセキュリティーキーを確認す](#page-13-1) [る」](#page-13-1)を参照してください。

- ・本機には、2種類のSSIDが設定されています。お買い上げ時の無 線LANのセキュリティー設定は、SSID AがWPA/WPA2-PSK、 SSID BがWEPです。
- ・通信の安全性を高めるために、無線LANのセキュリティー設定は WEPよりもWPA/WPA2にすることをおすすめします。ただし、一 部のゲーム機などではこの方式で接続できない場合がありますの でご注意ください。
- ·お買い上げ時、マルチSSID機能 (SSID B) は、オフに設定されて います。

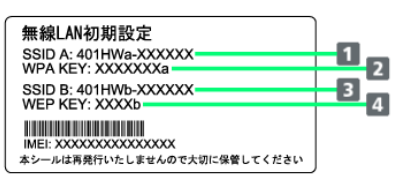

**T** SSID A

2 SSID Aのセキュリティーキー (WPA/WPA2-PSK)

**B** SSID B

4 SSID Bのセキュリティーキー (WEP)

# ご利用にあたって

- ・本機はソフトウェアアップデートに対応しております。ソフト ウェアは最新の状態でご利用ください。
- ・回線の混雑状況や通信環境などにより、通信速度が低下、または 通信できなくなる場合があります。あらかじめご了承ください。
- ・海外で無線LANをご利用される場合は、その国の法律に基づいた 設定変更が必要となります。

## 知的財産権について

- ・Pocket WiFiおよびPocket WiFiのロゴは、ソフトバンク株式会社 の商標または登録商標です。
- ・HUAWEIは、中国HUAWEI TECHNOLOGIES CO., LTD.の商標また は登録商標です。
- ・Microsoft®、Windows®、Internet Explorer、Windows Vista®は、米国Microsoft Corporationの米国及びその他の国に おける商標または登録商標です。

WindowsはMicrosoft Windows operating systemの略称として 表記しています。

- ・TM and © 2014 Apple Inc. All rights reserved.
- ・Apple、Appleのロゴ、iPad、iPhone、iPod、iPod touch、Mac、 Macintosh、Safariは、米国および他の国々で登録されたApple Inc.の商標です。
- ・iPhoneの商標は、アイホン株式会社のライセンスにもとづき使用 されています。
- ・「PlayStation」、「プレイステーション」、「PS3」および 「PSP」は株式会社ソニー・コンピュータエンタテインメントの 登録商標です。

「PS4」は同社の商標です。「PlayStation 4」、「PlayStation Vita」、「PlayStation 3」およびPSP「プレイステーション・ ポータブル」は同社の商品です。

- ・Wii、Wii U、ニンテンドー3DS LL、ニンテンドー3DS、ニンテン ドーDSi LLおよびニンテンドーDSiは、任天堂の商標または登録商 標です。
- ・Wi-Fi®、WPA™、WPA2™、Wi-Fi Protected Setup™とそのロゴ は、Wi-Fi Allianceの商標または登録商標です。
- ・Google、Android、Google Chromeは、Google Inc.の商標または 登録商標です。
- ・Firefoxは、米国Mozilla Foundationの米国及びその他の国におけ る商標または登録商標です。
- ・OperaはOpera Software ASAの商標または登録商標です。Opera に関する詳細については[、http://www.opera.com/ja/](http://www.opera.com/ja/)をご覧く ださい。
- ・その他、本書に記載されている会社名および商品・サービス名 は、各社の商標または登録商標です。

# ご利用にあたって

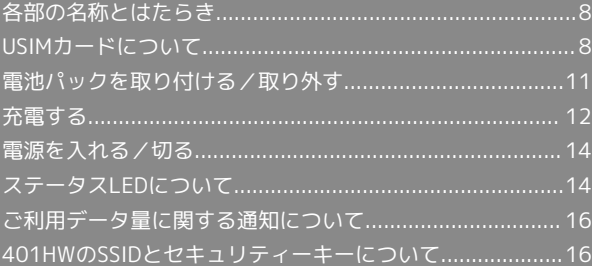

# <span id="page-9-0"></span>各部の名称とはたらき

# 本体について

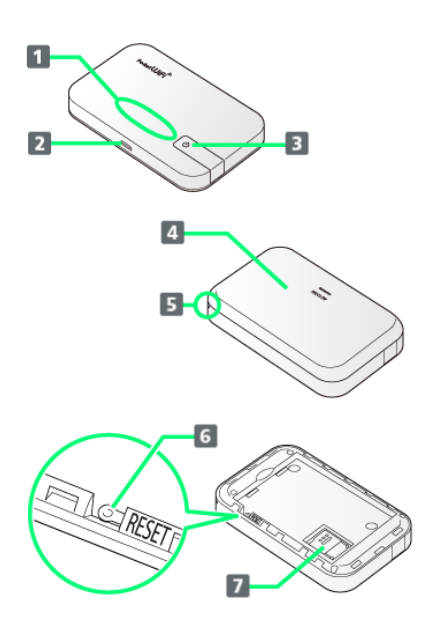

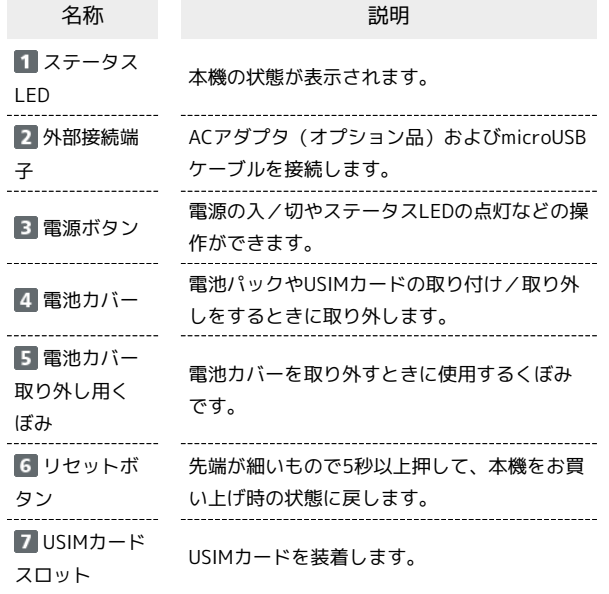

# ■ リセットボタン使用時のご注意

リセットボタンを使用する際には以下の点にご注意ください。

- ・電源を入れた状態で行ってください。
- ・リセットボタンを押すときは、けがなどにご注意ください。
- ・リセットボタンを強く押さないでください。破損の原因となり ます。
- ・先端がとがったものを使用しないでください。破損の原因とな ります。
- ・ペンや鉛筆などを使用すると、インクなどによりリセットボタ ンが汚損する場合があります。
- ・リセットボタン以外に、WEB UIからもお買い上げ時の状態に 戻すことができます。詳しくは、「[本機をリセットする」](#page-107-0)を参 照してください。

# <span id="page-9-1"></span>USIMカードについて

USIMカードは、お客様の電話番号や情報などが記憶されたICカード です。

## USIMカードのお取り扱い

- ・他社製品のICカードリーダーなどにUSIMカードを挿入し故障した 場合は、お客様ご自身の責任となり当社は責任を負いかねますの であらかじめご注意ください。
- ・IC部分はいつもきれいな状態でご使用ください。
- ・お手入れは乾いた柔らかい布などで拭いてください。
- ・USIMカードにラベルなどを貼り付けないでください。故障の原因 となります。
- ・USIMカードのお取り扱いについては、USIMカードに付属してい る説明書を参照してください。
- ・USIMカードの所有権は当社に帰属します。
- ・紛失・破損によるUSIMカードの再発行は有償となります。
- ・解約の際は、USIMカードを当社にご返却ください。
- ・お客様からご返却いただいたUSIMカードは、環境保全のためリサ イクルされます。
- ・USIMカードの仕様、性能は予告なしに変更する可能性がありま す。ご了承ください。
- ・お客様ご自身でUSIMカードに登録された情報は、控えをとってお かれることをおすすめします。登録された情報内容が消失した場 合の損害につきましては、当社は責任を負いかねますのであらか じめご了承ください。
- ・USIMカードや本機(USIMカード挿入済み)を盗難・紛失された 場合は、必ず緊急利用停止の手続きを行ってください。詳しく は[、お問い合わせ先ま](#page-157-1)でご連絡ください。
- ・USIMカードの取り付け/取り外しは、必ず電源を切った状態で 行ってください。使用中にUSIMカードを取り外すと本機が正常に 動作しなくなります。

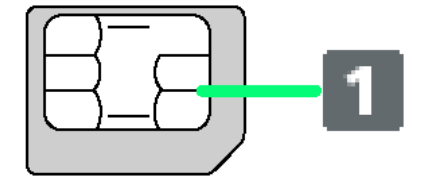

IC部分

# USIMカードを取り付ける

必ず電源を切った状態で行ってください。

## $\overline{1}$

電池カバーを取り外す

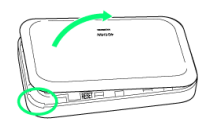

- ・○部(電池カバー取り外し用くぼみ)に爪を入れ、カバーを取り 外します。
- ・爪などを傷つけないようにご注意ください。

# $\overline{2}$

電池パックを取り外す

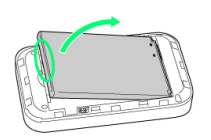

・○部(ツメ)に指をかけて、ゆっくりと矢印方向に持ち上げま す。

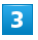

USIMカードストッパーを開ける

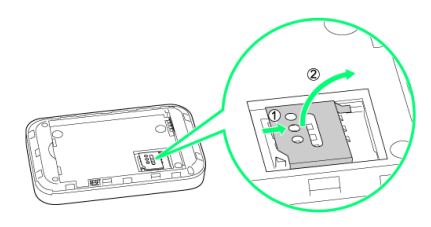

・USIMカードストッパーを①の方向へスライドさせ、②の方向へ持 ち上げます。

# $\overline{4}$

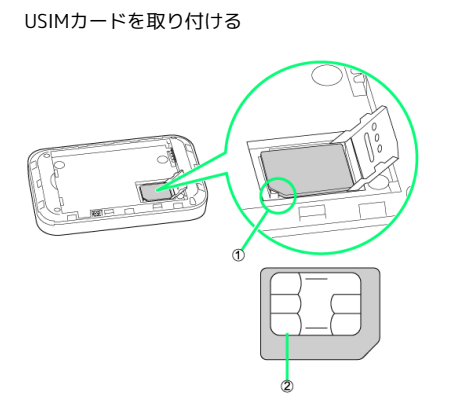

・①の切り欠きの向きに注意し、USIMカードの②のIC部分を下にし てUSIMカードスロットに置きます。

# $5<sub>5</sub>$

USIMカードストッパーを閉じる

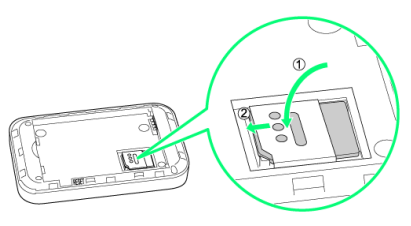

- ・USIMカードストッパーを①の方向へ倒し、②の方向へスライドさ せます。
- ・USIMカードが完全に取り付けられていることを確認してくださ い。
- ・USIMカードの取り付け/取り外しのときは、IC部分に触れたり、 傷つけたりしないようにご注意ください。

# $6$

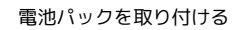

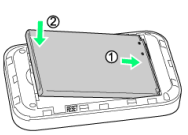

・電池パックの(+)(-)が表示されている面を上にして、端子 部分を本体の端子部分に合わせて①の方向に押し付け、②の方向 にしっかりと押し込みます。

# $\overline{7}$

電池カバーを取り付ける

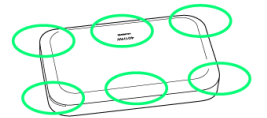

・電池カバーの向きを確認して本体に載せ、○の部分をしっかりと 押してはめ込み、電池カバーの外周をなぞり、全体に浮きがない ことを確認します。

 $\mathsf{Q}$ 

USIMカードを取り外す

必ず電源を切った状態で行ってください。

# $\sqrt{1}$

#### 電池カバーを取り外す

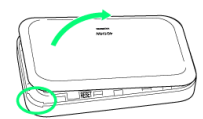

- ・○部(電池カバー取り外し用くぼみ)に爪を入れ、カバーを取り 外します。
- ・爪などを傷つけないようにご注意ください。

# $\overline{2}$

#### 電池パックを取り外す

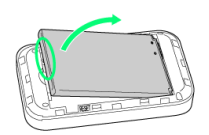

・○部(ツメ)に指をかけて、ゆっくりと矢印方向に持ち上げま す。

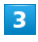

USIMカードストッパーを開ける

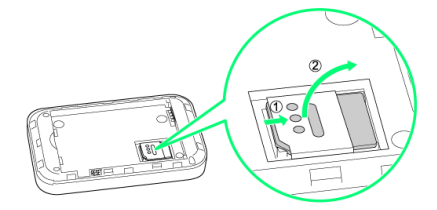

・USIMカードストッパーを①の方向へスライドさせ、②の方向へ持 ち上げます。

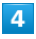

USIMカードを取り外す

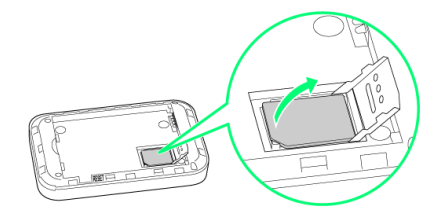

・IC部分に触れないように注意してUSIMカードを取り出します。

# $5\overline{5}$

USIMカードストッパーを閉じる

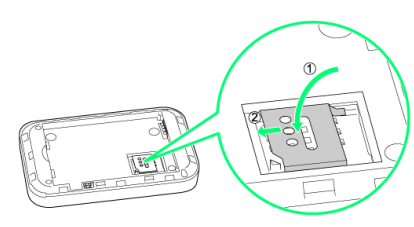

・USIMカードストッパーを①の方向へ倒し、②の方向へスライドさ せます。

# $6\overline{6}$

#### 電池パックを取り付ける

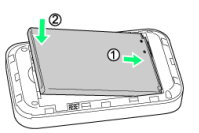

・電池パックの(+)(-)が表示されている面を上にして、端子 部分を本体の端子部分に合わせて①の方向に押し付け、②の方向 にしっかりと押し込みます。

# $\overline{z}$

電池カバーを取り付ける

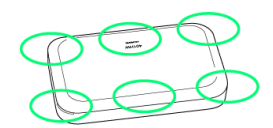

・電池カバーの向きを確認して本体に載せ、○の部分をしっかりと 押してはめ込み、電池カバーの外周をなぞり、全体に浮きがない ことを確認します。

# <span id="page-12-0"></span>電池パックを取り付ける/取り外す

# 電池パックを取り付ける

必ず電源を切った状態で行ってください。

# $\overline{1}$

電池カバーを取り外す

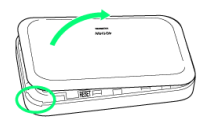

- ・○部(電池カバー取り外し用くぼみ)に爪を入れ、カバーを取り 外します。
- ・爪などを傷つけないようにご注意ください。

# $\overline{2}$

電池パックを取り付ける

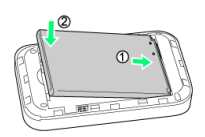

・電池パックの(+)(-)が表示されている面を上にして、端子 部分を本体の端子部分に合わせて①の方向に押し付け、②の方向 にしっかりと押し込みます。

# $\overline{\mathbf{3}}$

電池カバーを取り付ける

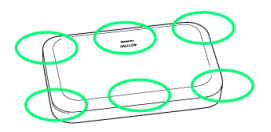

・電池カバーの向きを確認して本体に載せ、○の部分をしっかりと 押してはめ込み、電池カバーの外周をなぞり、全体に浮きがない ことを確認します。

電池パックを取り外す

必ず電源を切った状態で行ってください。

# $\boxed{1}$

電池カバーを取り外す

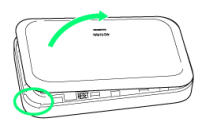

- ・○部(電池カバー取り外し用くぼみ)に爪を入れ、カバーを取り 外します。
- ・爪などを傷つけないようにご注意ください。

# $\overline{2}$

電池パックを取り外す

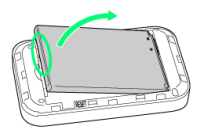

・○部(ツメ)に指をかけて、ゆっくりと矢印方向に持ち上げま す。

# $\overline{\mathbf{3}}$

電池カバーを取り付ける

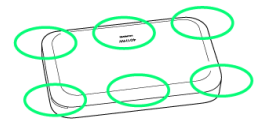

・電池カバーの向きを確認して本体に載せ、○の部分をしっかりと 押してはめ込み、電池カバーの外周をなぞり、全体に浮きがない ことを確認します。

ご利用にあたって

ご利用にあたって

11

# <span id="page-13-1"></span>SSIDとセキュリティーキーを確認する

電池パックを取り外して、お買い上げ時のSSID(ネットワーク名) とセキュリティーキー(WPAキーまたはWEPキー)を確認すること ができます。

・同梱の無線LAN初期設定シールで確認することもできます。詳し くは、[「SSIDとセキュリティーキーについて](#page-6-0)」をご確認くださ  $U<sub>0</sub>$ 

# $\overline{1}$

電池カバーを取り外す

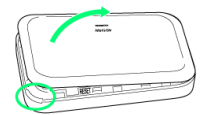

・○部(電池カバー取り外し用くぼみ)に爪を入れ、カバーを取り 外します。

・爪などを傷つけないようにご注意ください。

# $\overline{2}$

電池パックを取り外す

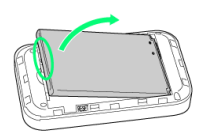

・○部(ツメ)に指をかけて、ゆっくりと矢印方向に持ち上げま す。

# $\overline{\mathbf{3}}$

SSIDとセキュリティーキーを確認する

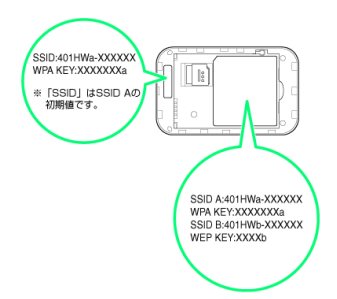

# <span id="page-13-0"></span>充電する

お買い上げ時、本機は十分に充電されていません。はじめてお使い になるときは、必ず充電してからお使いください。 また、本機は使用していない状態でも放電します。長期間使用しな かった場合は、充電してから使用してください。 使用時間は、充電/放電の繰り返しにより徐々に短くなります。充 電時間および使用時間の目安については、「[仕様](#page-148-0)」を参照してくだ さい。

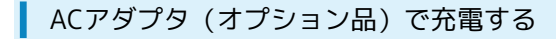

ACアダプタを使用して充電します。

# $\overline{\mathbf{1}}$

ACアダプタ(オプション品)のmicroUSBプラグを本機の外部接続 端子に接続し、電源プラグを家庭用ACコンセントに差し込む

# $\overline{2}$

充電が完了したらACアダプタ(オプション品)を外す

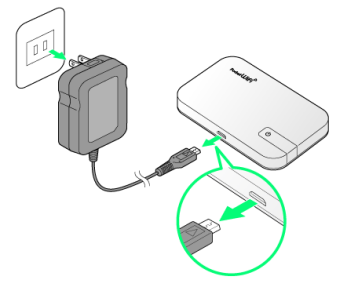

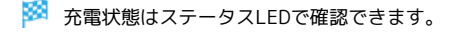

# パソコンと接続して充電する

付属のmicroUSBケーブルを使用して充電します。

・必ずパソコンの電源を入れた状態で行ってください。 ・パソコンの接続環境によっては、充電できない場合があります。

## $\overline{1}$

microUSBケーブルのmicroUSBプラグを本機の外部接続端子に接続 し、USBプラグをパソコンに差し込む

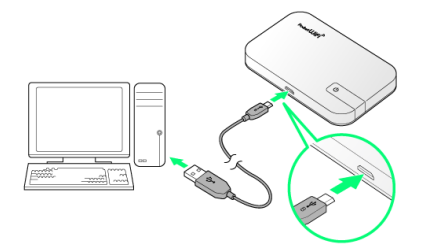

・本機をはじめてパソコンに接続したときは、デバイスドライバが 自動的にインストールされます。

# $\overline{2}$

充電が完了したらmicroUSBケーブルをパソコンと本機から抜く

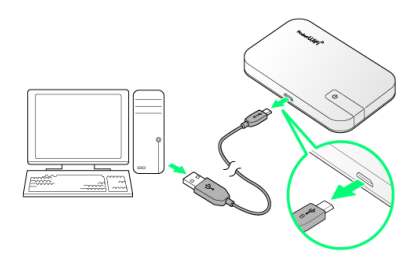

充電状態はステータスLEDで確認できます。

# ■ 充電について

#### 充電条件について

低温下での充電は、十分な性能が得られません。 microUSBケーブルおよびACアダプタ(オプション品)は、周囲 温度5~35℃範囲でご使用ください。

本機の温度などにより充電されない場合がありますのでご注意く ださい。 

#### 付属品またはオプション品を使用してください

必ず付属のmicroUSBケーブルでパソコンに接続するか、本機に 対応しているACアダプタ(オプション品)を使用して充電して ください。また、ケーブルを折り曲げたり、コネクタに力が加わ らないようお取り扱いください。故障の原因となります。

#### パソコンでの充電について

ACアダプタ(オプション品)を使用した場合より、充電に時間 がかかります。また、接続するパソコンにより、充電にかかる時 間が異なります。

本機やACアダプタ(オプション品)の発熱について

充電中は本機やACアダプタ(オプション品)などが温かくなる ことがありますが、故障ではありません。ただし、極端に熱くな る場合には異常の可能性がありますので、その場合にはただちに 使用を中止してください。

#### 長時間ご利用時のご注意

本機を長時間ご使用になる場合や充電中など、特に高温環境では 熱くなることがありますので、ご注意ください。長時間肌にふれ たまま使用していると、低温やけどになる恐れがあります。

#### microUSBケーブルの取り付けについて

microUSBケーブルを取り付けるときは正しい方向に無理なく取 り付けてください。逆方向に取り付けようとすると、破損や故障 の原因となります。

#### 充電中のステータスLEDについて

電源を切っている間でも、ステータスLEDに充電の状況が表示さ れます。充電が完了すると (iii) (緑色) が点滅から点灯に変わ ります。

ご利用にあたって

 $\sim$ 

ご利用にあたっ

# <span id="page-15-0"></span>電源を入れる/切る

電源を入れる

 $\boxed{1}$ 

電源ボタンを2秒以上長押しする

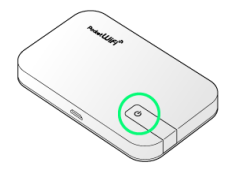

電源が入るとステータスLEDが点灯し、無線LAN機能がオンに なり、自動的にインターネットに接続します。

・無線LAN機能がオンになると <mark>《</mark>》(緑色)が点灯します。 ・USIMカードにPINコード認証が設定されている場合、WEB UIに PINコードの入力を求める画面が表示されます。[「PIN認証を行](#page-70-0) [う」](#page-70-0)を参照し、PINコードを入力してください。PIN認証の設定に ついては、「[PIN認証を設定する」](#page-69-0)を参照してください。

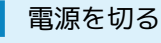

# $\boxed{1}$

電源ボタンを2秒以上長押しする

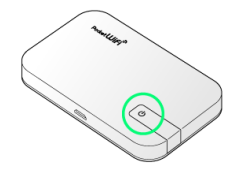

※ 電源が切れます。

# <span id="page-15-1"></span>ステータスLEDについて

# ステータスLEDの見かた

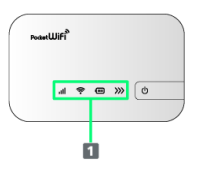

 $\blacksquare$ ステータスLED

# LEDの見かた

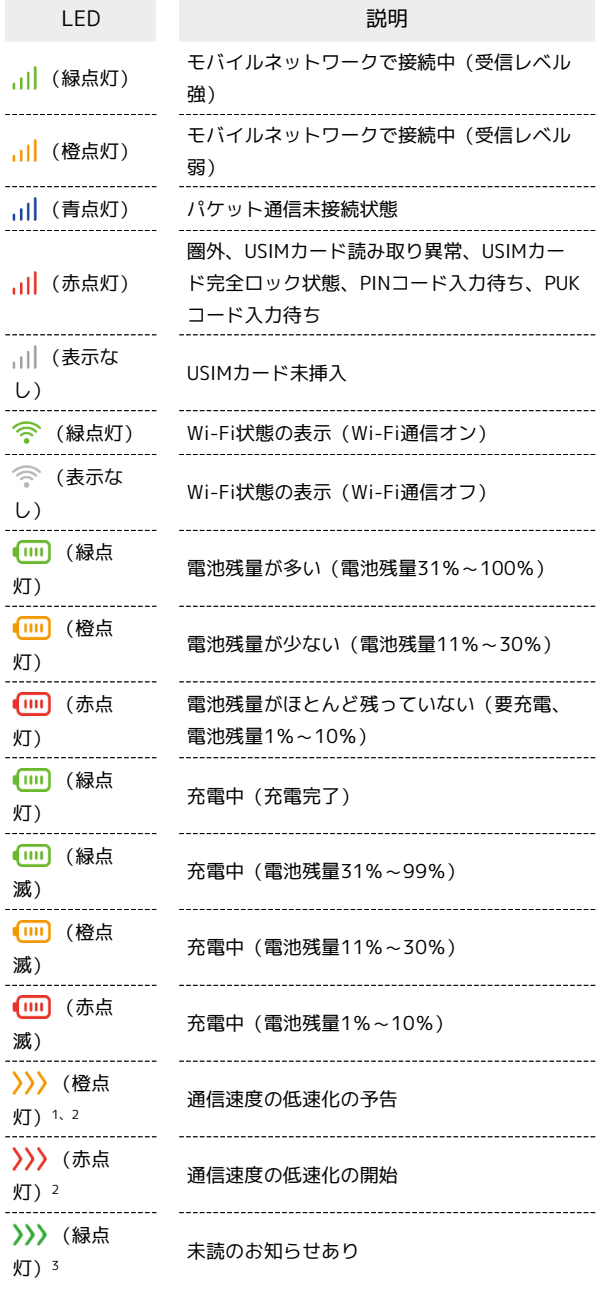

- 1 低速化が開始されるまでの残りデータ通信量が規定の値になった 場合に表示されます。
- 2 通信速度の低速化の解除通知を受信した場合、または翌月になる と自動的に消去されます。
- 3 )) (緑点灯)表示中に通信速度の低速化の予告/開始の通知を 受信した場合は、 )) (橙点灯) / )) (赤点灯)の表示に変 わります。

## ■ ステータスLED表示について

照明などの環境、見る角度、個体差などにより色合いが異なって 見えることがありますが、故障ではありません。

- ・本機の操作を30秒行わなかったときは、本機のステータスLEDが 自動的に消灯します。再度ステータスLEDを点灯させるには、電 源ボタンを押してください。
- ・非充電時に、無線LAN端末の接続数が0になり、ステータスLEDが 消灯した状態から5分経過すると、省電力のためにスリープモー ドになります(スリープモードになるまでの時間は、お買い上げ 時は5分に設定されています)。また、本機の充電時にはスリープ モードになりません。
- ・スリープモードになると、無線LAN機能がオフになります。
- ・電源ボタンを押すと、ステータスLEDが点灯しスリープモードが 解除されます。スリープモードが解除されると、無線LAN機能が オンになり無線LAN端末と再度接続できるようになります。
- ・一部の無線LAN端末には、無線LAN接続後一定時間データ通信が 行われないと、無線LAN接続を切断する機能が搭載されていま す。その機能を搭載した無線LAN端末を本機に接続していると き、無線LAN端末の機能によって無線LAN接続が切断され、その 後本機がスリープモードになることがあります。
- ・スリープモードになるまでの時間やスリープモードのオン/オフ の設定をWEB UIで変更することができます。[「LAN Wi-Fiの詳細](#page-78-0) [設定を行う](#page-78-0)」を参照してください。

15

# <span id="page-17-0"></span>ご利用データ量に関する通知について

# ご利用データ量に関する通知について

ご利用のデータ通信量により、通信速度が低速化されます。 低速化の予告や開始をお知らせやステータスLEDで通知します。

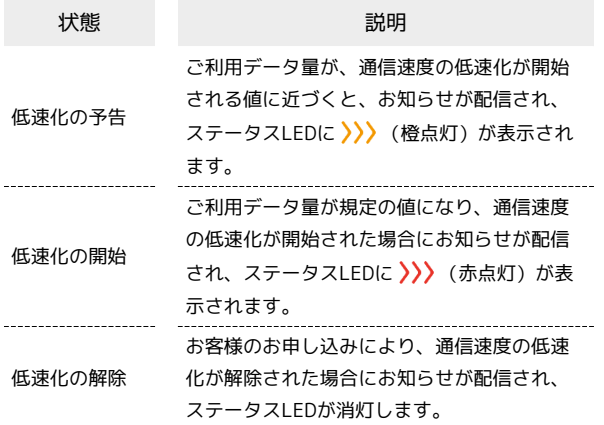

# 低速化中のブラウザ画面について

通信速度の低速化中は、本機と接続している端末のブラウザに低速 化中の画面が表示されます。

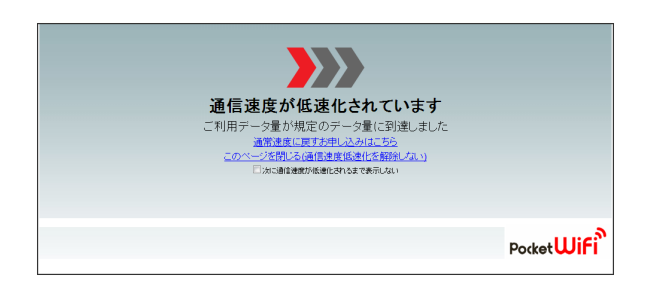

- ・この画面から低速化を解除して通常速度に戻すお申し込みができ ます。その際は、 通常速度に戻すお申し込みはこちら を選択し てください。
- ・ウェブページを表示する際は、 このページを閉じる(通信速度低 速化を解除しない) を選択してください。ただし、電源を入れ直 した際などに、速度低速化中のブラウザ画面が表示されることが あります。
- ・低速化中のブラウザ画面を表示しないようにするには、 次に通信 速度が低速化されるまで表示しない にチェックを付け、「通常速 度に戻すお申し込みはこちら / このページを閉じる (通信速度 低速化を解除しない) を選択してください。次に通信速度が低 速化されるまで、低速化中のブラウザ画面が表示されなくなりま す。

# <span id="page-17-1"></span>401HWのSSIDとセキュリティーキー について

#### 401HWのSSIDとセキュリティーキーについ て

本機のお買い上げ時に設定されているSSID (ネットワーク名) とセ キュリティーキー(WPAキーまたはWEPキー)は、本体に貼付され ているラベル(電池カバーを取り外して確認)もしくは、同梱の無 線LAN初期設定シールで確認することができます。 ※本機には、2種類のSSIDが設定されています。それぞれのSSID で、無線LANのセキュリティー設定は異なりますので、ご利用にな る無線LAN端末に合わせてSSIDを選択してください。

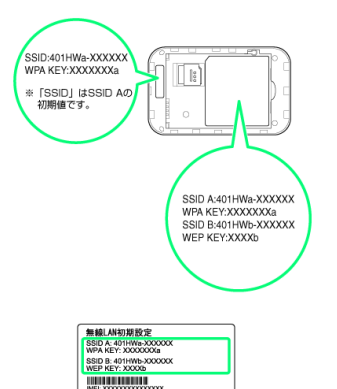

- ・SSIDとセキュリティーキーのお買い上げ時の設定は銘版でも確認 できます。WEB UIでは、現在の設定値が確認できます。
- ・SSIDとセキュリティーキーを変更した場合は、WEB UIで確認す ることができます。詳しくは、[「LAN Wi-Fiの基本設定を行う](#page-73-1) [\(SSID A\)」](#page-73-1)[「マルチSSID機能をオンにする\(SSID B\)](#page-75-0)」を参照 してください。
- ·お買い上げ時、マルチSSID機能 (SSID B) は、オフに設定されて います。

# 無線LANで接続する

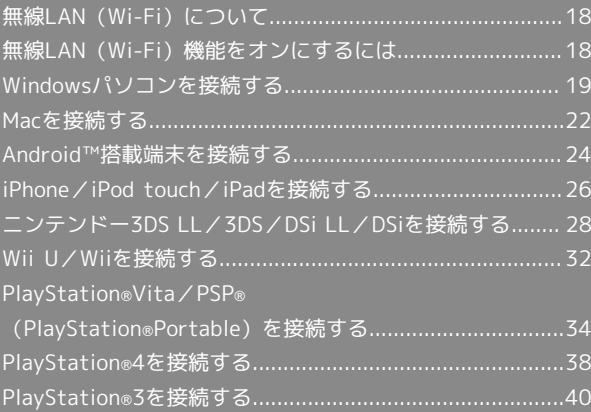

# <span id="page-19-0"></span>無線LAN (Wi-Fi)について

#### 概要

です。

本機は802.11 b/g/nの無線LAN規格に対応しており、本機と無線 LAN端末(パソコンやゲーム機など)を無線LANで接続して、デー タ通信ができます。

また、本機に設定されたSSID(ネットワーク名)とセキュリティー キー(WPAキーまたはWEPキー)を入力するだけで簡単に接続する ことができます。

SSIDとセキュリティーキーについては、「[SSIDとセキュリティー](#page-6-0) [キーについて」](#page-6-0)を参照してください。

ここでは、Windows パソコン、Mac、Android™ 搭載端末、 iPhone、iPod touch、iPad、ニンテンドー3DS LL、ニンテン ドー3DS、ニンテンドーDS シリーズ※、Wii U、Wii、PS Vita (PlayStation®Vita)、PSP®(PlayStation®Portable)、PS4™ (PlayStation®4)、PS3®(PlayStation®3)を本機の無線LANには じめて接続する場合の操作について説明しています。 ※ニンテンドーDSシリーズとは、ニンテンドーDSi LL/DSiの総称

・これらの設定は、はじめて接続するときに行います。いったん設 定した後は、本機と無線LAN端末の無線LAN機能をオンにするだ けで、自動的に接続が再開されます。

無線LAN (Wi-Fi)について

#### 詳細設定について

必要に応じて、無線LAN機能の詳細設定を変更することもできま す。詳しくは、「[LAN Wi-Fi設定を行う」](#page-73-0)を参照してください。 

#### 同時接続について

本機は無線LAN端末を同時に10台まで接続することができま す。

マルチSSID機能がオンのときは、無線LAN端末はSSID AとSSID Bにそれぞれ最大5台まで接続できます。

#### 無線LAN (Wi-Fi) 利用時のご注意

#### セキュリティーについて

セキュリティーを確保するため、お買い上げ時に設定されている SSID (ネットワーク名) とセキュリティーキー (WPAキーまた はWEPキー)を変更してお使いになるようおすすめします。

#### 通信速度について

マルチSSID機能をオンにしている場合、本機に接続している無線 LAN端末の接続数などによっては、最大通信速度が低下する場合 があります。

#### 電波干渉について

IEEE802.11b/g/nの無線LAN端末やBluetooth機器は同一の 2.4GHz帯を使用しています。本機の近くで無線LAN端末や Bluetooth機器が利用されている場合は、電波干渉により通信速 度が低下することがあります。

# <span id="page-19-1"></span>無線LAN(Wi-Fi)機能をオンにする には

本機は、電源を入れると自動的にインターネットに接続します。

4G/LTE/3Gで接続する

## $\blacksquare$

電源ボタンを2秒以上長押しする

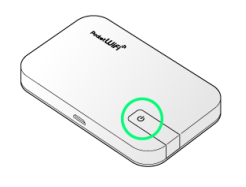

※2 電源が入るとステータスLEDが点灯し、無線LAN機能がオンに なり、自動的にインターネットに接続します。

- ・無線LAN機能がオンになると <mark><<</mark> (緑色)が点灯します。
- ・本機がスリープモードになると、無線LAN機能がオフになりま す。電源ボタンを押すとスリープモードが解除され、再度無線 LAN機能がオンになります。

# <span id="page-20-0"></span>Windowsパソコンを接続する

Windowsのパソコンと本機を接続してインターネットに接続しま す。

Windows 8.1で接続する

画面表示や手順は、Windows 8.1で、無線LANのセキュリティー設 定が「WPA」で「SSID A」に接続する場合を例にして説明していま す。

#### $\boxed{1}$

電源ボタンを2秒以上長押しする

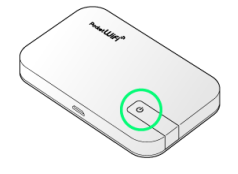

※3 電源が入るとステータスLEDが点灯し、無線LAN機能がオンに なり、自動的にインターネットに接続します。

・無線LAN機能がオンになると <mark>《</mark>》(緑色)が点灯します。

# $\overline{2}$

パソコンの無線LAN機能をオンにする

・パソコンの無線LAN機能をオンにする方法は機種ごとに異なりま す。各パソコンメーカーに確認してください。

# $\overline{3}$

画面の右上か右下にポインタを合わせる(タッチパネルの場合は画 面右端からスワイプ) → チャームで ☆ → \*1

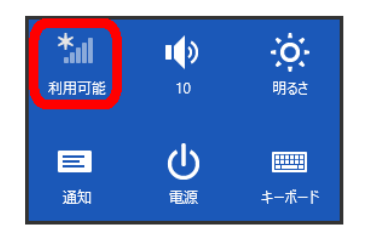

# $\overline{4}$

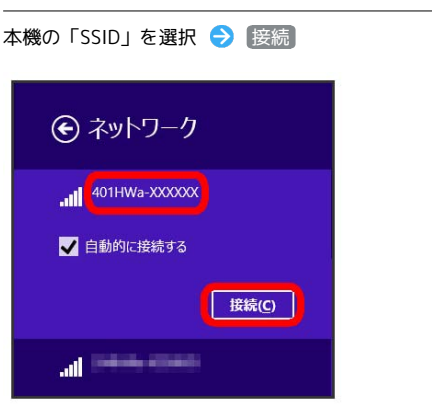

- ・「SSID」については、「[SSIDとセキュリティーキーについて」](#page-6-0)を 参照してください。
- ・本機の「SSID」の設定を変更している場合には、設定している名 称の項目を選択します。
- ・本機の「SSID」が表示されていない場合は、本機の電源ボタンを 押して <>>> (緑色) が点灯することを確認してください。

# $\overline{5}$

# セキュリティーキーを正しく入力 ● 次へ

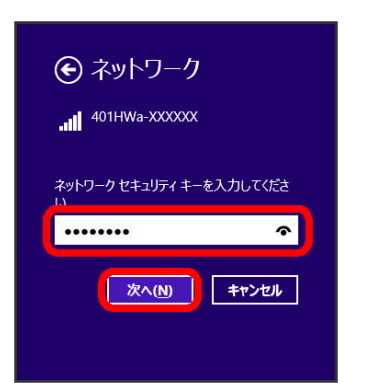

- ・セキュリティーキーについては、[「SSIDとセキュリティーキーに](#page-6-0) [ついて」](#page-6-0)を参照してください。
- ・パソコンの共有についての確認メッセージが表示される場合があ りますが、ここでは設定しません。パソコンの共有については、 Windowsのヘルプを参照してください。

# $6\overline{6}$

手順 3 を行い、接続状態の画面で本機の「SSID」が接続されてい ることを確認する

※ 無線LAN接続の設定が完了です。

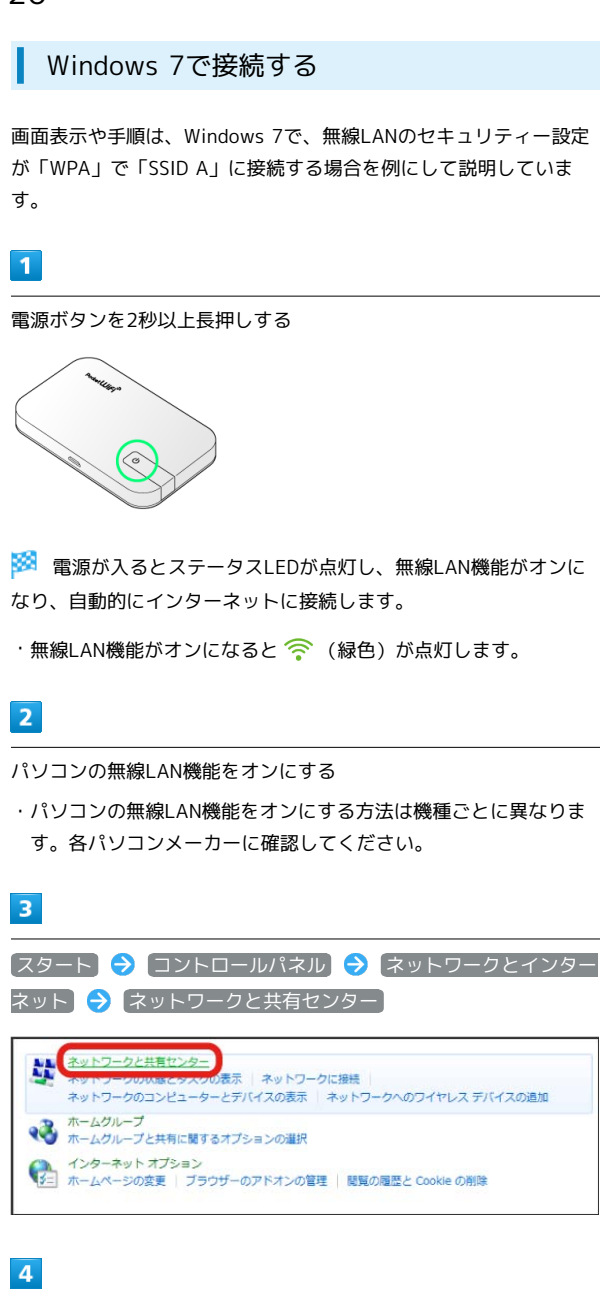

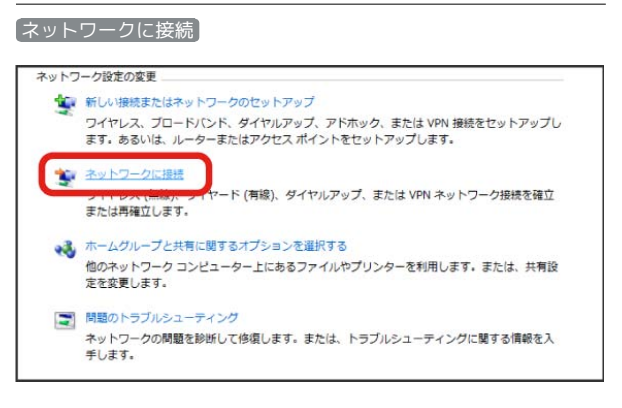

# $5<sub>5</sub>$

本機の「SSID」を選択 → 接続

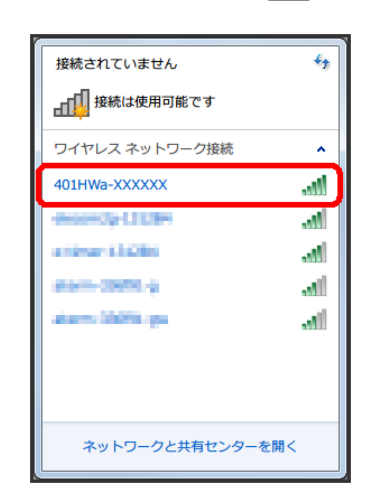

- ・「SSID」については、「[SSIDとセキュリティーキーについて」](#page-6-0)を 参照してください。
- ・本機の「SSID」の設定を変更している場合には、設定している名 称の項目を選択します。
- ・本機の「SSID」が表示されていない場合は、本機の電源ボタンを 押して << (緑色) が点灯することを確認してください。

# $6$

#### セキュリティーキーを正しく入力 → OK

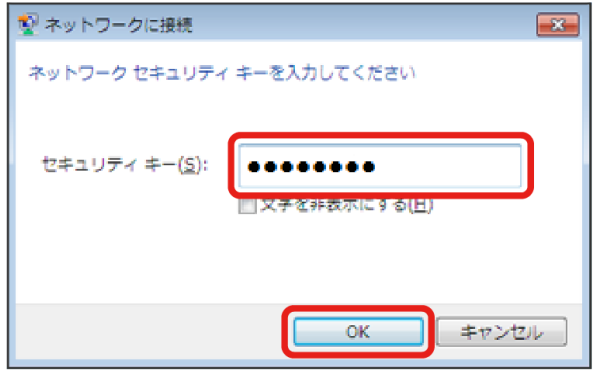

・セキュリティーキーについては、[「SSIDとセキュリティーキーに](#page-6-0) [ついて」](#page-6-0)を参照してください。

#### $\overline{7}$

手順 3 から 4 を行い、接続状態の画面で本機の「SSID」が接 続されていることを確認する

※3 無線LAN接続の設定が完了です。

# Windows Vistaで接続する

画面表示や手順は、Windows Vistaで、無線LANのセキュリティー 設定が「WPA」で「SSID A」に接続する場合を例にして説明してい ます。

## $\overline{1}$

電源ボタンを2秒以上長押しする

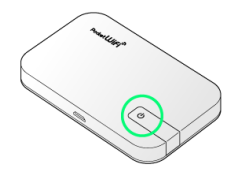

<mark>※</mark> 電源が入るとステータスLEDが点灯し、無線LAN機能がオンに なり、自動的にインターネットに接続します。

・無線LAN機能がオンになると <mark>《</mark>》(緑色)が点灯します。

# $\overline{2}$

パソコンの無線LAN機能をオンにする

・パソコンの無線LAN機能をオンにする方法は機種ごとに異なりま す。各パソコンメーカーに確認してください。

# $\overline{\mathbf{3}}$

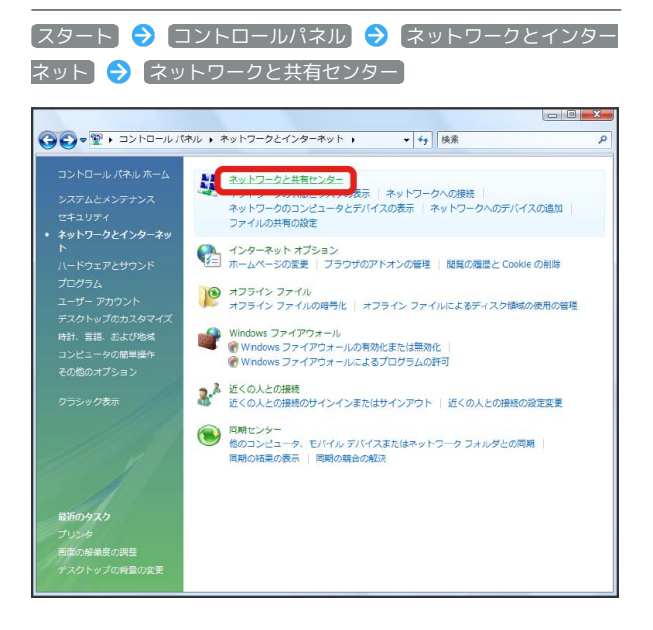

# $\overline{4}$

ネットワークに接続

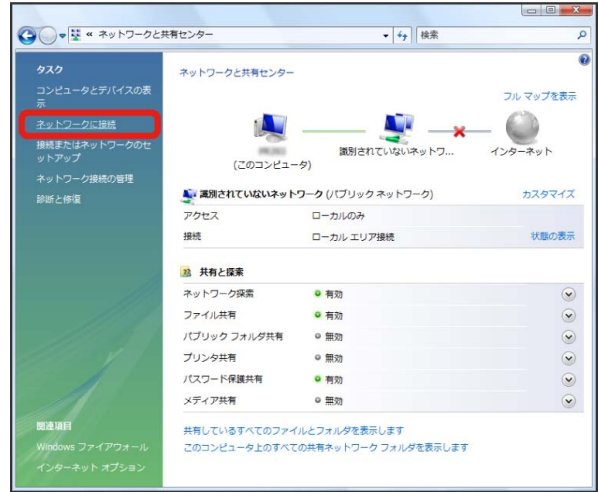

# $5\overline{5}$

本機の「SSID」を選択 → 接続

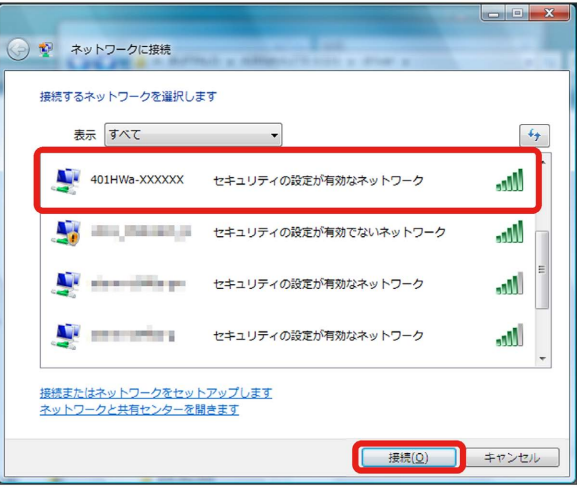

- ・「SSID」については、「[SSIDとセキュリティーキーについて」](#page-6-0)を 参照してください。
- ・本機の「SSID」の設定を変更している場合には、設定している名 称の項目を選択します。
- ・本機の「SSID」が表示されていない場合は、本機の電源ボタンを 押して << (緑色) が点灯することを確認してください。

6

セキュリティーキーを正しく入力 → 接続  $\begin{array}{c|c|c|c|c|c} \hline \multicolumn{3}{c|}{\mathbf{I}} & \multicolumn{3}{c|}{\mathbf{X}} \end{array}$ → や ネットワークに接続 401HWa-XXXXXX のネットワーク セキュリティ キーまたはパスフレーズを入力してください キーまたはパスフレーズは、ネットワークをセットアップした管理者から受け取ります。 セキュリティ キーまたはパスフレーズ(S): ........ ■パスワードの文字を表示する(D) 401HWa-XXXXXX のネットワーク設定が保存された USB フラッシュ ドライブ がある場合は、そのドライブを挿入してください。 | 接続 | キャンセル

・セキュリティーキーについては、「[SSIDとセキュリティーキーに](#page-6-0) [ついて](#page-6-0)」を参照してください。

# $\overline{7}$

閉じる

# $\overline{\mathbf{8}}$

手順 3 から 4 を行い、接続状態の画面で本機の「SSID」が接 続されていることを確認する

※ 無線LAN接続の設定が完了です。

 $\begin{array}{ll}\n\text{SSD} & \text{SVD} \\
\text{-} & \text{SSD} \\
\text{-} & \text{SSD} \\
\text{-} & \text{SVD} \\
\text{-} & \text{SVD} \\
\text{-} & \text{SVD} \\
\text{-} & \text{SVD} \\
\text{-} & \text{SVD} \\
\text{-} & \text{SVD} \\
\text{-} & \text{SVD} \\
\text{-} & \text{SVD} \\
\text{-} & \text{SVD} \\
\text{-} & \text{SVD} \\
\text{-} & \text{SVD} \\
\text{-} & \text{SVD}$ キー(WPAキーまたはWEPキー)について

SSIDとセキュリティーキーについては、「[SSIDとセキュリ](#page-6-0) [ティーキーについて」](#page-6-0)を参照してください。これらを変更してい る場合には、設定しているSSID、セキュリティーキーを利用して ください。

本機のお買い上げ時の状態におけるSSIDは、「401HWa-」また は「401HWb-」で始まる英数字で表示されます。お客様が変更 されない限り、他の表示のネットワークは近隣から送信されてく る無線LAN電波ですので接続しないよう注意してください。

# <span id="page-23-0"></span>Macを接続する

Macと本機を接続してインターネットに接続します。

Macを接続する

画面表示や手順は、Mac OS X 10.10で、無線LANのセキュリティー 設定が「WPA」で「SSID A」に接続する場合を例にして説明してい ます。

# $\boxed{1}$

電源ボタンを2秒以上長押しする

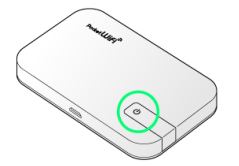

※3 電源が入るとステータスLEDが点灯し、無線LAN機能がオンに なり、自動的にインターネットに接続します。

・無線LAN機能がオンになると <mark>(</mark>、(緑色)が点灯します。

# $\overline{2}$

アップルメニューから システム環境設定... → ネットワーク

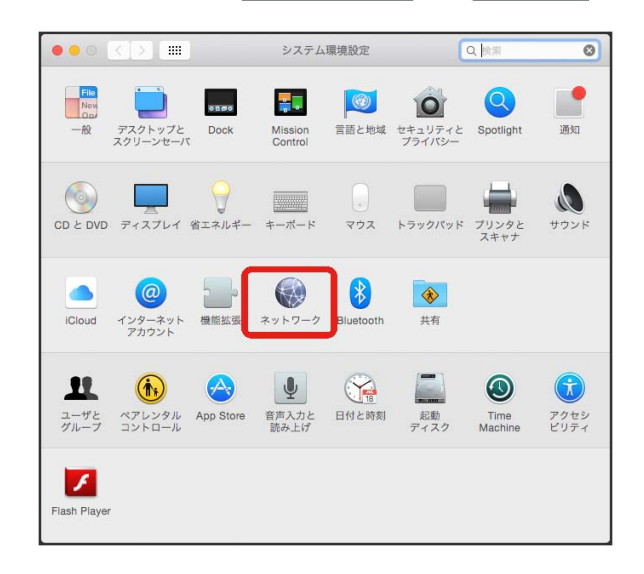

# $\overline{3}$

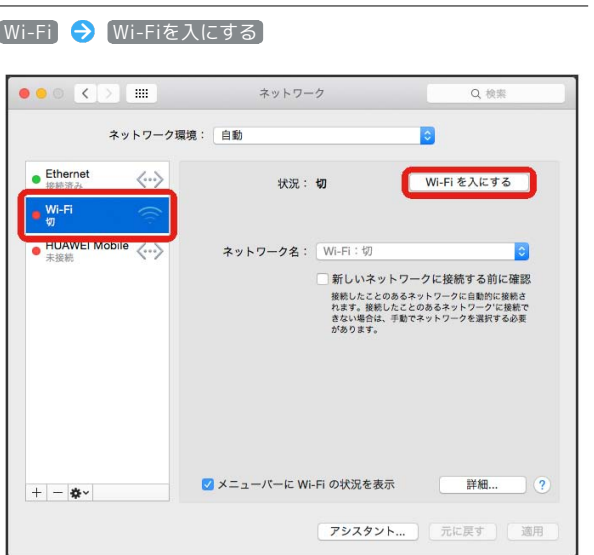

**※ Macの無線LAN機能がオンになります。** 

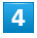

「ネットワーク名」のプルダウンリストから本機の「SSID」を選択

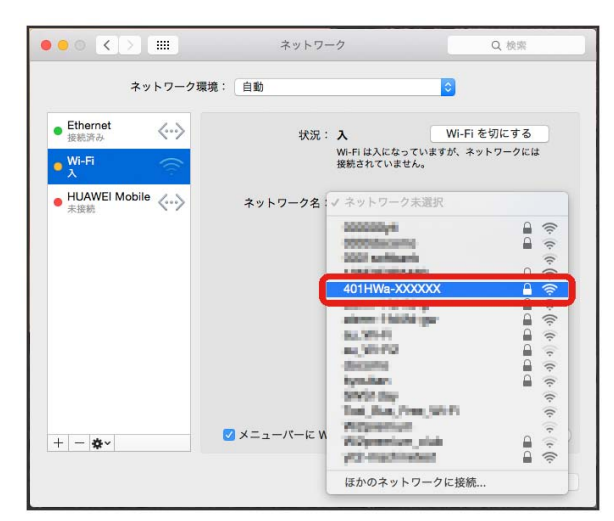

- ・「SSID」については、[「SSIDとセキュリティーキーについて](#page-6-0)」を 参照してください。
- ・本機の「SSID」の設定を変更している場合には、設定している名 称の項目を選択します。
- ・本機の「SSID」が表示されていない場合は、本機の電源ボタンを 押して <>>> (緑色) が点灯することを確認してください。

# $5<sup>1</sup>$

セキュリティーキーを「パスワード」に正しく入力 ● 「このネッ トワークを記憶」をクリックしてチェックマークを付ける ● 接 続

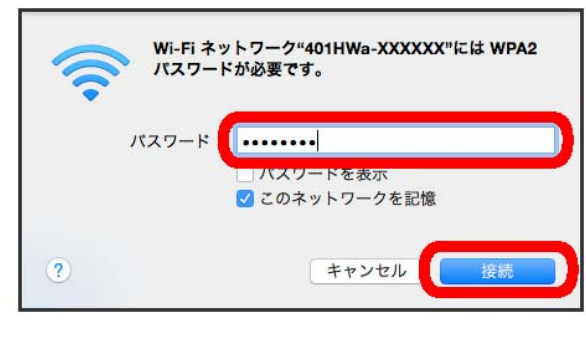

・セキュリティーキーについては、[「SSIDとセキュリティーキーに](#page-6-0) [ついて」](#page-6-0)を参照してください。

# $6$

「ネットワーク名」が本機の「SSID」に、「状況」が「接続済み」 になっていることを確認する

※ 無線LAN接続の設定が完了です。

■ SSID (ネットワーク名)、セキュリティー キー(WPAキーまたはWEPキー)について

SSIDとセキュリティーキーについては、「[SSIDとセキュリ](#page-6-0) [ティーキーについて](#page-6-0)」を参照してください。これらを変更してい る場合には、設定しているSSID、セキュリティーキーを利用して ください。

本機のお買い上げ時の状態におけるSSIDは、「401HWa-」また は「401HWb-」で始まる英数字で表示されます。お客様が変更 されない限り、他の表示のネットワークは近隣から送信されてく る無線LAN電波ですので接続しないよう注意してください。

# <span id="page-25-0"></span>Android™搭載端末を接続する

一般的なAndroid™搭載端末と本機を接続してインターネットに接続 します。

# Android™搭載端末を接続する

画面表示や手順は、Android™ 5.0で、無線LANのセキュリティー設 定が「WPA」で「SSID A」に接続する場合を例にして説明していま す。無線LANのセキュリティー設定が異なる場合は、一部の操作お よび画面が異なります。

お使いのAndroid™搭載端末によって操作が異なる場合があります。 詳しくはお使いのAndroid™搭載端末の取扱説明書を参照してくださ い。

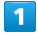

電源ボタンを2秒以上長押しする

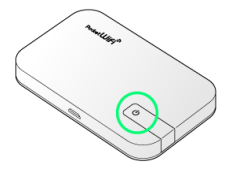

<mark>※3</mark> 電源が入るとステータスLEDが点灯し、無線LAN機能がオンに なり、自動的にインターネットに接続します。

・無線LAN機能がオンになると ? (緑色) が点灯します。

# $\overline{2}$

Android™搭載端末のメニューから 設定

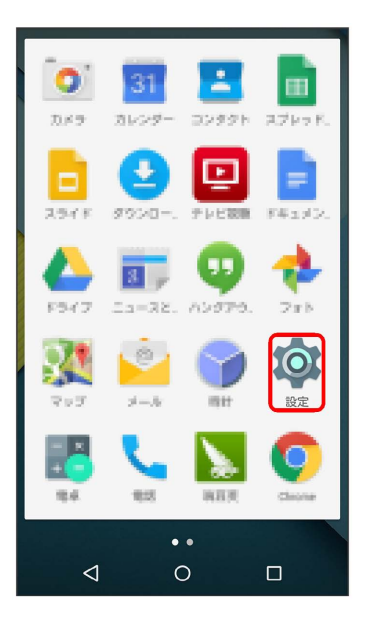

# $\overline{3}$

「無線とネットワーク」欄の Wi-Fi

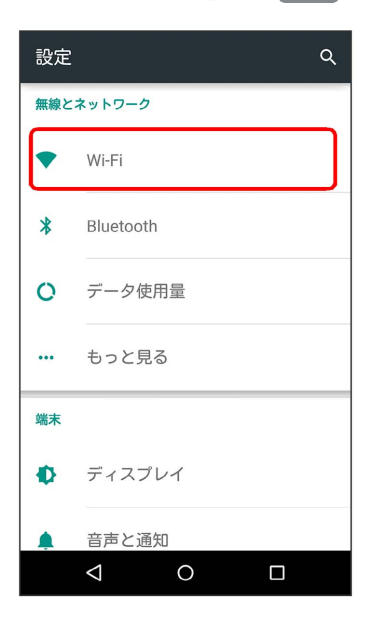

# $\overline{4}$

# Wi-Fiをオンにする

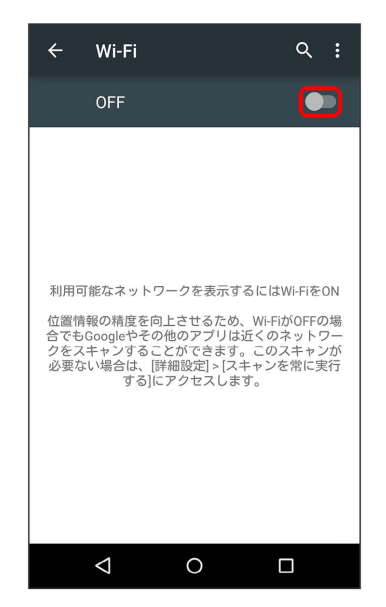

<mark>※</mark> Android™搭載端末の無線LAN機能がオンになります。

## $\overline{\mathbf{5}}$

### 本機の「SSID」をタップ

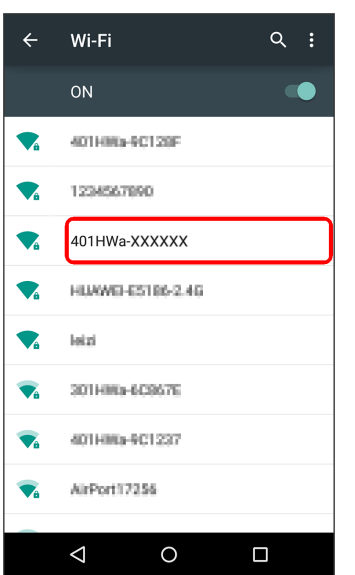

- ・「SSID」については、[「SSIDとセキュリティーキーについて](#page-6-0)」を 参照してください。
- ・本機の「SSID」の設定を変更している場合には、設定している名 称の項目をタップします。
- ・本機の「SSID」が表示されていない場合は、本機の電源ボタンを 押して <>>>>>>
(緑色) が点灯することを確認してください。

# $6\overline{6}$

セキュリティーキーを「パスワード」に正しく入力● 接続

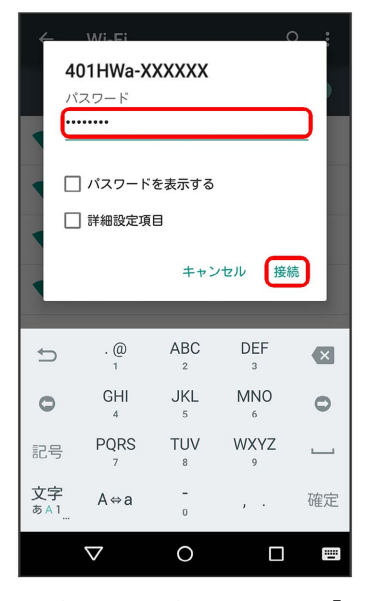

・セキュリティーキーについては、「[SSIDとセキュリティーキーに](#page-6-0) [ついて](#page-6-0)」を参照してください。

#### $\overline{7}$

本機の「SSID」が接続済みになっていることを確認する

※ 無線LAN接続の設定が完了です。

# **L** SSID (ネットワーク名)、セキュリティー キー(WPAキーまたはWEPキー)について

SSIDとセキュリティーキーについては、「[SSIDとセキュリ](#page-6-0) [ティーキーについて](#page-6-0)」を参照してください。これらを変更してい る場合には、設定しているSSID、セキュリティーキーを利用して ください。

本機のお買い上げ時の状態におけるSSIDは、「401HWa-」また は「401HWb-」で始まる英数字で表示されます。お客様が変更 されない限り、他の表示のネットワークは近隣から送信されてく る無線LAN電波ですので接続しないよう注意してください。

<span id="page-27-0"></span>iPhone/iPod touch/iPadを接続す る

iPhone/iPod touch/iPadと本機を接続してインターネットに接続 します。

## iPhone/iPod touchを接続する

画面表示や手順は、iPhoneのiOS 8.1で、無線LANのセキュリティー 設定が「WPA」で「SSID A」に接続する場合を例にして説明してい ます。

 $\vert$  1

電源ボタンを2秒以上長押しする

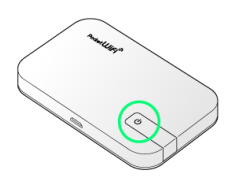

※3 電源が入るとステータスLEDが点灯し、無線LAN機能がオンに なり、自動的にインターネットに接続します。

・無線LAN機能がオンになると <mark>金</mark> (緑色) が点灯します。

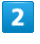

設定 Wi-Fi 設定 ナ 機内モード  $\left| \widehat{\mathbb{R}}\right|$  Wi-Fi オフ  $\left|\frac{1}{2}\right|$  Bluetooth オフ (w) モバイルデータ通信 ◎ インターネット共有  $\mathcal{P}$ 

 $\left| \begin{array}{cc} \circ \\ \circ \\ \circ \end{array} \right|$   $\left| \begin{array}{cc} \circ \\ \circ \\ \circ \end{array} \right|$ 

6 通知

# $\overline{3}$

#### Wi-Fiをオンにする

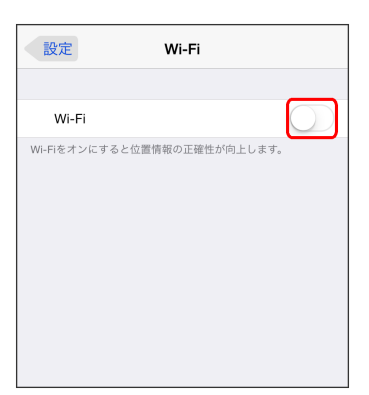

**※ iPhone/iPod touchの無線LAN機能がオンになります。** 

# $\overline{4}$

「ネットワークを選択...」リストから本機の「SSID」をタップ

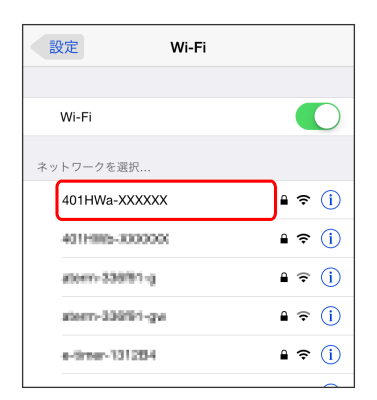

- ・「SSID」については、「[SSIDとセキュリティーキーについて」](#page-6-0)を 参照してください。
- ・本機の「SSID」の設定を変更している場合には、設定している名 称の項目をタップします。
- ・本機の「SSID」が表示されていない場合は、本機の電源ボタンを 押して << (緑色) が点灯することを確認してください。

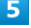

セキュリティーキーを「パスワード」に正しく入力 ● 接続 / Join

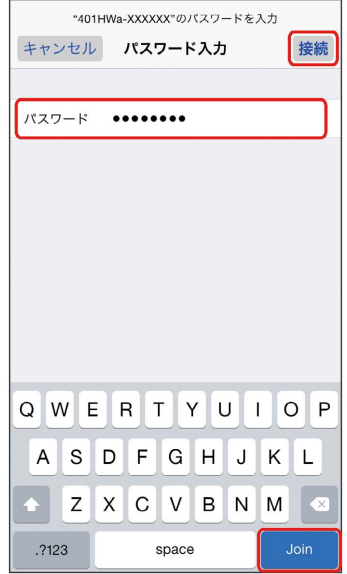

・セキュリティーキーについては、[「SSIDとセキュリティーキーに](#page-6-0) [ついて」](#page-6-0)を参照してください。

# $6\overline{6}$

本機の「SSID」にチェックアイコンが表示されていることを確認す る

※ 無線LAN接続の設定が完了です。

# iPadを接続する

画面表示や手順は、無線LANのセキュリティー設定が「WPA」で 「SSID A」に接続する場合を例にして説明しています。

# $\overline{1}$

電源ボタンを2秒以上長押しする

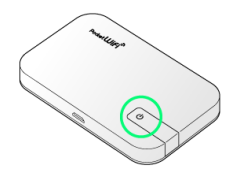

<mark>※3</mark> 電源が入るとステータスLEDが点灯し、無線LAN機能がオンに なり、自動的にインターネットに接続します。

・無線LAN機能がオンになると <mark>金</mark> (緑色) が点灯します。

# $\overline{2}$

#### 設定 Wi-Fi

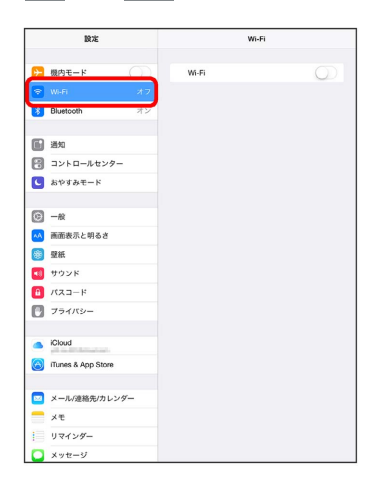

# $\overline{\mathbf{3}}$

Wi-Fiをオンにする

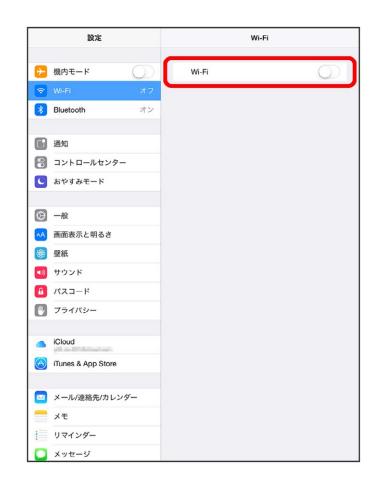

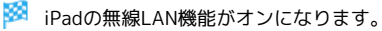

# $\overline{4}$

「ネットワークを選択...」リストから本機の「SSID」をタップ

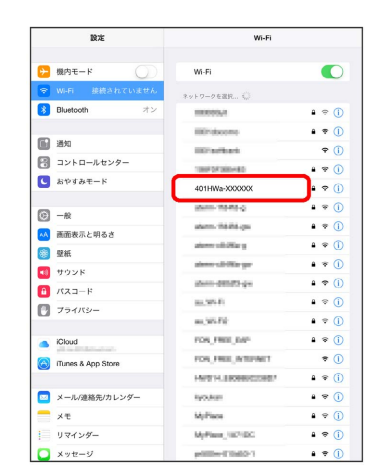

- ・「SSID」については、「[SSIDとセキュリティーキーについて」](#page-6-0)を 参照してください。
- ・本機の「SSID」の設定を変更している場合には、設定している名 称の項目をタップします。
- ・本機の「SSID」が表示されていない場合は、本機の電源ボタンを 押して <>>> (緑色) が点灯することを確認してください。

# $5<sup>5</sup>$

セキュリティーキーを「パスワード」に正しく入力 ● 接続

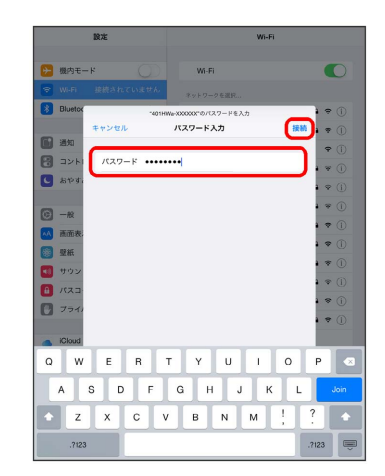

・セキュリティーキーについては、[「SSIDとセキュリティーキーに](#page-6-0) [ついて」](#page-6-0)を参照してください。

# $6$

本機の「SSID」にチェックアイコンが表示されていることを確認す る

※3 無線LAN接続の設定が完了です。

# ■ SSID (ネットワーク名)、セキュリティー キー(WPAキーまたはWEPキー)について

SSIDとセキュリティーキーについては、「[SSIDとセキュリ](#page-6-0) [ティーキーについて」](#page-6-0)を参照してください。これらを変更してい る場合には、設定しているSSID、セキュリティーキーを利用して ください。

本機のお買い上げ時の状態におけるSSIDは、「401HWa-」また は「401HWb-」で始まる英数字で表示されます。お客様が変更 されない限り、他の表示のネットワークは近隣から送信されてく る無線LAN電波ですので接続しないよう注意してください。

# <span id="page-29-0"></span>ニンテンドー3DS LL/3DS/DSi LL /DSiを接続する

ニンテンドー3DS LL/3DS/DSi LL/DSiと本機を接続してイン ターネットに接続します。

接続方法については、当社で検証・確認をしています。掲載内容に ついて任天堂へのお問い合わせはご遠慮ください。

# ニンテンドー3DS LL/3DSを接続する

画面表示や手順は、無線LANのセキュリティー設定が「WPA」で 「SSID A」に接続する場合を例にして説明しています。無線LANの セキュリティー設定が異なる場合は、一部の操作および画面が異な ります。詳しくは、ニンテンドー3DS LL/3DSの取扱説明書などを 参照してください。

# $\vert$  1

電源ボタンを2秒以上長押しする

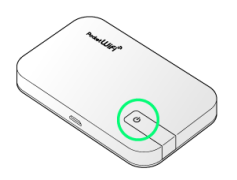

※3 電源が入るとステータスLEDが点灯し、無線LAN機能がオンに なり、自動的にインターネットに接続します。

・無線LAN機能がオンになると <mark>令</mark> (緑色)が点灯します。

# $\overline{2}$

ニンテンドー3DSメニューから、 本体設定 → はじめる → インターネット設定

※ 「インターネット設定」画面が表示されます。

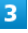

インターネット接続設定

インターネット接続設定 いつの間に通信 DSソフト用設定 その他の情報 もどる

# $\overline{4}$

「接続先の登録

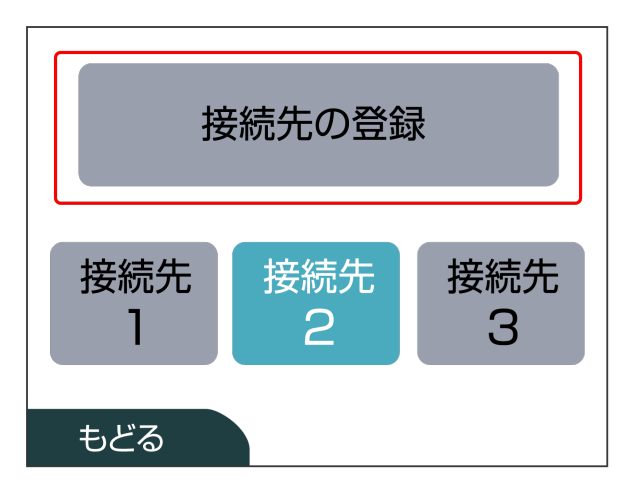

# $5<sub>5</sub>$

自分で設定する

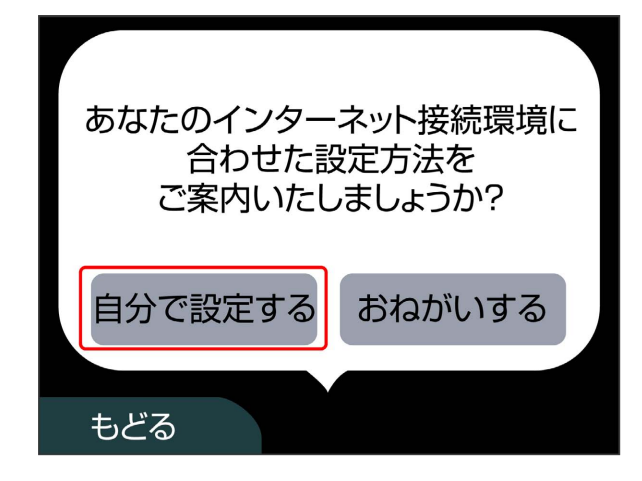

# $6$

アクセスポイントを検索

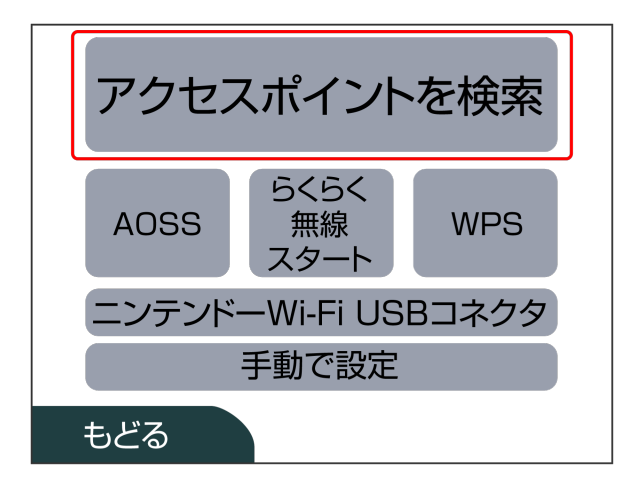

# $\overline{7}$

一覧画面から本機の「SSID」をタッチ

# 401HWa-XXXXXX やめる 再検索

- ・「SSID」については、「[SSIDとセキュリティーキーについて」](#page-6-0)を 参照してください。
- ・本機の「SSID」の設定を変更している場合には、設定している名 称の項目をタッチします。
- ・本機の「SSID」が表示されていない場合は、本機の電源ボタンを 押して << [緑色) が点灯することを確認してください。

# $\overline{\mathbf{8}}$

セキュリティーキーを正しく入力● 決定  $\triangle$ **XXXXXX**  $\overline{\nabla}$  $1|2|3|4|5|6|7|8|9|0$ - │←消去  $\overline{\phantom{a}}$  $q|w|e|r|t|y|u|i|o|p$  $\ddot{\cdot}$  $\bullet$  $\mathbf{r}$  $a |s| d |f| g |h| j$  $\mathsf{k}$  $\overline{\phantom{a}}$  $z \mid x \mid c \mid v \mid$  $b \mid n \mid m$  $\prime$  $= 0$ Caps  $\vert$  Shift 空白 英 |かな| カナ 記号 **ABC** あいう ケータイ やめる 決定

・セキュリティーキーについては、[「SSIDとセキュリティーキーに](#page-6-0) [ついて」](#page-6-0)を参照してください。

# $9$

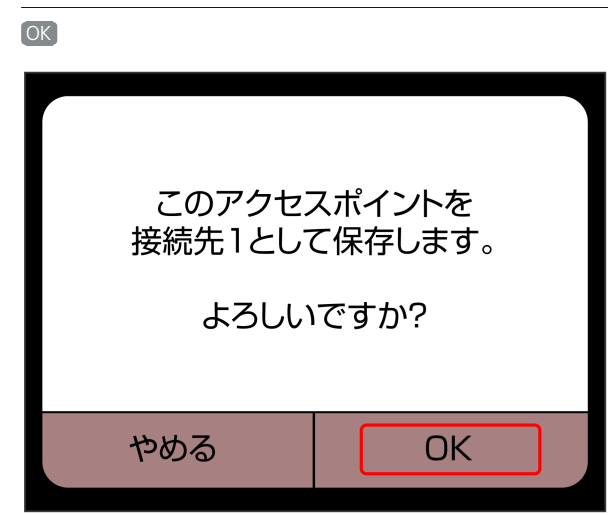

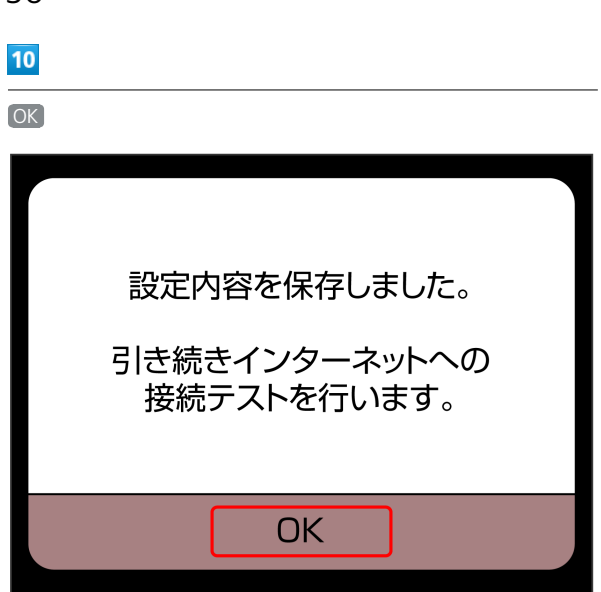

<mark>※</mark> 接続テストが始まります。「接続テストに成功しました!」が 表示されたら、 OK をタッチして設定完了です。

# ニンテンドーDSi LL/DSiを接続する

画面表示や手順は、無線LANのセキュリティー設定が「WPA」で 「SSID A」に接続する場合を例にして説明しています。無線LANの セキュリティー設定が異なる場合は、一部の操作および画面が異な ります。詳しくは、ニンテンドーDSi LL/DSiの取扱説明書などを参 照してください。

# $\boxed{1}$

電源ボタンを2秒以上長押しする

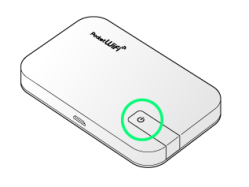

※ 電源が入るとステータスLEDが点灯し、無線LAN機能がオンに なり、自動的にインターネットに接続します。

・無線LAN機能がオンになると <> (緑色) が点灯します。

# $\overline{2}$

ニンテンドーDSiメニュー画面から [本体設定]

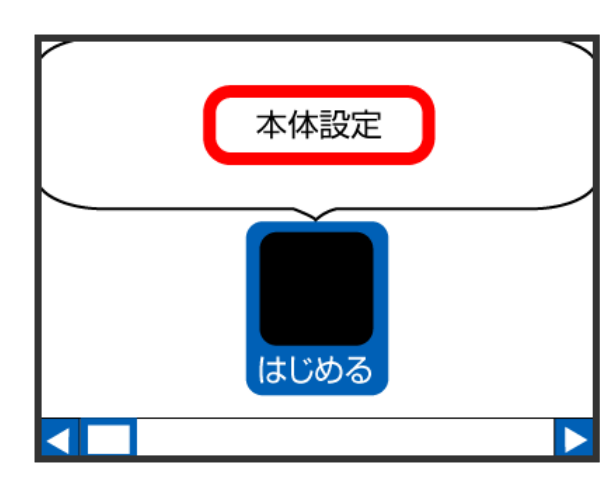

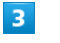

#### インターネット

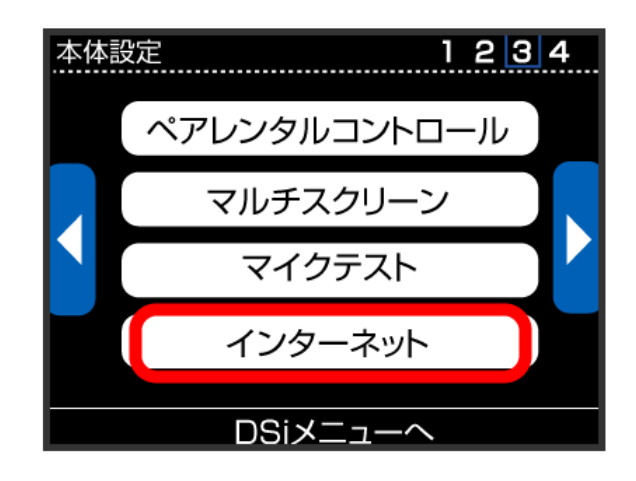

30

# $\overline{4}$

接続設定

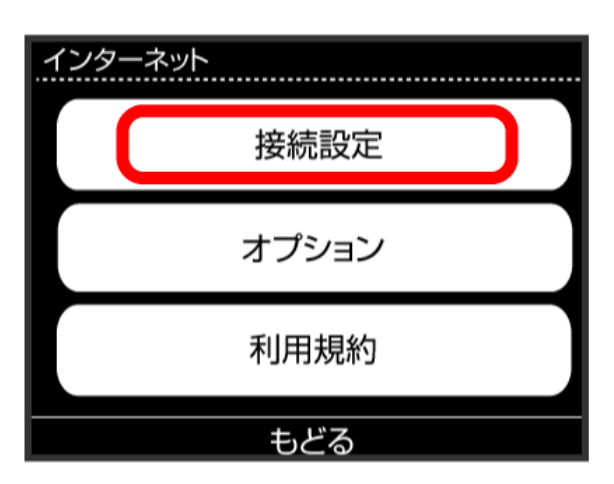

# $\overline{5}$

上級者設定

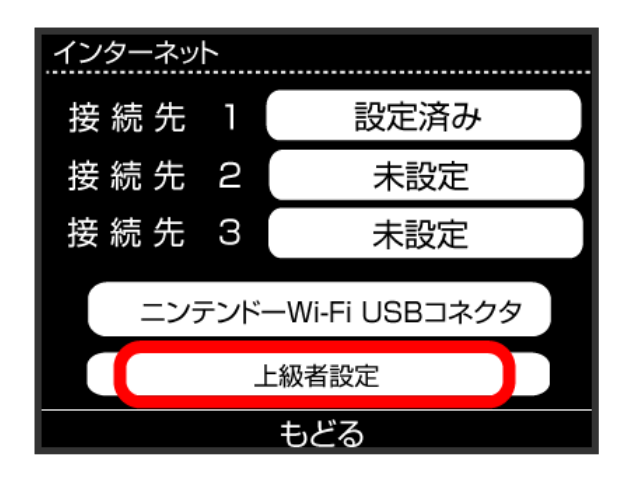

# $6\overline{6}$

未設定 と表示されている接続先の1つをタッチ

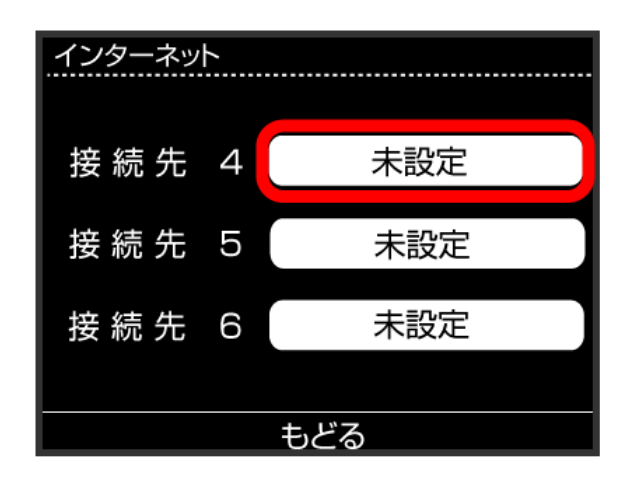

# $\overline{z}$

アクセスポイントを検索

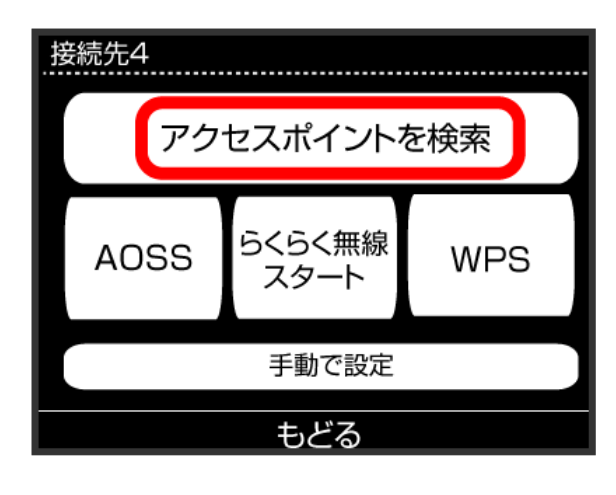

# $\overline{\mathbf{8}}$

接続先4<br>………………………………………… 401HWa-XXXXXX **XXXXXXX XXXXX** もどる 再検索

- ・「SSID」については、「[SSIDとセキュリティーキーについて」](#page-6-0)を 参照してください。
- ・本機の「SSID」の設定を変更している場合には、設定している名 称の項目をタッチします。
- ・本機の「SSID」が表示されていない場合は、本機の電源ボタンを 押して <>>> (緑色) が点灯することを確認してください。

# $9$

セキュリティーキーを正しく入力し、 OK

一覧画面から本機の「SSID」をタッチ

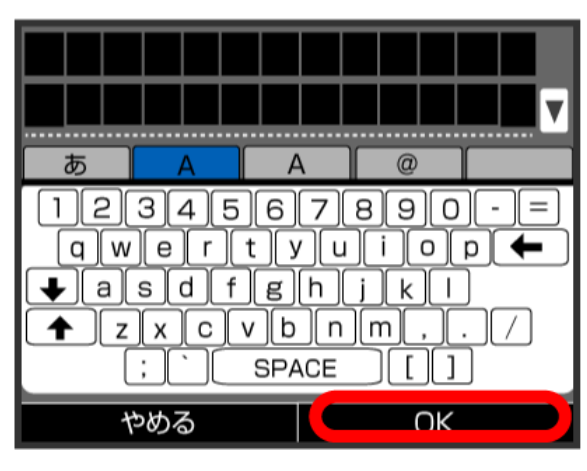

31

・セキュリティーキーについては、[「SSIDとセキュリティーキーに](#page-6-0) [ついて」](#page-6-0)を参照してください。

 $10$ 

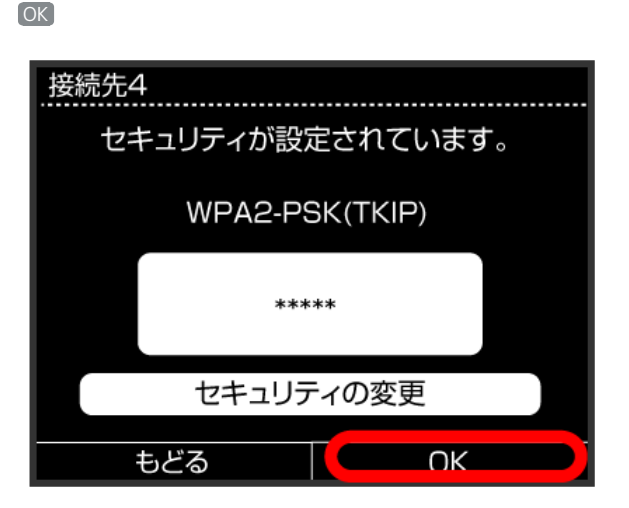

# $11$

O<sub>K</sub>

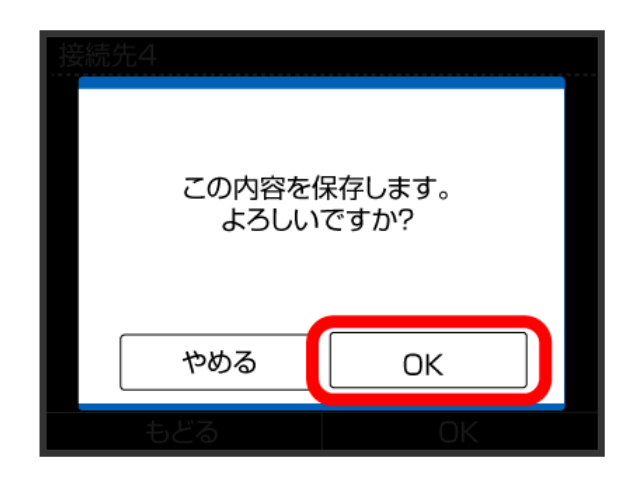

■※1 接続テストが始まります。「接続に成功しました。」が表示さ れたら設定完了です。

# ■ SSID (ネットワーク名)、セキュリティー キー(WPAキーまたはWEPキー)について

SSIDとセキュリティーキーについては、「[SSIDとセキュリ](#page-6-0) [ティーキーについて」](#page-6-0)を参照してください。これらを変更してい る場合には、設定しているSSID、セキュリティーキーを利用して ください。

本機のお買い上げ時の状態におけるSSIDは、「401HWa-」また は「401HWb-」で始まる英数字で表示されます。お客様が変更 されない限り、他の表示のネットワークは近隣から送信されてく る無線LAN電波ですので接続しないよう注意してください。

# <span id="page-33-0"></span>Wii U/Wiiを接続する

Wii U/Wiiと本機を接続してインターネットに接続します。 接続方法については、当社で検証・確認をしています。掲載内容に ついて任天堂へのお問い合わせはご遠慮ください。

# Wii Uを接続する

画面表示や手順は、無線LANのセキュリティー設定が「WPA」で 「SSID A」に接続する場合を例にして説明しています。無線LANの セキュリティー設定が異なる場合は、一部の操作および画面が異な ります。詳しくは、Wii Uの取扱説明書などを参照してください。

# $\blacksquare$

電源ボタンを2秒以上長押しする

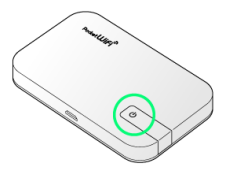

電源が入るとステータスLEDが点灯し、無線LAN機能がオンに なり、自動的にインターネットに接続します。

・無線LAN機能がオンになると <mark>《</mark>》(緑色)が点灯します。

# $\vert$  2

Wii Uメニュー画面から Wii U本体設定

# $\overline{3}$

インターネット

## $\overline{4}$

インターネットに接続する

アクセスポイントの検索を開始します。

# $5<sup>7</sup>$

- 一覧画面から本機の「SSID」を選択
- ・「SSID」については、「[SSIDとセキュリティーキーについて」](#page-6-0)を 参照してください。
- ・本機の「SSID」の設定を変更している場合には、設定している名 称の項目を選択します。
- ・本機の「SSID」が表示されていない場合は、本機の電源ボタンを 押して << 線色) が点灯することを確認してください。

 $6<sup>°</sup>$ 

セキュリティーキーを正しく入力し、 OK

<mark>※</mark><br>接続テストが始まります。「接続テストに成功しました。」が 表示されたら設定完了です。

・セキュリティーキーについては、[「SSIDとセキュリティーキーに](#page-6-0) [ついて」](#page-6-0)を参照してください。

## $\overline{z}$

OK

# ※ 設定が保存されます。

- ・通常使う接続先に設定するかどうかの確認画面が表示された場合 は、必要に応じて設定します。
- ・Wii U本体の更新をするかどうかの確認画面が表示される場合があ ります。本体更新は必要に応じて行ってください。本体更新の内 容や操作については、任天堂のウェブサイトをご確認ください。

## Wiiを接続する

画面表示や手順は、無線LANのセキュリティー設定が「WPA」で 「SSID A」に接続する場合を例にして説明しています。無線LANの セキュリティー設定が異なる場合は、一部の操作および画面が異な ります。詳しくは、Wiiの取扱説明書などを参照してください。

## $\overline{1}$

電源ボタンを2秒以上長押しする

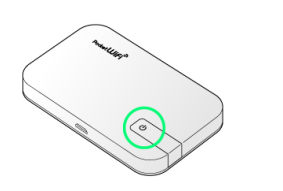

<mark>※</mark> 電源が入るとステータスLEDが点灯し、無線LAN機能がオンに なり、自動的にインターネットに接続します。

・無線LAN機能がオンになると <mark>令</mark> (緑色)が点灯します。

#### $\overline{2}$

Wiiメニュー画面から Wii

#### $\overline{3}$

Wii本体設定

# $\overline{4}$

方向キー「 ▷ 」を選択して「Wii本体設定2」の画面を表示さ せ、 インターネット

#### $5<sub>1</sub>$

接続設定

# $6\overline{6}$

未設定 と表示されている接続先の1つを選択

### $\overline{7}$

Wi-Fi接続

## $8$

アクセスポイントを検索

## $9$

一覧画面から本機の「SSID」を選択

- ・「SSID」については、「[SSIDとセキュリティーキーについて」](#page-6-0)を 参照してください。
- ・本機の「SSID」の設定を変更している場合には、設定している名 称の項目を選択します。
- ・本機の「SSID」が表示されていない場合は、本機の電源ボタンを 押して <>>> (緑色) が点灯することを確認してください。

34

# $10$

セキュリティーキーを正しく入力し、 OK ・セキュリティーキーについては、「[SSIDとセキュリティーキーに](#page-6-0) [ついて](#page-6-0)」を参照してください。

# **11**

**OK** 

※ 設定が保存されます。

# $12$

**OK** 

<mark>※</mark> 接続テストが始まります。「接続テストに成功しました。」が 表示されたら設定完了です。

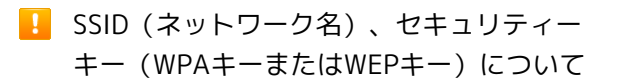

SSIDとセキュリティーキーについては、「[SSIDとセキュリ](#page-6-0) [ティーキーについて」](#page-6-0)を参照してください。これらを変更してい る場合には、設定しているSSID、セキュリティーキーを利用して ください。

本機のお買い上げ時の状態におけるSSIDは、「401HWa-」また は「401HWb-」で始まる英数字で表示されます。お客様が変更 されない限り、他の表示のネットワークは近隣から送信されてく る無線LAN電波ですので接続しないよう注意してください。

# <span id="page-35-0"></span>PlayStation®Vita/PSP® (PlayStation®Portable)を接続す る

PS VitaおよびPSP®と本機を接続してインターネットに接続しま す。

接続方法については、当社で検証・確認をしています。掲載内容に ついてソニー・コンピュータエンタテインメントへのお問い合わせ はご遠慮ください。

# PlayStation®Vitaを接続する

画面表示や手順は、無線LANのセキュリティー設定が「WPA」で 「SSID A」に接続する場合を例にして説明しています。無線LANの セキュリティー設定が異なる場合は、一部の操作および画面が異な ります。詳しくは、PS Vitaの取扱説明書などを参照してください。

# $\overline{1}$

電源ボタンを2秒以上長押しする

![](_page_35_Picture_19.jpeg)

<mark>※3</mark> 電源が入るとステータスLEDが点灯し、無線LAN機能がオンに なり、自動的にインターネットに接続します。

・無線LAN機能がオンになると <mark>( )</mark> (緑色) が点灯します。

![](_page_35_Picture_22.jpeg)

PS Vitaのホームメニュー画面から、 設定 ● はじめる

![](_page_35_Picture_24.jpeg)

![](_page_35_Picture_25.jpeg)

ネットワーク

![](_page_35_Picture_27.jpeg)
#### $\overline{4}$

Wi-Fi設定

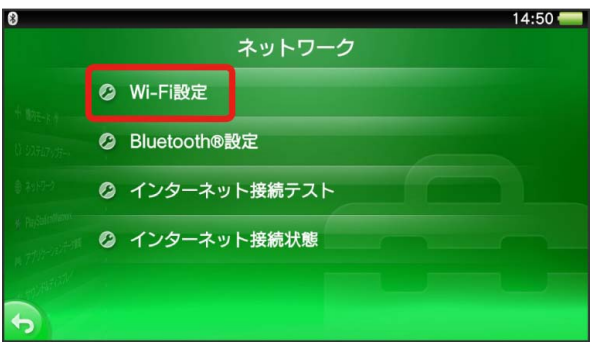

# $\overline{\mathbf{5}}$

一覧画面から本機の「SSID」をタッチ

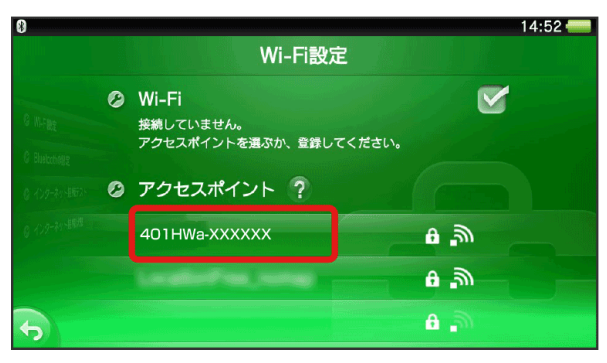

- ・「SSID」については、[「SSIDとセキュリティーキーについて](#page-6-0)」を 参照してください。
- ・本機の「SSID」の設定を変更している場合には、設定している名 称の項目をタッチします。
- ・本機の「SSID」が表示されていない場合は、本機の電源ボタンを 押して <>>> (緑色) が点灯することを確認してください。

# $6$

セキュリティーキーを入力

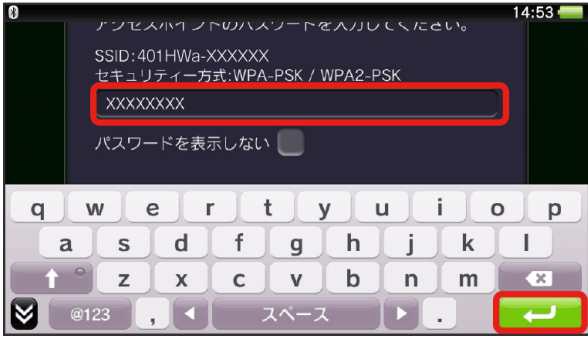

・セキュリティーキーについては、「[SSIDとセキュリティーキーに](#page-6-0) [ついて](#page-6-0)」を参照してください。

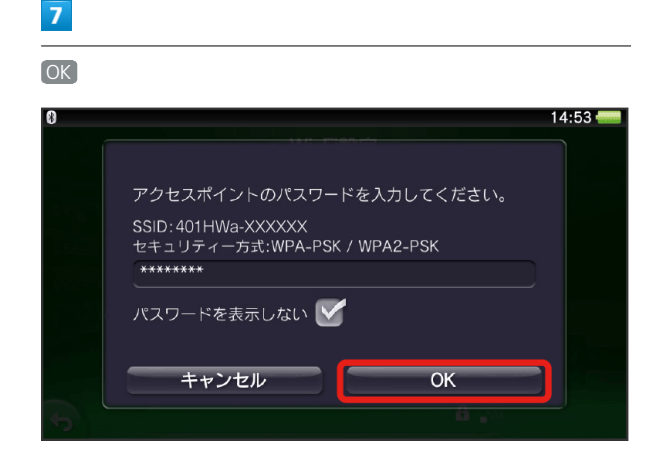

※ 設定が完了し、Wi-Fi設定画面が表示されます。

#### PSP®(PlayStation®Portable)を接続する

画面表示や手順は、PSP-2000/PSP-3000で、無線LANのセキュリ ティー設定が「WPA」で「SSID A」に接続する場合を例にして説明 しています。

PSP-1000※を使用した場合や、無線LANのセキュリティー設定が 異なる場合は、一部の操作および画面が異なります。詳しくは、 PSP®の取扱説明書などを参照してください。

※PSP-1000のシステムソフトウェアver1.52以前では、一部手順が 異なります。

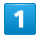

電源ボタンを2秒以上長押しする

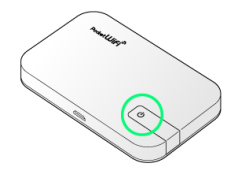

<mark>※3</mark> 電源が入るとステータスLEDが点灯し、無線LAN機能がオンに なり、自動的にインターネットに接続します。

・無線LAN機能がオンになると <mark>( )</mark> (緑色) が点灯します。

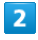

PSP®のワイヤレスLANのスイッチを入れる

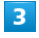

PSP®のホームメニュー画面から、 設定 → ネットワーク設定 ● ■ ボタンを押す

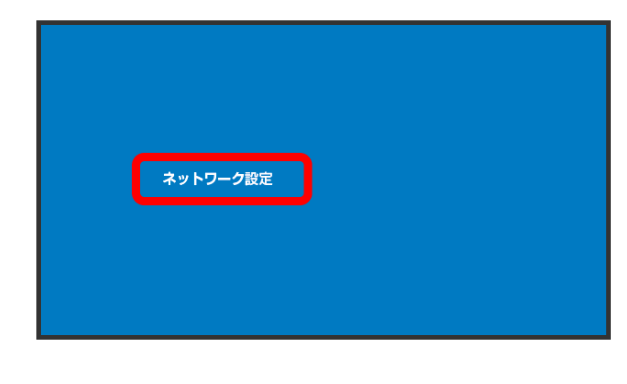

 $\overline{4}$ 

インフラストラクチャーモード → ● ボタンを押す

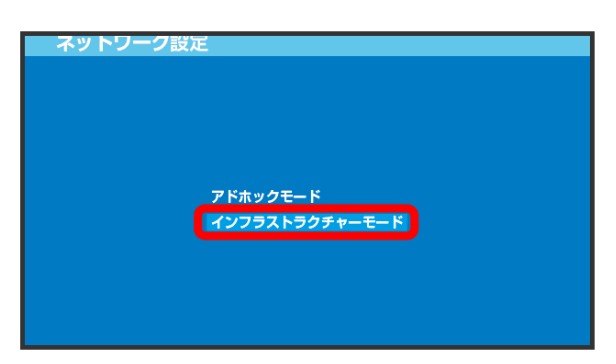

 $5<sub>5</sub>$ [新しい接続の作成] → ● ボタンを押す ネットワーク設定 編集する接続を選択してください。 【新しい接続の作成】 4U IMWA-AAAAAA **XXXXXXX XXXXXXXX XXXXXXXX** 

· PSP-1000の場合は、この後、接続名を入力して方向キー「 ▷ 」 を押します。

6

**検索する → 方向キー「 > 」を押す** 

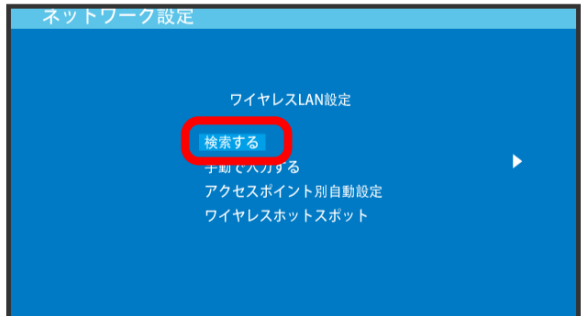

#### $\overline{7}$

一覧画面から本機の「SSID」を選択 ● ● ボタンを押す

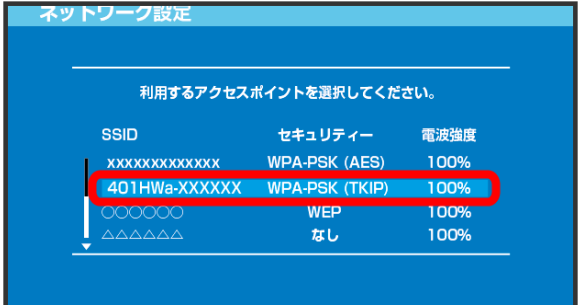

- ・「SSID」については、「[SSIDとセキュリティーキーについて」](#page-6-0)を 参照してください。
- ・本機の「SSID」の設定を変更している場合には、設定している名 称の項目を選択し、 ● ボタンを押します。
- ・本機の「SSID」が表示されていない場合は、本機の電源ボタンを 押して << (緑色) が点灯することを確認してください。

# $\vert 8 \vert$

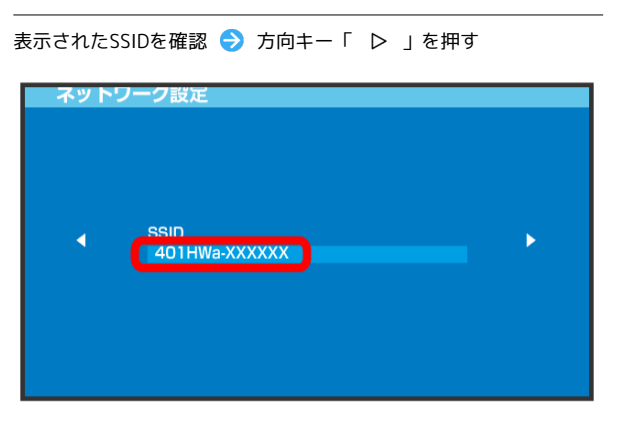

# $\overline{9}$

**WPA-PSK (TKIP) → 方向キー「 ▷ 」を押す** 

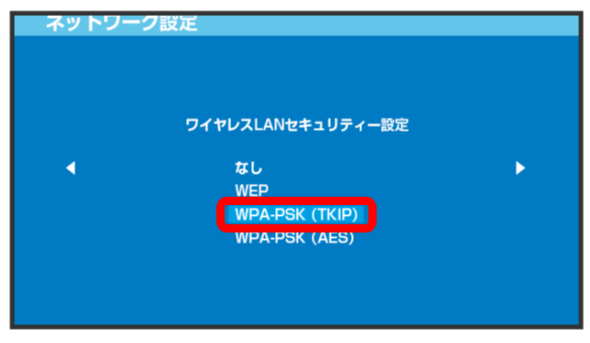

#### $10$

● ボタンを押す ● セキュリティーキーを入力 → 方向キー 「 ▷ 」を押す

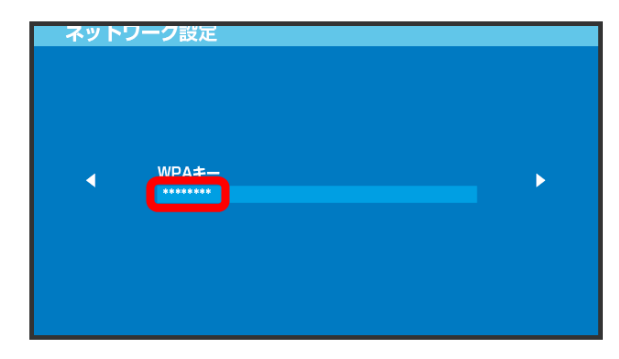

・セキュリティーキーについては、「[SSIDとセキュリティーキーに](#page-6-0) [ついて](#page-6-0)」を参照してください。

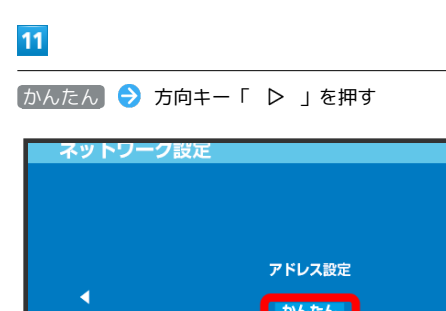

# $12<sub>1</sub>$

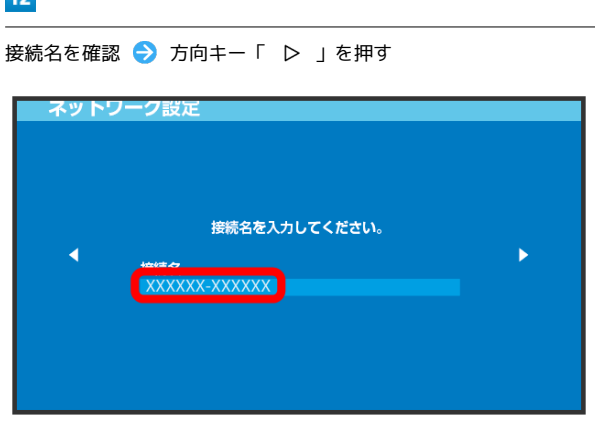

・PSP-1000の場合、この画面は表示されません。手順 <mark>13</mark> へお進み ください。

#### $13$

設定一覧を確認 → 方向キー「 ▷ 」を押す

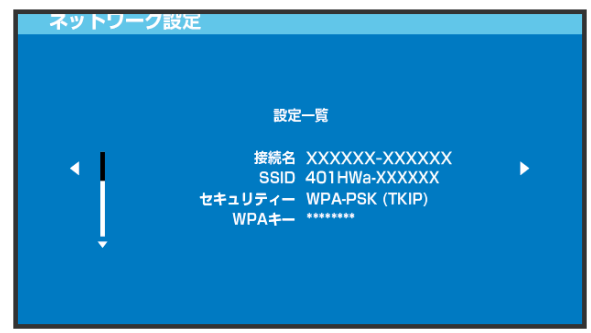

# $14$

● ボタンを押す

ネットワーク設定 ○ボタンを押すと設定内容を保存します。 k

15

● ボタンを押す

# ネットワーク設定 保存が完了しました 接続テストをする

※2 接続テストが始まります。テストの結果が表示されたら設定完 了です。

■ SSID (ネットワーク名)、セキュリティー キー(WPAキーまたはWEPキー)について

SSIDとセキュリティーキーについては、「[SSIDとセキュリ](#page-6-0) [ティーキーについて」](#page-6-0)を参照してください。これらを変更してい る場合には、設定しているSSID、セキュリティーキーを利用して ください。

本機のお買い上げ時の状態におけるSSIDは、「401HWa-」また は「401HWb-」で始まる英数字で表示されます。お客様が変更 されない限り、他の表示のネットワークは近隣から送信されてく る無線LAN電波ですので接続しないよう注意してください。

# PlayStation®4を接続する

PS4™と本機を接続してインターネットに接続します。 接続方法については、当社で検証・確認をしています。掲載内容に ついてソニー・コンピュータエンタテインメントへのお問い合わせ はご遠慮ください。

#### PlayStation®4を接続する

画面表示や手順は、無線LANのセキュリティー設定が「WPA」で 「SSID A」に接続する場合を例にして説明しています。無線LANの セキュリティー設定が異なる場合は、一部の操作および画面が異な ります。詳しくは、PS4™の取扱説明書などを参照してください。

 $\blacksquare$ 

電源ボタンを2秒以上長押しする

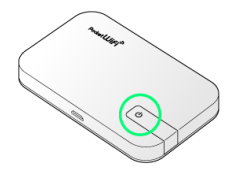

<mark>※3</mark> 電源が入るとステータスLEDが点灯し、無線LAN機能がオンに なり、自動的にインターネットに接続します。

・無線LAN機能がオンになると <mark>令</mark> (緑色)が点灯します。

## $\overline{2}$

PS4™のホームメニュー画面から、 設定 → ネットワーク → ■インターネット接続を設定する ● ● ボタンを押す

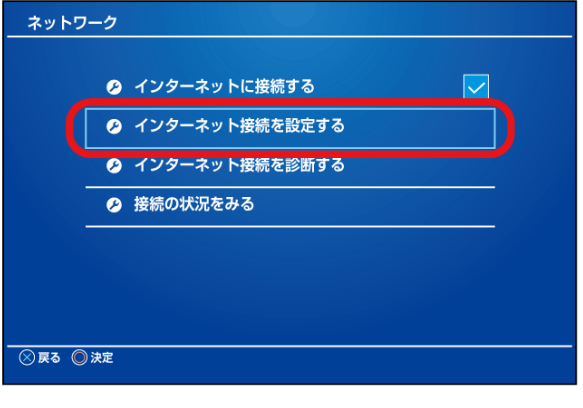

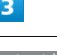

**Wi-Fiを使う → ● ボタンを押す** 

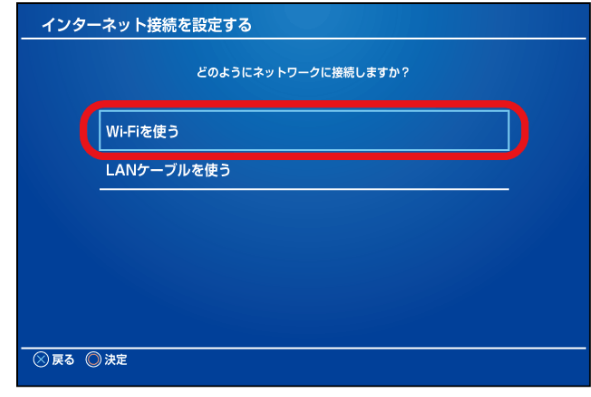

無線LANで接続する

無線LANで按読する

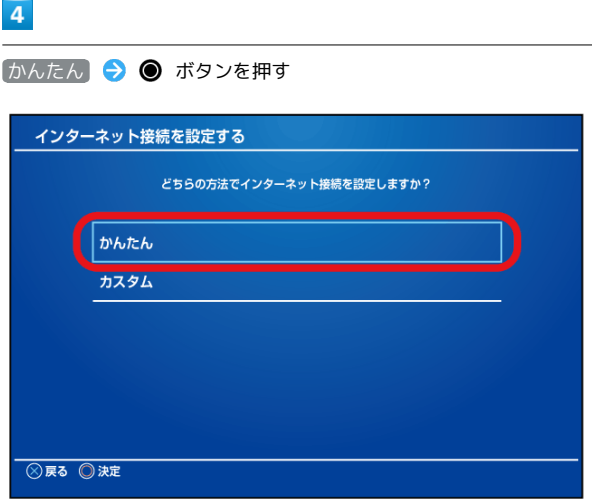

#### $5<sup>5</sup>$

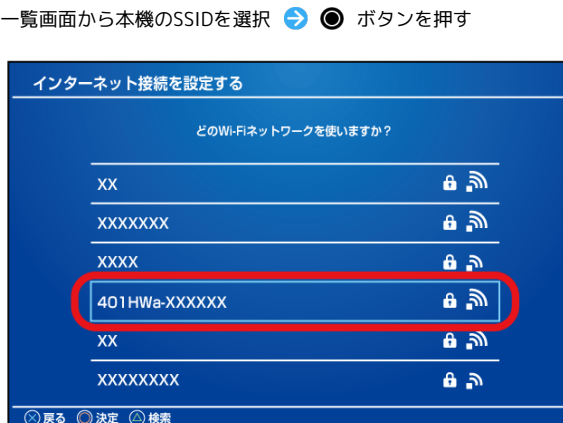

- ・「SSID」については、[「SSIDとセキュリティーキーについて](#page-6-0)」を 参照してください。
- ・本機の「SSID」の設定を変更している場合には、設定している名 称の項目を選択し、 ● ボタンを押します。
- ・本機の「SSID」が表示されていない場合は、本機の電源ボタンを 押して << (緑色) が点灯することを確認してください。

# $6\overline{6}$

セキュリティーキーを入力 → 確定 → OK → ● ボタンを 押す

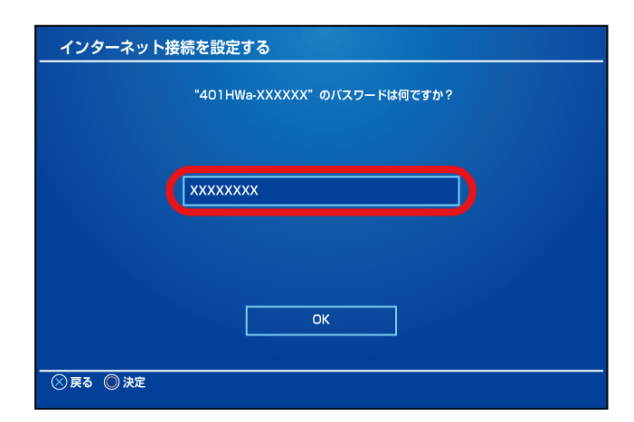

※ 設定が保存されます。

・セキュリティーキーについては、「[SSIDとセキュリティーキーに](#page-6-0) [ついて](#page-6-0)」を参照してください。

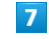

(インターネット接続を診断する) ● ■ ボタンを押す

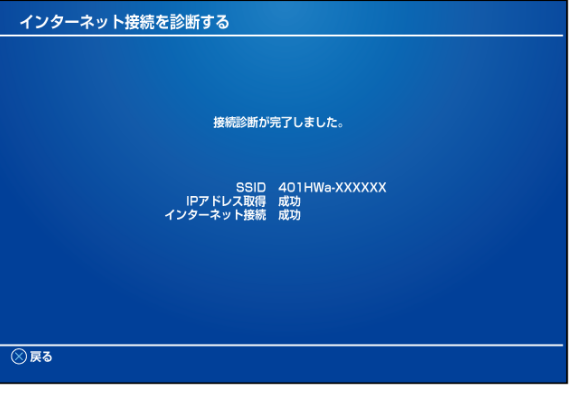

<mark>※</mark> 接続診断が始まります。診断の結果が表示されたら設定完了で す。

■ SSID (ネットワーク名)、セキュリティー キー(WPAキーまたはWEPキー)について

SSIDとセキュリティーキーについては、「[SSIDとセキュリ](#page-6-0) [ティーキーについて](#page-6-0)」を参照してください。これらを変更してい る場合には、設定しているSSID、セキュリティーキーを利用して ください。

本機のお買い上げ時の状態におけるSSIDは、「401HWa-」また は「401HWb-」で始まる英数字で表示されます。お客様が変更 されない限り、他の表示のネットワークは近隣から送信されてく る無線LAN電波ですので接続しないよう注意してください。

# 40

はご遠慮ください。

# PlayStation®3を接続する

PS3®と本機を接続してインターネットに接続します。 接続方法については、当社で検証・確認をしています。掲載内容に ついてソニー・コンピュータエンタテインメントへのお問い合わせ

#### PlayStation®3を接続する

画面表示や手順は、無線LANのセキュリティー設定が「WPA」で 「SSID A」に接続する場合を例にして説明しています。無線LANの セキュリティー設定が異なる場合は、一部の操作および画面が異な ります。詳しくは、PS3®の取扱説明書などを参照してください。

#### $\overline{\mathbf{1}}$

電源ボタンを2秒以上長押しする

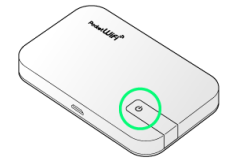

<mark>※</mark> 電源が入るとステータスLEDが点灯し、無線LAN機能がオンに なり、自動的にインターネットに接続します。

・無線LAN機能がオンになると <mark>令</mark> (緑色)が点灯します。

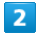

PS3®のホームメニュー画面から、 設定 → ネットワーク設定 インターネット接続設定

インターネット接続設定 インターネットへの接続方法を設定します。ワイヤレスLANに<br>接続したり、設定を変更したりするにはここを選択してください。

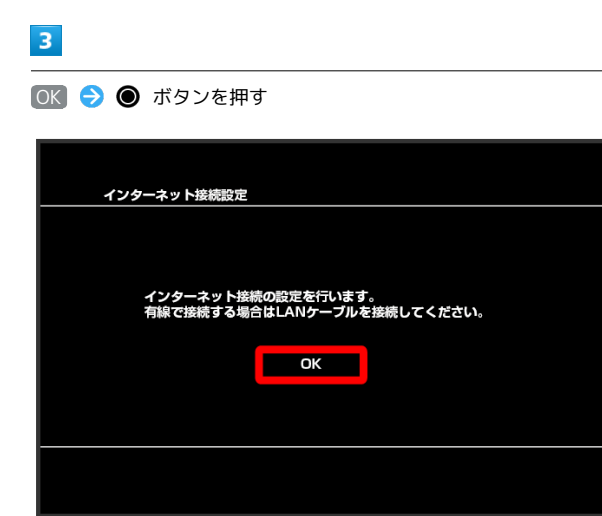

# $\overline{4}$

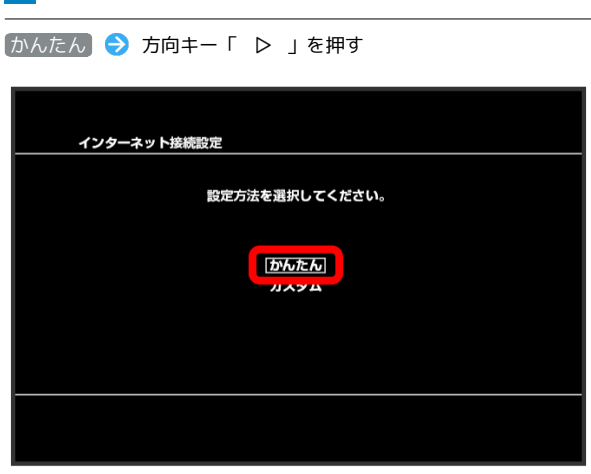

# $5^{\circ}$

[無線] → 方向キー「 ▷ 」を押す

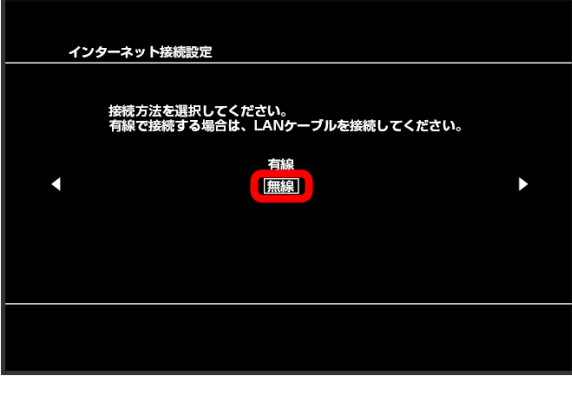

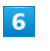

**検索する → 方向キー「 ▷ 」を押す** 

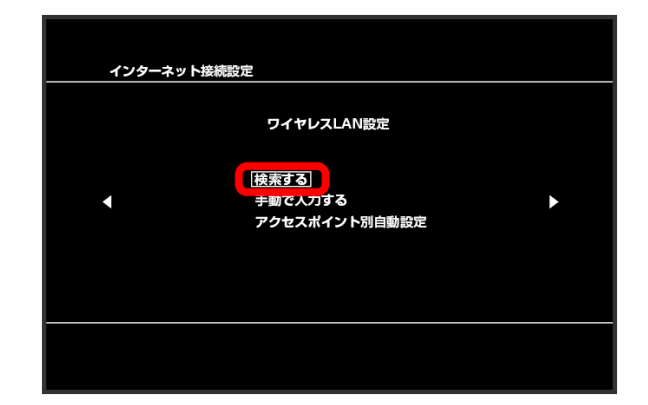

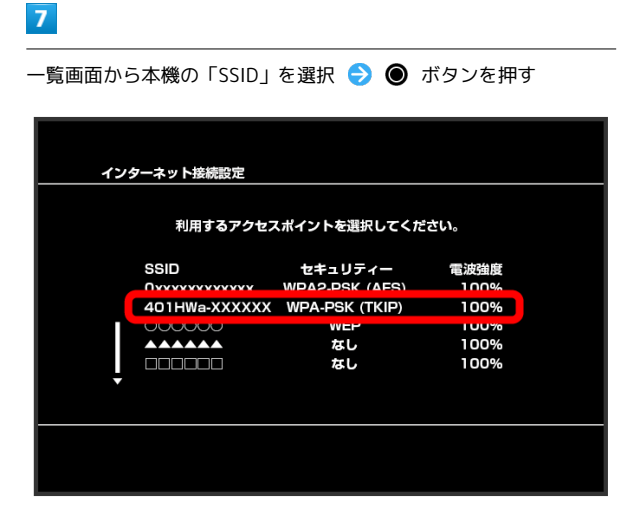

- ・「SSID」については、[「SSIDとセキュリティーキーについて](#page-6-0)」を 参照してください。
- ・本機の「SSID」の設定を変更している場合には、設定している名 称の項目を選択し、 ● ボタンを押します。
- ・本機の「SSID」が表示されていない場合は、本機の電源ボタンを 押して <>>> (緑色) が点灯することを確認してください。

# $\overline{\mathbf{8}}$

表示されたSSIDを確認 → 方向キー「 ▷ 」を押す

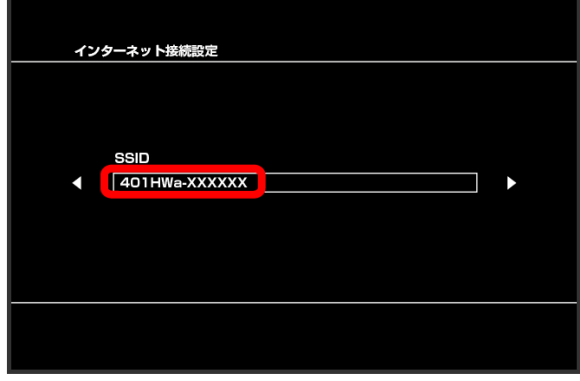

# $\overline{9}$

[WPA-PSK/WPA2-PSK] → 方向キー「 ▷ 」を押す

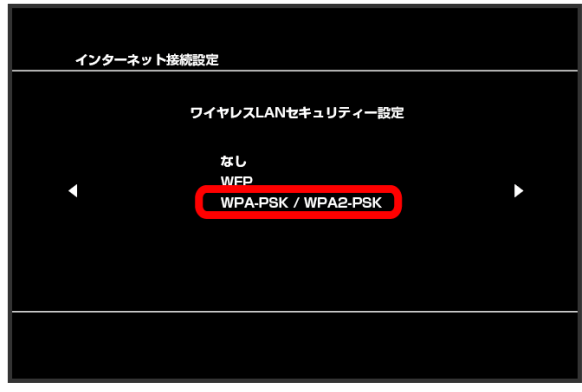

# $10$ ● ボタンを押す ● セキュリティーキーを入力 → 方向キー 「 ▷ 」を押す インターネット接続設定 WPA<sup>+</sup> **PERSONAL**

・セキュリティーキーについては、[「SSIDとセキュリティーキーに](#page-6-0) [ついて」](#page-6-0)を参照してください。

#### $11$

設定一覧を確認 ● ● ボタンを押す

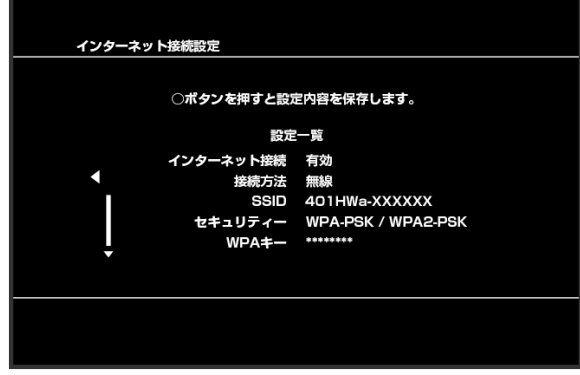

#### ※ 設定が保存されます。

# $12$

● ボタンを押す

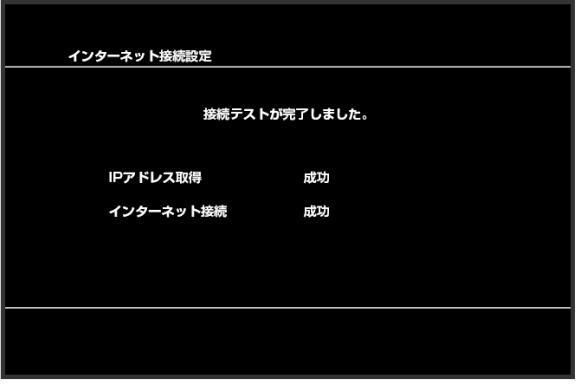

<mark>※3</mark> 接続テストが始まります。テストの結果が表示されたら設定完 了です。

無線LANで接続する

無線LANで嵌続する

# ■ SSID (ネットワーク名)、セキュリティー キー (WPAキーまたはWEPキー) について

SSIDとセキュリティーキーについては、「[SSIDとセキュリ](#page-6-0) [ティーキーについて」](#page-6-0)を参照してください。これらを変更してい る場合には、設定しているSSID、セキュリティーキーを利用して ください。

本機のお買い上げ時の状態におけるSSIDは、「401HWa-」また は「401HWb-」で始まる英数字で表示されます。お客様が変更 されない限り、他の表示のネットワークは近隣から送信されてく る無線LAN電波ですので接続しないよう注意してください。

# microUSBケーブルで接続する (Windows)

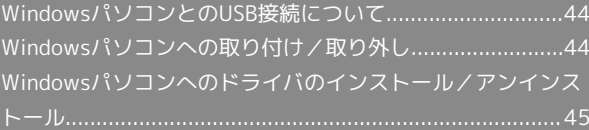

<span id="page-45-0"></span>WindowsパソコンとのUSB接続につ いて

概要

本機は、電源を入れると自動的にインターネットに接続され、 microUSBケーブルでパソコンと接続してデータ通信が行えます。 <span id="page-45-1"></span>Windowsパソコンへの取り付け/取 り外し

Windowsパソコンに本機を取り付ける

本機をはじめて接続したときは、自動的にデバイスドライバがイン ストールされます。

#### $\overline{1}$

パソコンの電源を入れる

#### $\vert$  2

本機の外部接続端子にmicroUSBケーブルを接続し、USBプラグをパ ソコンに差し込む

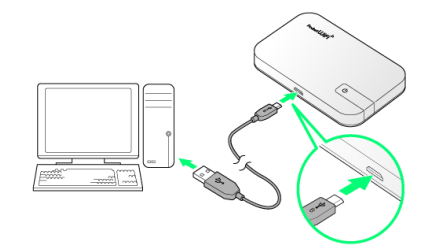

※3 パソコンが本機を認識します (パソコンが本機を認識するまで しばらくかかります)。

・お使いのパソコンが自動インストールを禁止する設定になってい る場合、インストール操作を選択するための画面が表示されるこ とがあります。その場合は、表示される画面で「AutoRun.exeの 実行」をクリックすると、ドライバのインストールを実行できま す。

#### Windowsパソコンから本機を取り外す

Windows 8.1/8/7/Vistaをお使いの場合は、データのアップ ロードやダウンロードなどが終了していることを確認し、本機を取 り外してください。

#### ■ 取り外し時のご注意

#### スタンバイ/休止時の動作について

本機をパソコンに取り付けた状態でスタンバイ(サスペンド/レ ジューム)、または休止(ハイバネーション)を行うと、正常に 動作しない場合があります。必ず本機を取り外してから、スタン バイ、または休止を行ってください。また、本機を取り付けた状 態で、再起動や電源を入れると正常に動作しない場合がありま す。この場合、パソコンを起動する前に本機を取り外してくださ い。

#### WEB UIについて

本機を取り外す前に、WEB UIを終了させてください。データ通 信中は本機を取り外さないでください。

## <span id="page-46-0"></span>手動でドライバをインストールする

本機をはじめて接続したときは、自動的にデバイスドライバがイン ストールされます。

お使いのパソコンの環境によって、インストールが自動的に開始さ れない場合や、インストール操作を選択する画面が表示されない場 合は、次の手順でインストールしてください。

画面表示や手順は、Windows 8.1の場合を例にして説明していま す。

・まず、パソコンの電源を入れ、本機を取り付けた状態にしてくだ さい。

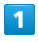

デスクトップを表示 → エクスプローラーを起動

#### $\overline{2}$

PC

- ·Windows 7の場合は、 スタートメニュー】→ コンピューター】 をクリックします。
- · Windows Vistaの場合は、 スタートメニュー コンピュー タ をクリックします。

#### $\overline{3}$

Pocket WiFi 401HW をダブルクリック

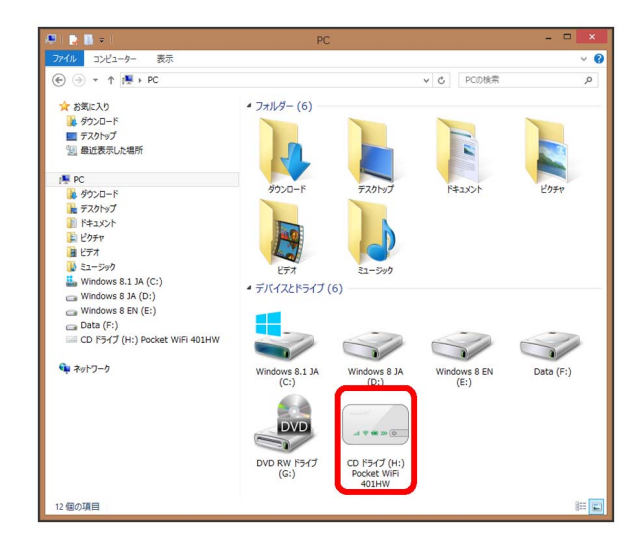

<mark>※</mark> お使いのパソコンの設定によっては、「ユーザーアカウント制 御」の画面が表示されます。

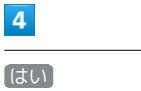

※ インストールが完了します。

・Windows Vistaの場合は、 続行 をクリックします。

#### ドライバをアンインストールする

画面表示や手順は、Windows 8.1の場合を例にして説明していま す。

 $\overline{1}$ 

デスクトップを表示 → エクスプローラーを起動

# $\overline{2}$

**[コンピューター] ● プログラムのアンインストールと変更** 

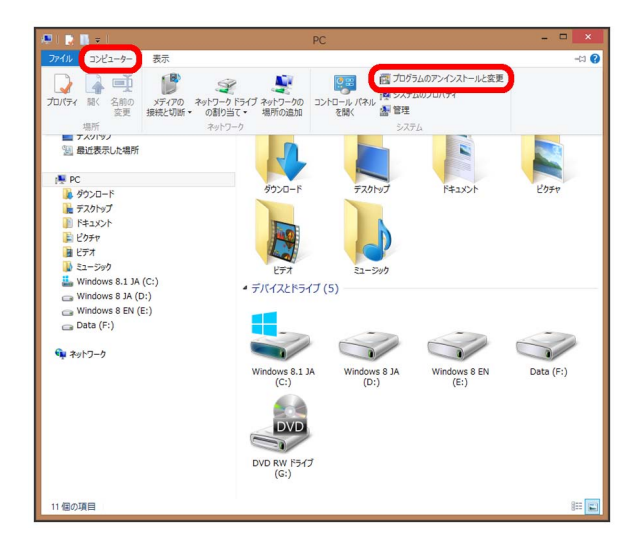

# $\overline{\mathbf{3}}$

一覧から Pocket WiFi 401HW を選択 → アンインストールと 変更

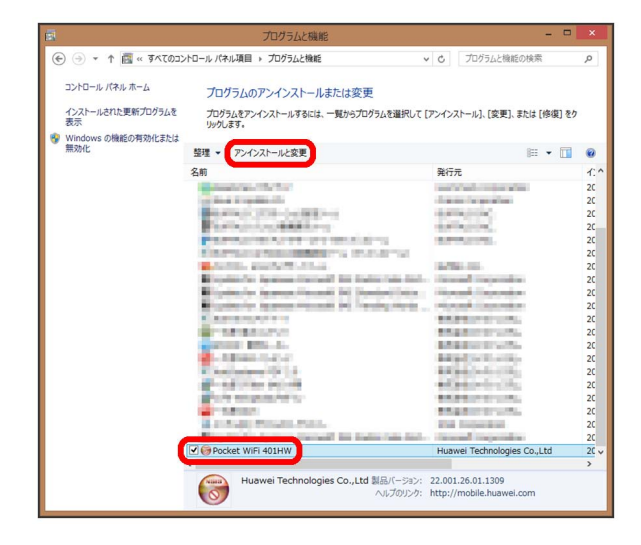

※ アンインストールが実行されます。

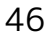

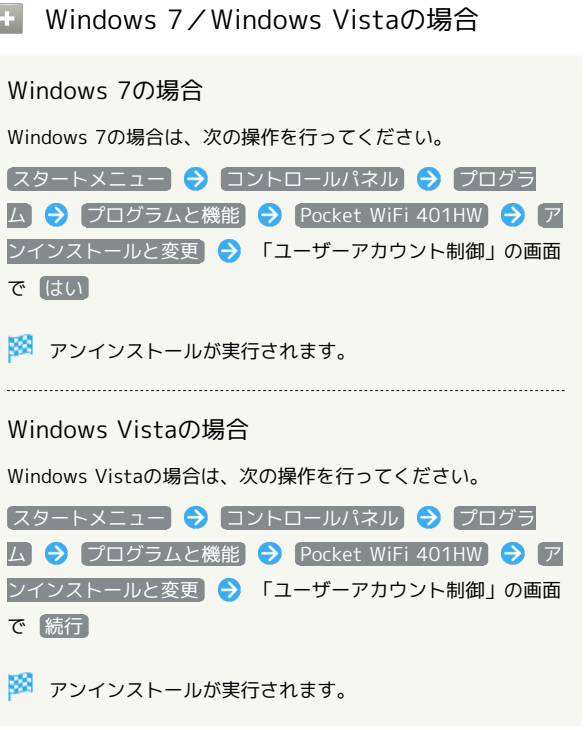

■ インストール時のご注意

#### 取り外しについて

インストール中に、本機を取り外さないでください。インストー ルが正常に行われない、または、システムがダウンしたり、その 他の異常を起こしたりする恐れがあります。

管理者権限について

管理者権限(Administrator)でログインしてください。

# microUSBケーブルで接続する (Mac)

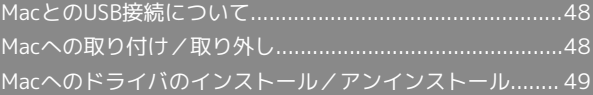

# <span id="page-49-0"></span>MacとのUSB接続について

#### 概要

本機は、電源を入れると自動的にインターネットに接続され、 microUSBケーブルでMacと接続してデータ通信が行えます。

# <span id="page-49-1"></span>Macへの取り付け/取り外し

Macに本機を取り付ける

 $\boxed{1}$ 

Macの電源を入れる

# $\overline{2}$

本機の外部接続端子にmicroUSBケーブルを接続し、USBプラグを Macに差し込む

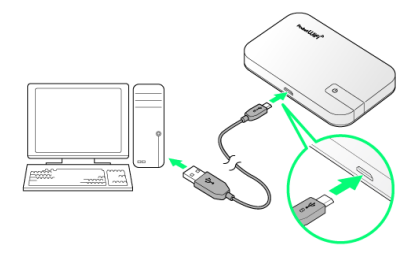

<mark>※3</mark> Macが本機を認識します (Macが本機を認識するまでしばらく かかります)。

#### Macから本機を取り外す

本機をMacから取り外すときは、次の方法で行ってください。

#### $\overline{1}$

データのアップロードやダウンロードなどが終了していることを確 認

#### $\overline{2}$

Macから本機を取り外す

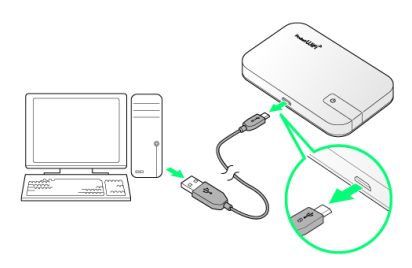

#### ※ 取り外しが完了します。

#### ■ 取り外し時のご注意

#### スリープ時の動作について

本機をMacに取り付けた状態でスリープを行うと、正常に動作し ない場合があります。必ず本機を取り外してから、スリープを 行ってください。また、本機を取り付けた状態で、再起動や電源 を入れると正常に動作しない場合があります。この場合、Macを 起動する前に本機を取り外してください。

#### WEB UIについて

本機を取り外す前に、WEB UIを終了させてください。データ通 信中は本機を取り外さないでください。

<span id="page-50-0"></span>Macへのドライバのインストール/ア ンインストール

Macにドライバをインストールする

画面表示や手順は、Mac OS X 10.10を例にして説明しています。

# 1

#### 本機をMacに接続する

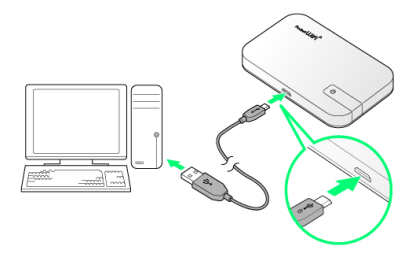

※ デスクトップに「Pocket WiFi 401HW」アイコンが表示され、 「Pocket WiFi 401HW」フォルダが自動的に開きます。

# $\overline{2}$

Pocket WiFi 401HW をダブルクリックする

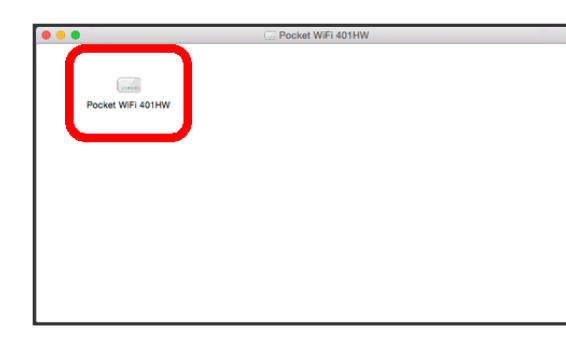

# $\overline{\mathbf{3}}$

Macの名前 (ユーザ名) とパスワードを入力して OK

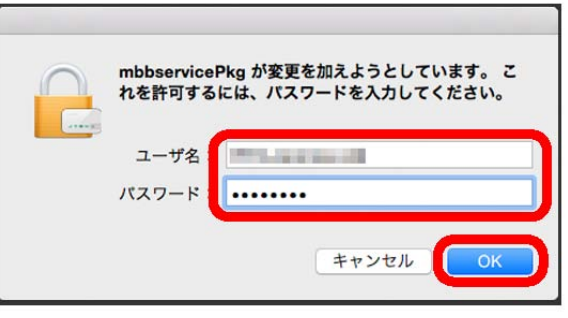

デスクトップの「Pocket WiFi 401HW」アイコンと「Pocket WiFi 401HW」フォルダが消えたらインストール完了です。

 $\overline{1}$ 

Dockで → ● 「デバイス」欄の Macintosh HD ● ライブラ リ

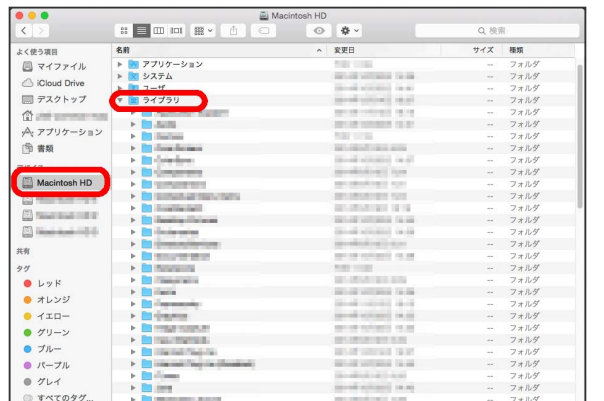

・「Macintosh HD」はハードディスクの名称です。ご使用の環境に よって表示される名称は異なります。

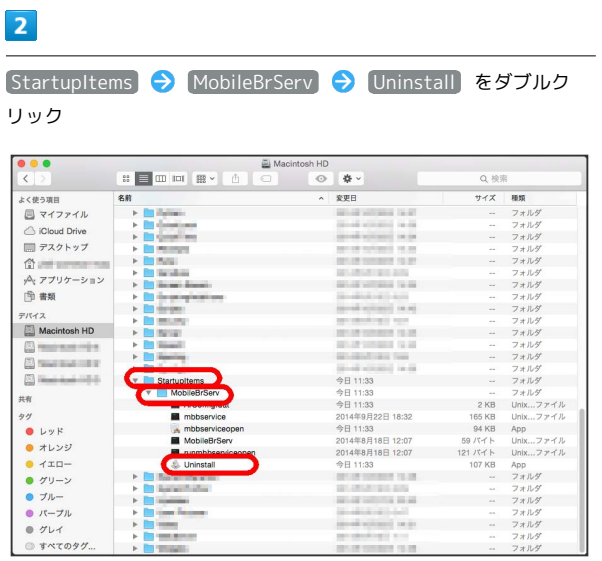

 $\overline{\mathbf{3}}$ 

Macの名前 (ユーザ名) とパスワードを入力して OK

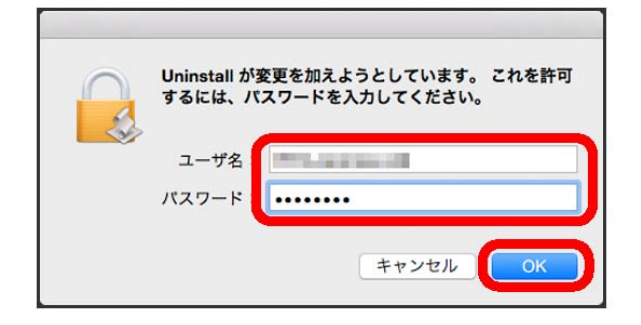

※3 「MobileBrServ」フォルダが空になったらアンインストール完 了です。

# スタートページについて

[スタートページについて.](#page-53-0).................................................... [52](#page-53-0)

<span id="page-53-0"></span>スタートページについて

## スタートページについて

本機の電源を入れて、最初にインターネットに接続して、ブラウザ を起動したときに、スタートページが表示されます。画面表示や手 順は、Android™搭載端末から操作する場合を例にして説明します。

#### $\overline{1}$

Android™搭載端末と本機を無線LAN接続する

# $\overline{2}$

Android™搭載端末でブラウザを起動する

## $\overline{\mathbf{3}}$

WEBページを閲覧する場合は インターネットに接続する

本機のSSIDや、セキュリティーキーの確認、変更などを行う場合 は 401HWの状態確認、設定変更(WEB UIへ)

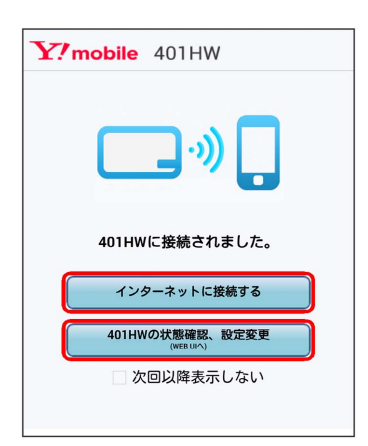

- · 次回以降表示しない にチェックを付けるとスタートページは表 示されなくなります。本画面の表示/非表示はWEB UIから設定で きます。
- ・ソフトウェアの更新がある場合は、ソフトウェア更新通知画面が 表示されます。詳細は「[更新通知画面からソフトウェア更新を行](#page-122-0) [う」](#page-122-0)を参照してください。
- ・通信速度が低速化中の場合は、通信速度低速化中の画面が表示さ れます。詳細は[「低速化中のブラウザ画面について](#page-17-0)」を参照して ください。
- ・スタートページ、ソフトウェア更新通知画面、通信速度低速化中 の画面のすべての画面が表示される条件の場合は、ソフトウェア 更新通知画面● 通信速度低速化中の画面● スタートページの順 で、いずれか1つの画面が表示されます。
- ・お客様がお使いのブラウザや設定によってはスタートページが表 示されないことがあります。

# 各種機能を設定する(パソコン<br>版WEB UIを使用する)

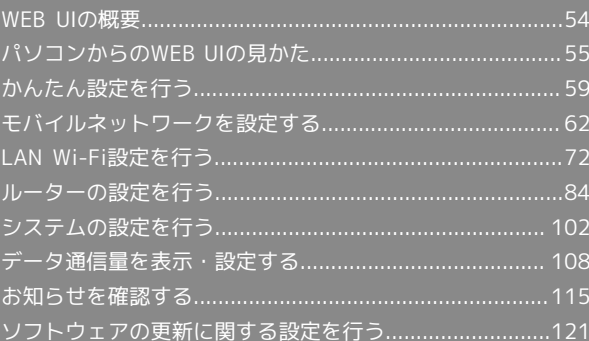

# <span id="page-55-0"></span>WEB UIの概要

本機に無線LANまたはmicroUSBケーブルで接続したパソコンやモバイル機器から、Webブラウザを利用して本機についての各種情報の確認や設定がで きます。

本機の対応ブラウザは「[動作環境\(対応OS\)](#page-5-0)」を参照してください。

# パソコンからWEB UIを起動する

画面表示や手順は、WEB UIに対応するWebブラウザを搭載したパソコン(Windows 8.1)を例にして説明します。

・モバイル機器用のWEB UIについては「[モバイル機器から設定を行う」](#page-127-0)を参照してください。

#### $\overline{1}$

パソコンを起動し、本機と無線LANまたはUSB接続する

・パソコンとの無線LAN接続の方法は「[無線LANで接続する」](#page-19-0)、USB接続の方法は「[microUSBケーブルで接続する\(Windows\)](#page-45-0)」、「[microUSBケー](#page-49-0) [ブルで接続する\(Mac\)」](#page-49-0)を参照してください。

#### $\overline{2}$

パソコンのブラウザを起動し、URL(http://web.setting)を、ブラウザのアドレスバーに入力

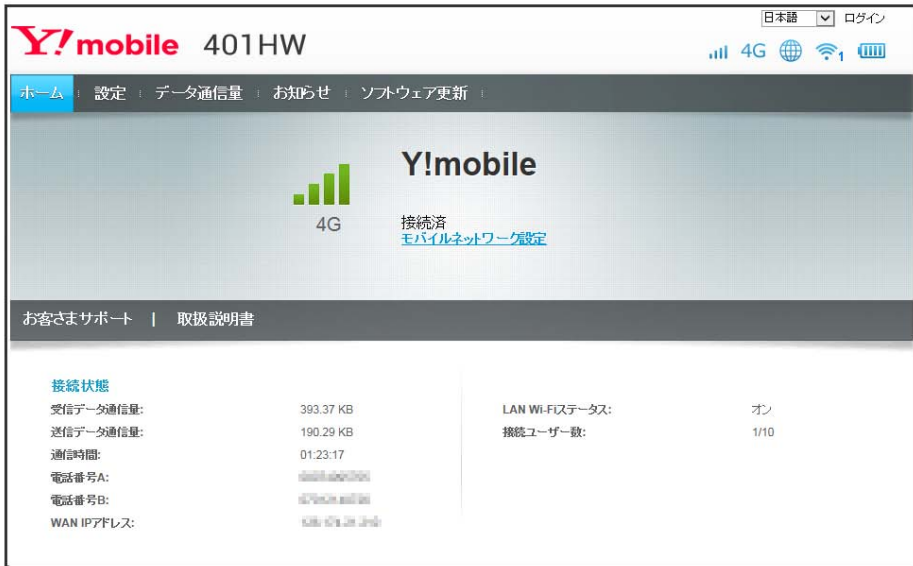

**※ WEB UIのホーム画面が表示されます。** 

・必要に応じて「言語」欄のリストから画面表示に使用する言語を選択してください。

<span id="page-56-0"></span>ホーム画面の見かた

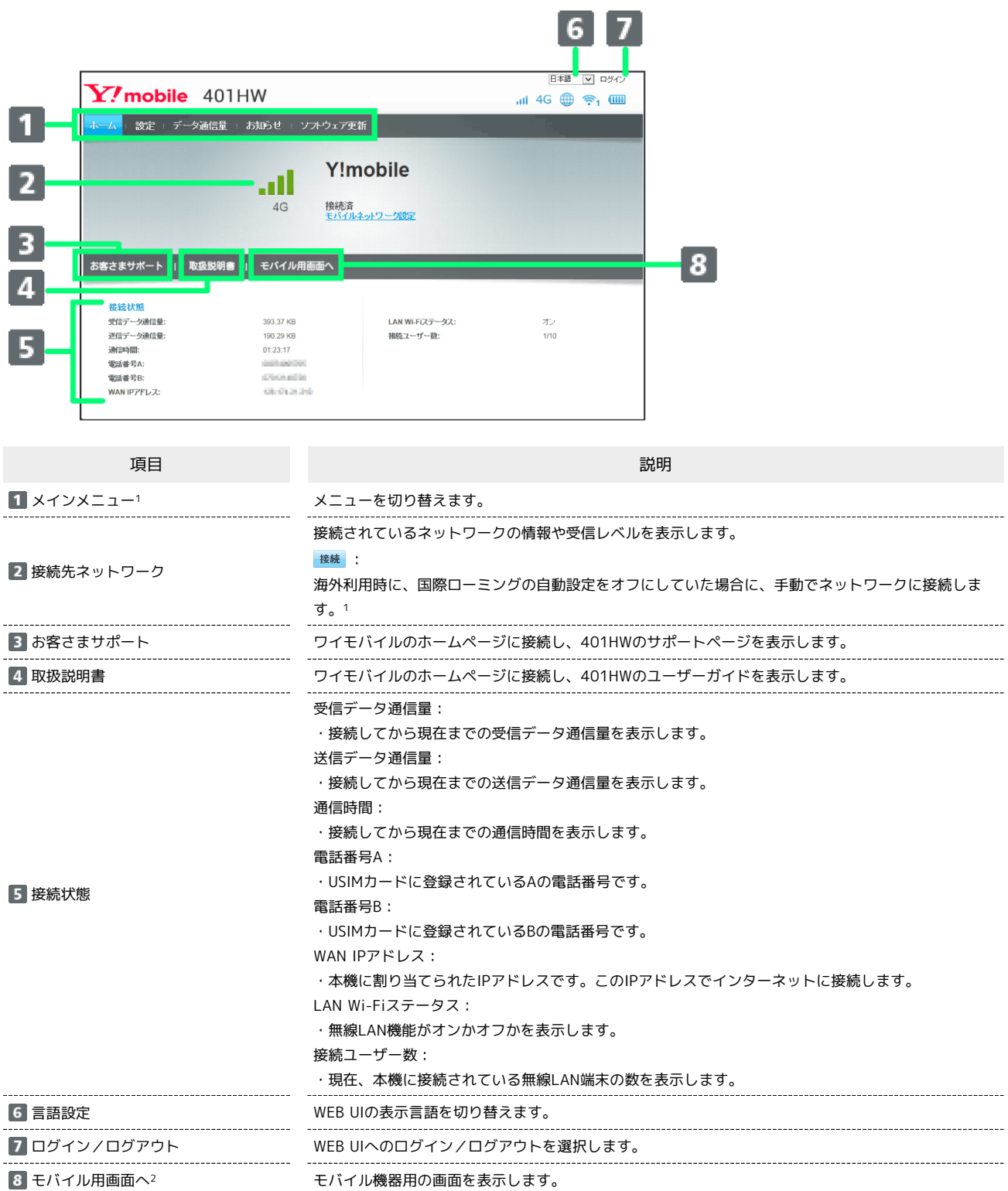

1 WEB UIにログインしていない場合は、ログインパスワードの入力が必要です。

2 モバイル機器などからWEB UIにアクセスすると表示されます。

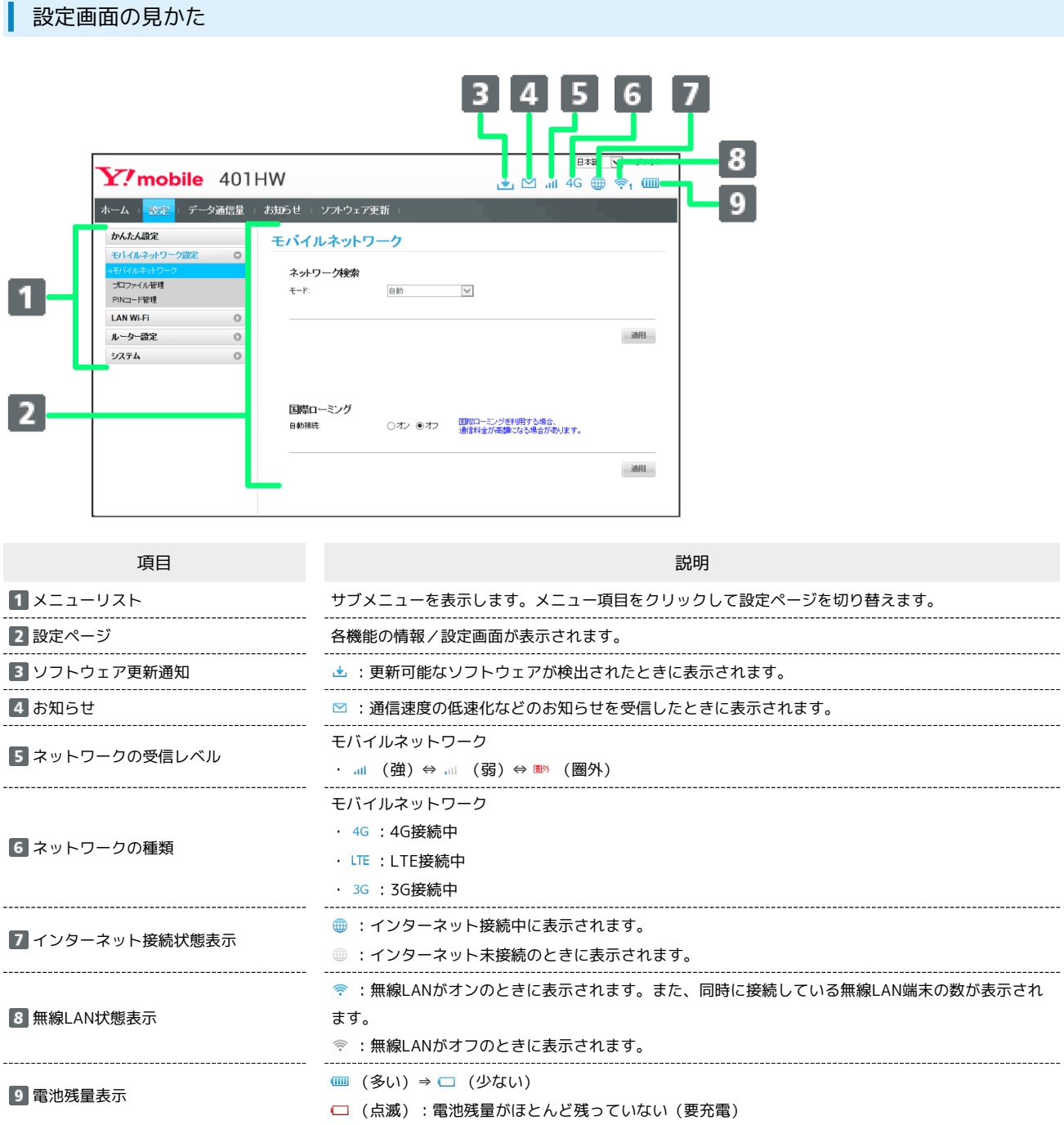

パソコンからWEB UIにログインする

 $\overline{1}$ 

WEB UIホーム画面で ログイン

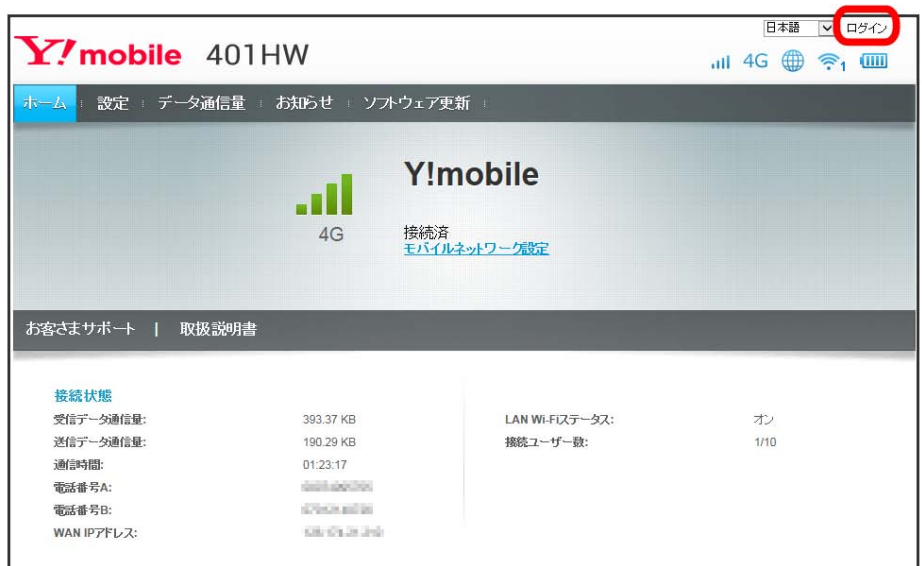

※3 ログイン画面が表示されます。

·メインメニューの項目( 設定 / データ通信量 / お知らせ / ソフトウェア更新 ) をクリックしてもログイン画面が表示されます。

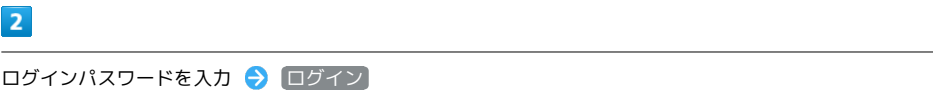

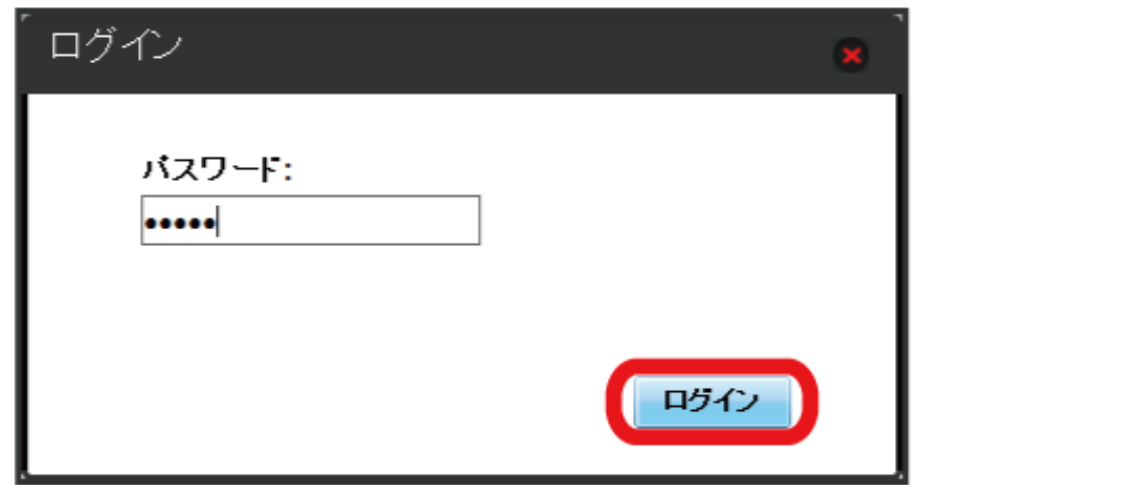

<mark>※</mark> 画面右上の「ログイン」が「ログアウト」に変わり、ログインが完了します。メインメニューの項目( 設定 / (データ通信量 / (お知らせ) / ソフトウェア更新 )をクリックしてログインした場合は、それぞれのページが表示されます。

・お買い上げ時のWEB UIのログインパスワードは、「admin」に設定されています。

す お買い上げ時のログインパスワードについて

セキュリティー保護のため、お買い上げ時のログインパスワードは変更することをおすすめします。 ログインパスワードを変更する方法は、「[WEB UIのログインパスワードを変更する](#page-104-0)」を参照してください。

#### WEB UIの操作に関するご注意  $\overline{\mathbf{u}}$

WEB UIへのログインについて

WEB UIのログインについては、以下の点に注意してください。

- ・WEB UIは、複数の機器で同時にログインできません。
- ·SSID BからWEB UIに接続するには、メインメニューで 設定 LAN Wi-Fi 基本設定 SSID BからWEB UIへの接続を許可する に チェックを付けてください。
- ・約5分間WEB UIが操作されない場合、自動的にログアウトします。入力中の項目は削除されますので、ご注意ください。

無線LAN接続中の設定変更について

無線LANで接続した端末から、WEB UIでLAN Wi-Fiの設定を変更すると、無線LANの接続が切れることがありますのでご注意ください。

# <span id="page-60-0"></span>かんたん設定を行う

WEB UIのメインメニューで 設定 を選択すると、かんたん設定ウィザードが表示されます。かんたん設定では、本機のSSIDや認証方式、セキュリ ティーキーなど、無線LAN端末との接続に必要な基本項目を設定できます。設定した内容は、設定完了後に修正することも可能です。

#### ■ かんたん設定を行う

ここで設定する項目は次の通りです。

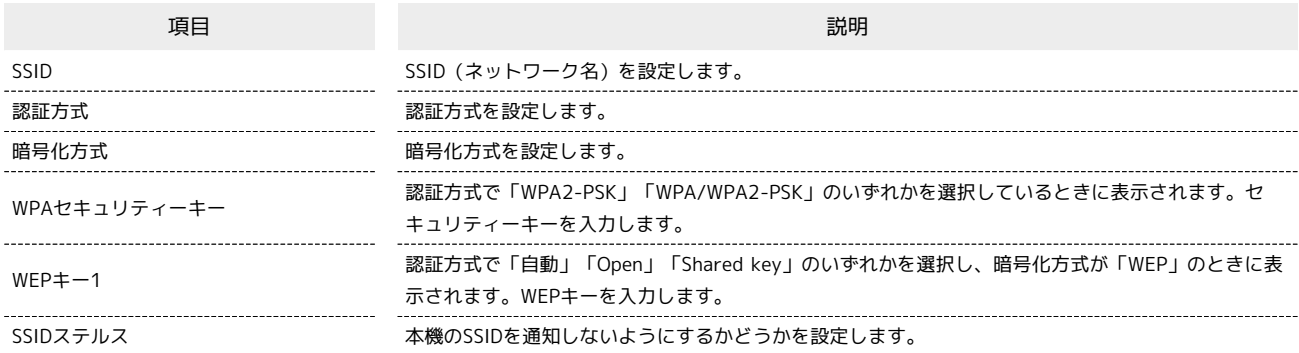

・設定値の範囲などは「[WEB UIの設定項目と設定内容\(設定範囲/初期値\)](#page-149-0)」を参照してください。

# $\overline{1}$ メインメニューで 設定 データ通信量 お知らせ ! ソフトウェア更新 設定 **Y!mobile** .ul 接続済<br>モバイルネットワーク設定  $4G$ お客さまサボート | 取扱説明書 接続状態

LAN Wi-Fiステータス:

接続ユーザー数:

ゕ

 $1/10$ 

※ かんたん設定ウィザード画面が表示されます。

393.37 KB

190.29 KB

 $01:23:17$ 

0030909 **Chousin** 

 $68, 69, 39, 36$ 

受信データ通信量:

通時間 雷沃番号A:

雷話番号B: WAN IPアドレス:

# $\overline{2}$

次へ

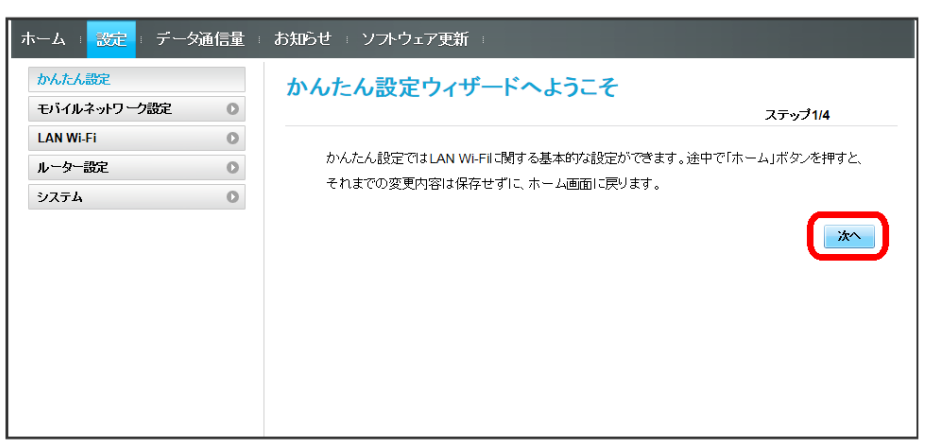

# $\overline{\mathbf{3}}$

LAN Wi-Fi設定のSSIDとSSIDステルスについての説明を確認して スヘ

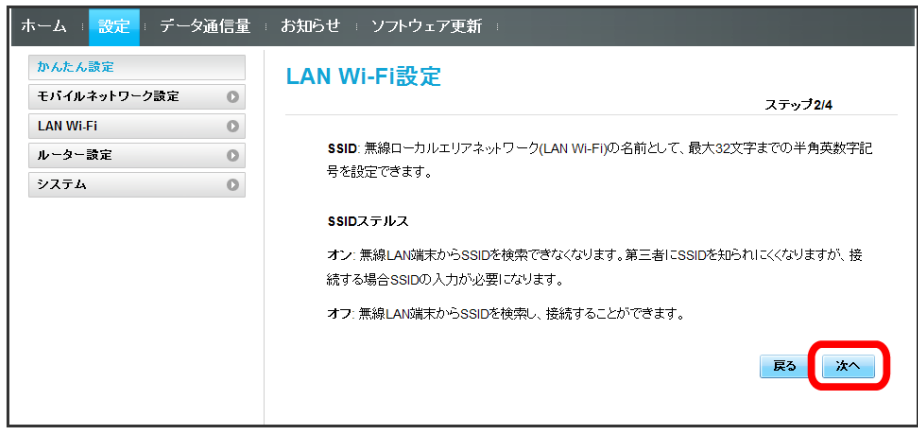

# $\overline{4}$

LAN Wi-Fi設定が完了したら 次へ

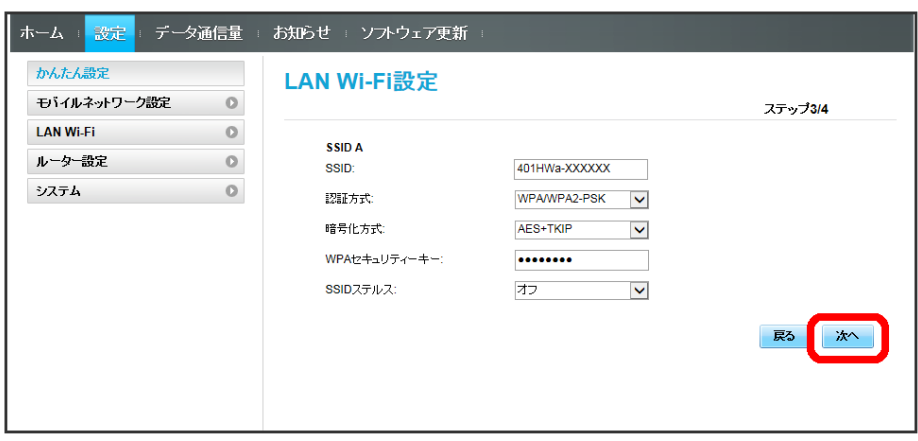

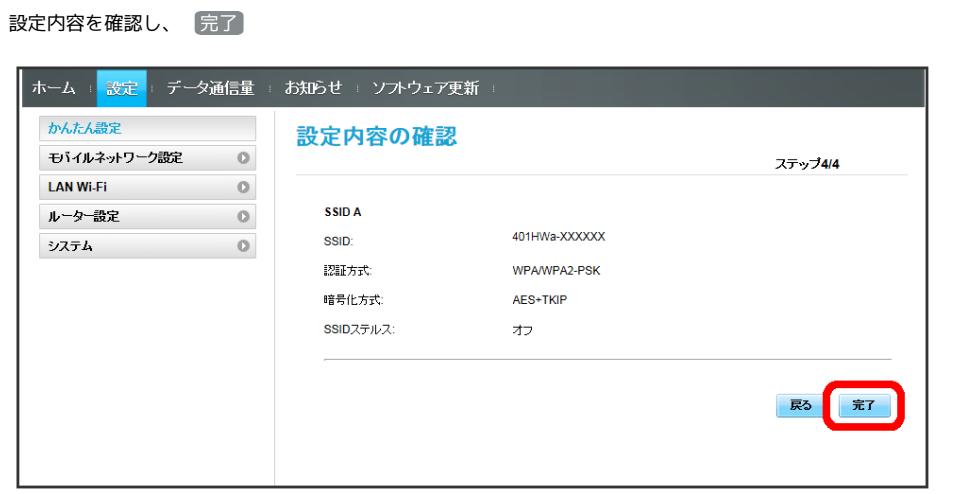

SSIDや認証方式、セキュリティーキーなどの設定が完了し、ホーム画面が表示されます。

 $\overline{\mathbf{5}}$ 

401HW

# <span id="page-63-0"></span>モバイルネットワークを設定する

本機で4G/LTE/3Gネットワークに接続するうえでの詳細設定を行います。

#### モバイルネットワークを設定する

モバイルネットワークの検索モードを変更し、手動でネットワークを設定できます。

・日本では、自動モードのみご利用になれます。設定の変更はできません。

 $\mathbf{1}$ 

メニューリストで モバイルネットワーク設定 → モバイルネットワーク

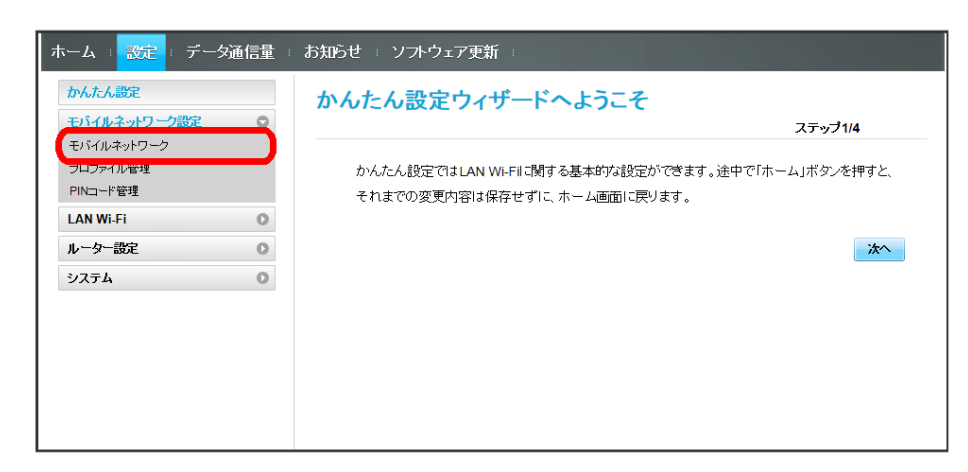

#### $\overline{2}$

ネットワーク検索のモードで「手動」→「適用」

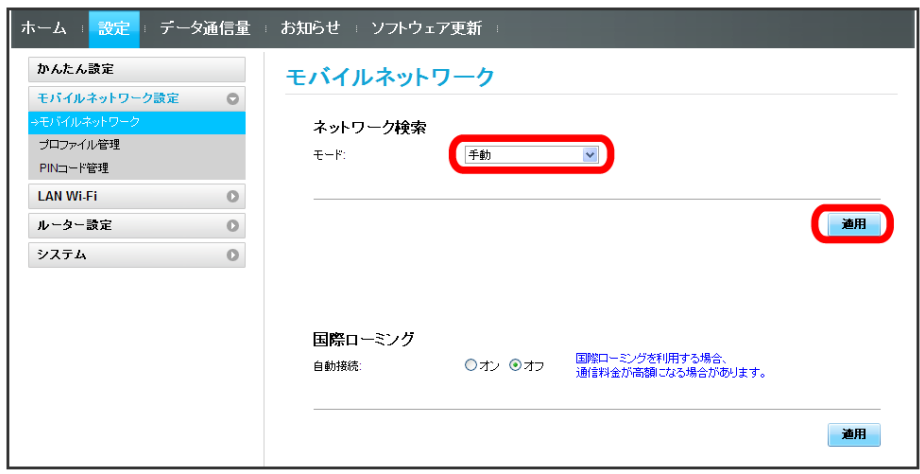

 $3<sup>°</sup>$ 

利用するネットワークを選択 ● OK

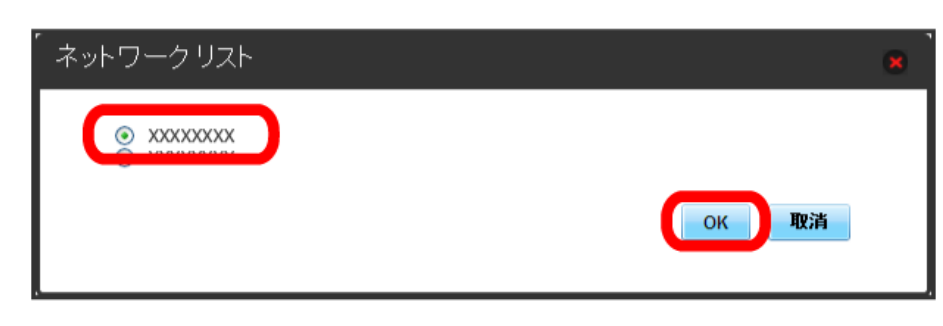

海外においては3Gネットワークへのローミングが可能になります。

#### $\overline{\mathbf{1}}$

メニューリストで 〔モバイルネットワーク設定〕 ● 〔モバイルネットワーク〕

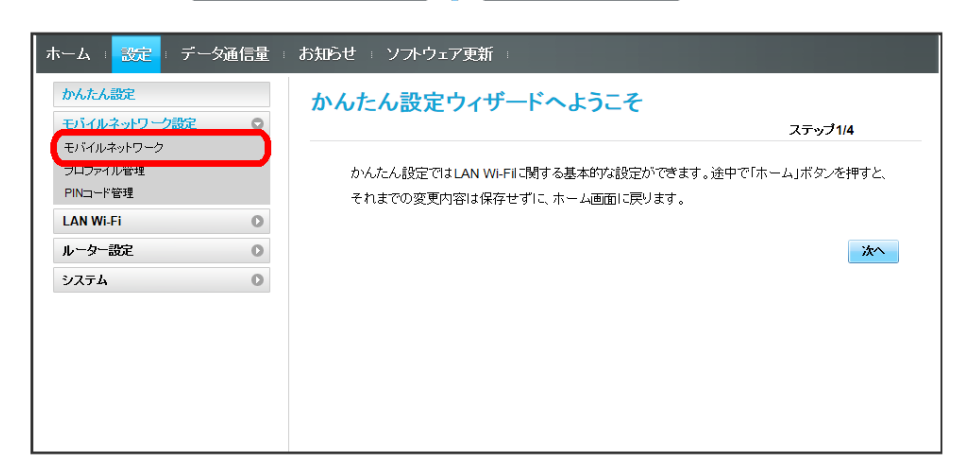

# $\overline{2}$

国際ローミングの設定を変更 → 適用

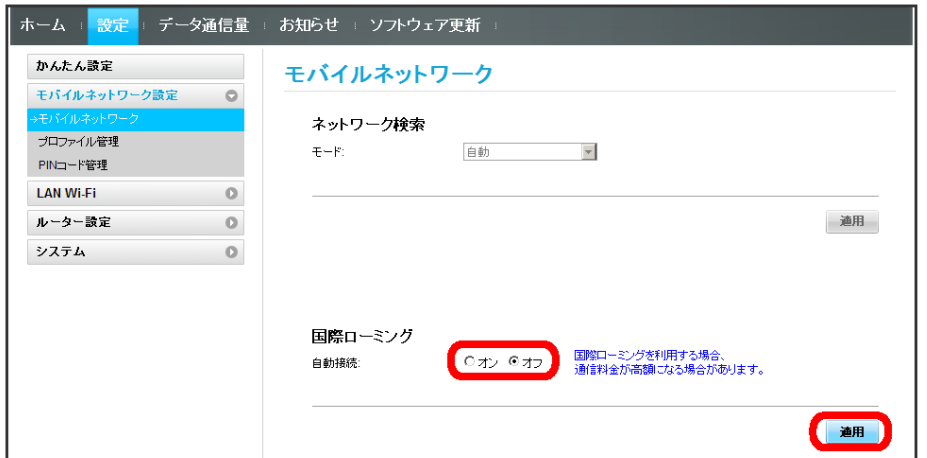

※3 国際ローミングの設定が変更されます。

・国際ローミング中はモバイルネットワークを手動で設定できます。詳しくは、「[モバイルネットワークを設定する」](#page-63-0)を参照してください。

#### ■ 海外ご利用時のご注意

海外から日本に移動したときは、電源をいったん切り、再度入れ直してください。

■ プロファイルを作成する

次の項目を設定してプロファイルを作成します。

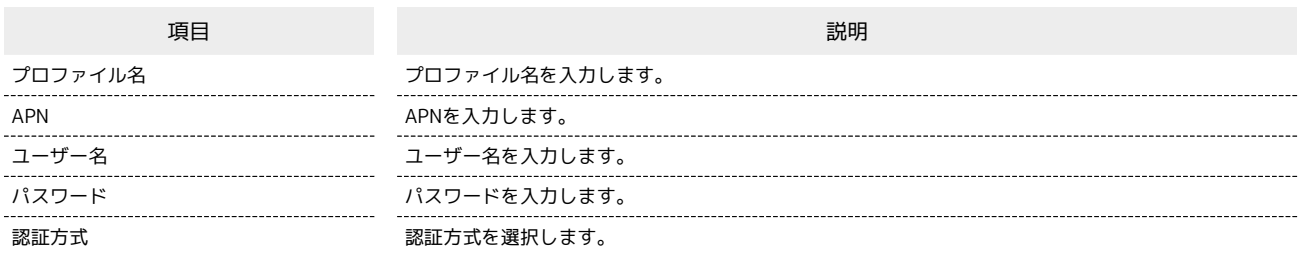

・設定値の範囲などは「[WEB UIの設定項目と設定内容\(設定範囲/初期値\)](#page-149-0)」を参照してください。

# $\vert$  1

#### メニューリストで モバイルネットワーク設定 ● プロファイル管理

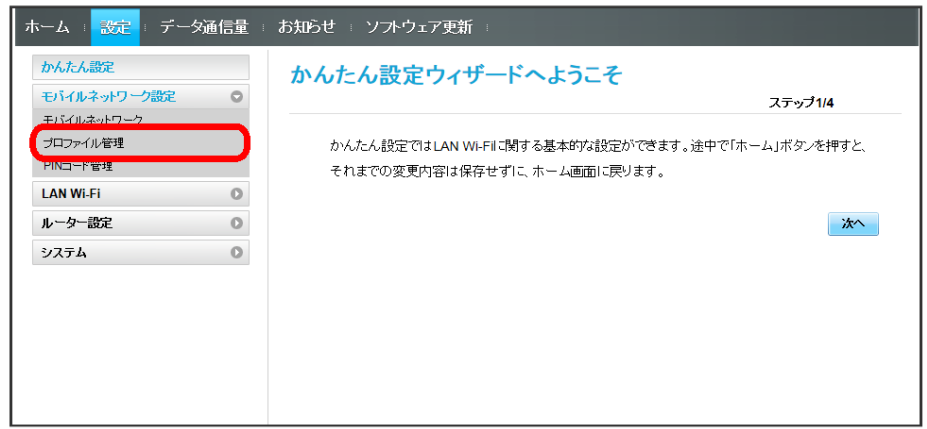

 $\overline{2}$ 

#### 新規プロファイル

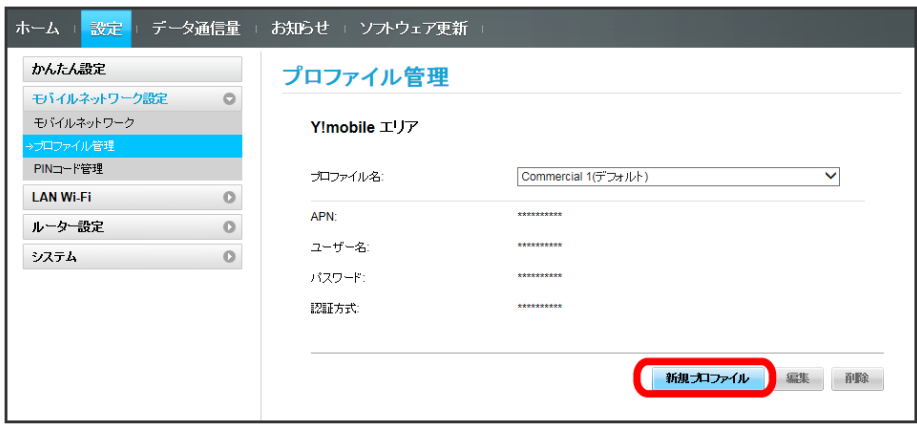

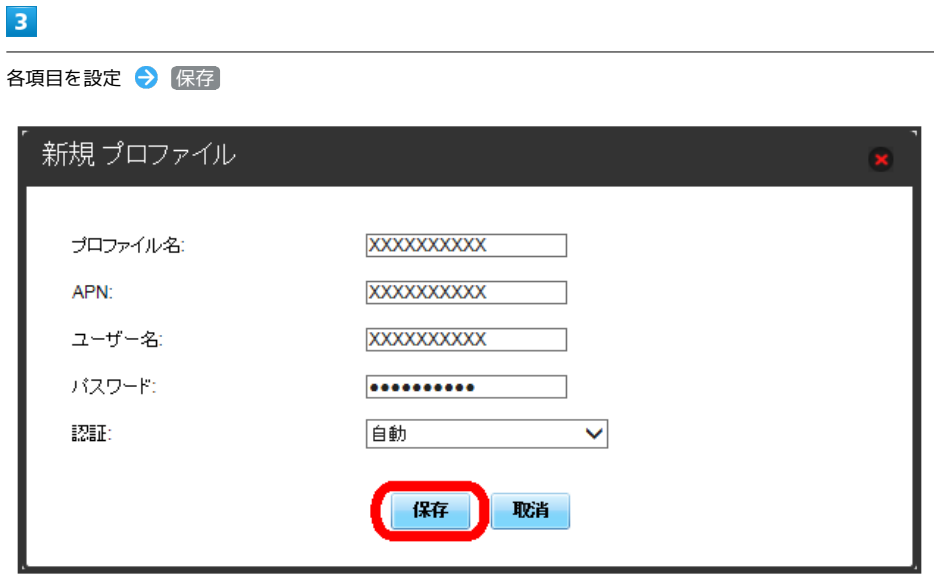

<mark>※3</mark> 作成したプロファイルがプロファイル名に表示されます。

ı

プロファイルを編集する

すでに登録されているプロファイルを編集できます。 お買い上げ時に設定されている初期プロファイルは編集できません。

## $\boxed{1}$

メニューリストで モバイルネットワーク設定 → プロファイル管理

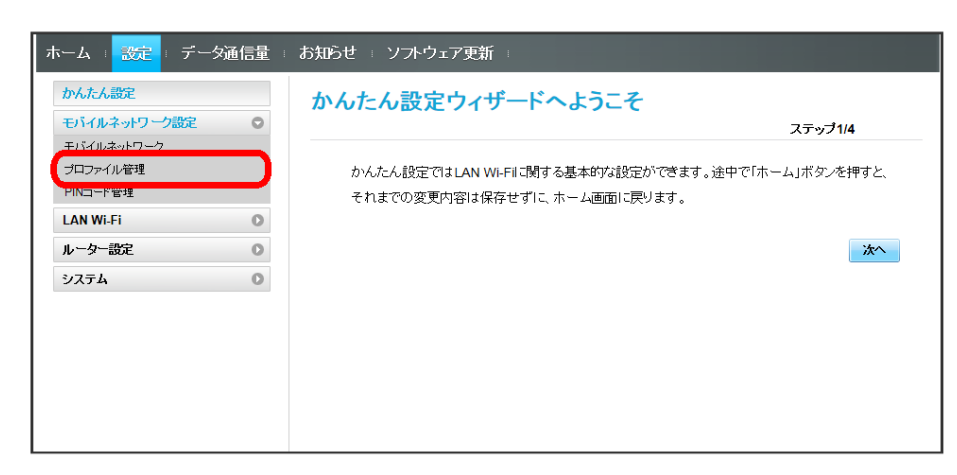

 $\overline{2}$ 

プロファイル名を選択 → [編集]

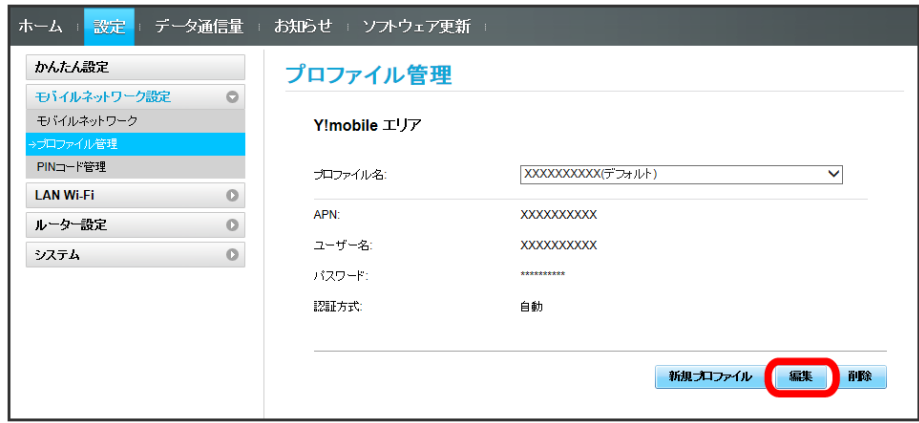

 $\overline{\mathbf{3}}$ 

各項目を入力 → 保存

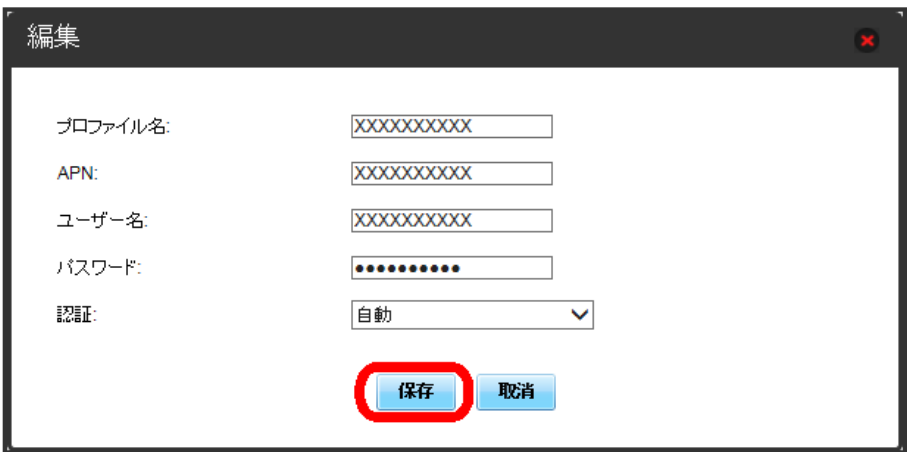

#### プロファイルを削除する

作成済みのプロファイルを削除します。 お買い上げ時に登録されているプロファイルは削除できません。

# $\overline{\mathbf{1}}$

メニューリストで モバイルネットワーク設定 → プロファイル管理

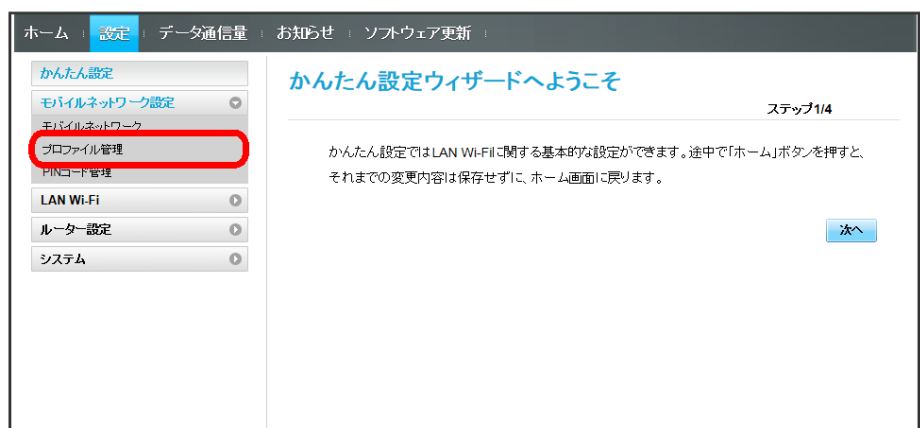

 $\overline{2}$ 

プロファイル名を選択 → 削除

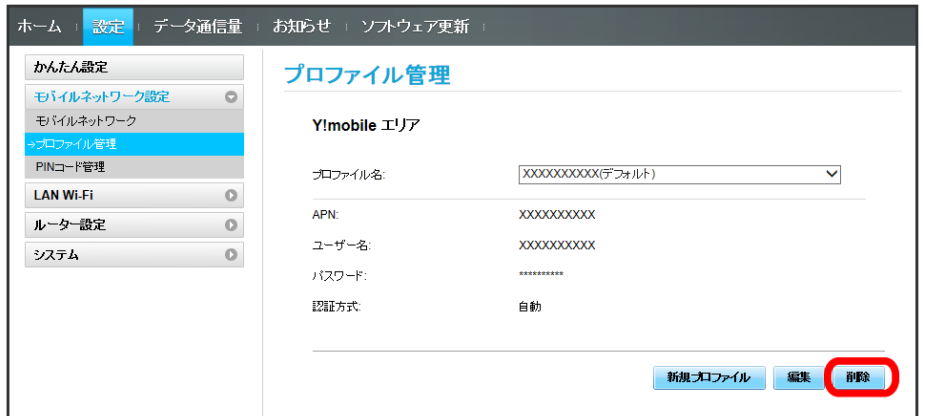

 $\overline{\mathbf{3}}$ 

はい

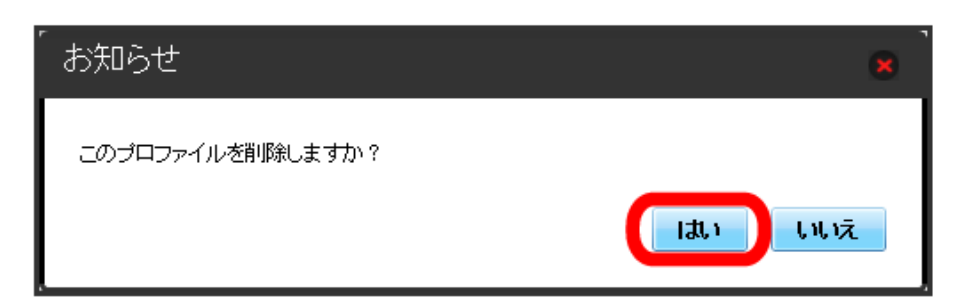

**※3** プロファイルが削除されます。

#### PINコードについて

PIN (Personal Identification Number)は、不正ユーザーがUSIMカードを使用することを防ぐために使われるコードです。

- ・PIN認証をオンに設定すると、電源を入れたときにWEB UIからPINコードを入力しないと本機を使用することができなくなります。
- ・PINコードを3回連続で間違えるとPINロック状態になります。その場合PINロック解除コード(PUKコード)が必要になります。PINロック解除コー ド(PUKコード)については[、お問い合わせ先ま](#page-157-0)でお問い合わせください。またPINロック解除コード(PUKコード)を10回連続で間違えると、完全 ロック状態となります。完全ロック状態となった場合は所定の手続きが必要になります。[お問い合わせ先ま](#page-157-0)でご連絡ください。

#### PIN認証を設定する

PINコードによる認証を設定します。

お買い上げ時のUSIMカードのPINコードは、「9999」に設定されています。

#### $\overline{1}$

メニューリストで モバイルネットワーク設定 → PINコード管理

「PIN認証」を オン → PINコードを入力 → 適用

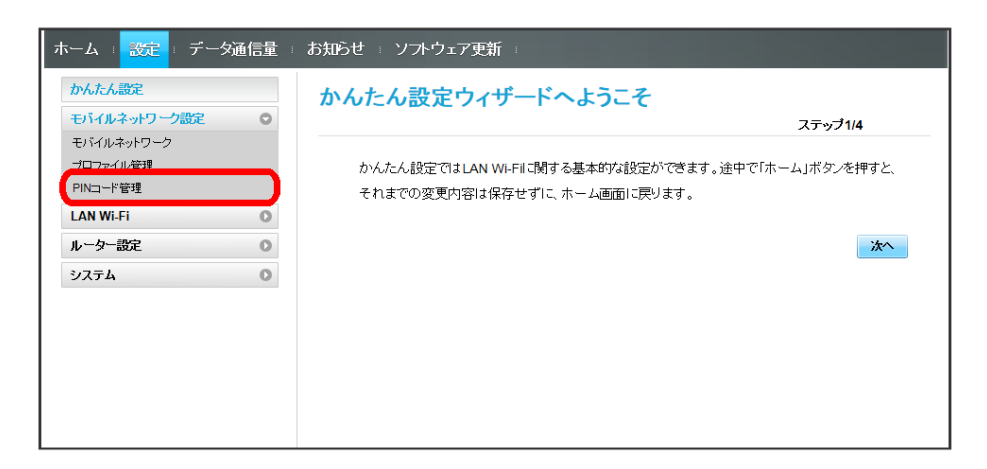

 $\overline{2}$ 

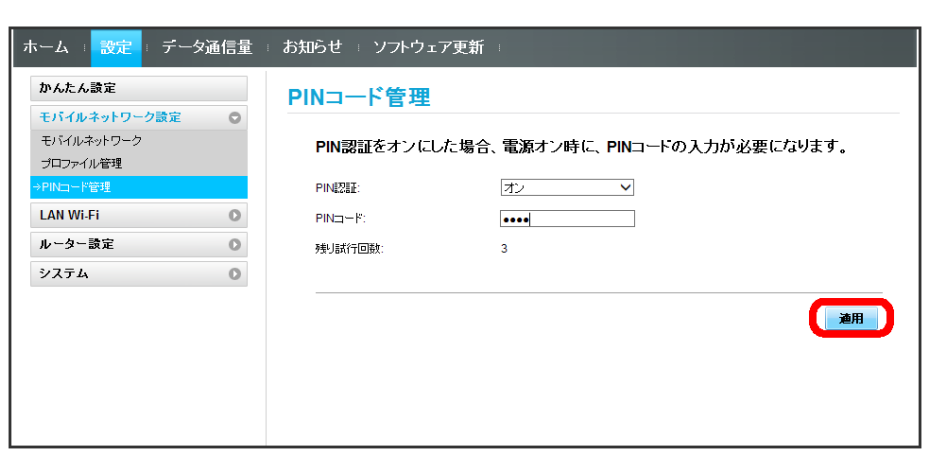

※ 電源を入れたときにWEB UIからPINコードの入力が必要になります。

PIN認証を行う

#### $\overline{1}$

Webブラウザを起動し、アドレス入力欄に「http://web.setting」と入力する

**※3** ログイン画面が表示されます。

# $\overline{2}$

ログインパスワードを入力 → ログイン

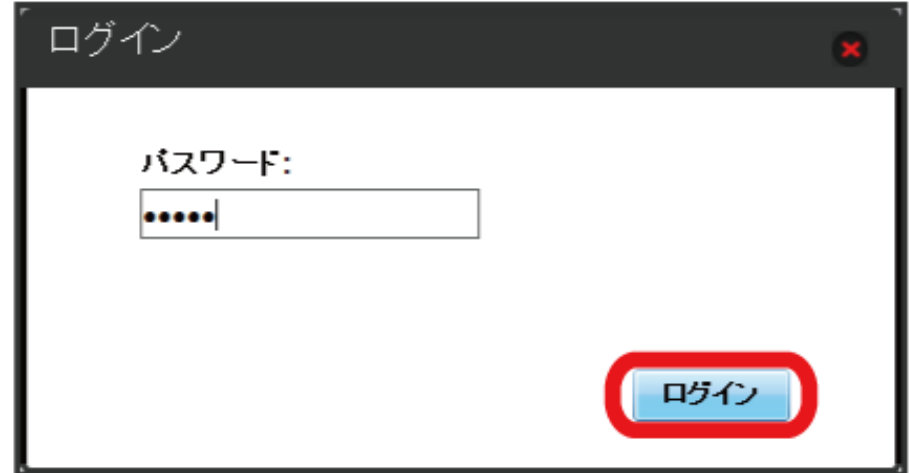

# $\overline{\mathbf{3}}$

適用

 $\overline{4}$ 

4~8桁のPINコードを入力

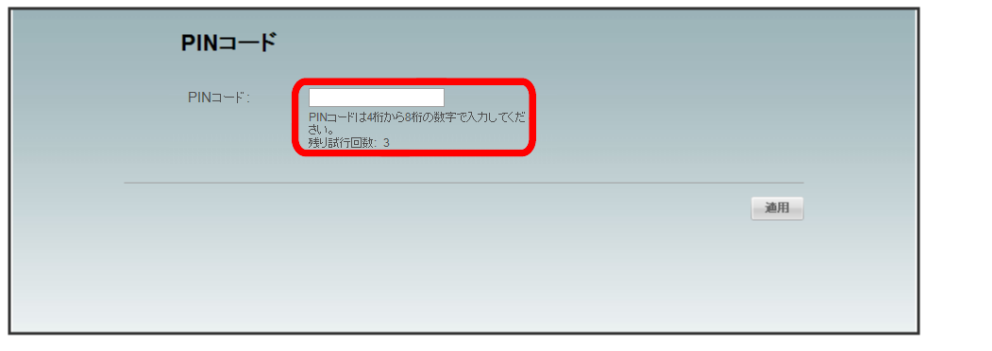

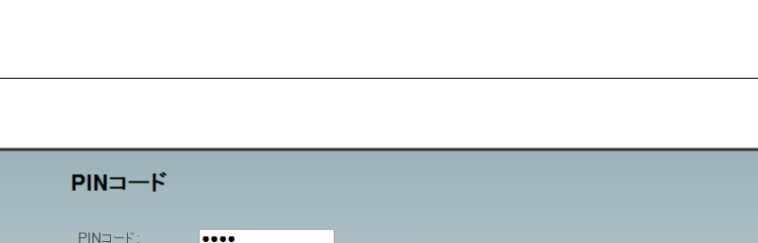

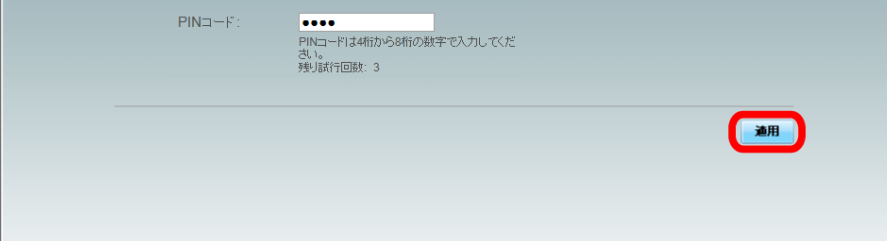

※2 正しいPINコードが入力されると、ホーム画面が表示されます。

# B PIN認証のご注意

モバイル機器を利用する際のご注意

モバイル版のWEB UIでは、PIN入力はできません。

#### 画面のない端末を利用する際のご注意

画面のない端末(ルーターや中継器など)でのPIN入力はできません。

PINコードを変更する

設定したPINコードは変更できます。PINコードは、PIN認証がオンに設定されているときに変更できます。

#### $\boxed{1}$ メニューリストで モバイルネットワーク設定 → PINコード管理 ホーム : <mark>設定</mark> : データ通信量 : お知らせ : ソフトウェア更新 かんたん設定 かんたん設定ウィザードへようこそ モバイルネットワーク設定  $\circ$ ステップ1/4 モバイルネットワーク ロファイル管理 かんたん設定ではLAN Wi-Filc関する基本的な設定ができます。途中で「ホーム」ボタンを押すと、 PINコード管理 それまでの変更内容は保存せずに、ホーム画面に戻ります。 LAN Wi-Fi  $\overline{\circ}$ ルーター設定  $\circ$ 次 システム  $\circ$

 $\overline{2}$ 

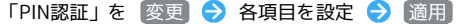

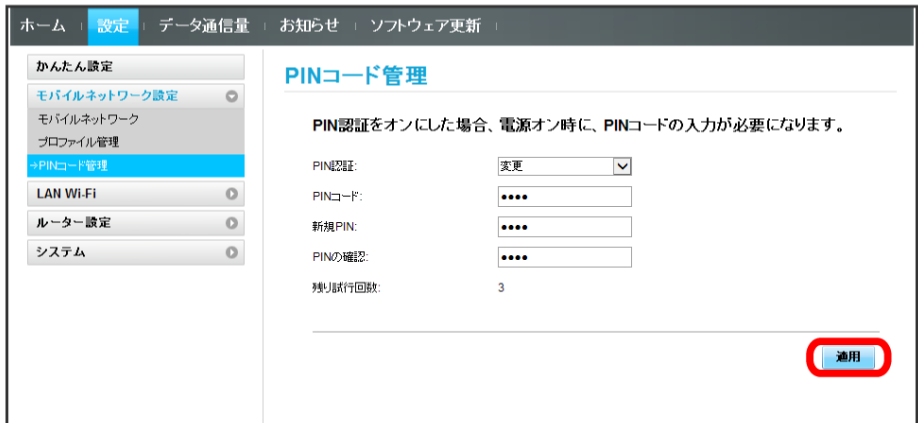

**※ PINが変更されます。** 

・PINコードの値の範囲などは「[WEB UIの設定項目と設定内容\(設定範囲/初期値\)](#page-149-0)」を参照してください。
PIN認証をオフにします。

### $\overline{\mathbf{1}}$

メニューリストで モバイルネットワーク設定 → PINコード管理

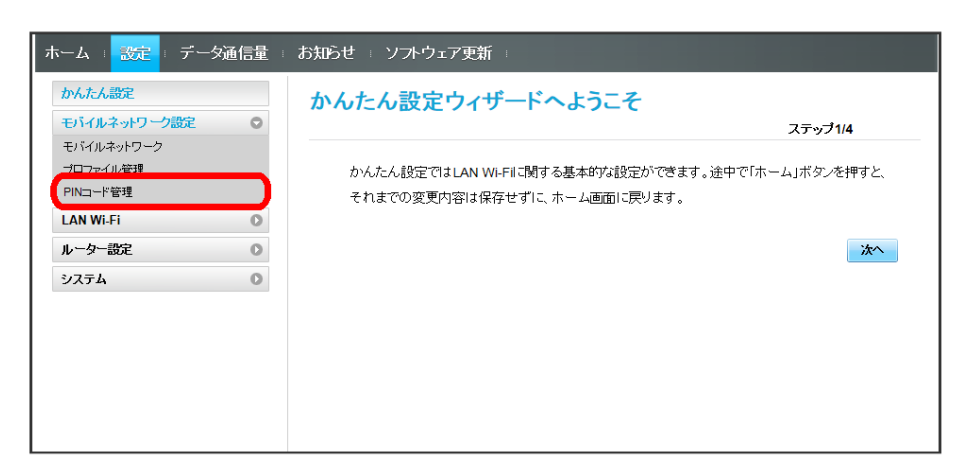

## $\overline{2}$

「PIN認証」を オフ → PINコードを入力 → 適用

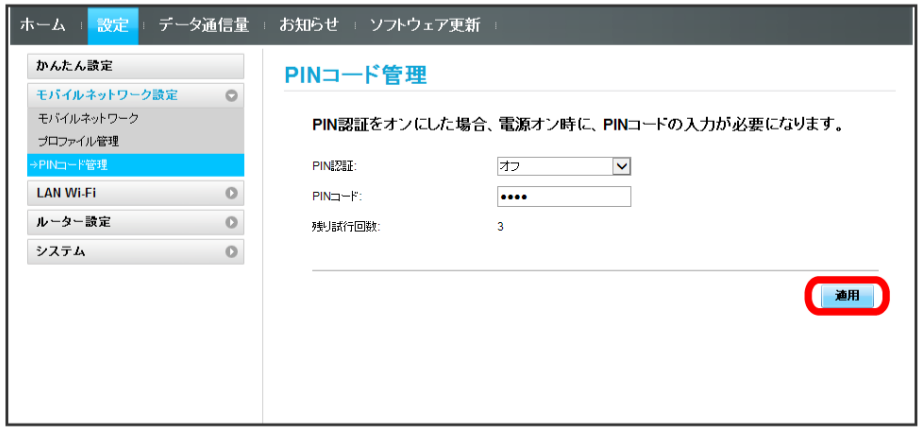

※ PIN認証が解除されます。

## LAN Wi-Fi設定を行う

本機は、パソコンやスマートフォン、ゲーム機などと無線LAN接続できます。この無線LAN接続を「LAN Wi-Fi」と呼びます。 LAN Wi-Fiで本機と接続した無線LAN端末は、本機の4G/LTE/3G機能を使って、インターネットにアクセスできます。

### LAN Wi-Fiの基本設定を行う(SSID A)

SSID Aについて無線LANの基本的な設定を行います。 ここで設定する項目は次の通りです。

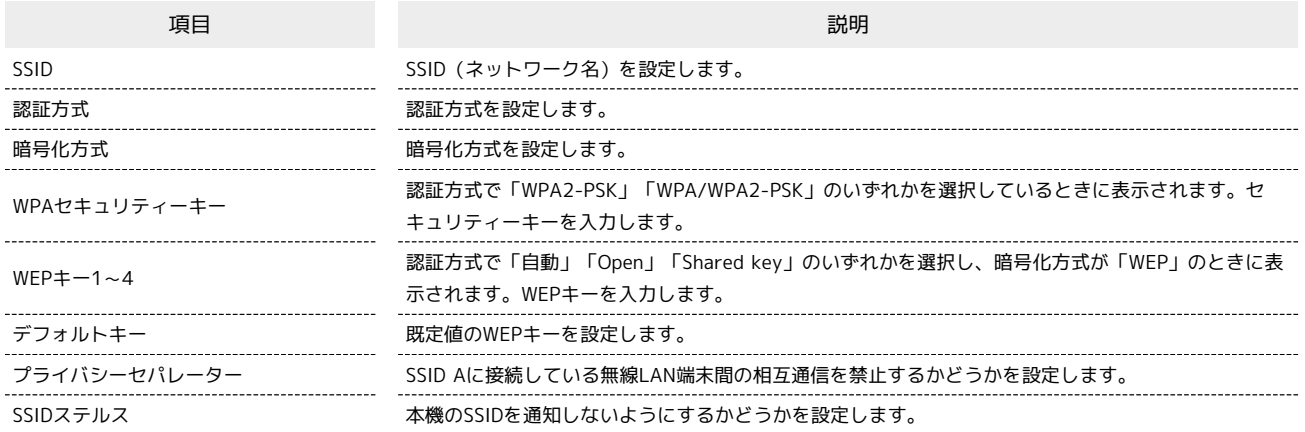

・「セキュリティーキーを表示」にチェックを付けると、入力したWPAセキュリティーキー、WEPキー1~4を表示できます。 ・SSIDやセキュリティーキーなどで有効な設定値の範囲などは「[WEB UIの設定項目と設定内容\(設定範囲/初期値\)](#page-149-0)」を参照してください。

#### $\mathbf{1}$

#### メニューリストで [LAN Wi-Fi] → [基本設定]

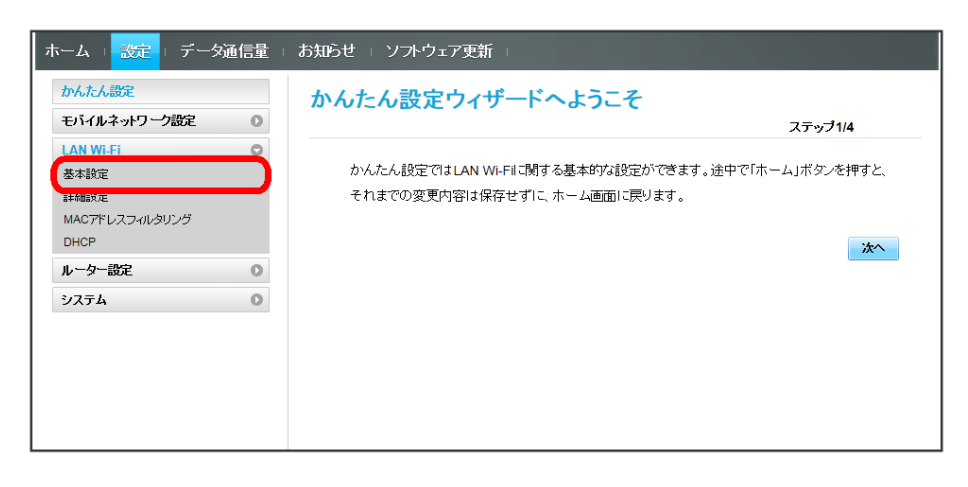

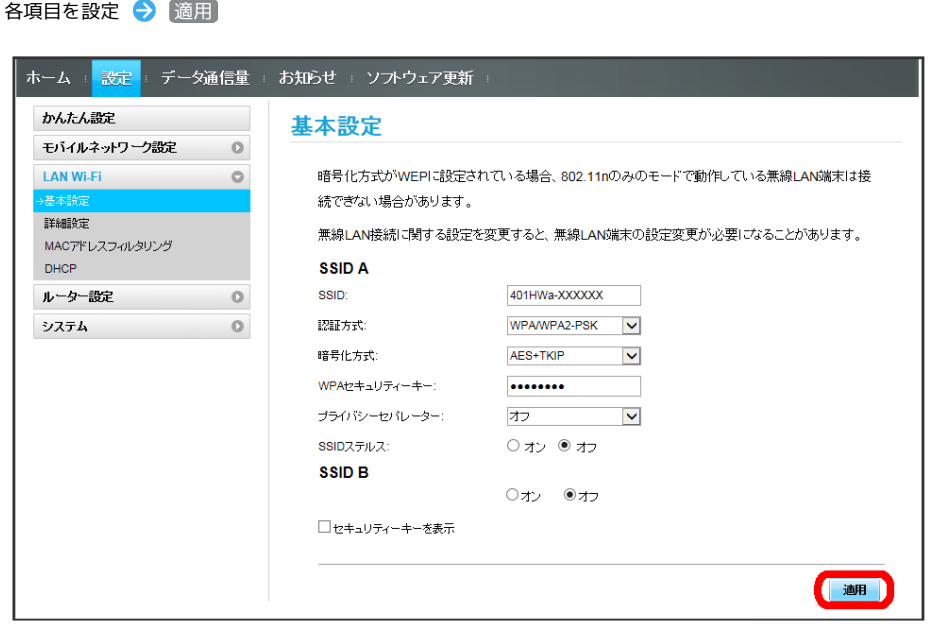

SSID AのLAN Wi-Fi基本設定が設定されます。

 $\begin{array}{c} \mathbf{2} \end{array}$ 

#### ■ マルチSSID機能をオンにする (SSID B)

SSID Bについて無線LANの基本的な設定を行います。

・SSID BはWPA/WPA2には対応していません。

・マルチSSID機能をオンにしている場合、接続している無線LAN端末の接続数によっては、最大通信速度が低下する場合があります。

ここで設定する項目は次の通りです。

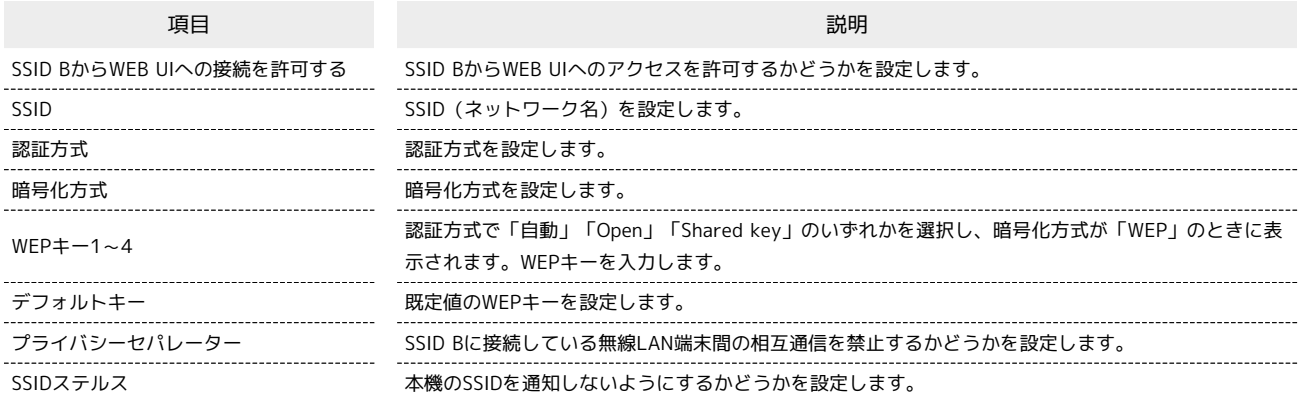

・「セキュリティーキーを表示」にチェックを付けると、入力したWEPキー1~4を表示できます。

・SSIDやセキュリティーキーなどで有効な設定値の範囲などは「[WEB UIの設定項目と設定内容\(設定範囲/初期値\)](#page-149-0)」を参照してください。

#### $\boxed{1}$

メニューリストで LAN Wi-Fi → 基本設定

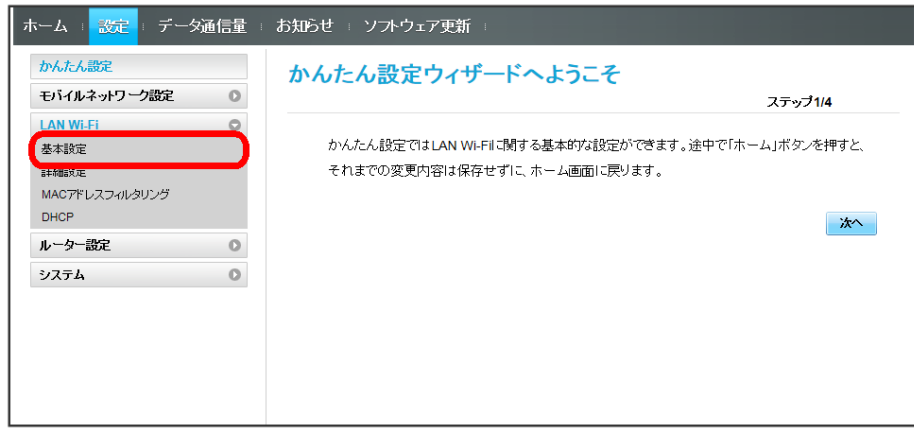

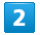

「SSID B」を オン

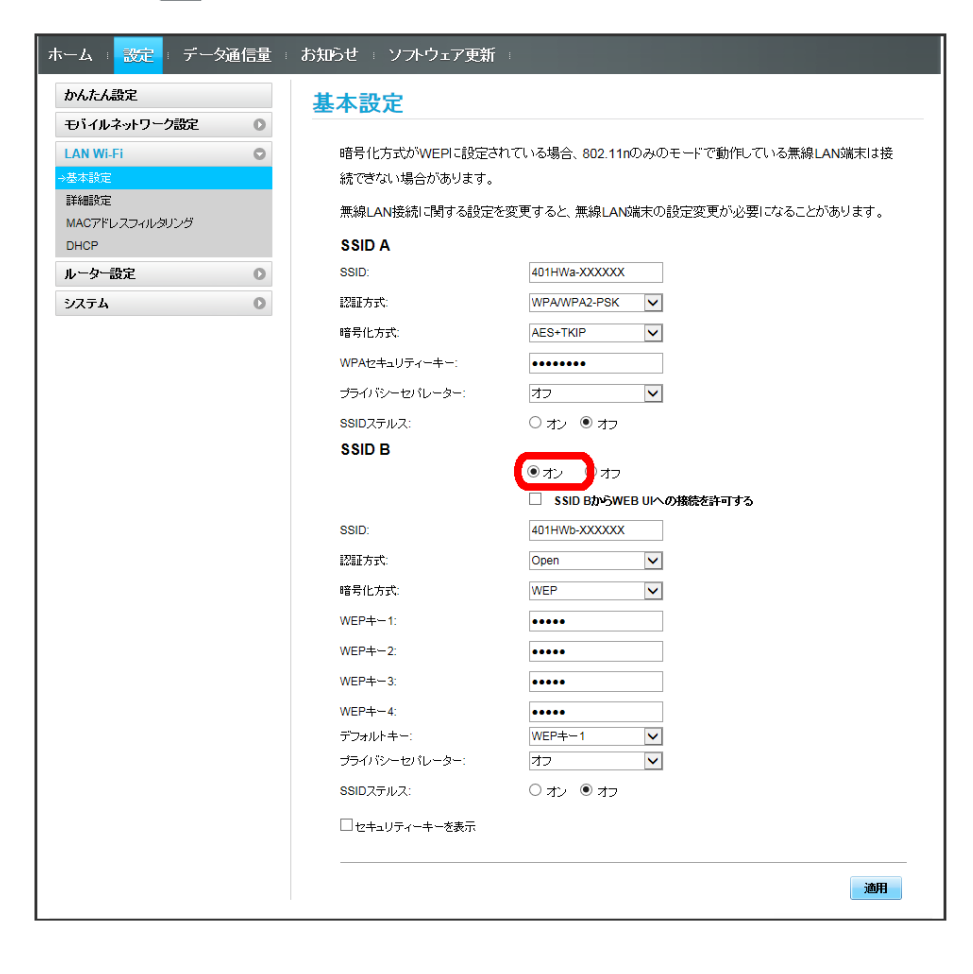

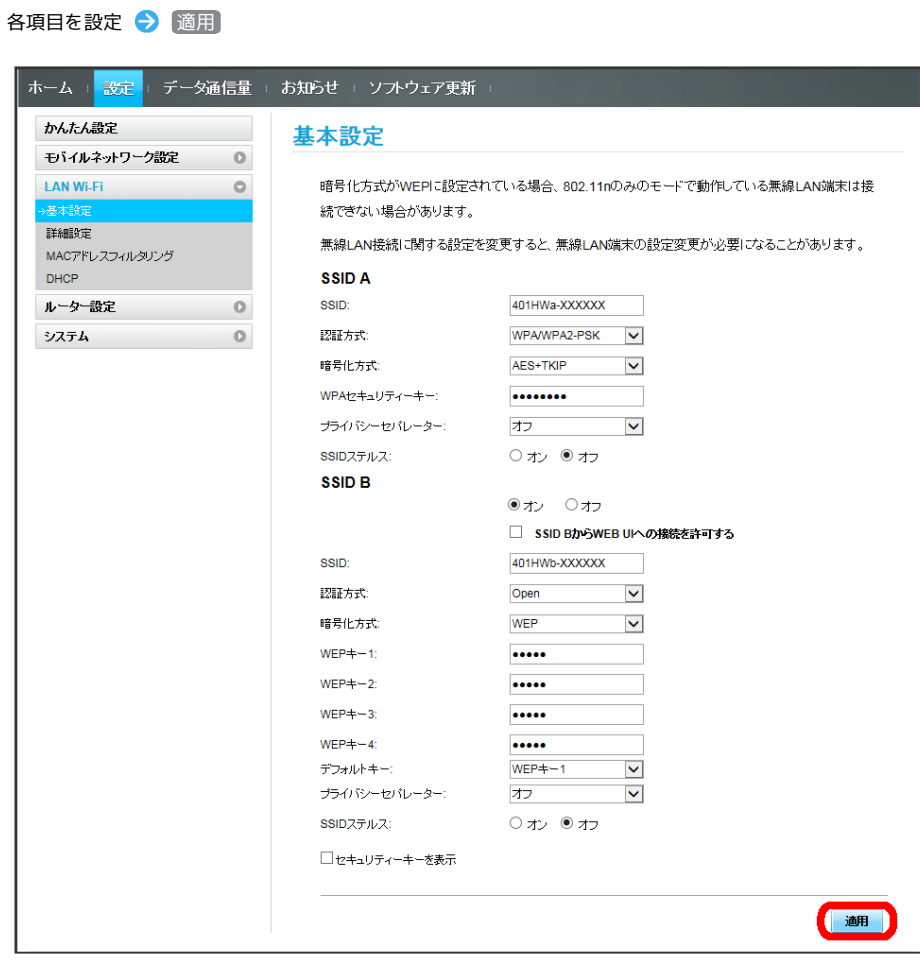

<mark>※3</mark> SSID BのLAN Wi-Fi基本設定が設定されます。

 $\overline{\mathbf{3}}$ 

ここで設定できる項目は次の通りです。

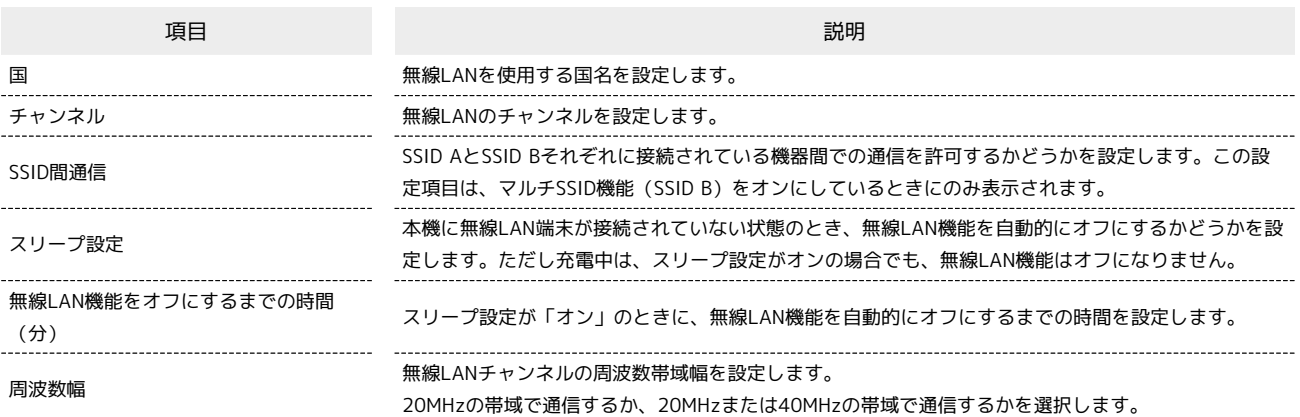

・設定値の範囲などは「[WEB UIの設定項目と設定内容\(設定範囲/初期値\)](#page-149-0)」を参照してください。

## $\overline{\mathbf{1}}$

メニューリストで LAN Wi-Fi ♥ 詳細設定

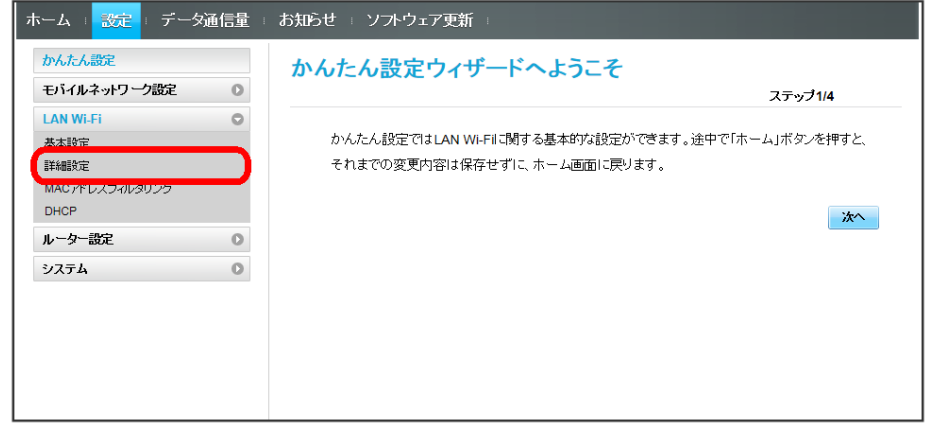

 $\overline{2}$ 

各項目を設定 → 適用

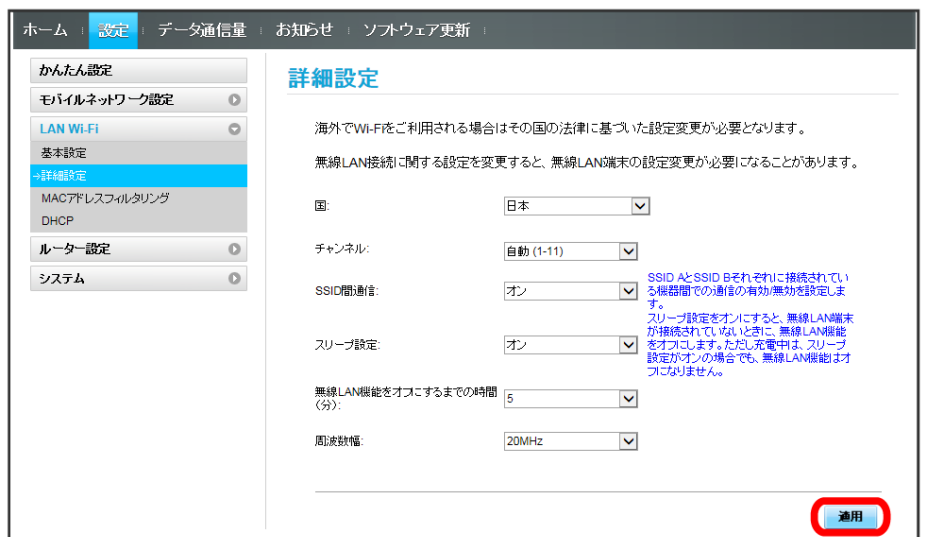

#### MACアドレスフィルタリングを設定する

無線LAN端末のMACアドレスを登録して無線LAN接続の許可/禁止を設定し、セキュリティー機能を強化できます。

・マルチSSID機能(SSID B)をオンにしている場合は、SSID BでもMACアドレスフィルタリングの設定ができます。

#### $\blacksquare$

メニューリストで LAN Wi-Fi → MACアドレスフィルタリング

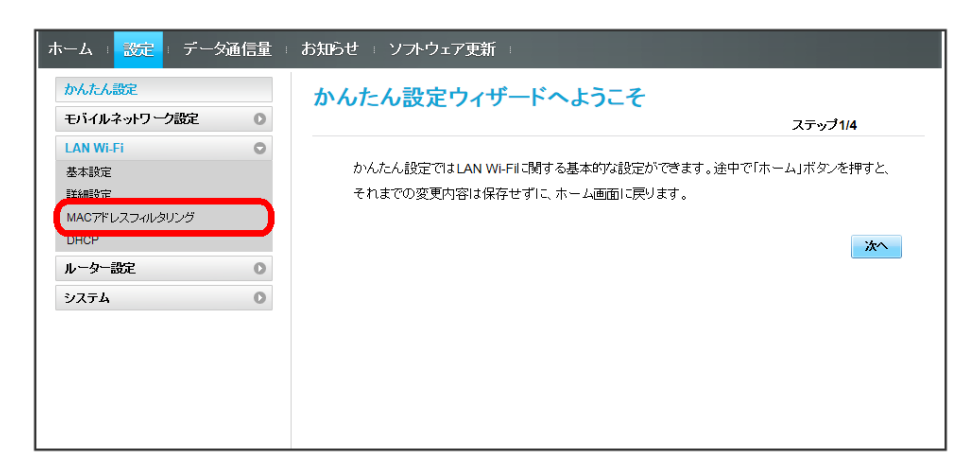

 $\overline{2}$ 

「MACアドレスフィルタリング」で 許可 / 拒否 → MACアドレスを入力 → 適用

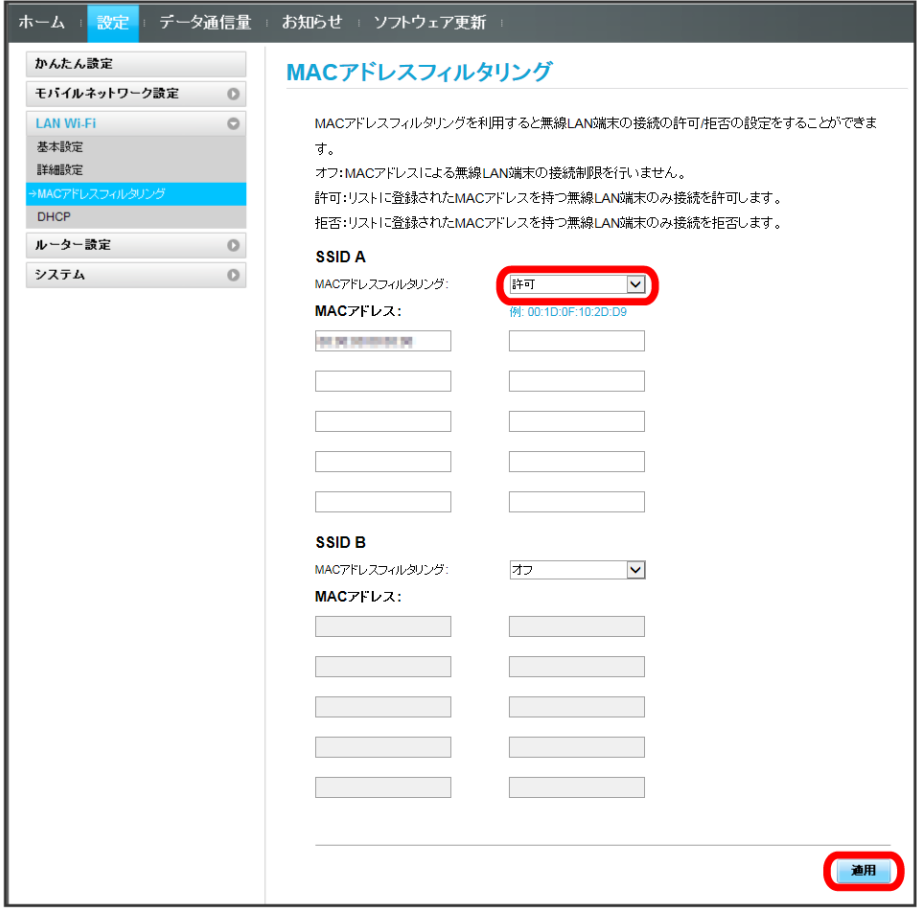

・入力したMACアドレスを削除、編集した場合も同様に 適用 をクリックしてください。

はい

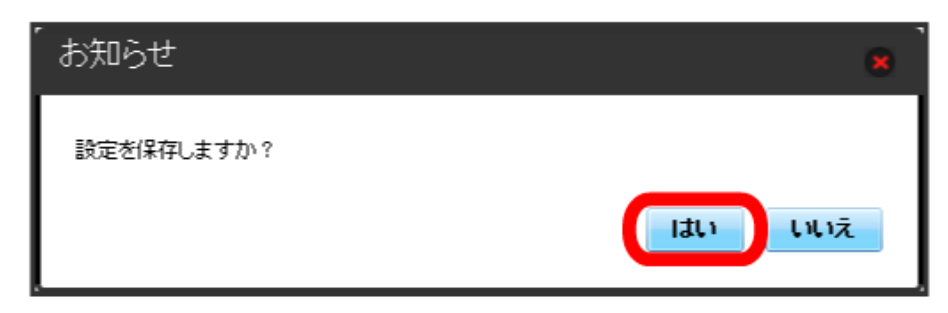

**※3** MACアドレスフィルタリングが設定されます。

#### ı MACアドレスフィルタリングを解除する

登録したMACアドレスが消去され、MACアドレスフィルタリングが解除されます。

#### $\boxed{1}$

メニューリストで LAN Wi-Fi ▶ MACアドレスフィルタリング

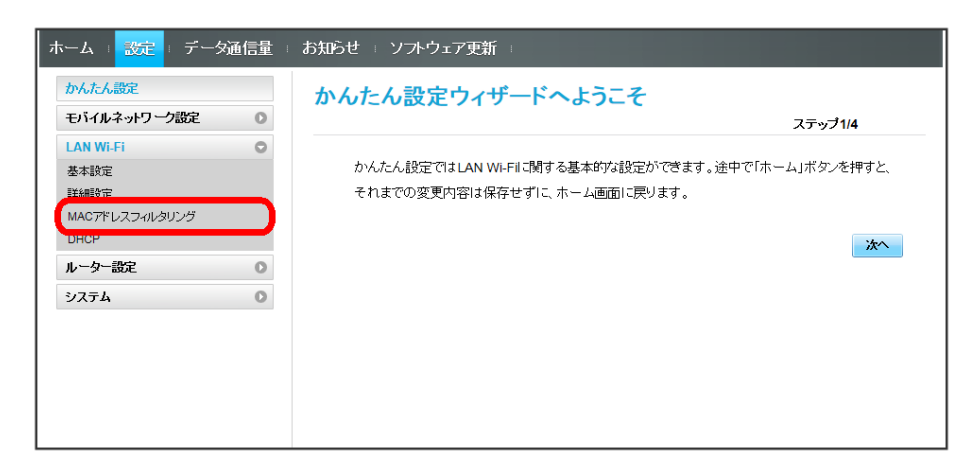

### $\overline{2}$

「MACアドレスフィルタリング」で オフ → 適用

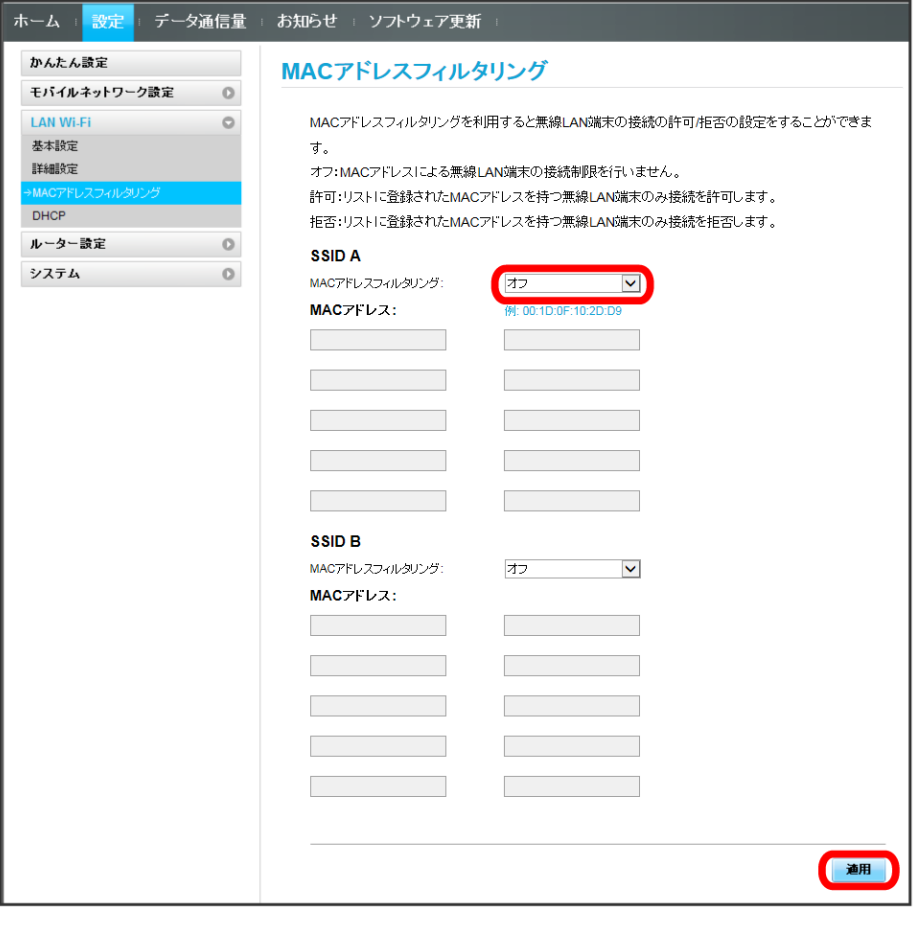

はい

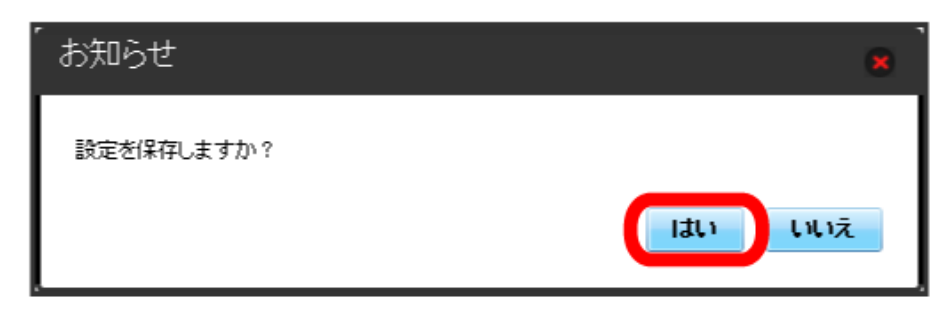

**※** MACアドレスフィルタリングが解除されます。

## DHCPを設定する

LAN内の端末にIPアドレスを割り当てる機能を設定します。 ここで設定できる項目は次の通りです。

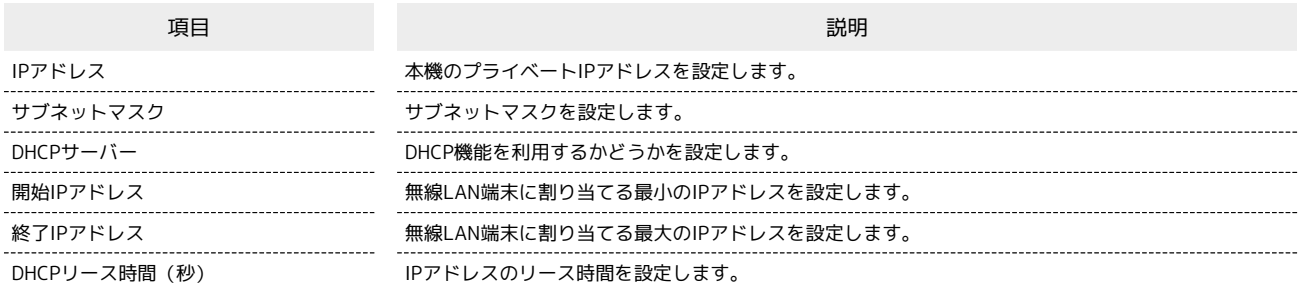

・設定値の範囲などは「[WEB UIの設定項目と設定内容\(設定範囲/初期値\)](#page-149-0)」を参照してください。

### $\boxed{1}$

**メニューリストで LAN Wi-Fi** ● DHCP

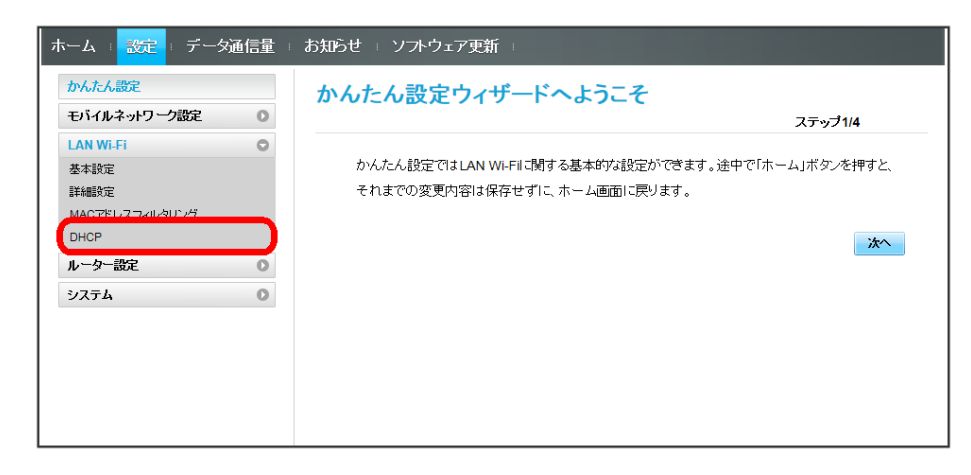

 $\overline{2}$ 

各項目を設定 → 適用

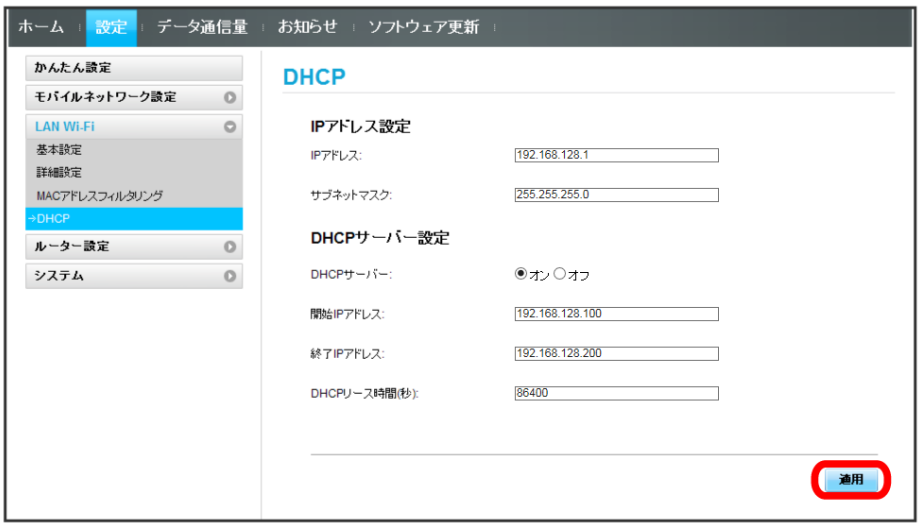

はい

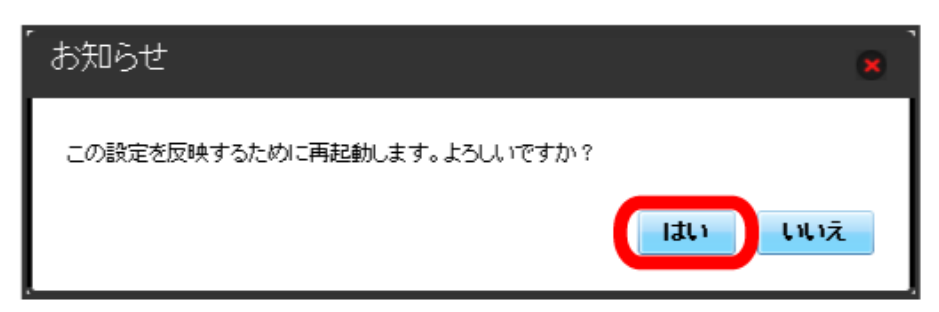

※ 本機が再起動されると、DHCPが設定されます。

■ LAN Wi-Fi設定変更時のご注意

無線LANで接続した端末から、WEB UIでLAN Wi-Fiの設定を変更すると、無線LANの接続が切れることがありますので、ご注意ください。

# ルーターの設定を行う

ファイアウォールやIPアドレスのフィルタリングなど、本機のルーター機能の設定を行います。

#### <span id="page-85-0"></span>ファイアウォールを設定する

ファイアウォール機能に関する詳細設定をします。 ここで設定できる項目は次の通りです。

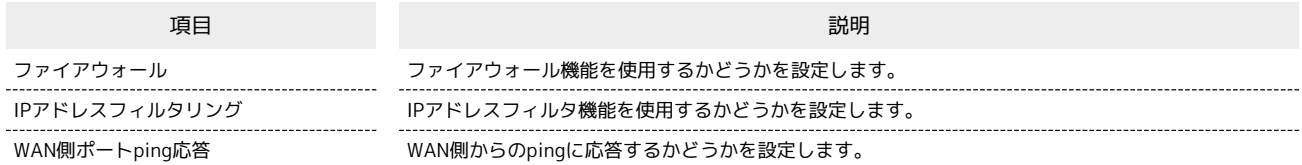

#### $\vert$  1

#### メニューリストで 「ルーター設定 ● ファイアウォール<sup>」</sup>

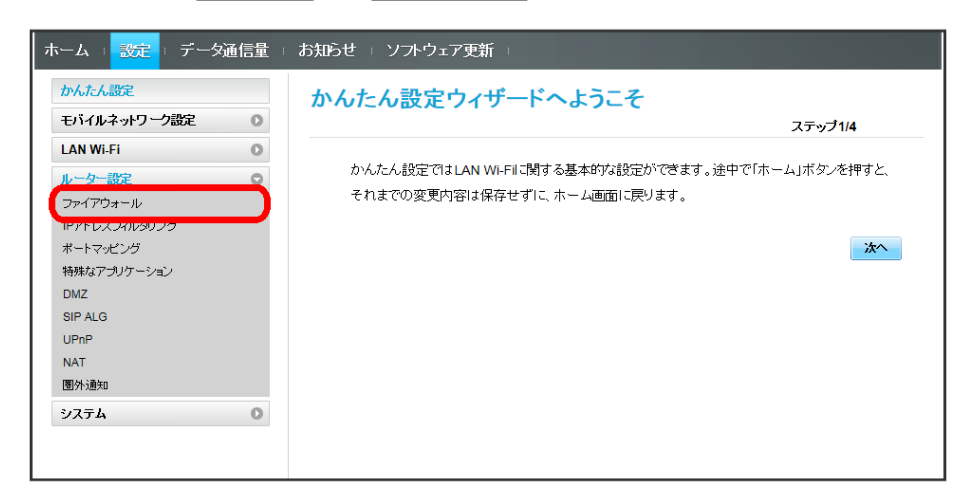

 $\overline{2}$ 

各項目を設定 → 適用

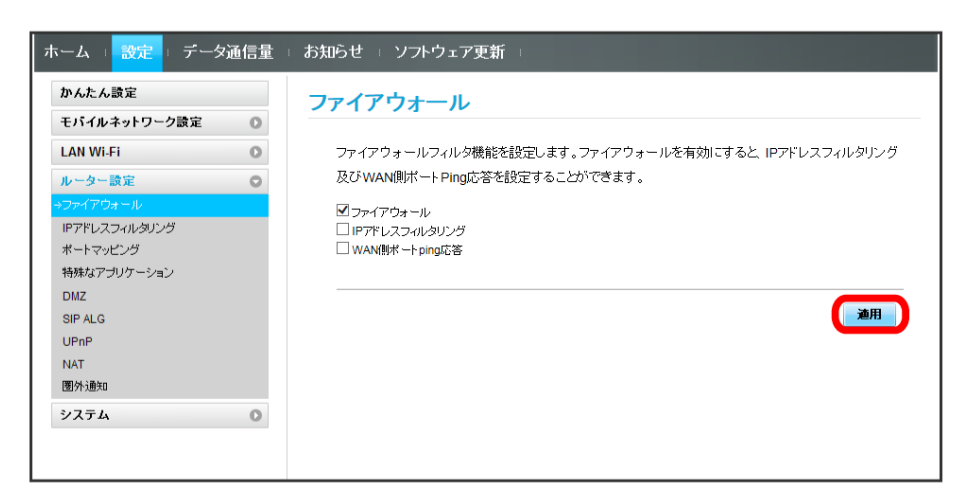

### IPアドレスやポートのフィルタリングを設定する

設定したルールに従い、インターネットから送られてきた通信の送信元と送信先のアドレスからファイアウォールを通過させるか判断します。 ここで設定できる項目は次の通りです。

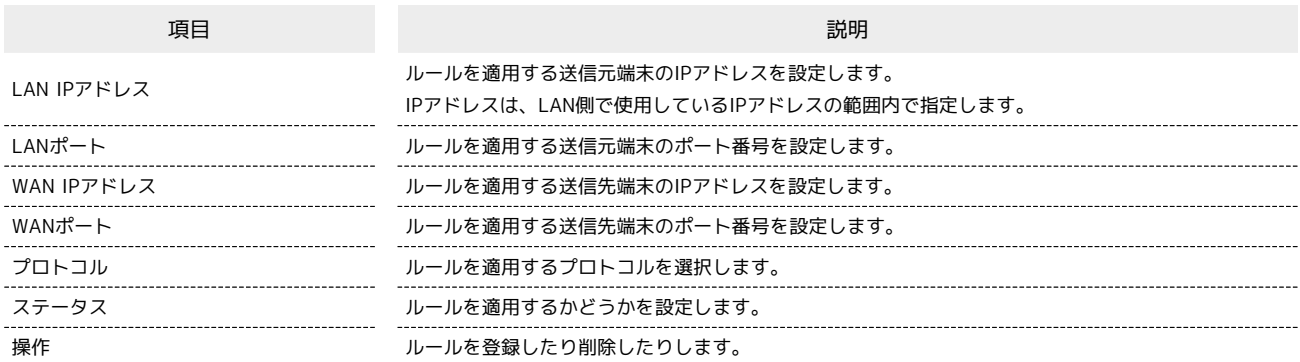

・設定値の範囲などは「[WEB UIの設定項目と設定内容\(設定範囲/初期値\)](#page-149-0)」を参照してください。

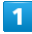

#### **メニューリストで「ルーター設定」→ IPアドレスフィルタリング**

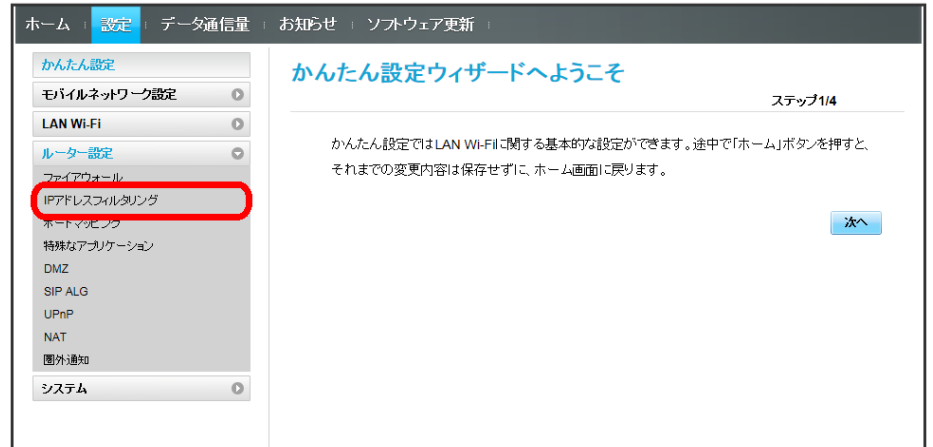

・ファイアウォール設定のIPアドレスフィルタリングを有効にすることを促すメッセージが表示された場合は、[「ファイアウォールを設定する」](#page-85-0)を参 照し、ファイアウォールでIPアドレスフィルタリングをオンにしてから操作してください。

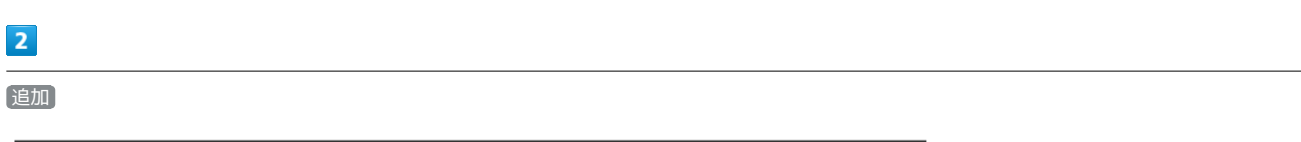

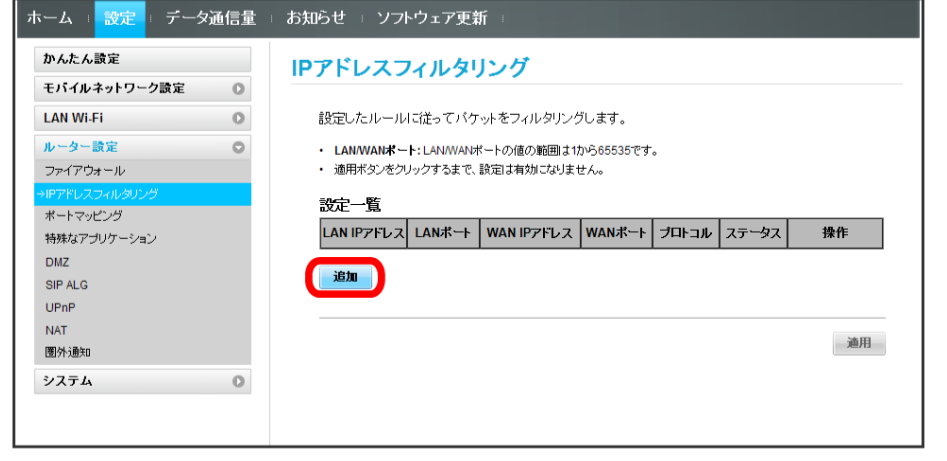

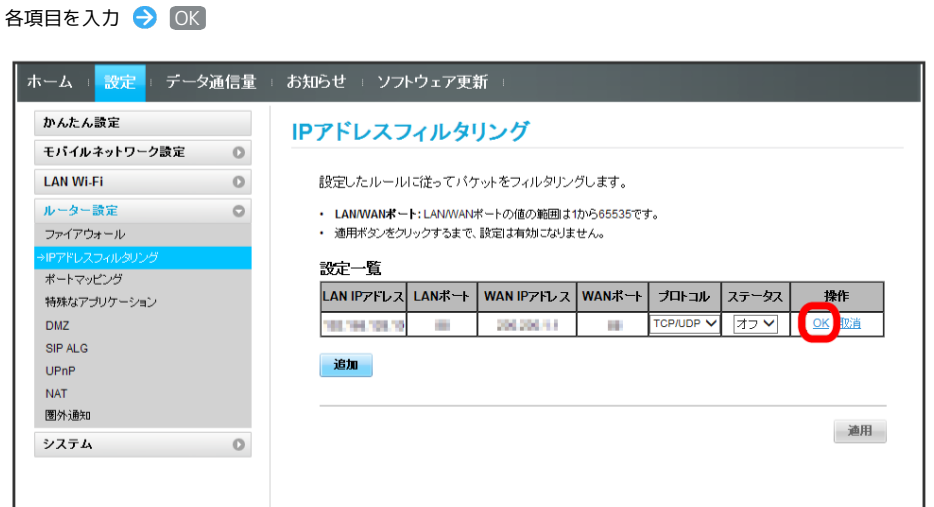

- ・ステータスを オン にすると、設定したIPアドレスがフィルタリングされ、接続が拒否されます。
- ・ステータスを オフ にすると、設定したIPアドレスはフィルタリングされず、接続が許可されます。フィルタリングを解除するのではなく、一時的 に無効にしたいときに利用します。

 $\overline{4}$ 

</u>

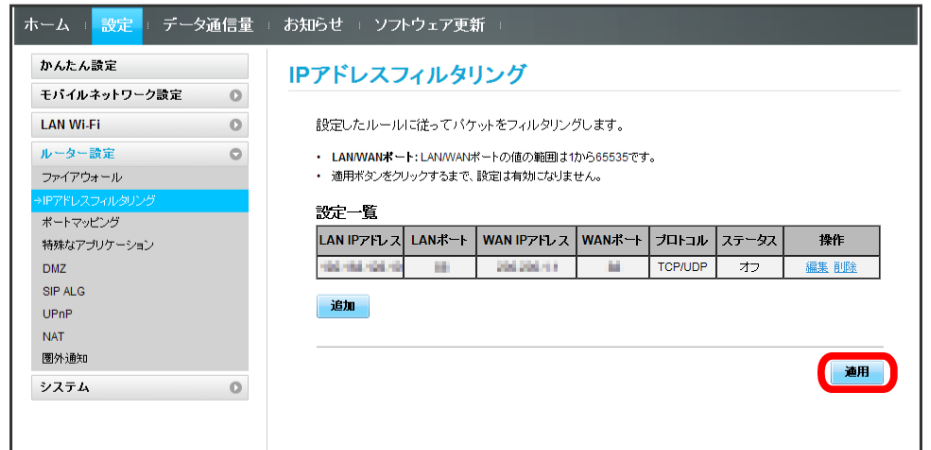

 $\overline{\phantom{a}}$ 

はい

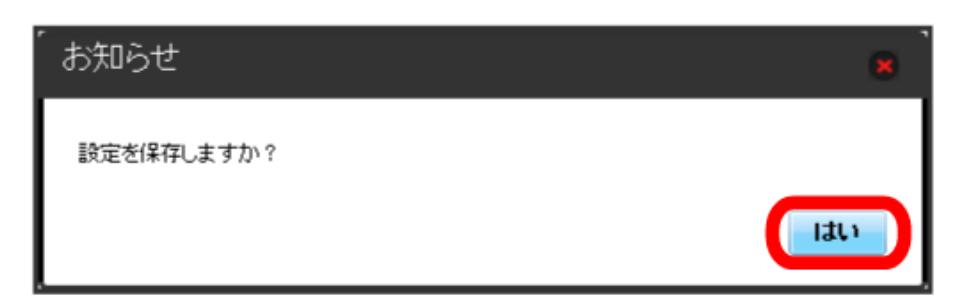

※ 設定されます。

 $\overline{\mathbf{3}}$ 

### $\overline{\mathbf{1}}$

メニューリストで Uレーター設定 ● IPアドレスフィルタリング

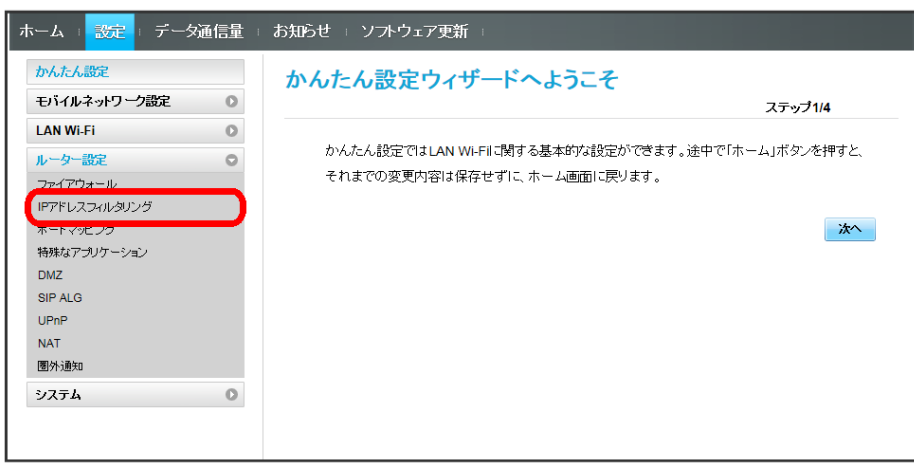

 $\overline{2}$ 

削除

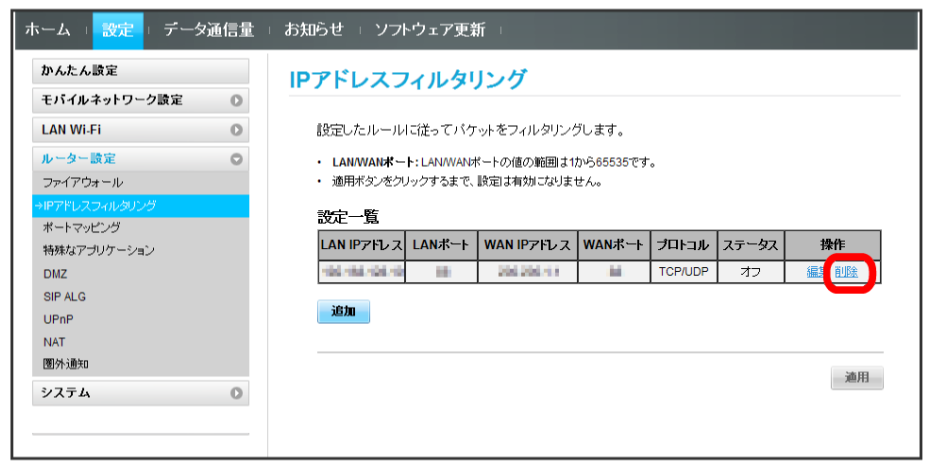

 $\overline{\mathbf{3}}$  $[OK]$ 削除 このルールを削除しますか? OK 取消

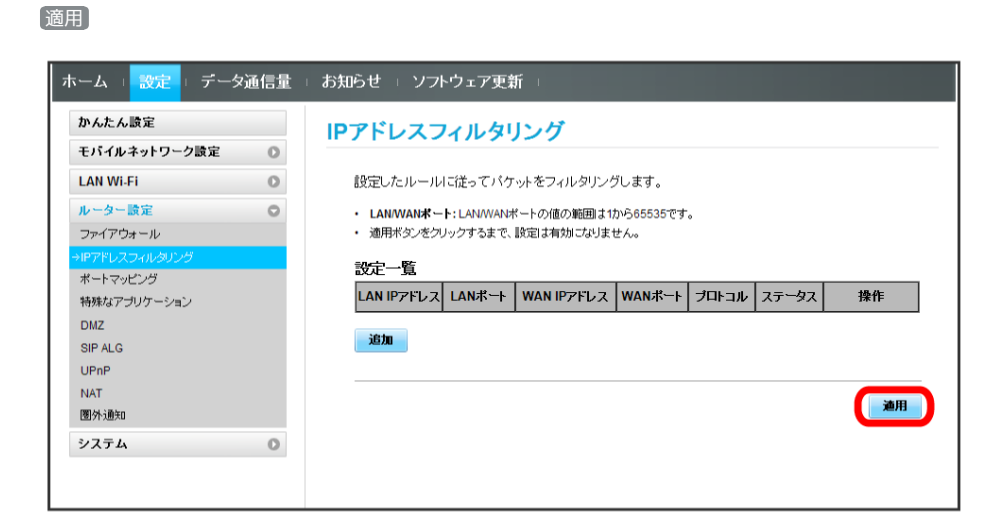

 $\overline{\phantom{a}}$ 

はい

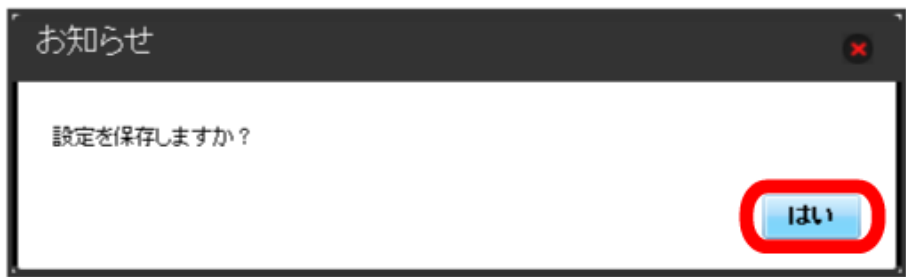

※ 削除されます。

 $\overline{4}$ 

インターネットからLAN内の特定の端末にアクセスできるように仮想サーバーを設定します。 ここで設定できる項目は次の通りです。

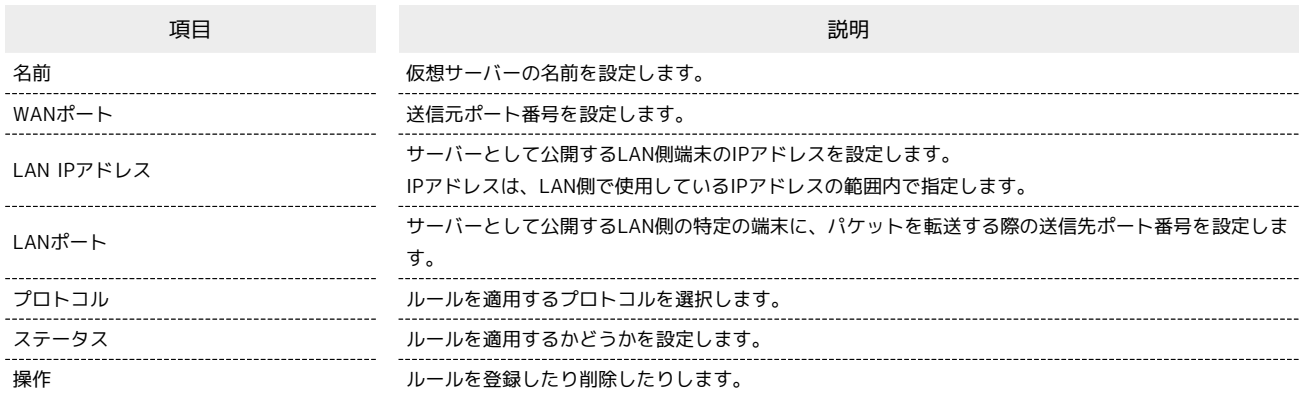

・設定値の範囲などは「[WEB UIの設定項目と設定内容\(設定範囲/初期値\)](#page-149-0)」を参照してください。

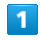

メニューリストで ルーター設定 ● ポートマッピング

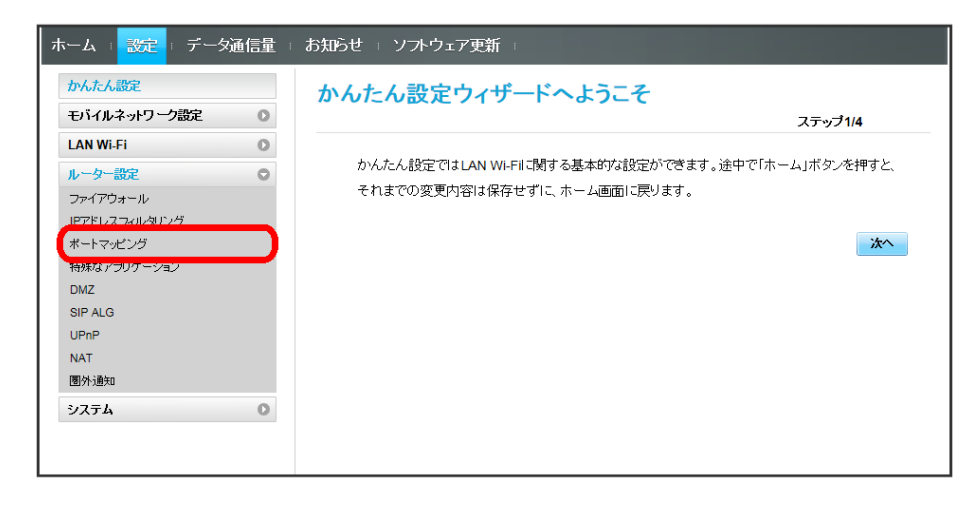

 $\overline{2}$ 

追加

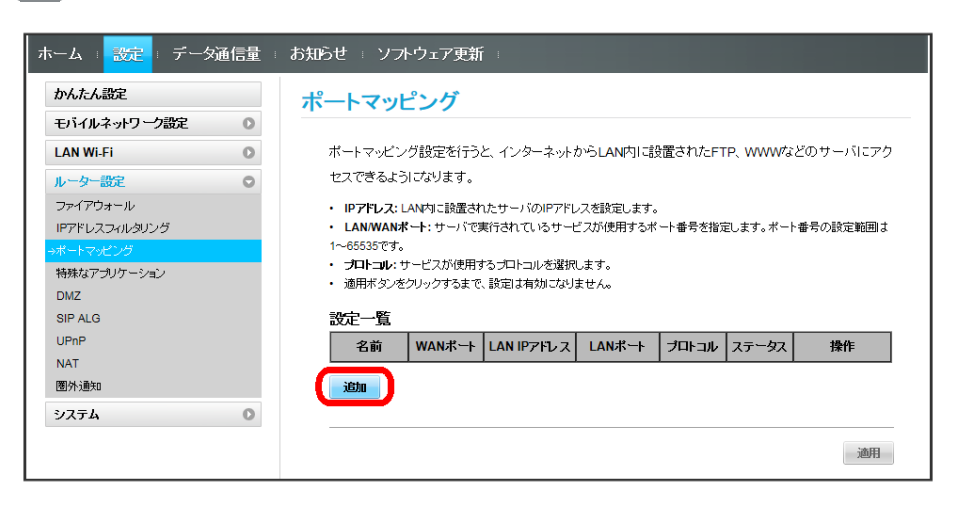

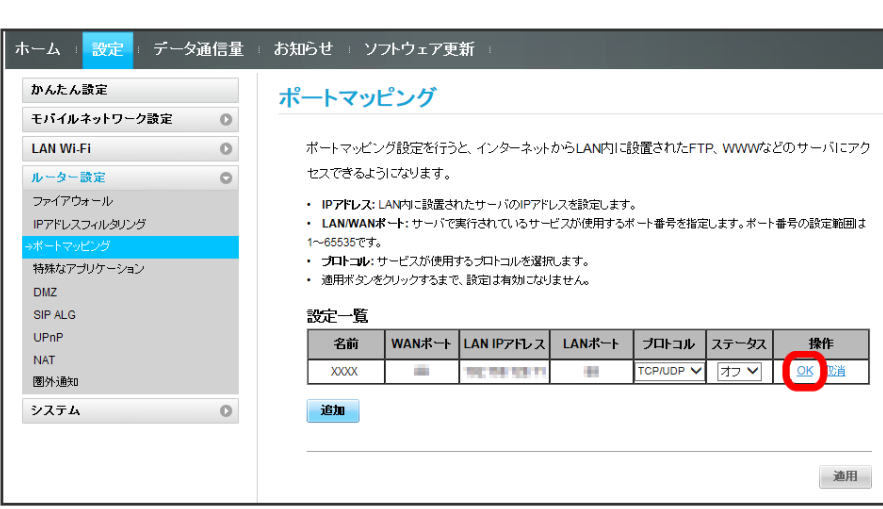

・ステータスを オン にすると、ポートのマッピングが有効になります。

・ステータスを オフ にすると、ポートのマッピングが無効になります。マッピングを解除するのではなく、一時的に無効にしたいときに利用しま す。

## $\overline{4}$

適用

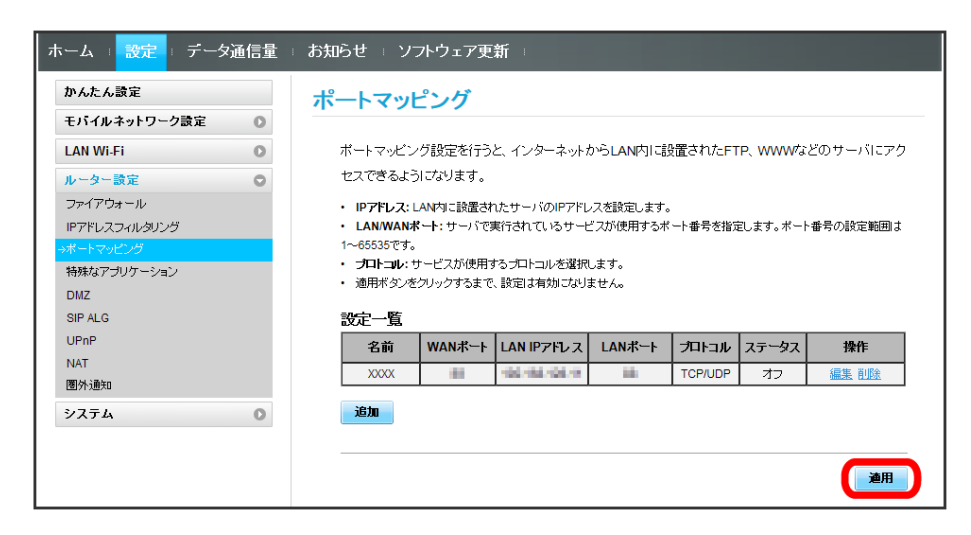

 $5\overline{5}$ 

はい

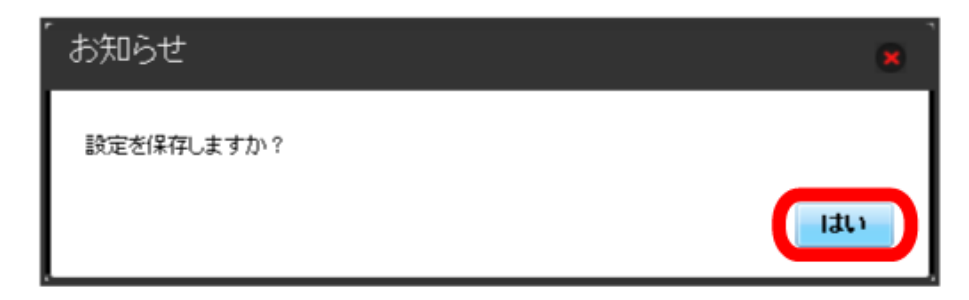

※ ポートマッピングが設定されます。

 $\overline{\mathbf{3}}$ 

各項目を入力 ▶ OK

## $\boxed{1}$

メニューリストで ルーター設定 → ポートマッピング

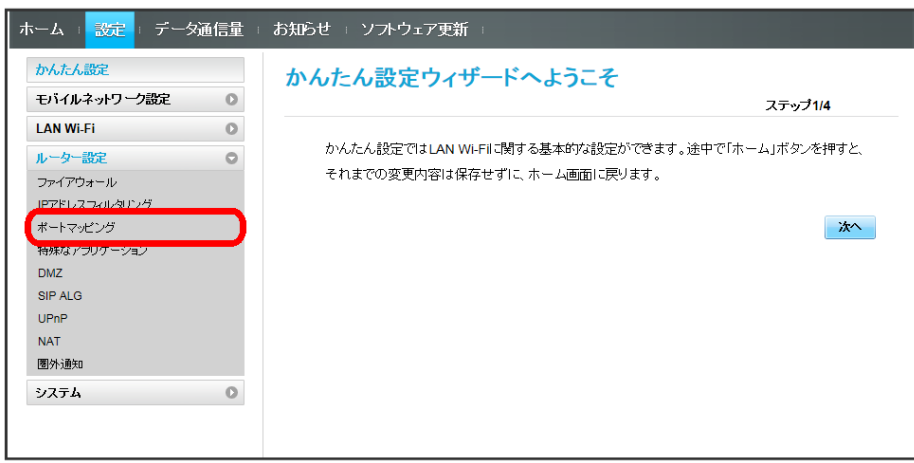

 $\overline{\mathbf{2}}$ 

削除

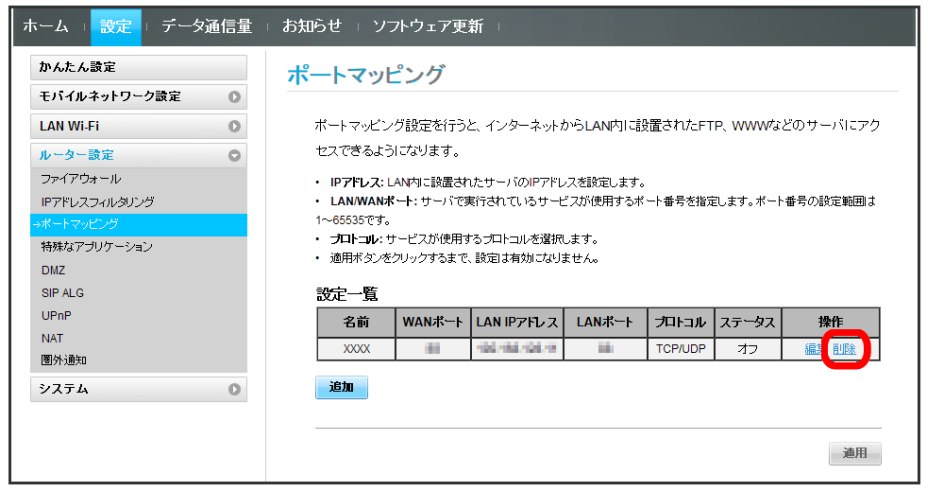

 $\overline{\mathbf{3}}$ 

OK

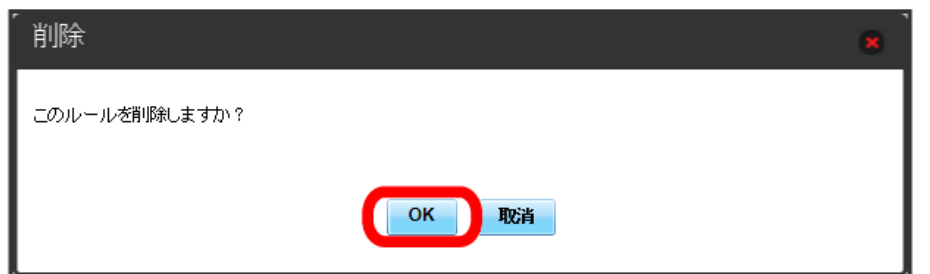

※ 削除されます。

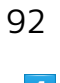

 $\overline{4}$ 

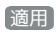

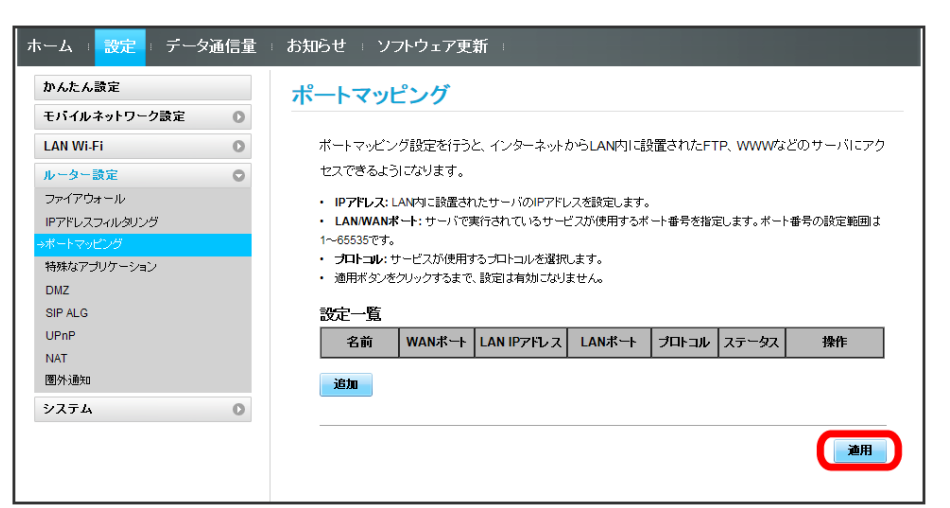

 $\overline{\mathbf{5}}$ 

はい

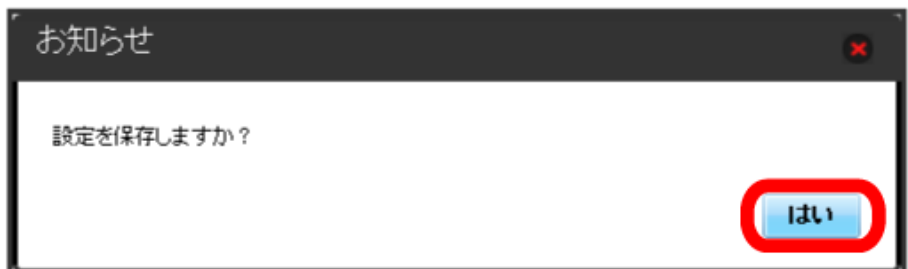

※ 削除が適用されます。

#### 特殊なアプリケーションを設定する

オンラインゲームやテレビ電話システムなど、特殊なアプリケーションが利用できるようにします。 ここで設定できる項目は次の通りです。

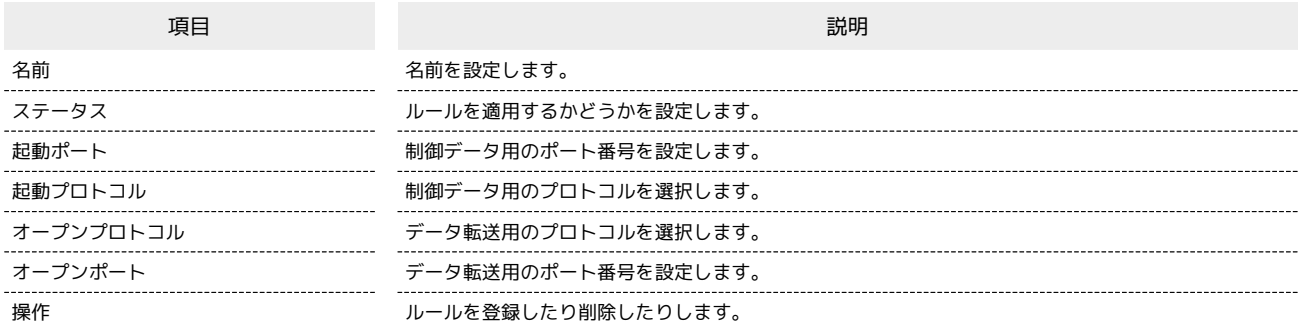

・設定値の範囲などは「[WEB UIの設定項目と設定内容\(設定範囲/初期値\)](#page-149-0)」を参照してください。

・使用するアプリケーションの取扱説明書も参照してください。

 $\overline{1}$ 

メニューリストで「ルーター設定」→ 特殊なアプリケーション

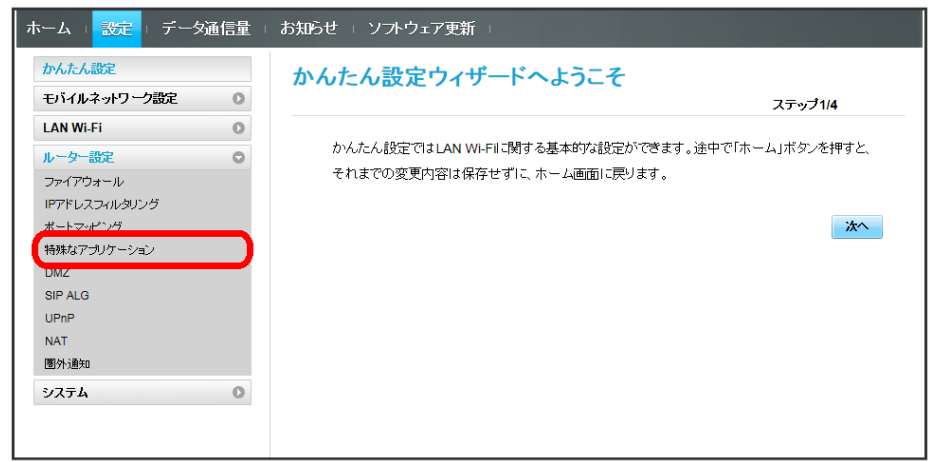

 $\overline{2}$ 

追加

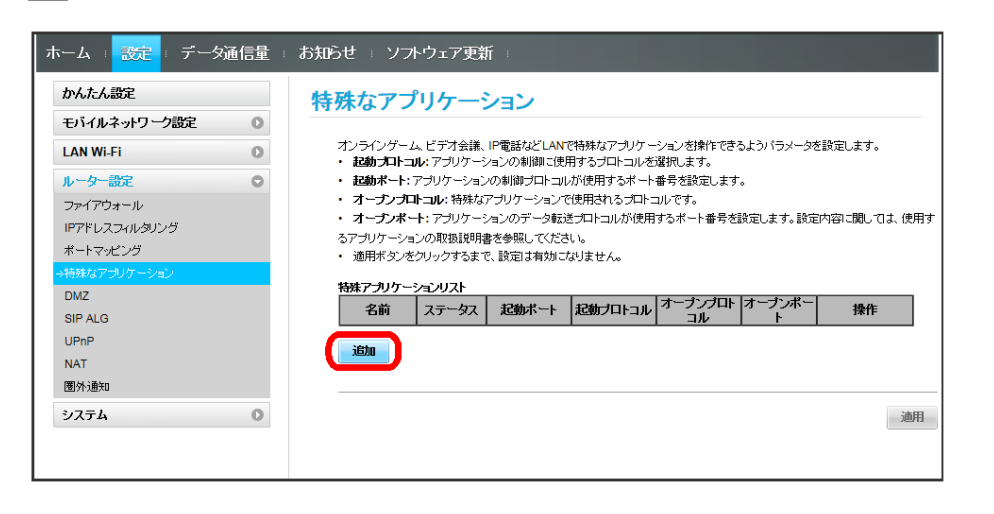

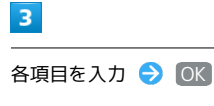

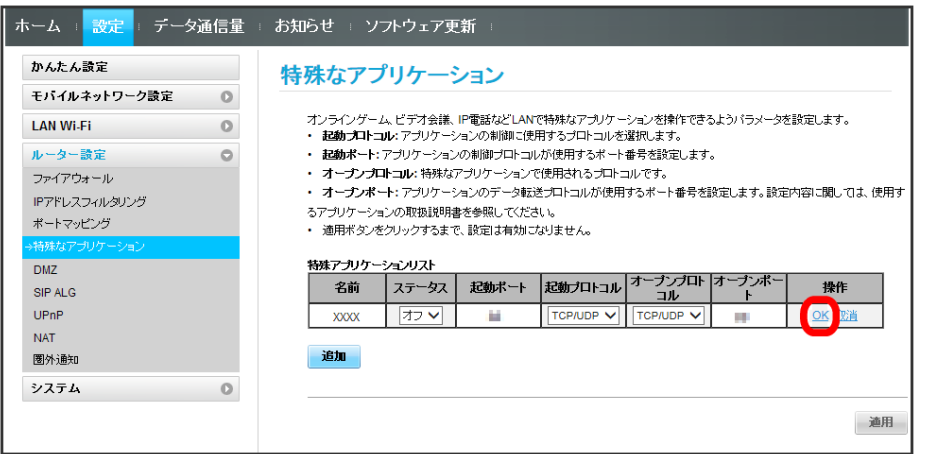

 $\overline{4}$ 

適用

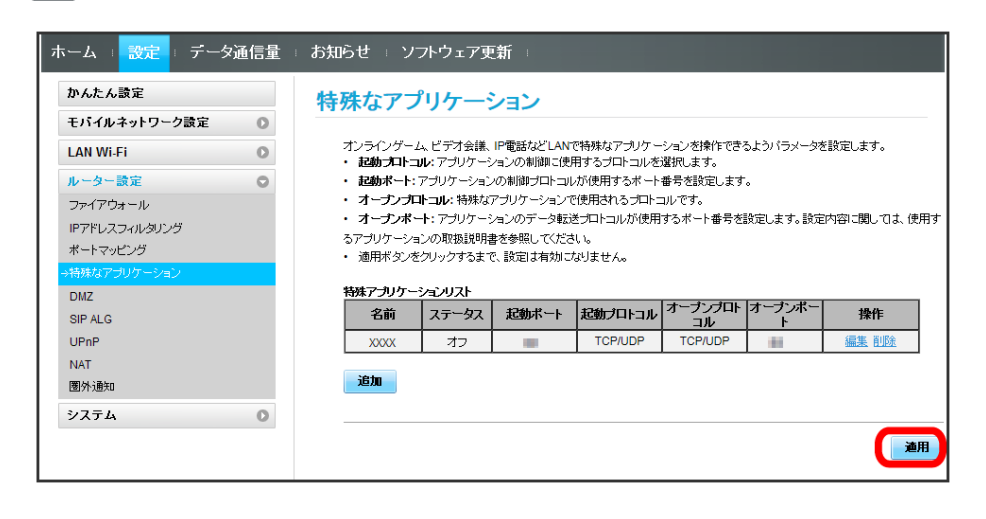

 $\overline{\mathbf{5}}$ 

はい

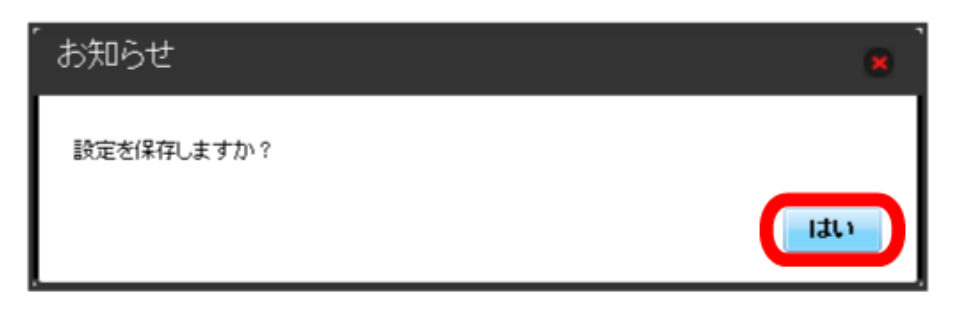

#### $\boxed{1}$

メニューリストで ルーター設定 → 特殊なアプリケーション

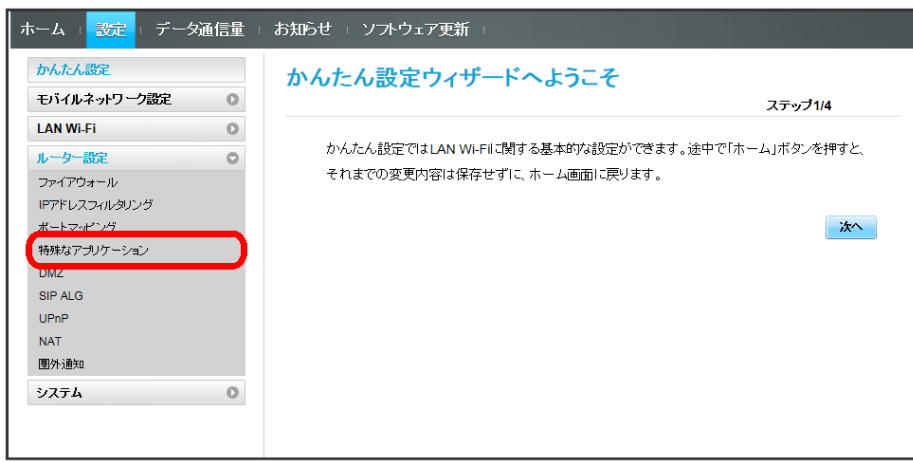

 $\overline{\mathbf{2}}$ 

削除

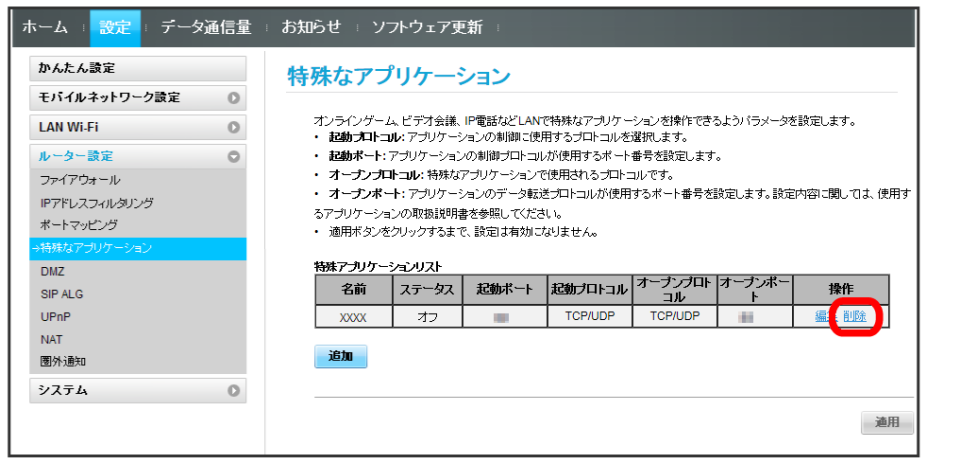

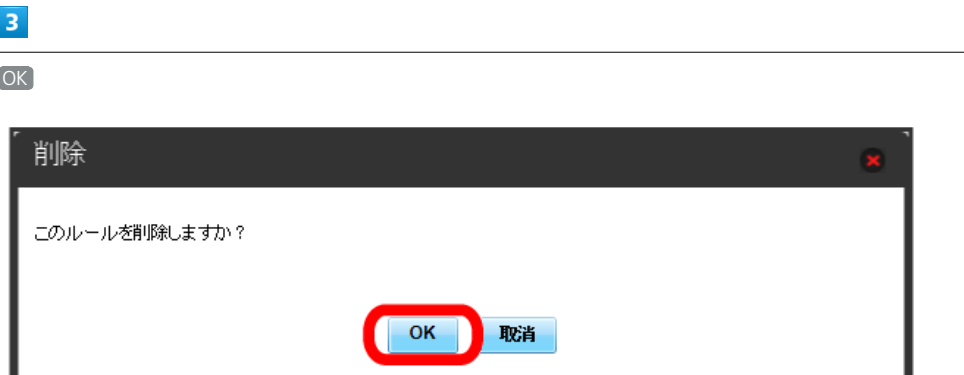

※ 削除されます。

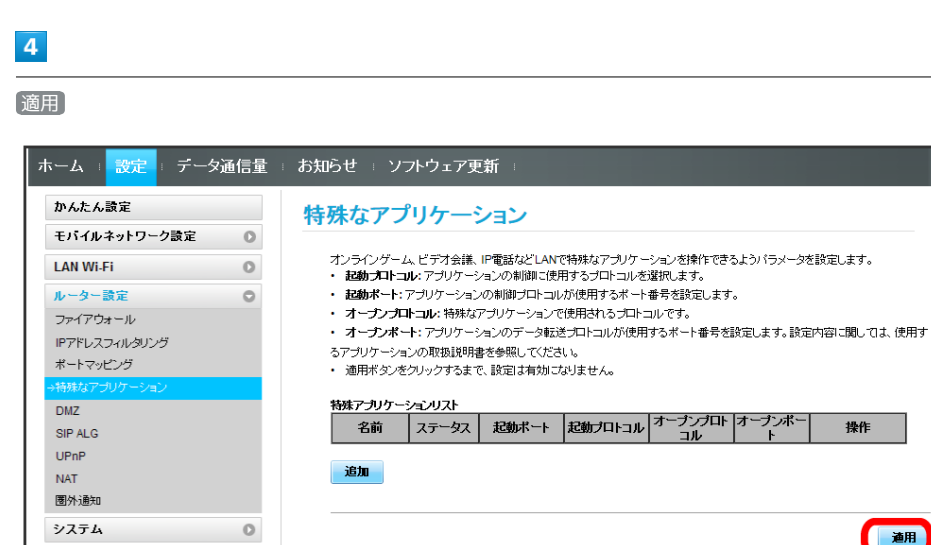

 $\overline{\mathbf{5}}$ 

はい

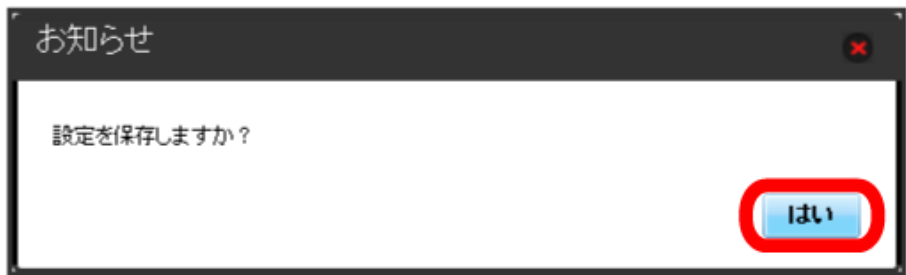

■

<mark>※3</mark> 削除が適用されます。

### DMZを設定する

LAN内の特定の端末を、他の端末から隔離されたDMZホストとして設定することができます。 ここで設定できる項目は次の通りです。

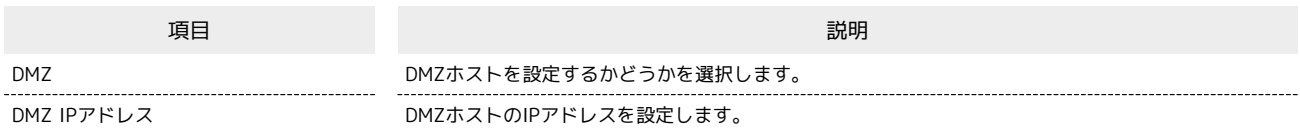

・設定値の範囲などは「[WEB UIの設定項目と設定内容\(設定範囲/初期値\)](#page-149-0)」を参照してください。

## $\overline{1}$

メニューリストで リレーター設定 ● DMZ

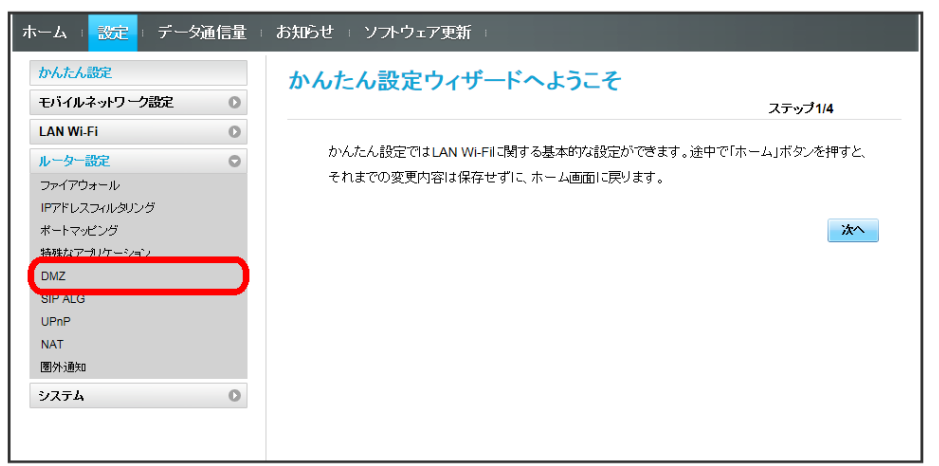

## $\overline{2}$

各項目を設定 → 適用

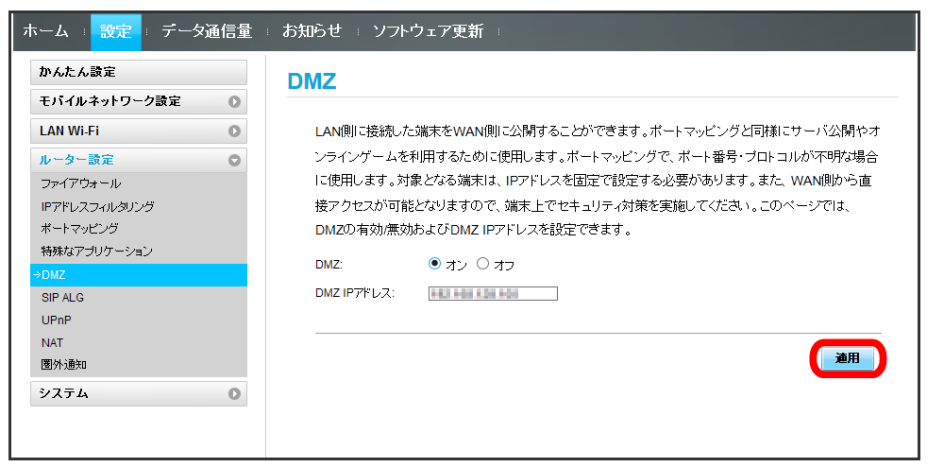

### SIP ALGを設定する

SIPアプリケーションを使用してインターネット電話などのサービスを利用するときに設定します。 ここで設定できる項目は次の通りです。

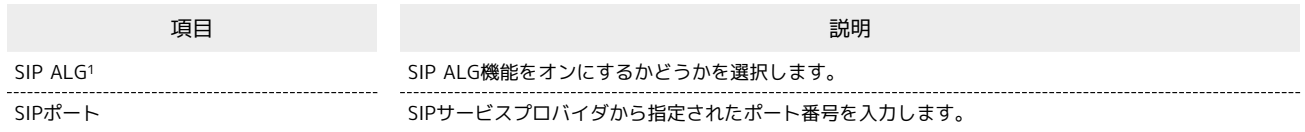

- 1 SIP ALGは、本機と接続した端末でSIPアプリケーション(例:X-Lite、Yate、Sipdroid等)を利用する際に必要となります。SIPアプリケーショ ンで正常に通話ができない場合は、「SIP ALG」のチェックを外す ♪ 適用 ● 「SIP ALG」のチェックを付ける ● 適用 を実行後、SIPアプリ ケーションを再起動してください。
- ・使用するアプリケーションの取扱説明書も参照してください。

#### $\overline{\mathbf{1}}$

**メニューリストで「ルーター設定」→ SIP ALG** 

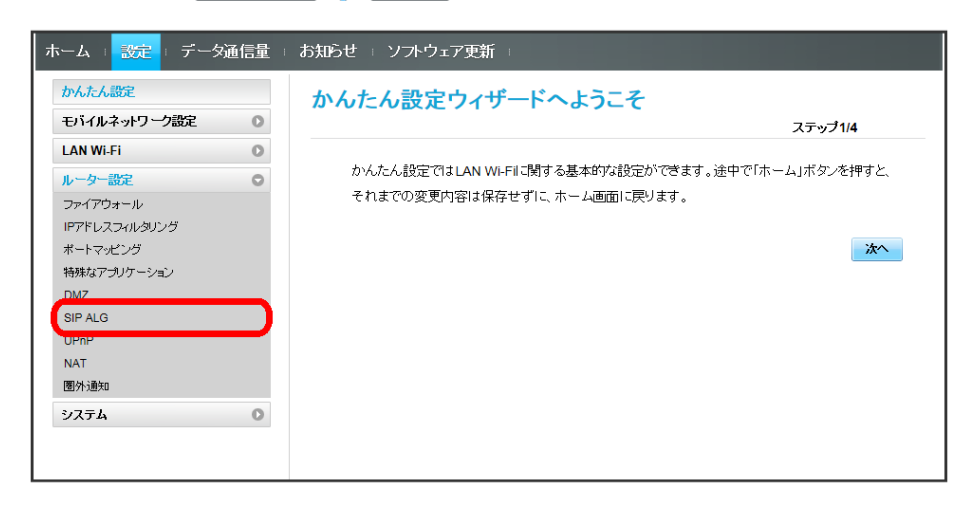

 $\overline{2}$ 

#### 各項目を設定 → 適用

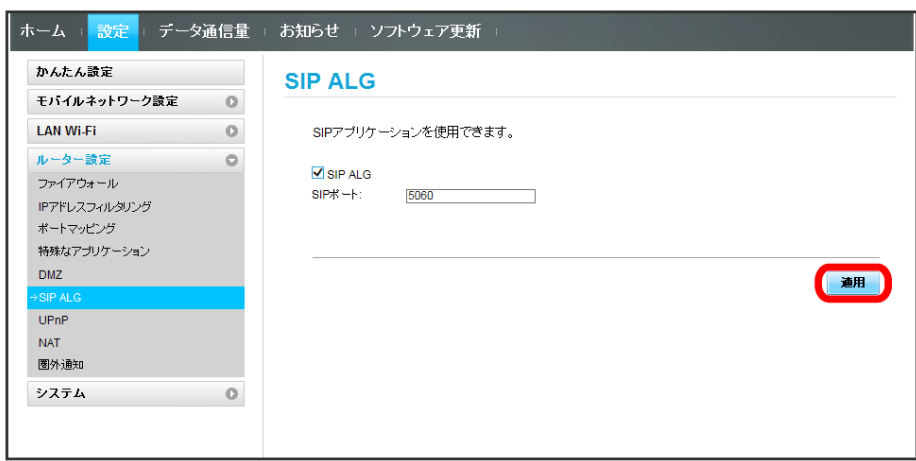

#### UPnPを設定する

UPnP対応の周辺機器、AV機器、電化製品、またはメッセンジャーソフトなどのUPnP対応アプリケーションを使用するときに設定します。 ここで設定できる項目は次の通りです。

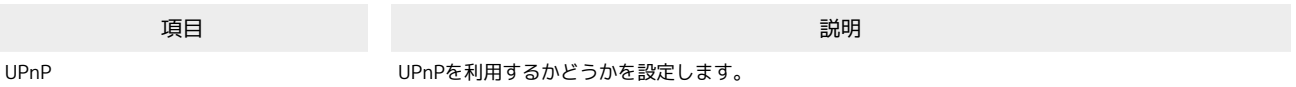

#### $\overline{\mathbf{1}}$

メニューリストで ルーター設定 → UPnP

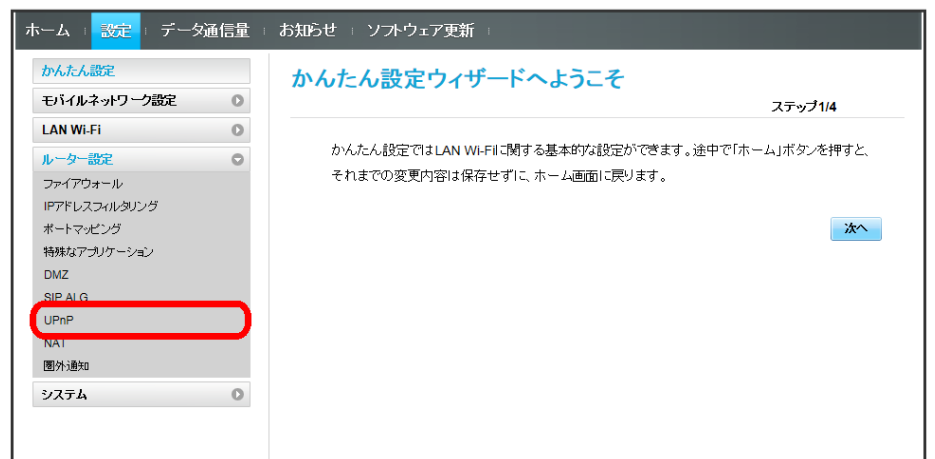

## $\overline{2}$

**オン / オフ → 適用** 

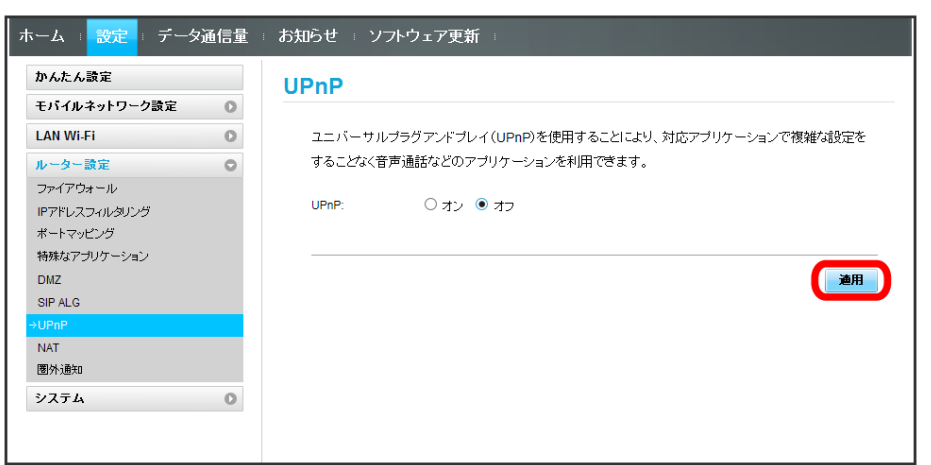

## NATを設定する

LAN内で利用しているプライベートIPアドレスをグローバルIPアドレスに変換して、インターネット接続することができます。 ここで設定する項目は次の通りです。

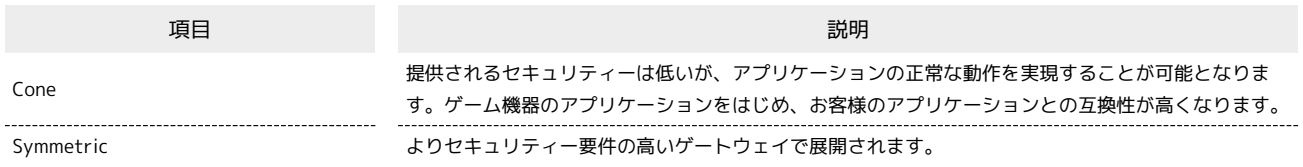

#### $\boxed{1}$

#### メニューリストで ルーター設定 → NAT

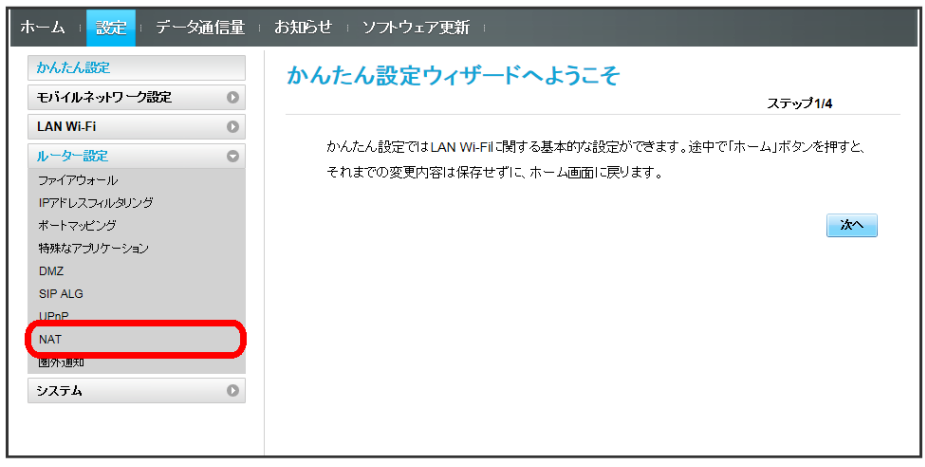

 $\overline{2}$ 

Cone / [Symmetric] → [適用]

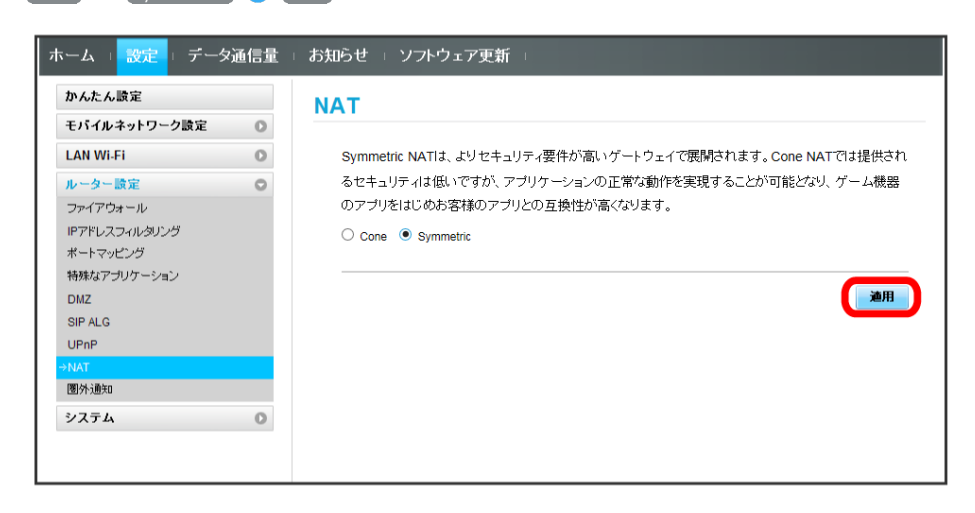

#### 圏外通知を設定する

インターネット接続圏外になったとき、Webブラウザに圏外であることを通知するかどうかを設定します。

・「オン」にすると、パソコンやスマートフォンのブラウザの画面にインターネット接続圏外でページの表示ができない旨が表示されます。

## $\mathbf{1}$

### メニューリストで |ルーター設定 | ● 图外通知

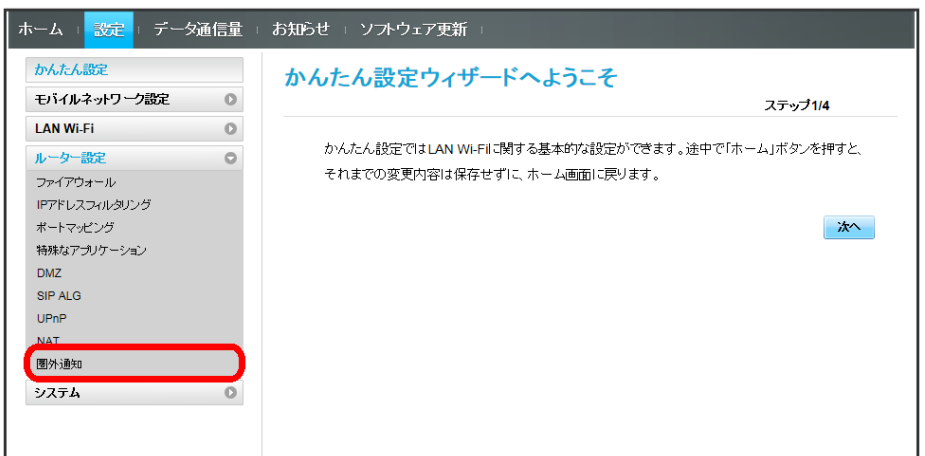

## $\overline{2}$

**オン / オフ → 適用** 

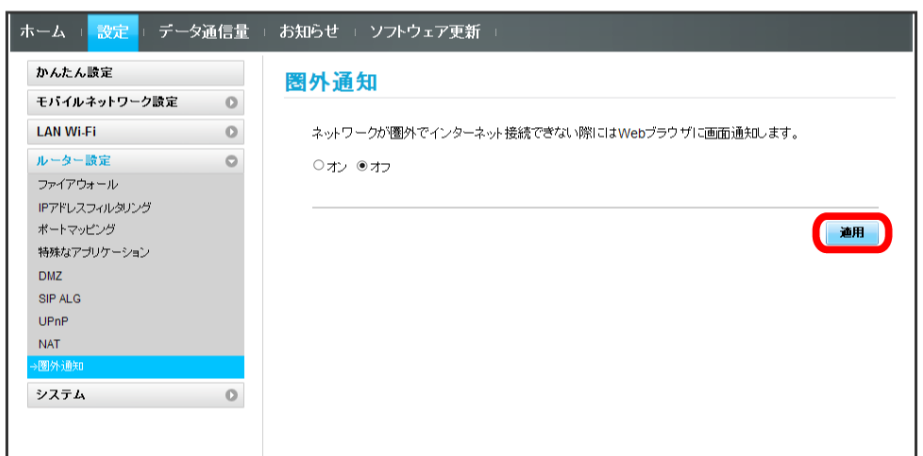

## システムの設定を行う

本機の情報を確認したり、WEB UIのログインパスワードを変更できます。 また、本機の初期化や再起動を実行できます。

### 本機の情報を確認する

本機のソフトウェアバージョンなど、各種情報を確認できます。

### $\boxed{1}$

メニューリストで システム → 端末情報

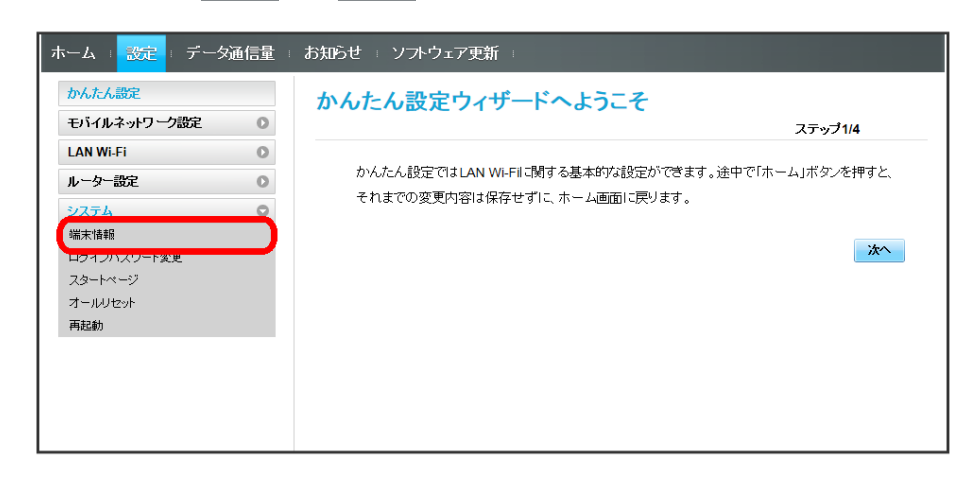

#### メントの端末情報が確認できます。

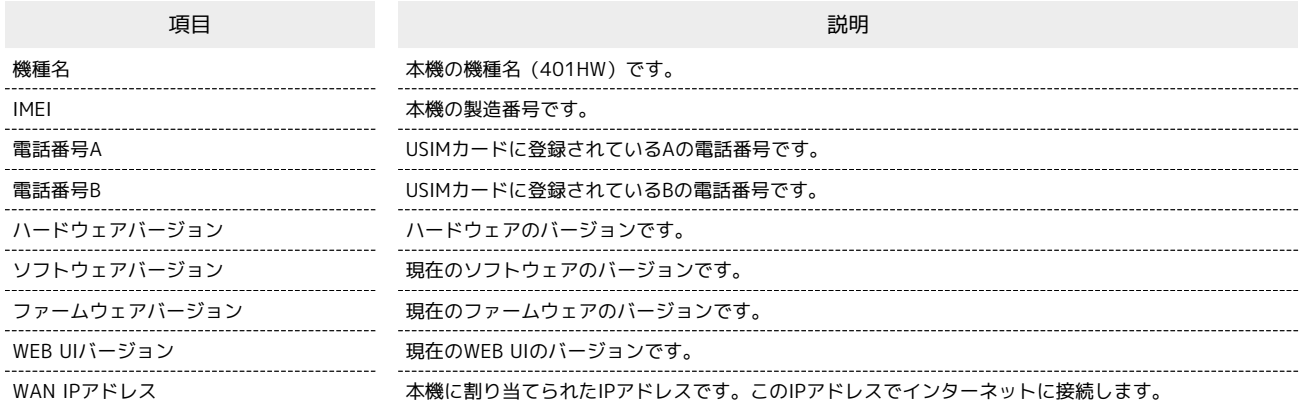

WEB UIのログインパスワードを変更する

ログイン時に入力するパスワードを変更できます。

#### $\boxed{1}$

メニューリストで システム ● ログインパスワード変更

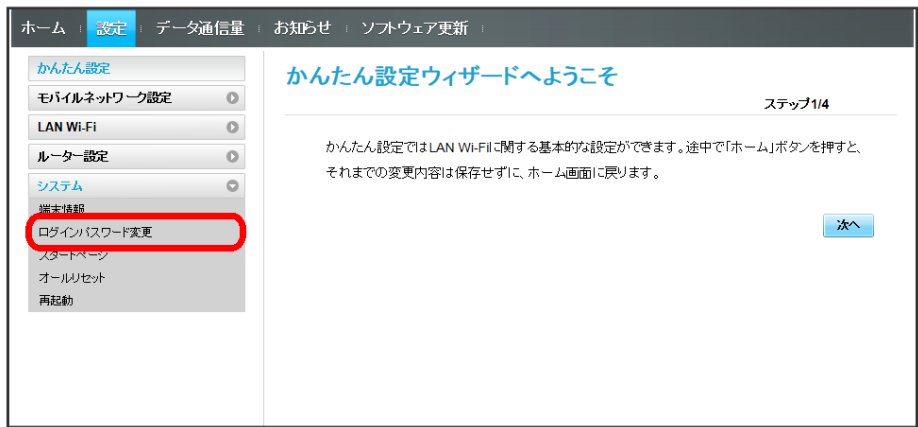

## $\boxed{2}$

現在のパスワードを入力

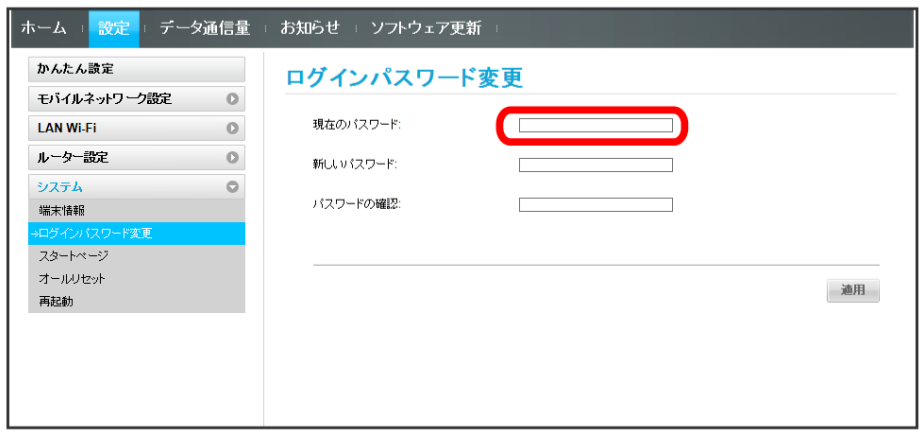

## $\overline{\mathbf{3}}$

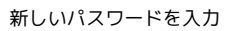

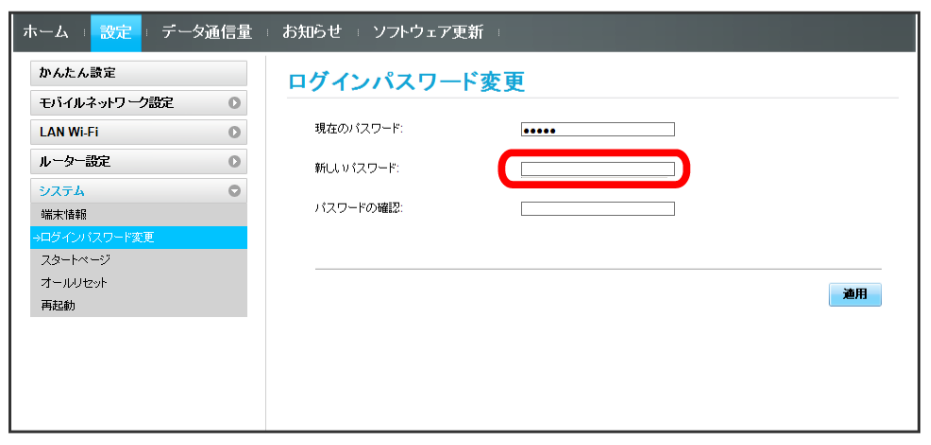

## $\overline{4}$

新しいパスワードを再入力

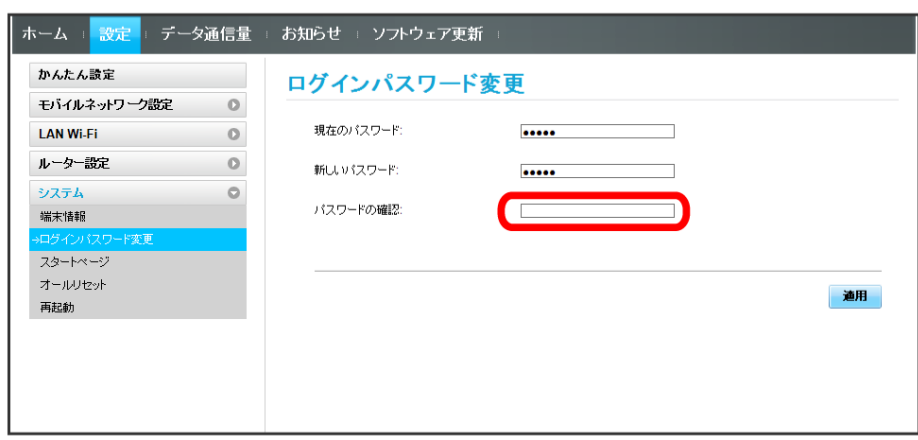

 $\overline{\mathbf{5}}$ 

適用

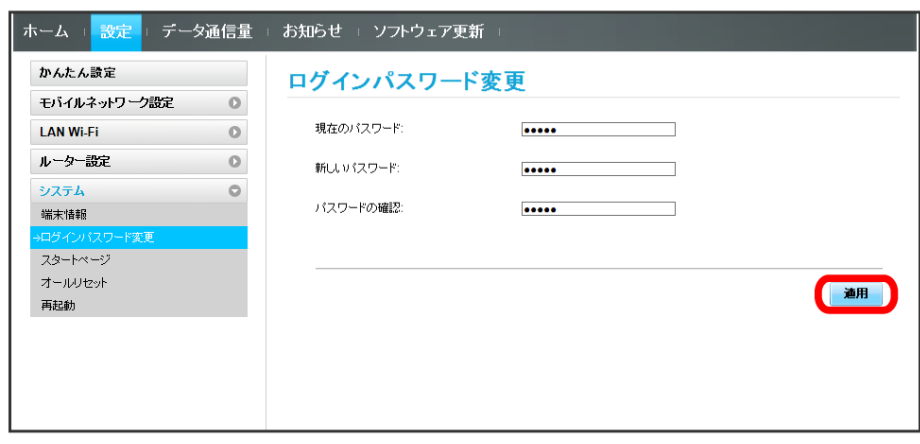

※ 新しいパスワードが設定され、WEB UIのホーム画面に戻ります。

・セキュリティー保護のため、ログインパスワードは定期的に変更することをおすすめします。

・ログインパスワードで有効な設定値の範囲などは[「WEB UIの設定項目と設定内容\(設定範囲/初期値\)」](#page-149-0)を参照してください。

スタートページの表示を設定する

ブラウザ起動時に表示する画面を設定できます。

#### $\boxed{1}$

メニューリストで システム → スタートページ

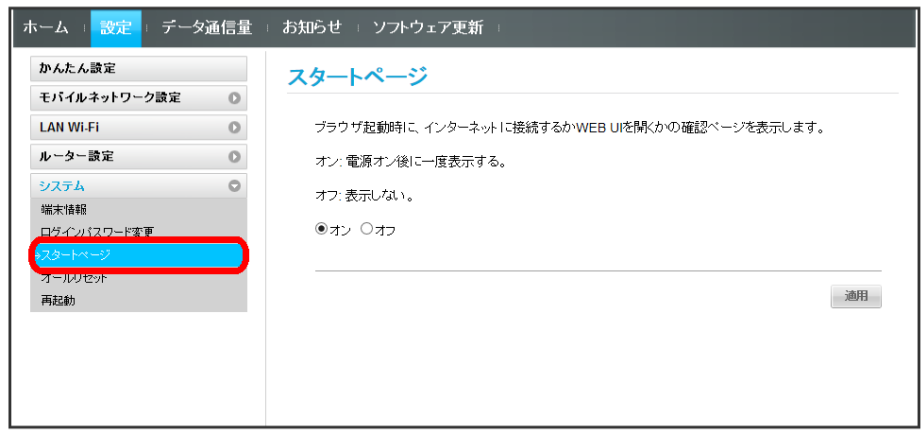

## $\boxed{2}$

オン| / [オフ] ━━━━━ | 適用

※38 設定されます。

## 106

本機をリセットする

本機の設定をお買い上げ時の状態に戻します。

- ・USIMカードの内容を除き、本体設定がすべてお買い上げ時の状態に戻りますので、ご注意ください。
- ・本機のリセットボタンからもリセットすることができます。[「本体について](#page-9-0)」のリセットボタンについての説明を参照してください。

#### $\boxed{1}$

#### メニューリストで システム ● オールリセット

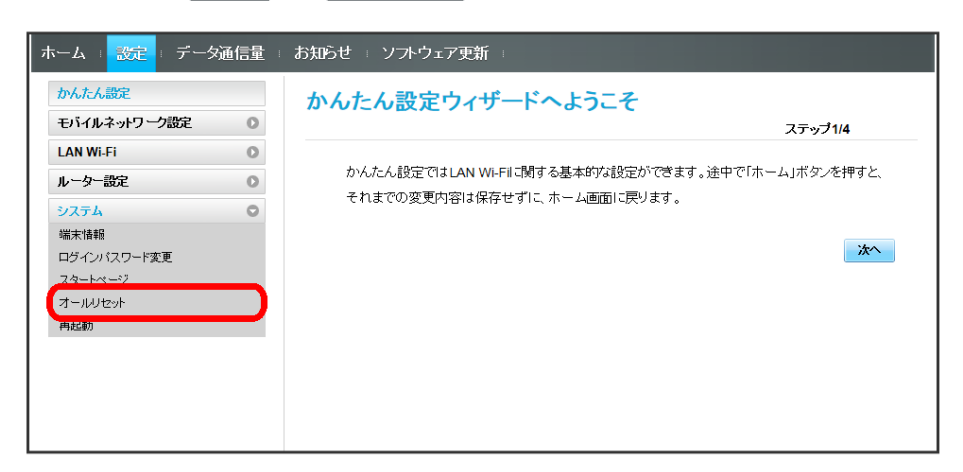

### $\overline{2}$

オールリセット

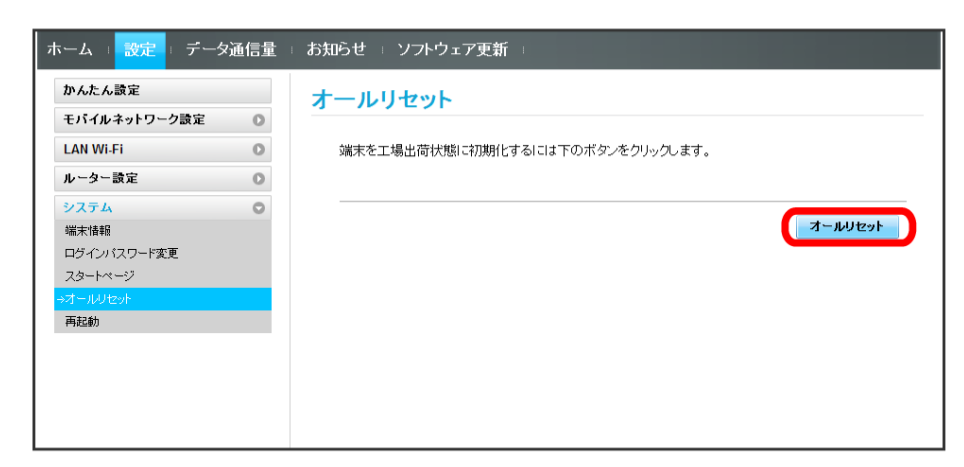

 $\overline{\mathbf{3}}$ 

はい

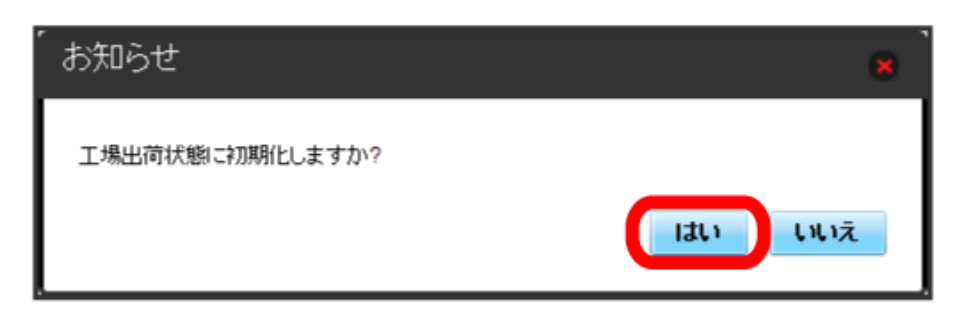

<mark>※</mark> 本機がリセットされ、再起動しお買い上げ時の状態に戻ります。
■ 本機を再起動する

本機を再起動します。

#### $\overline{\mathbf{1}}$

メニューリストで システム → 再起動

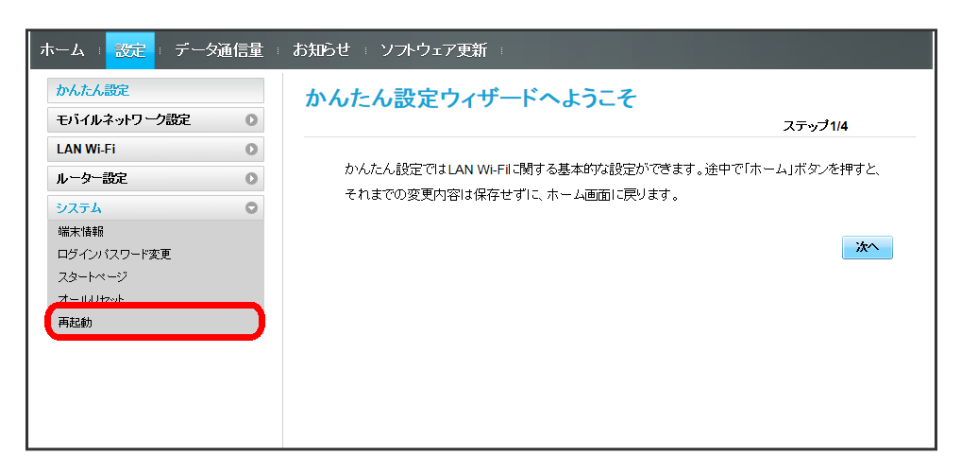

### $\overline{2}$

再起動

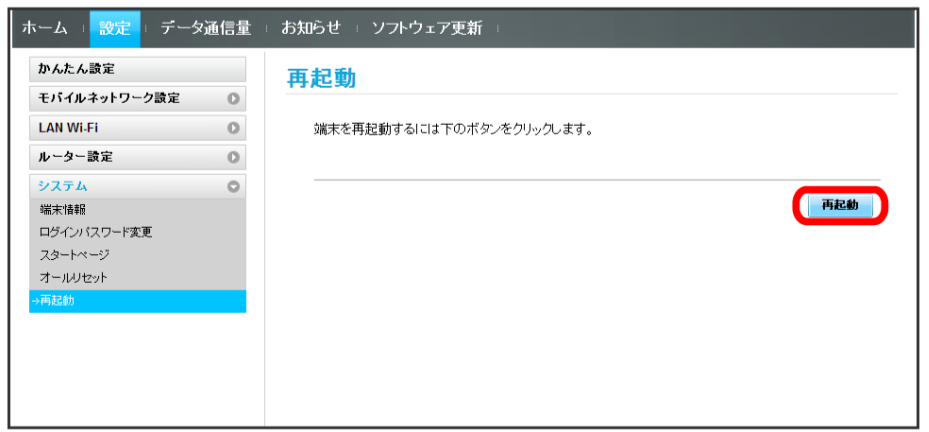

 $\overline{\mathbf{3}}$ 

はい

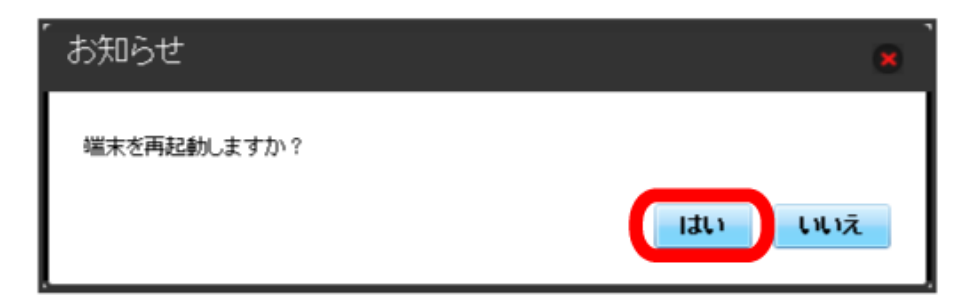

※ 本機が再起動されます。

## データ通信量を表示・設定する

本機のデータ通信量を確認できます。また、データ通信量の最大通信量や、データ通信量のリセット日などを設定します。 表示されるデータ通信量は目安です。実際のデータ通信量と異なることがあります。実際のデータ通信量はお問い合わせ窓口にご確認ください。

#### データ通信量を確認する

ご利用開始もしくはリセットしてから現在までのデータ通信量が表示されます。また、当日から最大3日前までのデータ通信量も表示されます。

 $\overline{\mathbf{1}}$ 

メインメニューで データ通信量

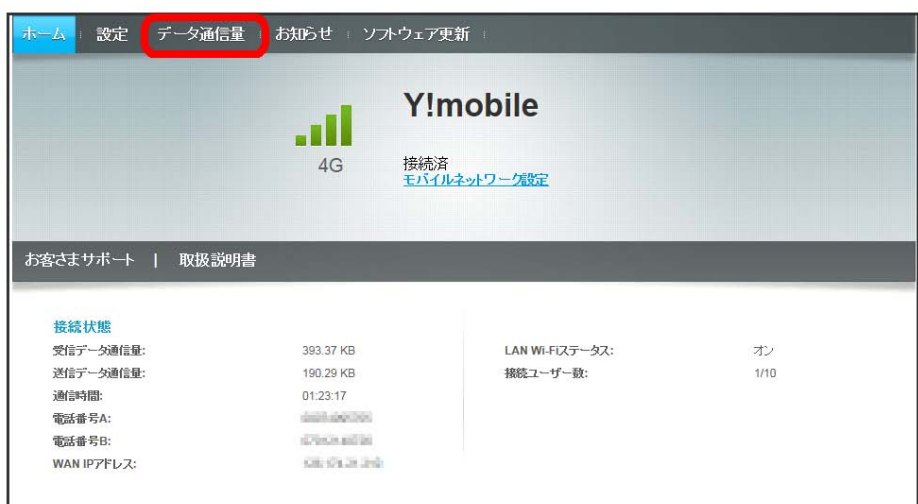

#### $\overline{2}$

データ通信量を確認する

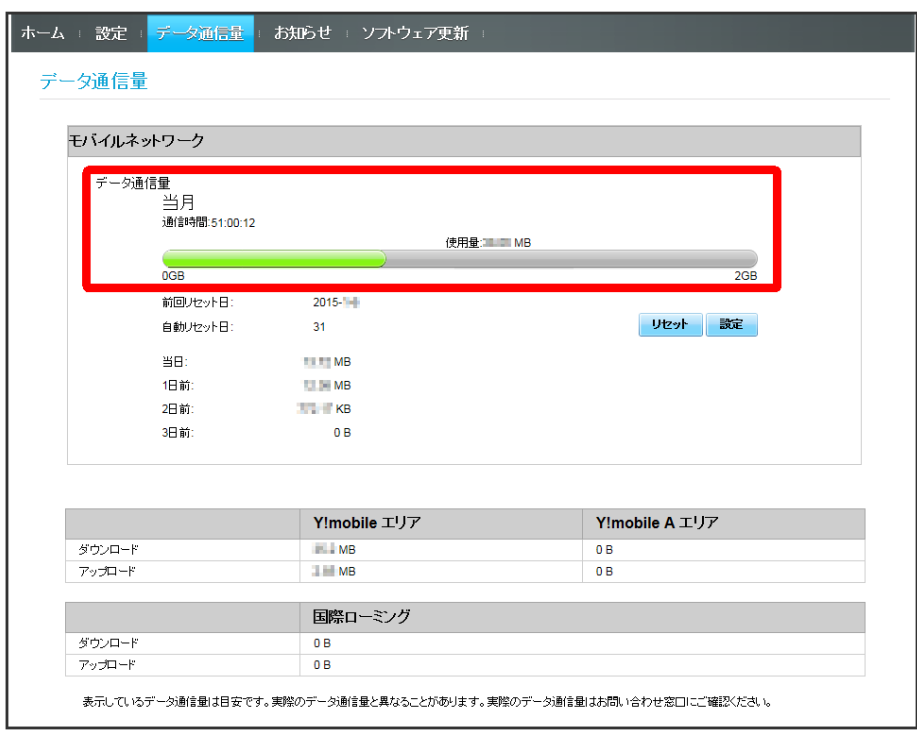

- <mark>※3</mark> ご利用開始もしくはリセットしてから現在までのデータ通信量が表示されます。また、当日から最大3日前までのデータ通信量も表示されます。
- ・「データ通信量設定」の最大通信量で設定したデータ通信量に対する現在までのデータ通信量がバーで表示されます。最大通信量の設定については 「[最大通信量を設定する」](#page-110-0)を参照してください。

### <span id="page-110-0"></span>最大通信量を設定する

毎月のデータ通信量の目安値を設定できます。

・設定する最大通信量は、それ以上通信ができなくなることを示すものではありません。お使いいただく際の目安としてご利用ください。

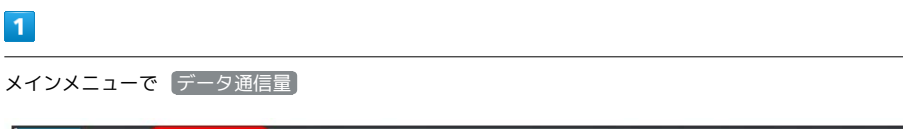

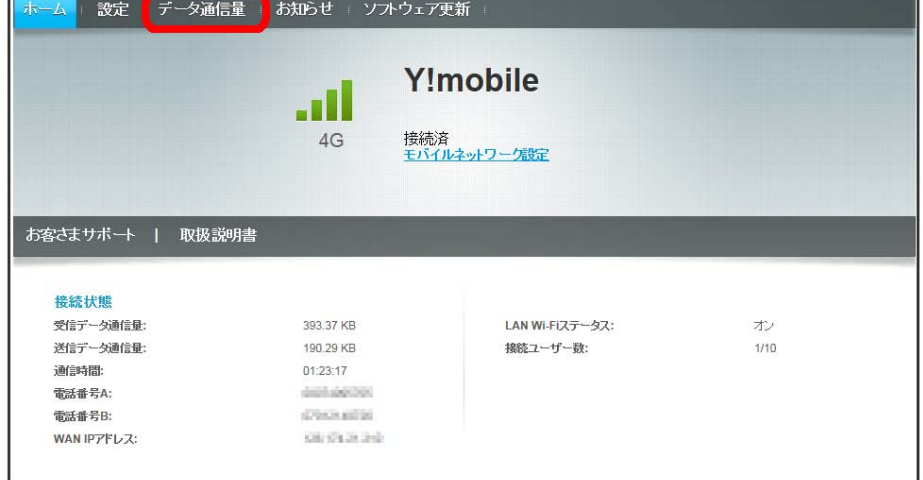

 $\overline{\mathbf{2}}$ 

 $\overline{a}$ 

設定

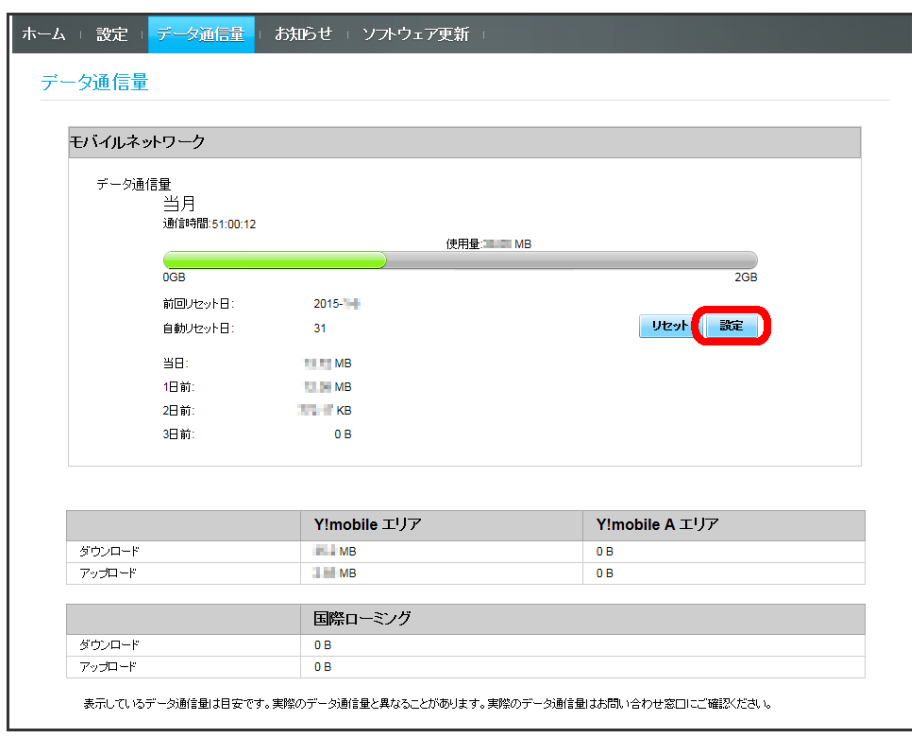

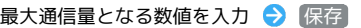

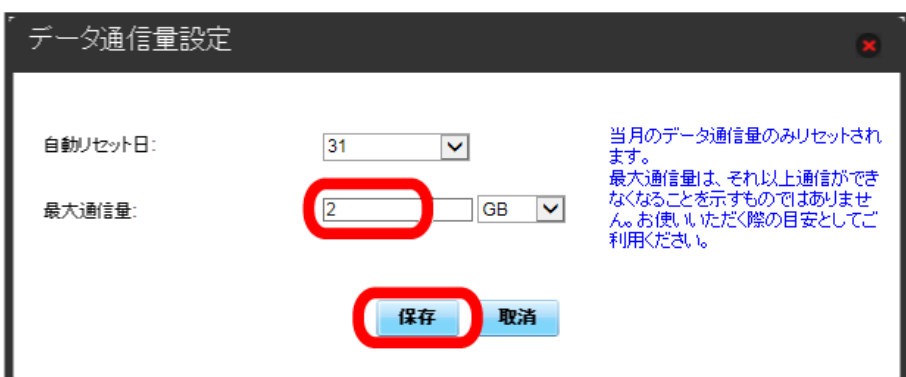

※<br><mark>※</mark> 最大通信量が設定されます。

- ・数値は1~999の範囲で入力が可能です。
- ・GB/MBの単位でデータ通信量の最大値が設定できます。

自動リセット日を設定する

毎月、データ通信量を自動的にリセットする日を設定できます。

#### $\boxed{1}$

ı

メインメニューで データ通信量

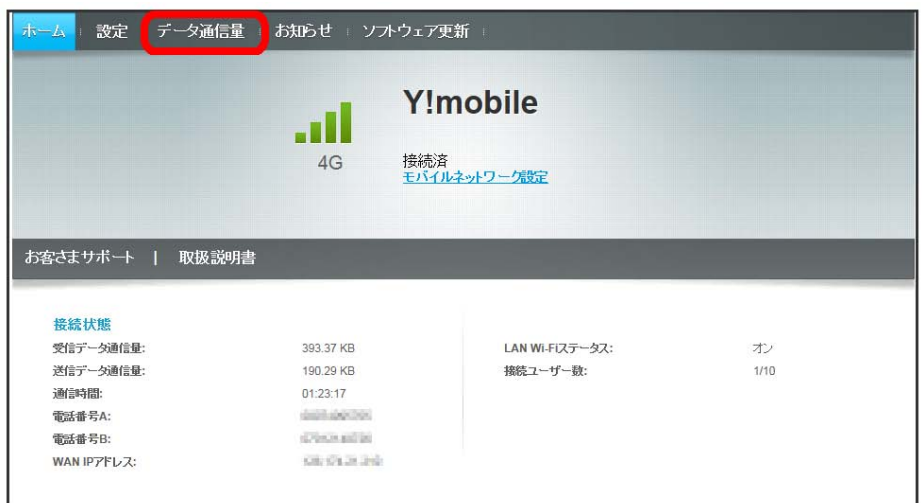

 $\overline{2}$ 

設定

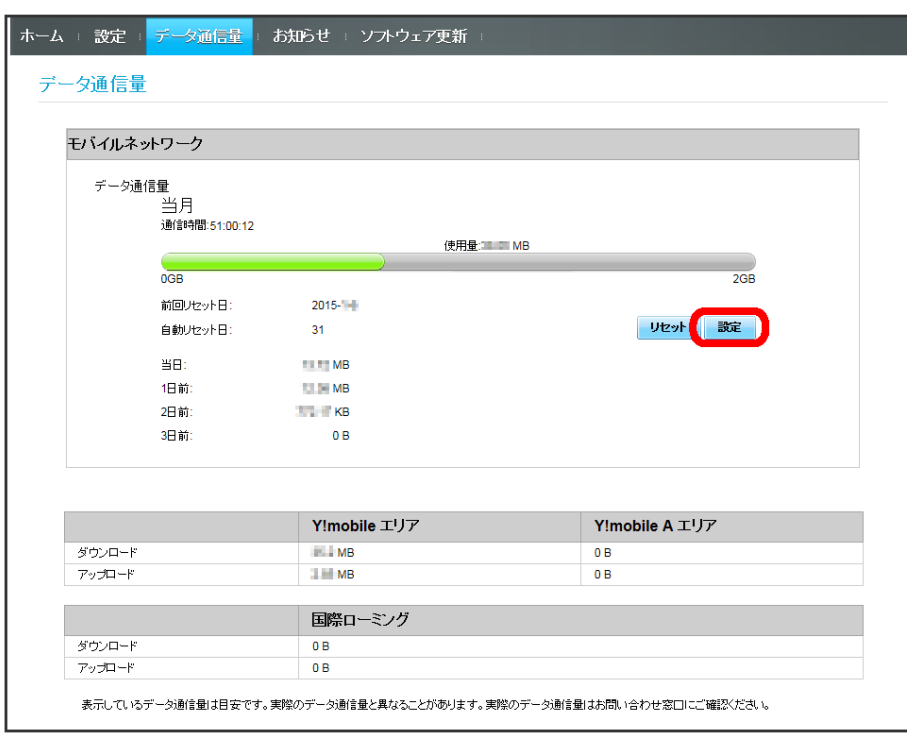

自動リセット日を選択 → 保存

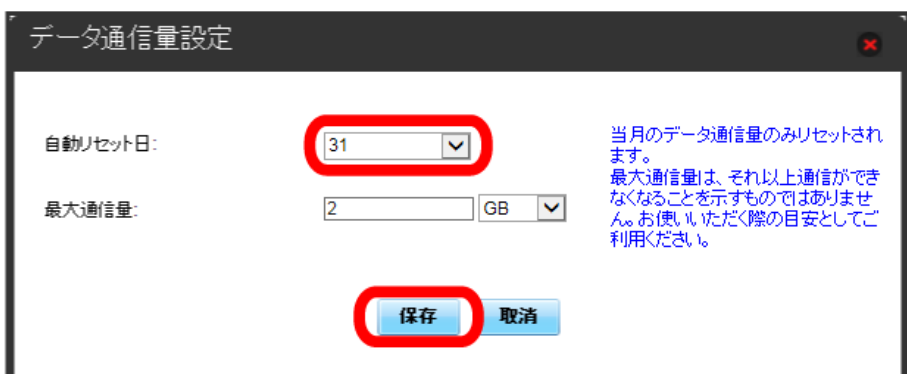

※ データ通信量を自動的にリセットする日が設定されます。

・数値は1~31の範囲で選択が可能です。

・自動リセット日を31に設定すると、月末日が31日に満たない月でも月末日にリセットされます。

「リセット」と「自動リセット」について

```
「リセット」と「自動リセット」では、リセット内容が異なります。
リセットされる項目は次の通りです。
・リセット
当月、当日、1日前、2日前、3日前のすべてのデータ通信量を即時リセットします。
・自動リセット
当月のデータ通信量のみを、設定したリセット日から翌日に変わるタイミングでリセットします。リセット日以降のデータ通信量は引き続き累積し
ます。
```
メインメニューで データ通信量

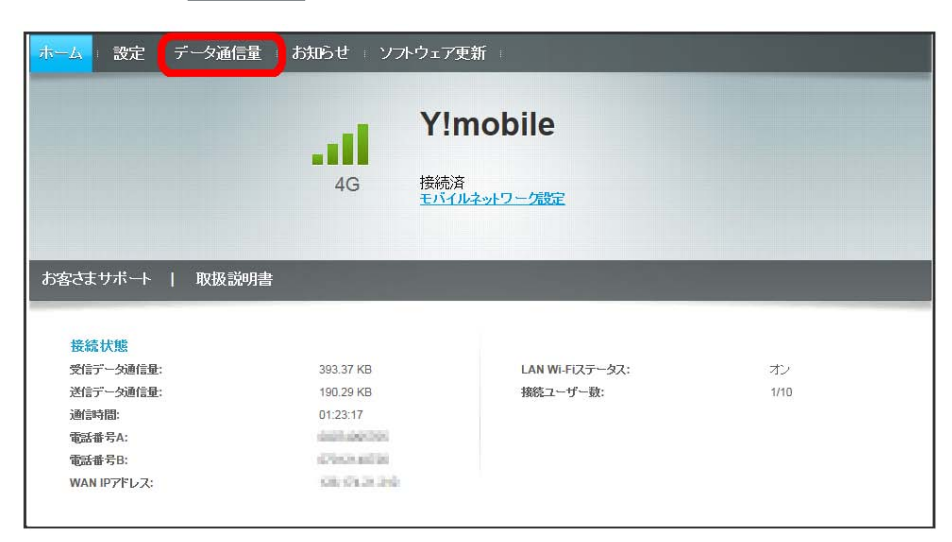

 $\overline{2}$ 

リセット

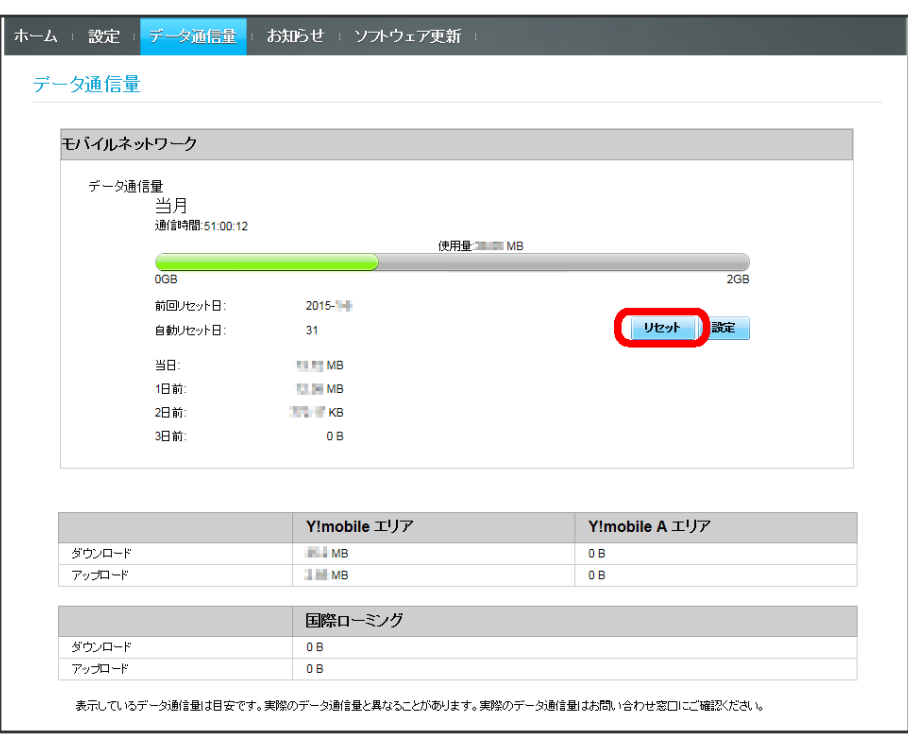

はい

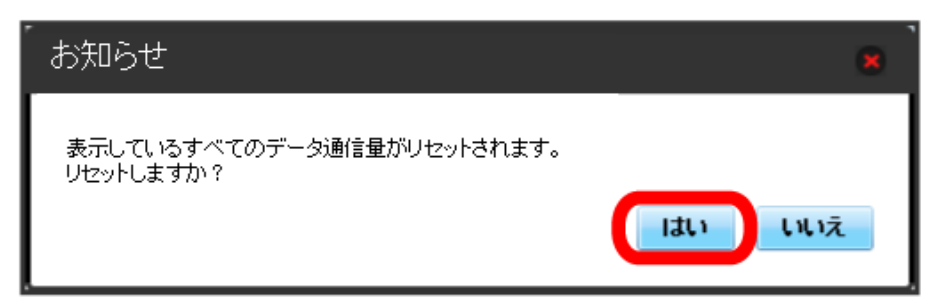

**※**<br>データ通信量がリセットされます。

## お知らせを確認する

お知らせがある場合、本機にメッセージが通知されます。 未読のお知らせがある場合は、本機のステータスLEDに 2) (緑点灯)が表示されます。

### お知らせを確認する

### $\overline{\mathbf{1}}$

メインメニューで [お知らせ]

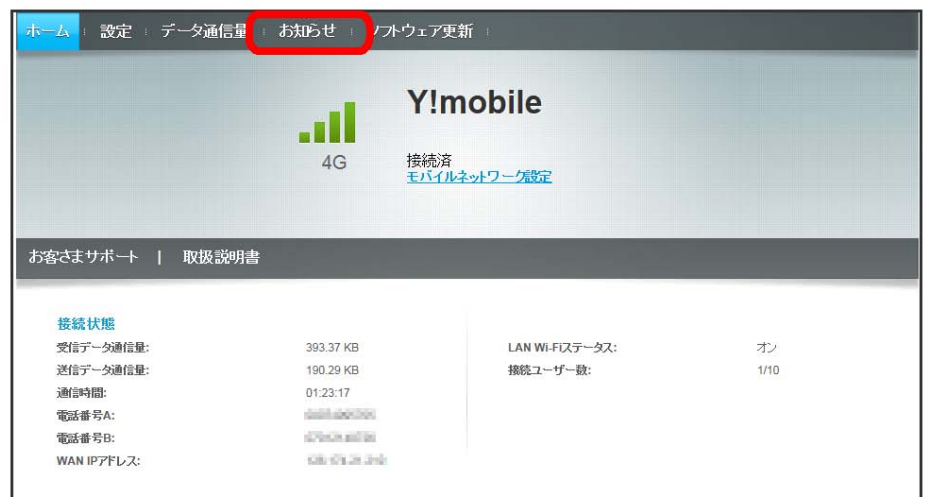

 $\overline{2}$ 

#### 確認するお知らせを選択

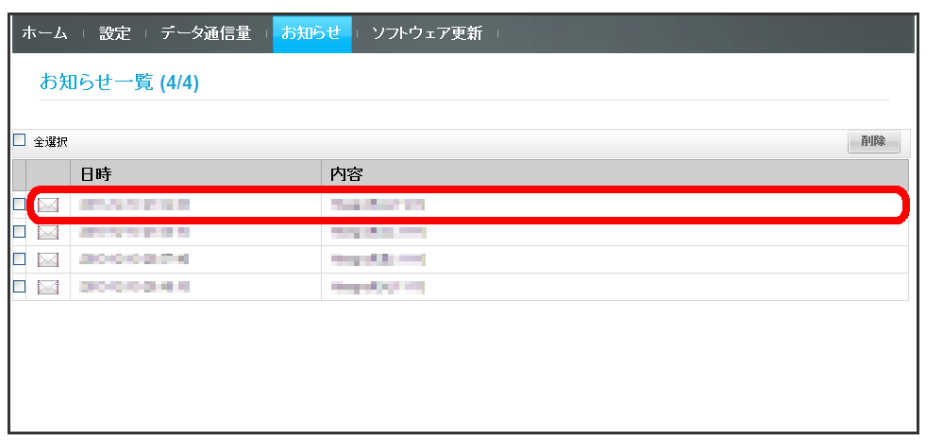

お知らせの内容を確認する

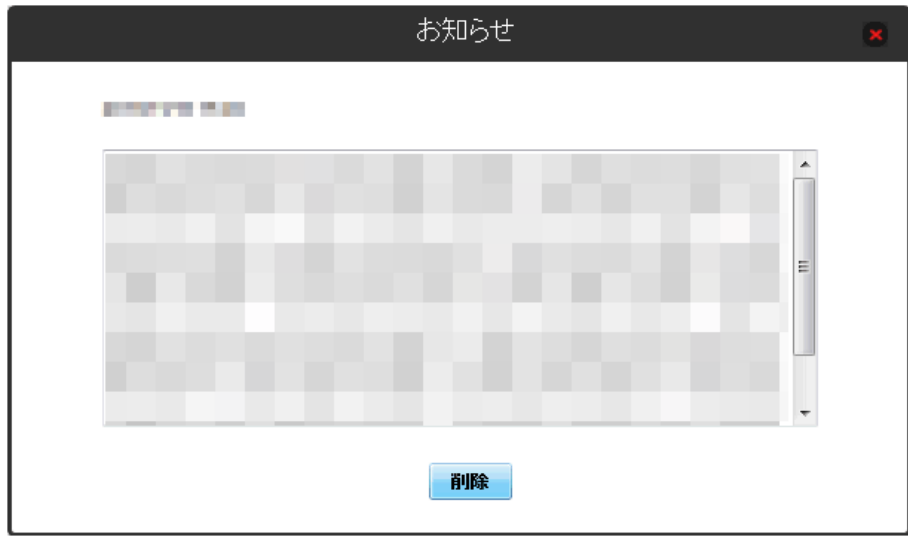

<mark>※3</mark> ポップアップ画面が表示され、お知らせの内容が確認できます。

・ポップアップ画面を閉じるには、右上の <mark>\*</mark> をクリックします。

**メインメニューで** [お知らせ]

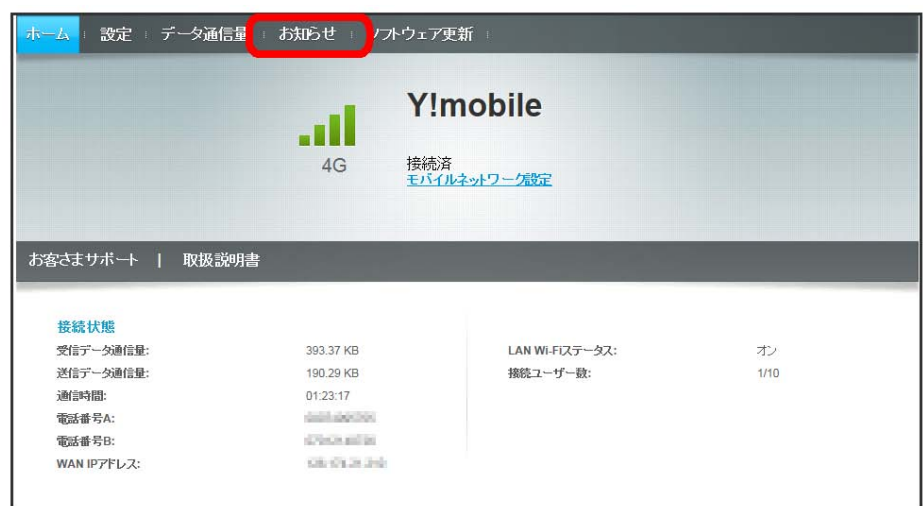

 $\overline{2}$ 

#### お知らせを選択

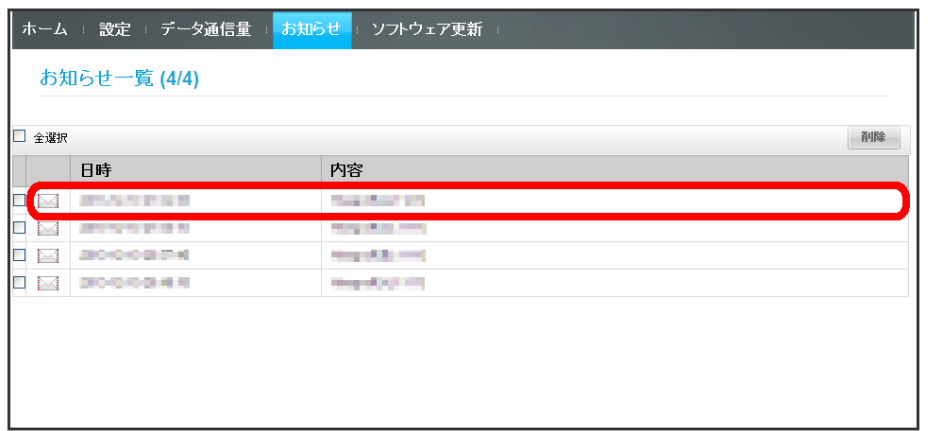

 $\overline{\mathbf{3}}$ 

削除

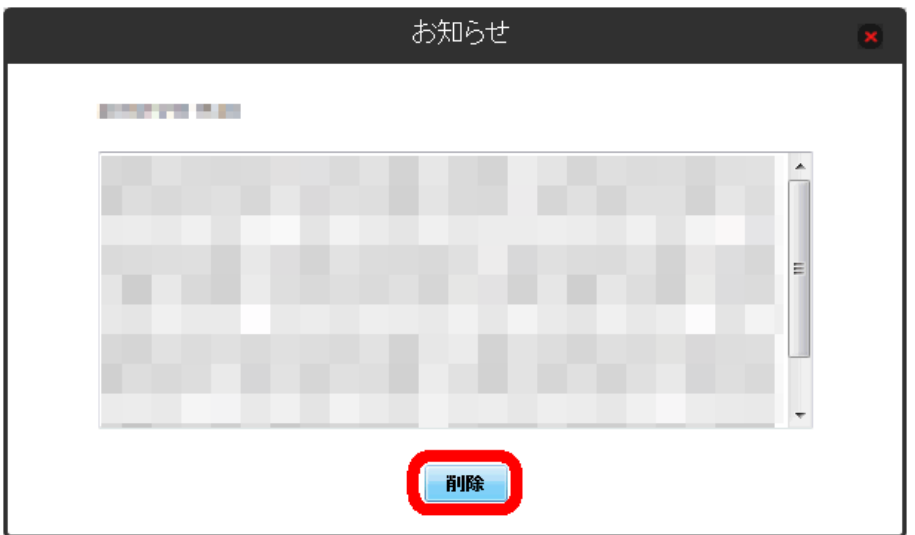

## $\overline{4}$

はい

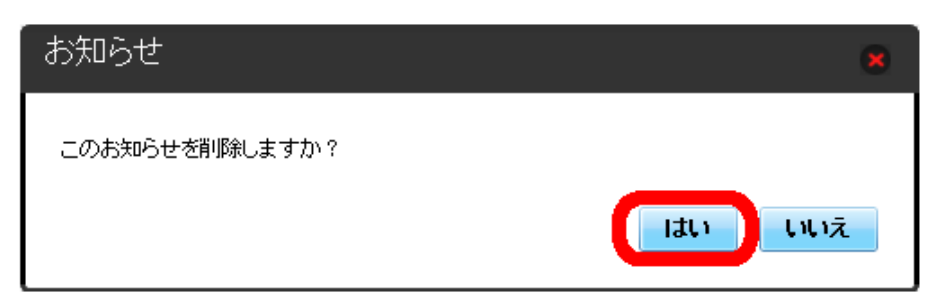

<mark>※3</mark> ポップアップ画面が表示され、お知らせが削除されます。

 $\boxed{1}$ 

ı

メインメニューで [お知らせ]

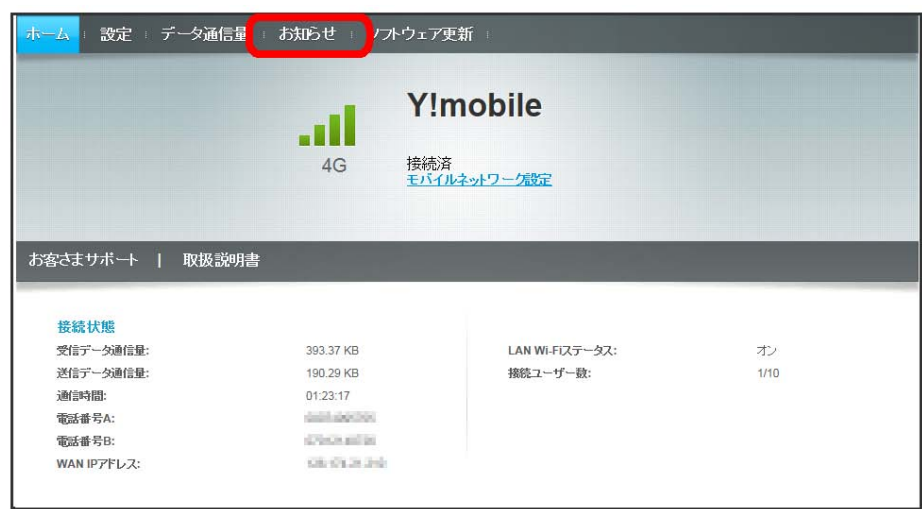

 $\overline{2}$ 

#### 削除するお知らせにチェックを付ける

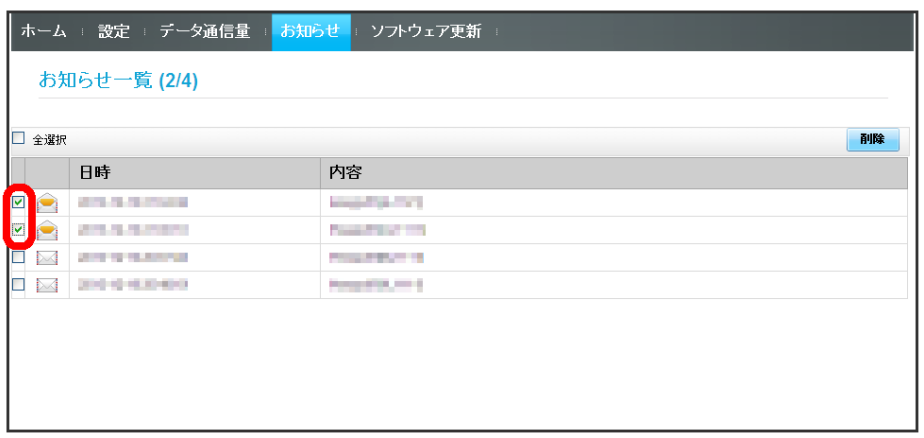

・「全選択」にチェックを付けると全件を選択できます。

### $\overline{\mathbf{3}}$

削除

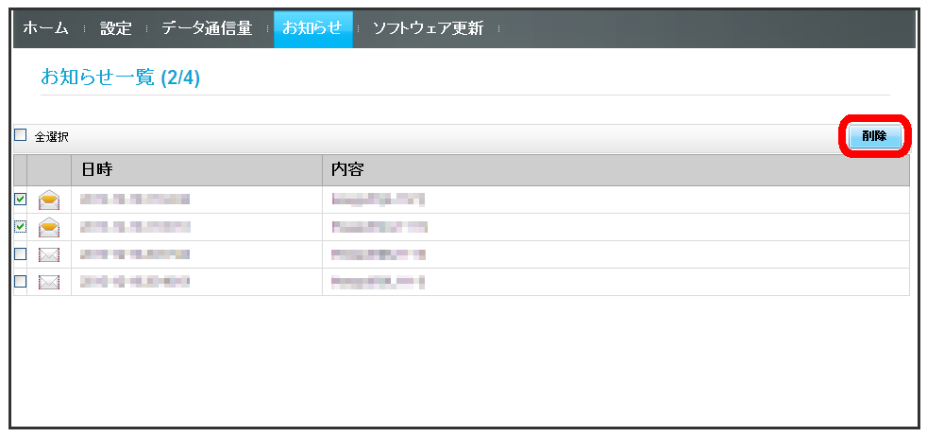

## $\overline{4}$

はい

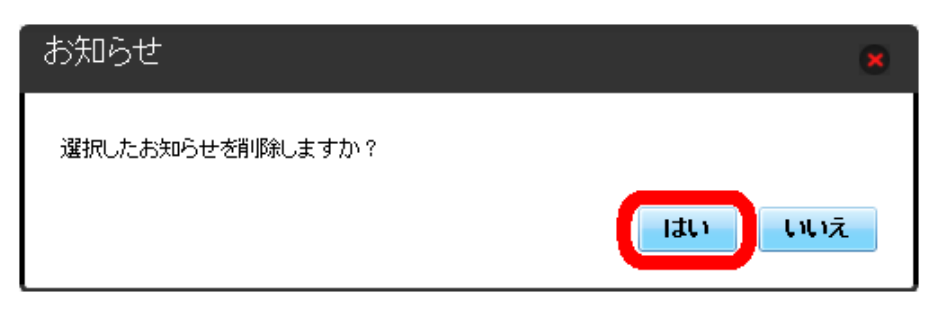

※3 ポップアップ画面が表示され、選択したお知らせが削除されます。

## ソフトウェアの更新に関する設定を行う

ソフトウェアの更新を設定します。 ソフトウェアの更新がある場合は、ソフトウェア更新通知画面が表示されます。 手動でソフトウェアを更新することもできます。

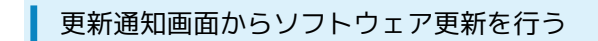

 $\overline{\mathbf{1}}$ 

ソフトウェア更新通知画面で ソフトウェア更新へ

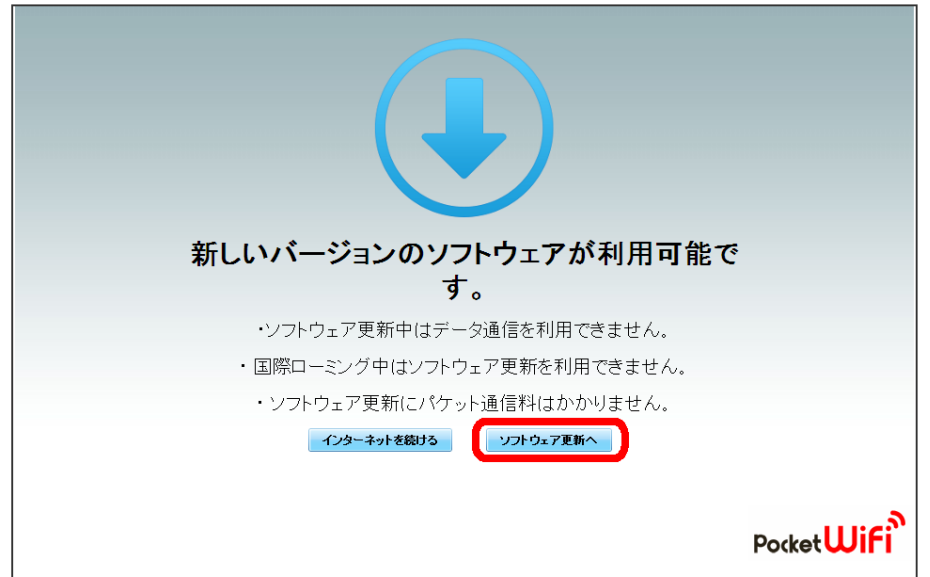

**※3** ログイン画面が表示されます。

## $\overline{2}$

ログインパスワードを入力 → □グイン

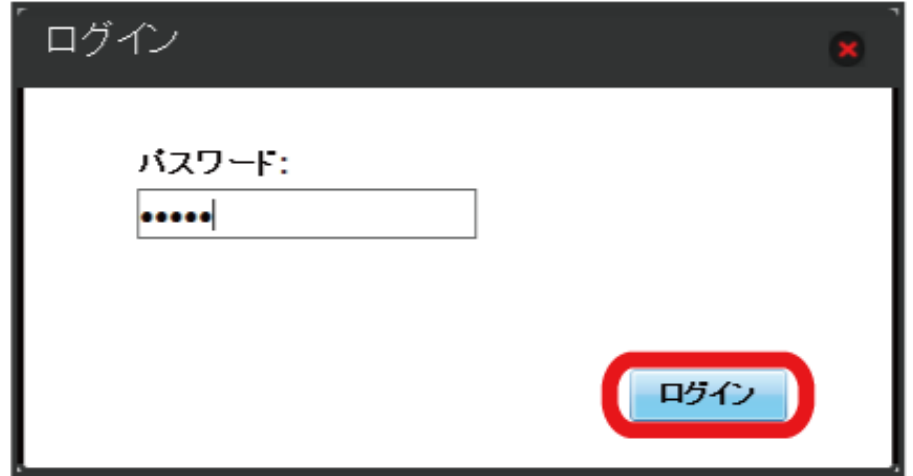

- 一<br>[今すぐ更新]

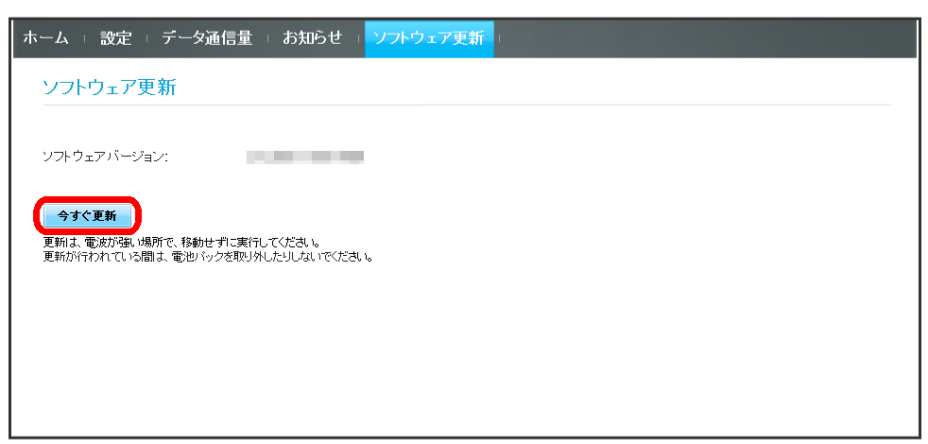

**※3** 画面の指示に従って操作するとソフトウェアが更新されます。

 $\overline{1}$ 

メインメニューで ソフトウェア更新

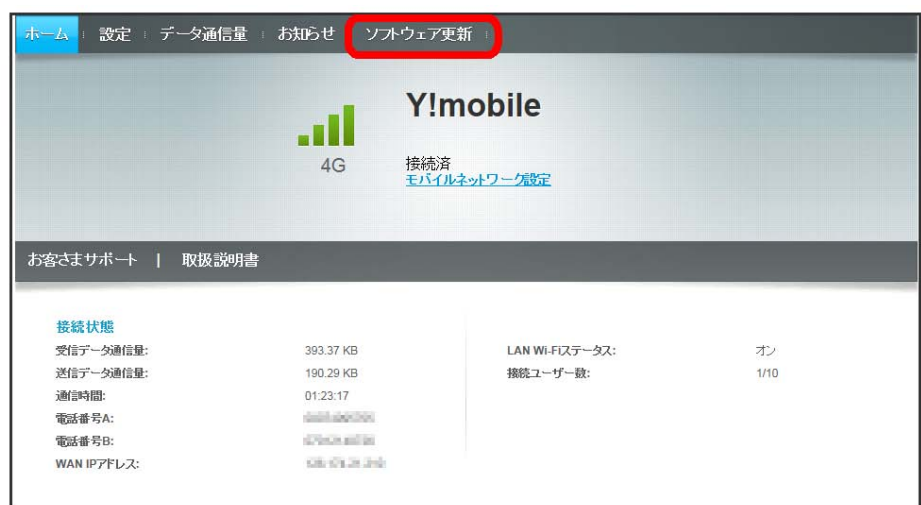

 $\overline{2}$ 

続行

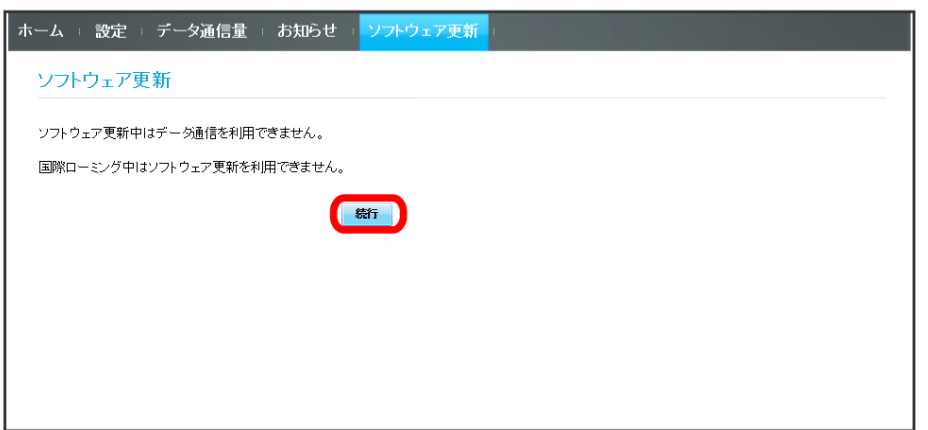

 $\overline{\mathbf{3}}$ 

今すぐ更新

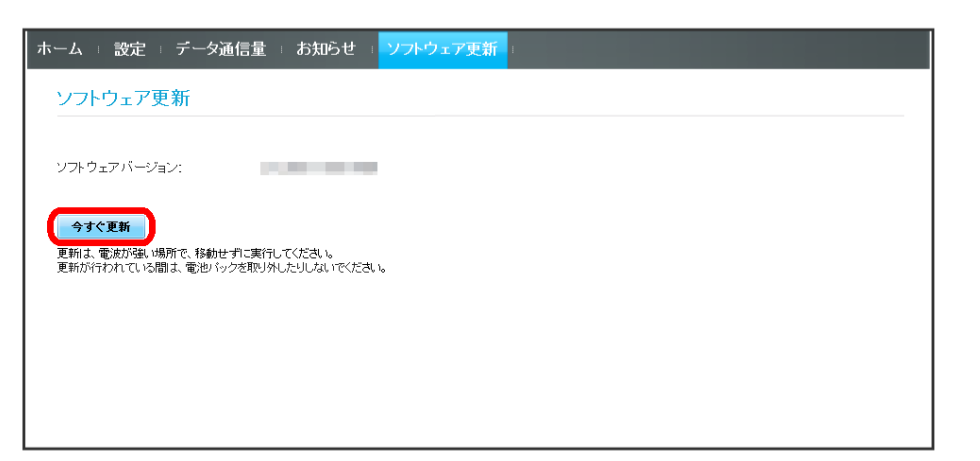

<mark>※3</mark> 画面の指示に従って操作するとソフトウェアが更新されます。

・使用中のソフトウェアがすでに最新版である場合は、「お使いのソフトウェアは最新版です。」というメッセージが表示されます。

・ソフトウェア更新中は、本機のステータスLEDが点滅します。更新が完了すると、本機は再起動します。

123

ソフトウェアの更新について

ソフトウェア更新にパケット通信料はかかりません。 ソフトウェア更新中は、他の機能はご利用できません。 国際ローミング中はソフトウェア更新を利用できません。

## 各種機能を設定する(モバイル 版WEB UIを使用する)

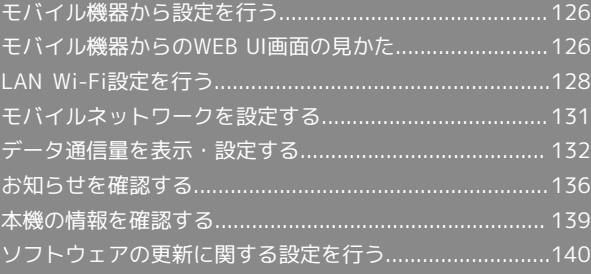

## <span id="page-127-0"></span>モバイル機器から設定を行う

スマートフォンなどからWEB UIにアクセスすると、モバイル機器用 の画面が表示されます。

■すべてのモバイル機器での動作を保証するものではありません。 ■モバイル版WEB UIとパソコン版WEB UIとでは、利用できる機能 が異なります。

#### モバイル機器からWEB UIを起動する

#### $\overline{\mathbf{1}}$

モバイル機器が、本機と無線LAN接続されていることを確認 ・無線LAN接続の方法は、「[無線LAN\(Wi-Fi\)について」](#page-19-0)を参照し てください。

### $\overline{\mathbf{2}}$

モバイル機器のブラウザを起動し、URL(http://web.setting) を、ブラウザのアドレスバーに入力

**※ WEB UIのホーム画面が表示されます。** 

### <span id="page-127-1"></span>モバイル機器からのWEB UI画面の見 かた

#### ホーム画面の見かた

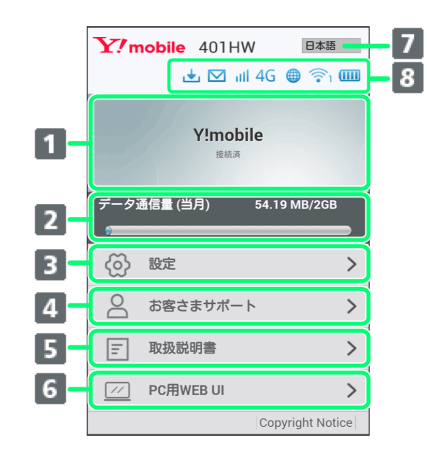

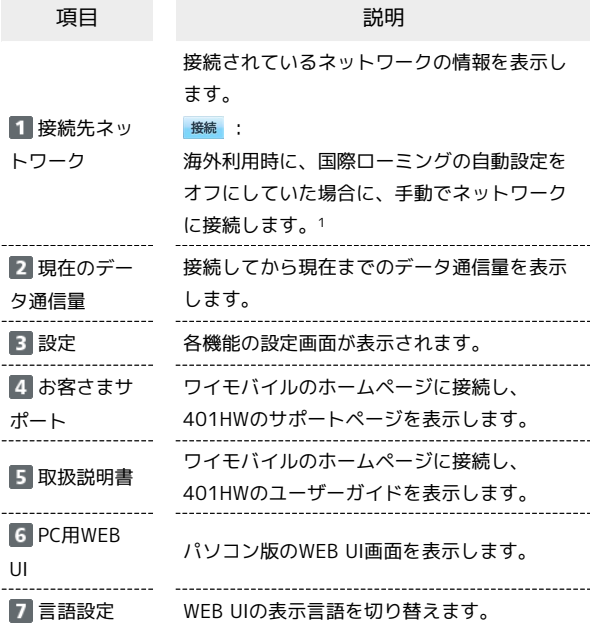

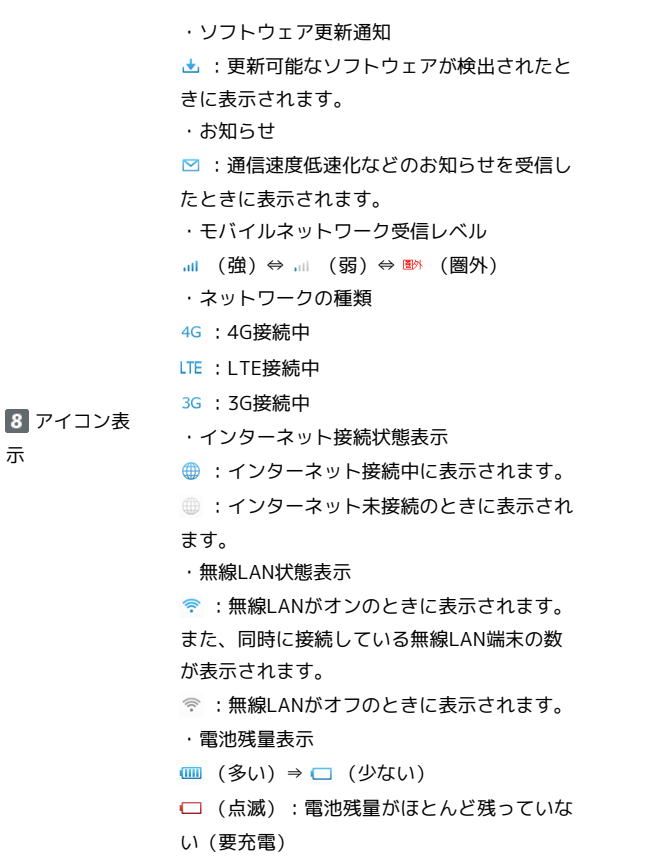

示

1 WEB UIにログインしていない場合は、ログインパスワードの入 力が必要です。

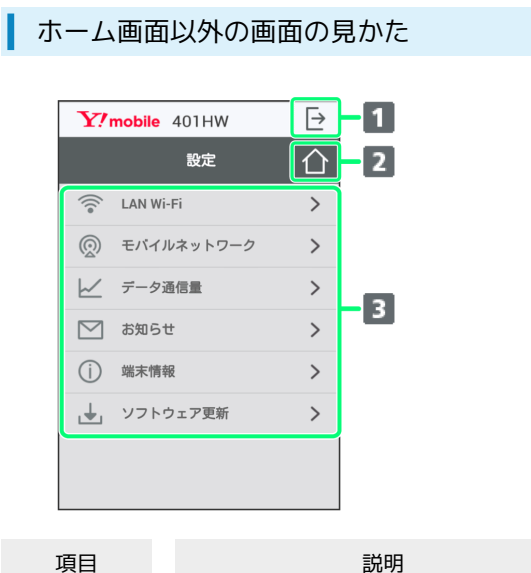

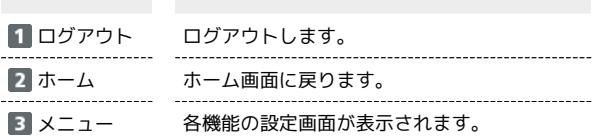

モバイル機器からWEB UIにログインする

### $\vert$  1

WEB UIのホーム画面で 設定

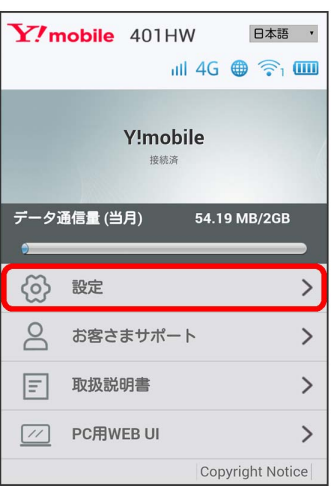

※3 ログイン画面が表示されます。

#### $|2|$

ログインパスワードを入力 → ログイン

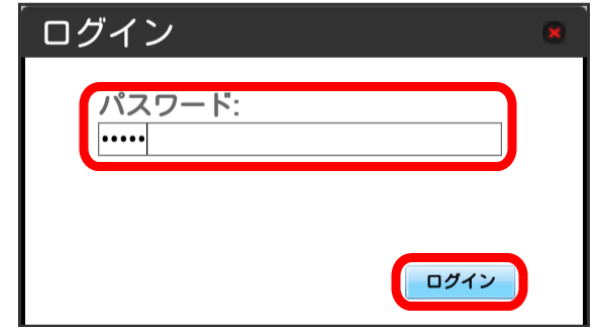

#### ※ 設定画面が表示されます。

・お買い上げ時、ログインパスワードには「admin」が設定されて います。ログインパスワードについては、[「WEB UIのログインパ](#page-104-0) [スワードを変更する」](#page-104-0)を参照してください。

## <span id="page-129-0"></span>LAN Wi-Fi設定を行う

## LAN Wi-Fiのスリープ設定を行う

ここで設定できる項目は次の通りです。

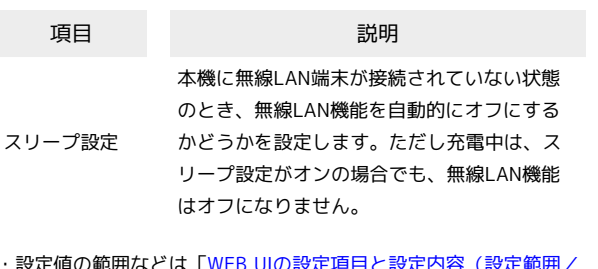

・設定値の範囲などは「[WEB UIの設定項目と設定内容\(設定範囲/](#page-149-0) [初期値\)](#page-149-0)」を参照してください。

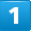

#### WEB UIのメニューで [設定]

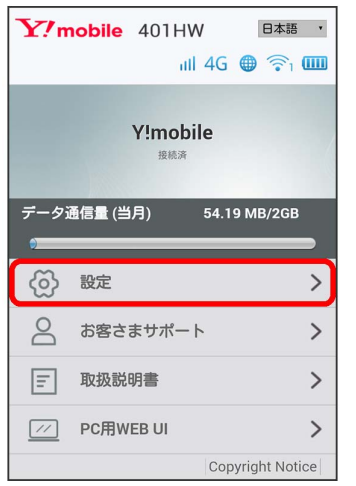

#### ※ ログイン画面が表示されます。

・ログインしている場合は、手順 3 に進みます。

#### $\vert$  2

ログインパスワードを入力 → ログイン

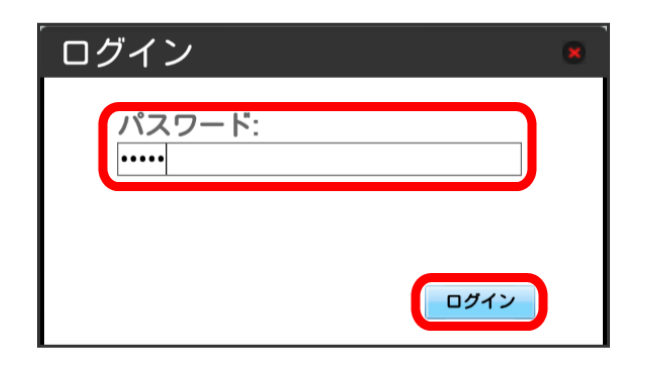

※ 設定画面が表示されます。

## $3<sup>°</sup>$

LAN Wi-Fi

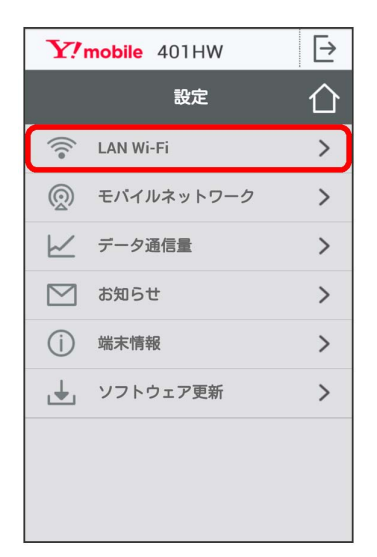

### $\overline{4}$

スリープまでの時間を設定 2 適用

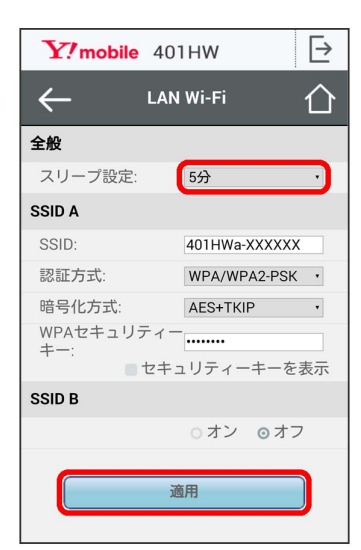

※2 スリープ設定が設定されます。

・「オフ」を選択すると、スリープ設定がオフになります。

SSID Aについて無線LANの基本的な設定を行います。

#### ・ここで設定する項目は次の通りです。

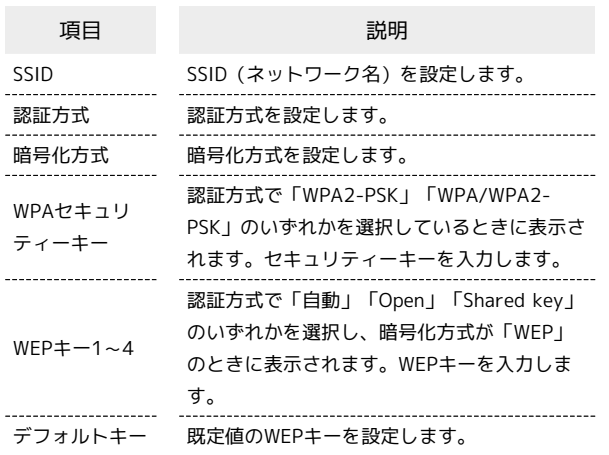

・「セキュリティーキーを表示」にチェックを付けると、入力した WPAセキュリティーキー、WEPキー1~4を表示できます。

・設定値の範囲などは「[WEB UIの設定項目と設定内容\(設定範囲/](#page-149-0) [初期値\)](#page-149-0)」を参照してください。

#### $\overline{1}$

WEB UIのメニューで 設定

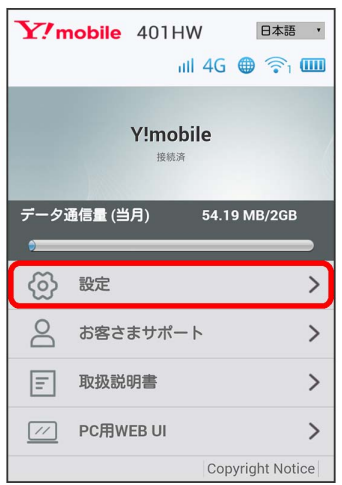

**※3** ログイン画面が表示されます。

・ログインしている場合は、手順 <mark>3</mark> に進みます。

### $\overline{2}$

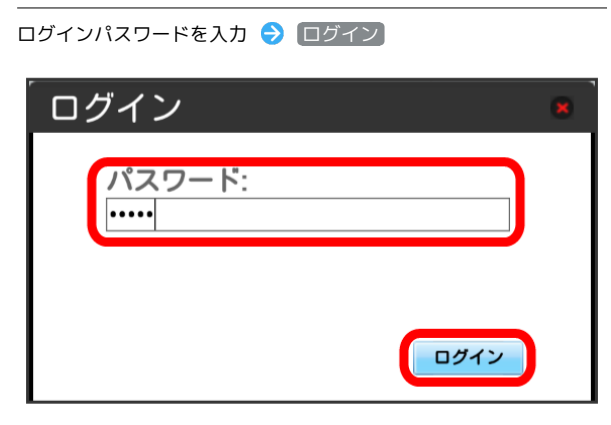

※ 設定画面が表示されます。

#### $\vert$  3

#### LAN Wi-Fi

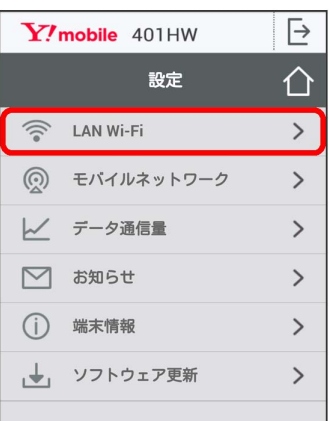

## $\overline{4}$

各項目を設定 → 適用

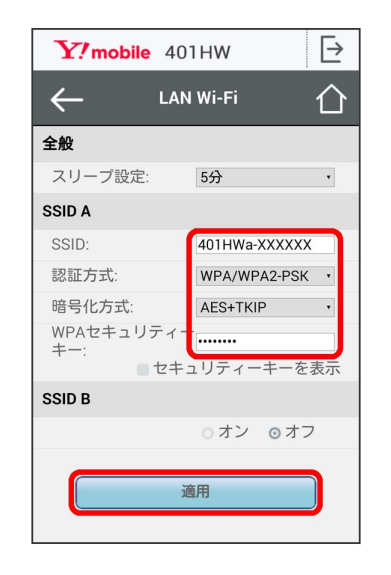

SSID AのLAN Wi-Fi基本設定が設定されます。

#### ■ マルチSSID機能をオンにする (SSID B)

SSID Bについて無線LANの基本的な設定を行います。

- ・SSID BはWPA/WPA2の認証方式には対応していません。
- ・マルチSSID機能をオンにしている場合、接続している無線LAN 端末の接続数によっては、最大通信速度が低下する場合がありま す。
- ・ここで設定する項目は次の通りです。

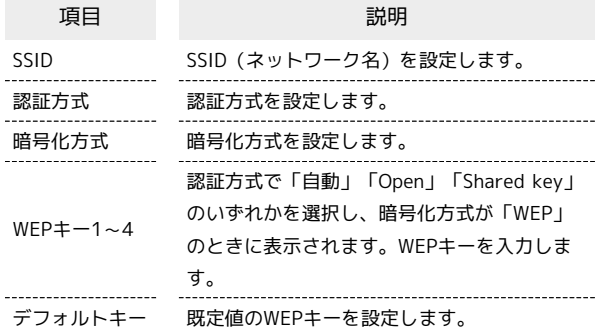

- ・「セキュリティーキーを表示」にチェックを付けると、入力した WEPキー1~4を表示できます。
- ・設定値の範囲などは「[WEB UIの設定項目と設定内容\(設定範囲/](#page-149-0) [初期値\)](#page-149-0)」を参照してください。

#### $\overline{\mathbf{1}}$

WEB UIのメニューで [設定]

| Y/mobile 401HW<br>日本語<br>$\mathbb{H}$ 4G $\oplus$ $\widehat{\mathbb{R}}$ $\mathbb{H}$ |                  |               |
|---------------------------------------------------------------------------------------|------------------|---------------|
| Y!mobile<br>接続済                                                                       |                  |               |
| データ通信量 (当月)<br>54.19 MB/2GB                                                           |                  |               |
|                                                                                       |                  |               |
|                                                                                       | 設定               |               |
| $\trianglerighteq$                                                                    | お客さまサポート         |               |
| lΞl                                                                                   | 取扱説明書            | ゝ             |
| 11                                                                                    | <b>PC用WEB UI</b> | $\mathcal{E}$ |
| <b>Copyright Notice</b>                                                               |                  |               |

※3 ログイン画面が表示されます。

・ログインしている場合は、手順 <mark>3</mark> に進みます。

## $\overline{2}$

ログインパスワードを入力 → ログイン

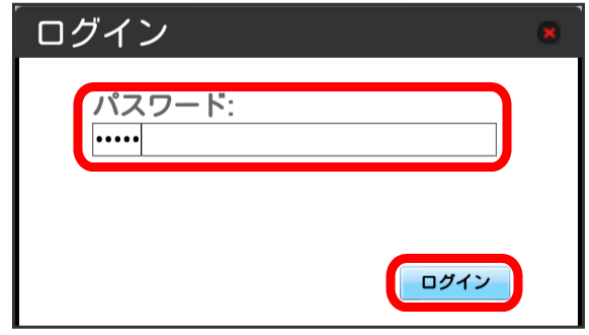

※3 設定画面が表示されます。

#### $\overline{\mathbf{3}}$

#### LAN Wi-Fi

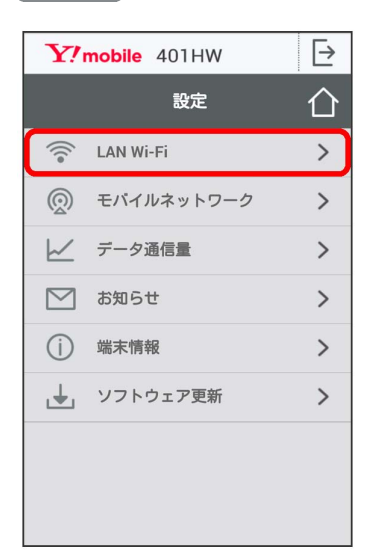

## $\overline{4}$

#### 「SSID B」を オン

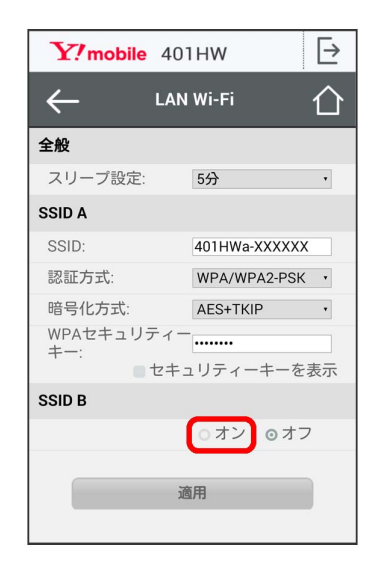

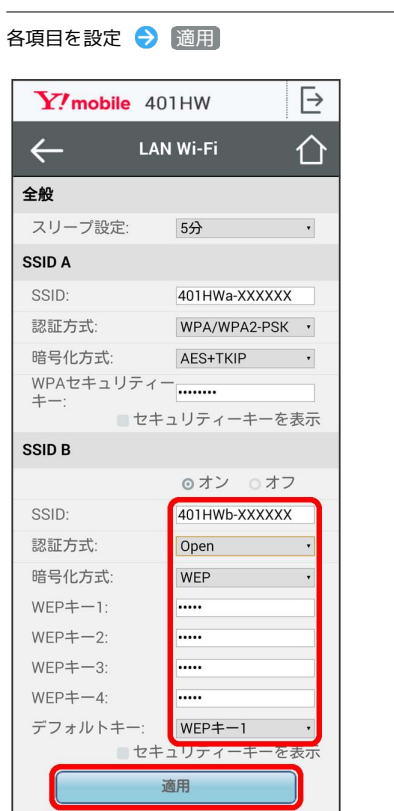

 $5<sub>5</sub>$ 

SSID BのLAN Wi-Fi基本設定が設定されます。

## <span id="page-132-0"></span>モバイルネットワークを設定する

本機で4G/LTE/3Gネットワークに接続するうえでの詳細設定を行 います。

国際ローミングを設定する

海外においては3Gネットワークへのローミングが可能になります。

#### $\overline{1}$

WEB UIのメニューで [設定]

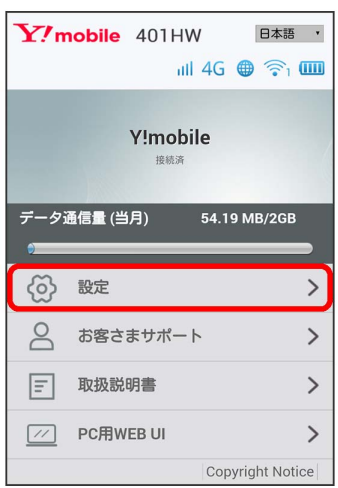

**※3** ログイン画面が表示されます。

・ログインしている場合は、手順 3 に進みます。

### $\overline{2}$

ログインパスワードを入力 → ログイン

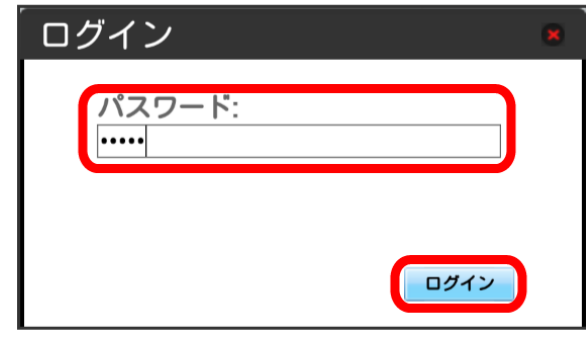

モバイルネットワーク

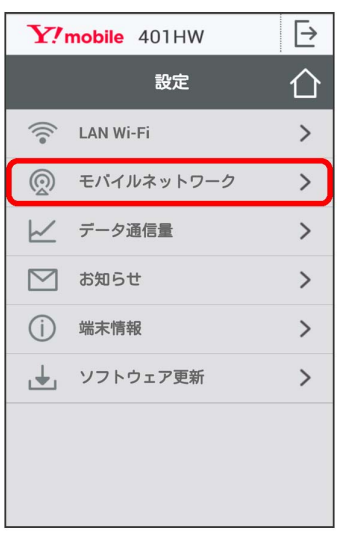

### $\overline{4}$

国際ローミングの設定を変更 → 適用

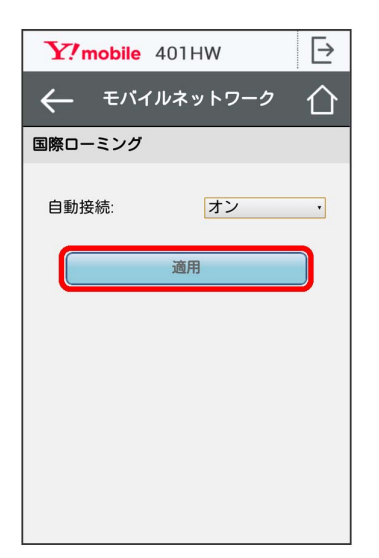

※3 国際ローミングの設定が変更されます。

・国際ローミング中はモバイルネットワークを手動で設定できま す。詳しくは、[「モバイルネットワークを設定する](#page-132-0)」を参照して ください。

■ 海外ご利用時のご注意

海外から日本に移動したときは、電源をいったん切り、再度入れ 直してください。

## <span id="page-133-0"></span>データ通信量を表示・設定する

本機のデータ通信量を確認できます。また、データ通信量の最大通 信量や、データ通信量のリセット日などを設定します。 表示されるデータ通信量は目安です。実際のデータ通信量と異なる ことがあります。実際のデータ通信量はお問い合わせ窓口にご確認 ください。

#### ■ データ通信量を確認する

ご利用開始もしくはリセットしてから現在までのデータ通信量が表 示されます。また、当日から最大3日前までのデータ通信量も表示さ れます。

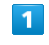

WEB UIのメニューで [設定]

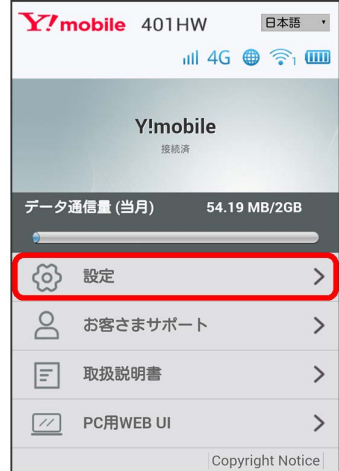

※ ログイン画面が表示されます。

・ログインしている場合は、手順 <mark>3</mark> に進みます。

### $\overline{2}$

ログインパスワードを入力 → ログイン

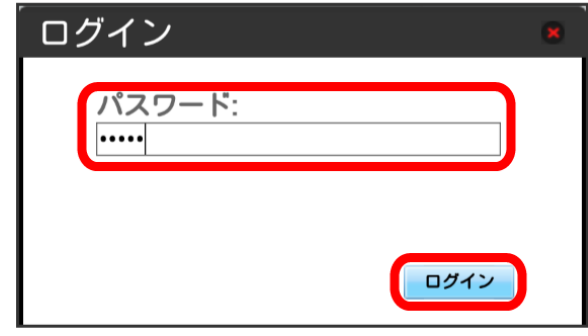

#### データ通信量

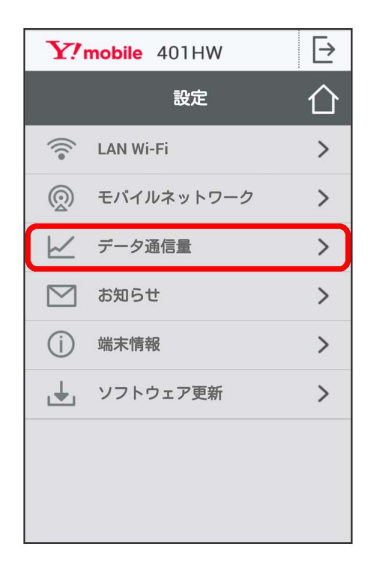

#### $\overline{4}$

#### データ通信量を確認する

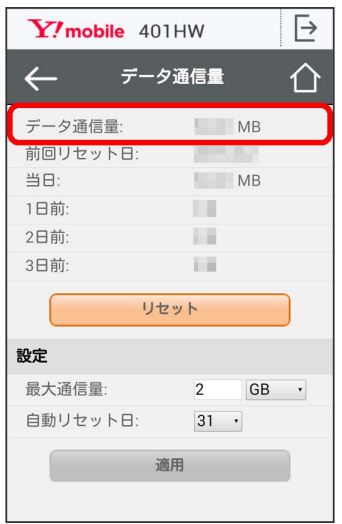

※2 ご利用開始もしくはリセットしてから現在までのデータ通信量 が表示されます。また、当日から最大3日前までのデータ通信量も表 示されます。

・「データ通信量設定」の最大通信量で設定したデータ通信量に対 する現在までのデータ通信量がバーで表示されます。最大通信 量の設定については「[最大通信量を設定する」](#page-134-0)を参照してくださ い。

#### <span id="page-134-0"></span>最大通信量を設定する

毎月のデータ通信量の目安値を設定できます。

・設定する最大通信量は、それ以上通信ができなくなることを示す ものではありません。お使いいただく際の目安としてご利用くだ さい。

#### $\overline{1}$

WEB UIのメニューで 設定

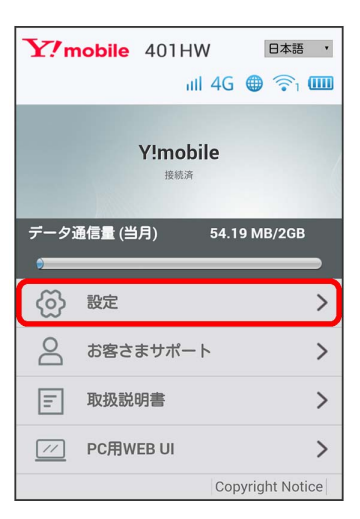

※ ログイン画面が表示されます。

・ログインしている場合は、手順 <mark>3</mark> に進みます。

#### $\overline{2}$

ログインパスワードを入力 → ログイン

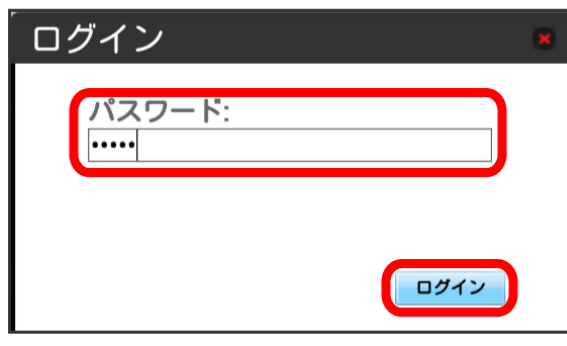

 $3<sup>1</sup>$ 

データ通信量

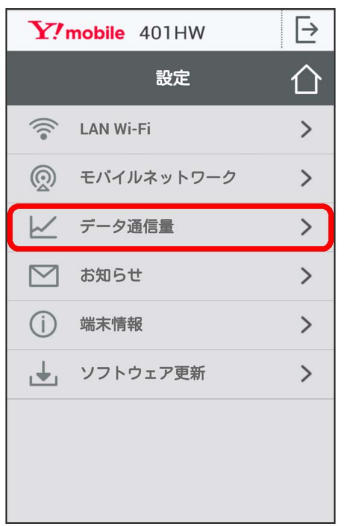

### $\overline{4}$

最大通信量となる数値を入力 → 適用

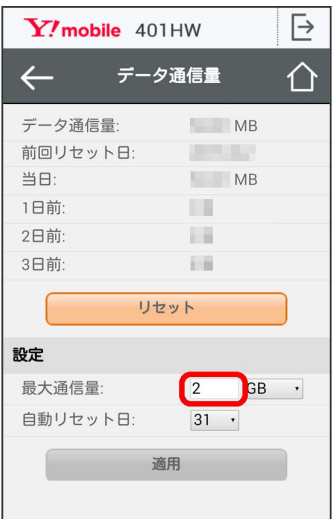

※3 最大通信量が設定されます。

- ・数値は1~999の範囲で入力が可能です。
- ・GB/MBの単位でデータ通信量の最大値が設定できます。

自動リセット日を設定する

毎月、データ通信量を自動的にリセットする日を設定できます。

### $\overline{1}$

WEB UIのメニューで 設定

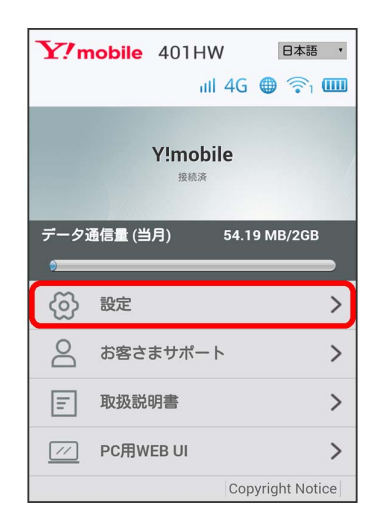

**※3** ログイン画面が表示されます。

・ログインしている場合は、手順 <mark>3</mark> に進みます。

### $\overline{2}$

ログインパスワードを入力 → ログイン

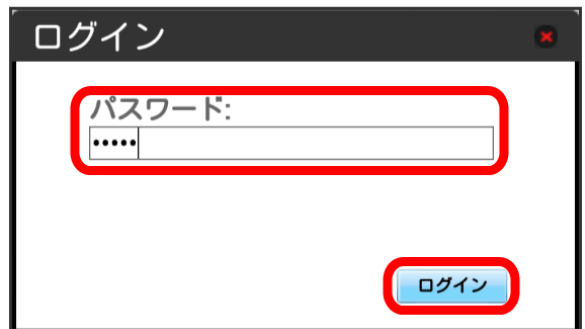

#### データ通信量

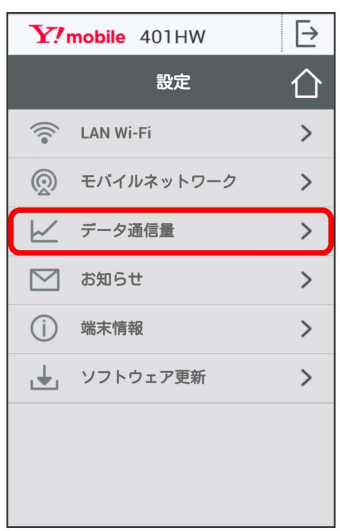

#### $\overline{4}$

自動リセット日を選択 → 適用  $Y$ /mobile 401HW  $\overline{\mapsto}$  $\leftarrow$ データ通信量 介 データ通信量:  $MB$ 前回リセット日: **ALC A**  $M<sub>B</sub>$ 当日 1日前:  $1.1$ 2日前 福 3日前: **Fill** リセット 設定 最大通信量·  $\overline{2}$ GB · 自動リセット日:  $\boxed{31}$ 適用

※ データ通信量を自動的にリセットする日が設定されます。

- ・数値は1~31の範囲で選択が可能です。
- ・自動リセット日を31に設定すると、月末日が31日に満たない月で も月末日にリセットされます。

■■ 「リセット」と「自動リセット」について

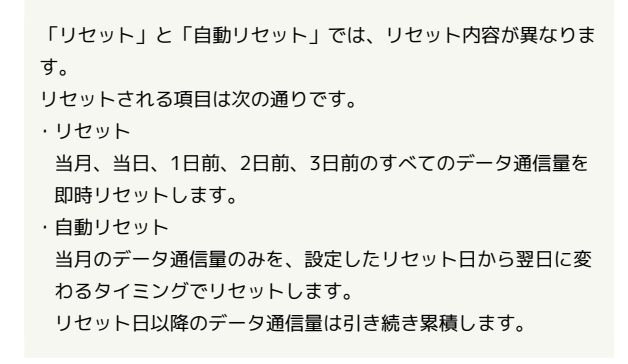

#### データ通信量をリセットする

### $\mathbf{1}$

WEB UIのメニューで 設定

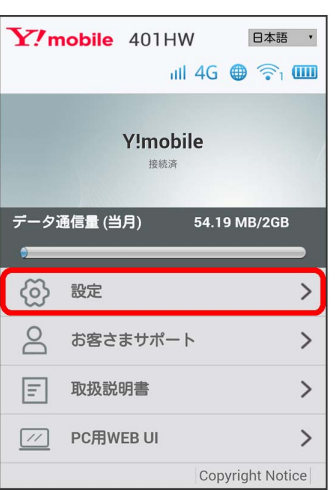

※3 ログイン画面が表示されます。

・ログインしている場合は、手順 <mark>3</mark> に進みます。

## $\overline{2}$

ログインパスワードを入力 → ログイン

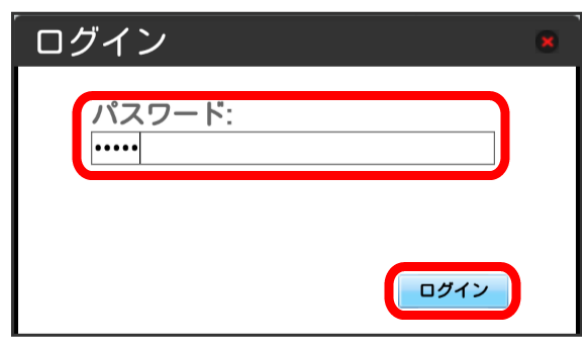

※ 設定画面が表示されます。

### $\overline{\mathbf{3}}$

データ通信量

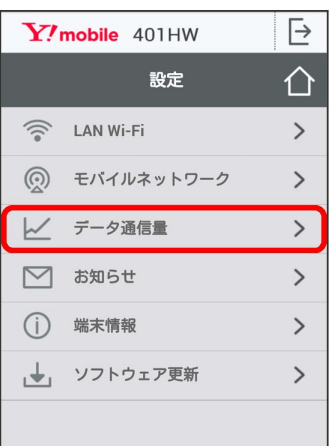

 $\overline{4}$ 

リセット

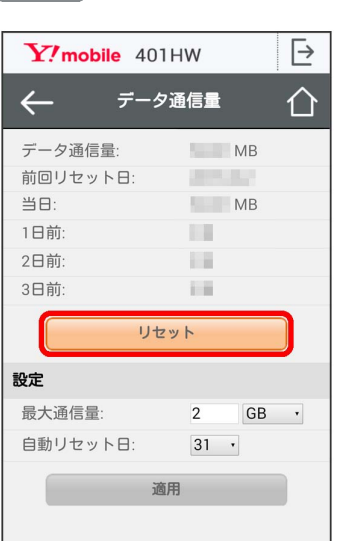

 $\overline{\mathbf{5}}$ 

はい

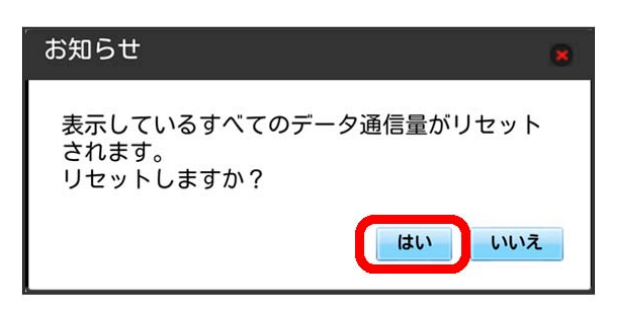

**※3** データ通信量がリセットされます。

## <span id="page-137-0"></span>お知らせを確認する

お知らせがある場合、本機にメッセージが通知されます。 未読のお知らせがある場合は、本機のステータスLEDに >>> (緑点 灯)が表示されます。

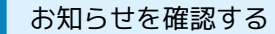

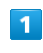

WEB UIのメニューで 設定

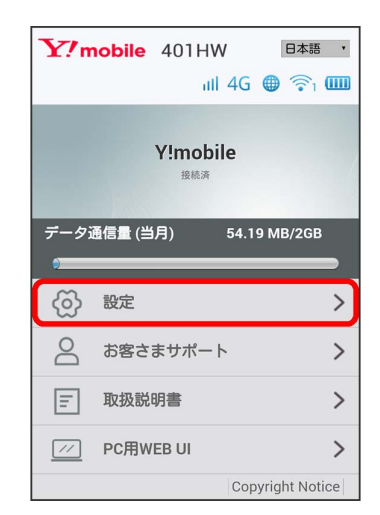

<mark>※3</mark> ログイン画面が表示されます。

・ログインしている場合は、手順 <mark>3</mark> に進みます。

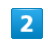

ログインパスワードを入力 → ログイン

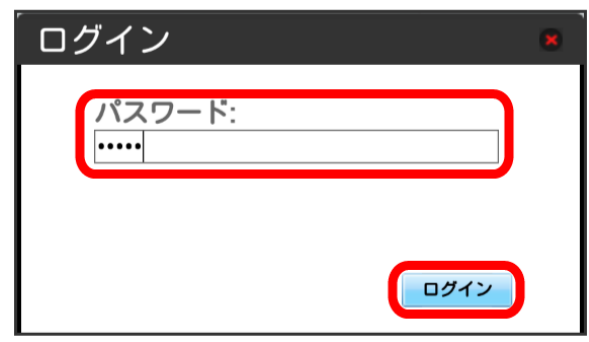

「お知らせ」

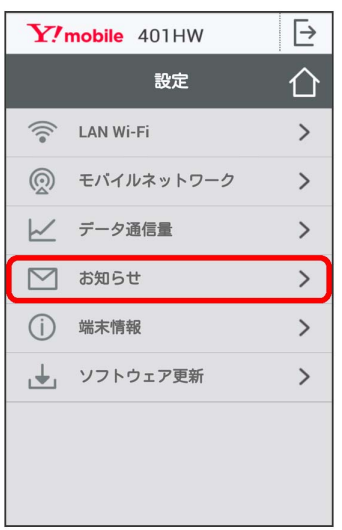

### $\overline{4}$

確認するお知らせを選択

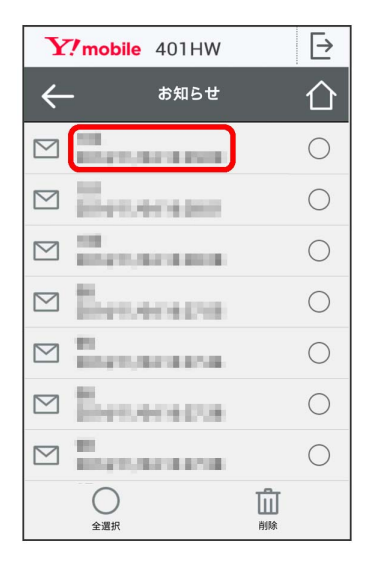

### $\overline{\mathbf{5}}$

お知らせの内容を確認する

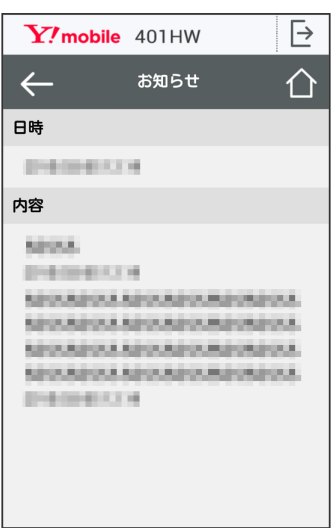

※3 お知らせの内容が確認できます。

・お知らせ一覧に戻るには、左上の ← をタップします。

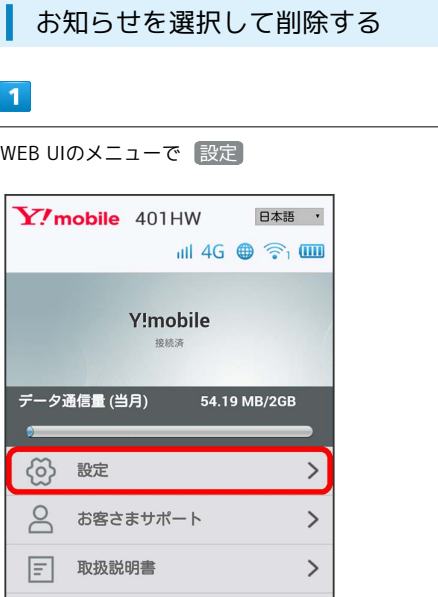

#### ※ ログイン画面が表示されます。

 $\boxed{\mathcal{W}}$  PC用WEB UI

・ログインしている場合は、手順 <mark>3</mark> に進みます。

### $\overline{2}$

ログインパスワードを入力 → ログイン

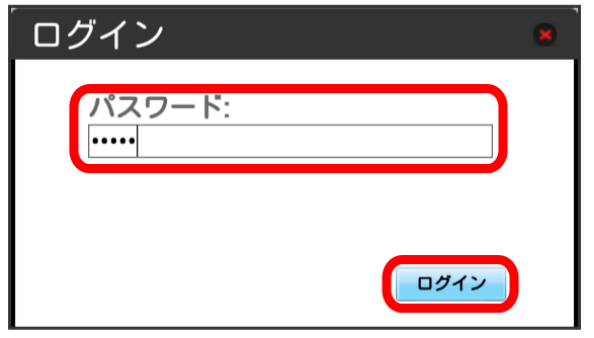

 $\,$ 

Copyright Notice

※3 設定画面が表示されます。

### $\overline{3}$

「お知らせ」

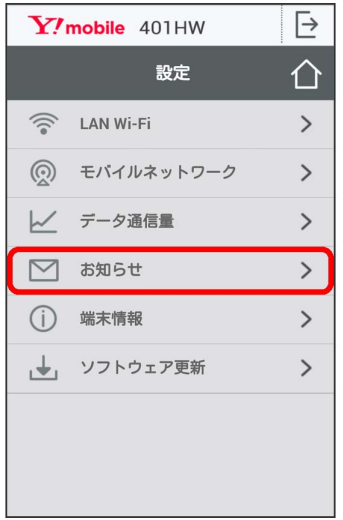

#### $\overline{4}$

削除するお知らせにチェックを付ける

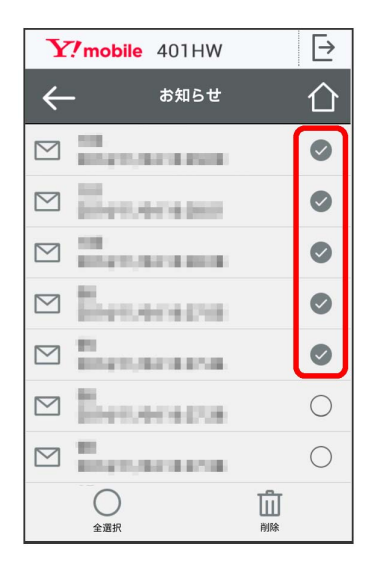

・「全選択」にチェックを付けると全件を選択できます。

#### $\overline{\mathbf{5}}$

#### 削除

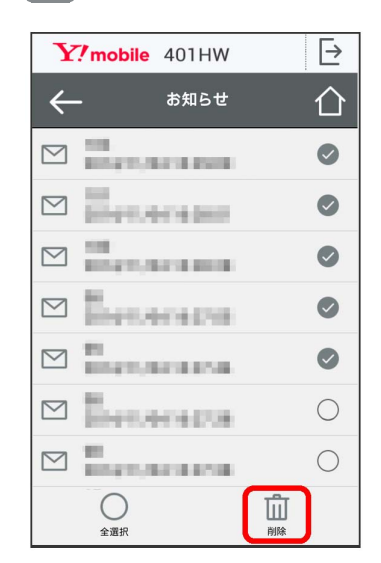

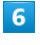

はい

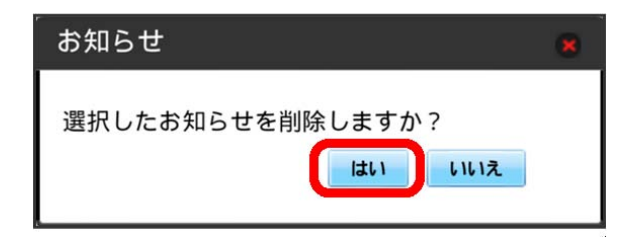

※ ポップアップ画面が表示され、選択したお知らせが削除されま す。

## <span id="page-140-0"></span>本機の情報を確認する

■ 本機の情報を確認する

#### $\boxed{1}$

WEB UIのメニューで [設定]

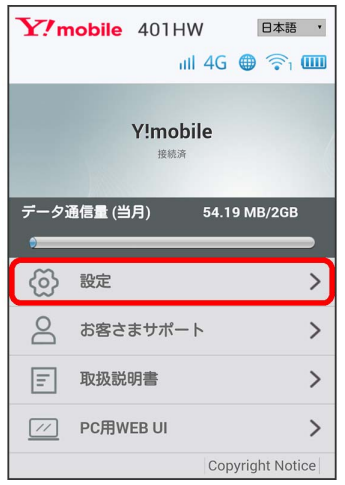

**※3** ログイン画面が表示されます。

・ログインしている場合は、手順 <mark>3</mark> に進みます。

### $\boxed{2}$

ログインパスワードを入力 ● ログイン

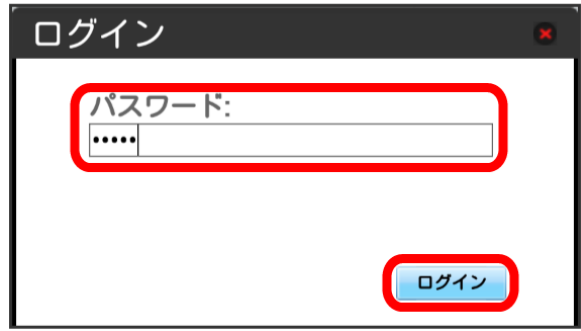

※ 設定画面が表示されます。

### $\overline{\mathbf{3}}$

 $\sim$ 

L.

端末情報

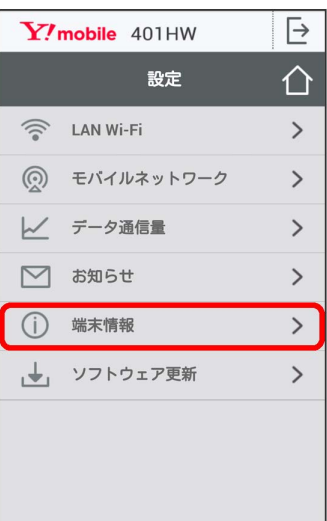

#### <mark>※3</mark> 以下の端末情報が確認できます。

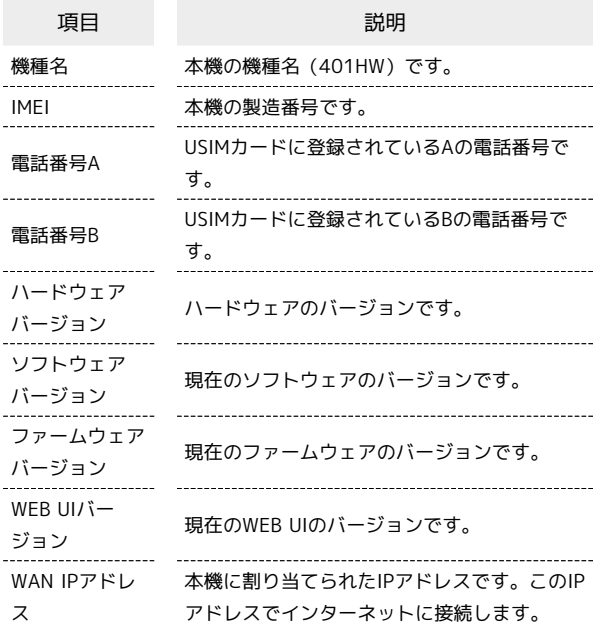

### 140

<span id="page-141-0"></span>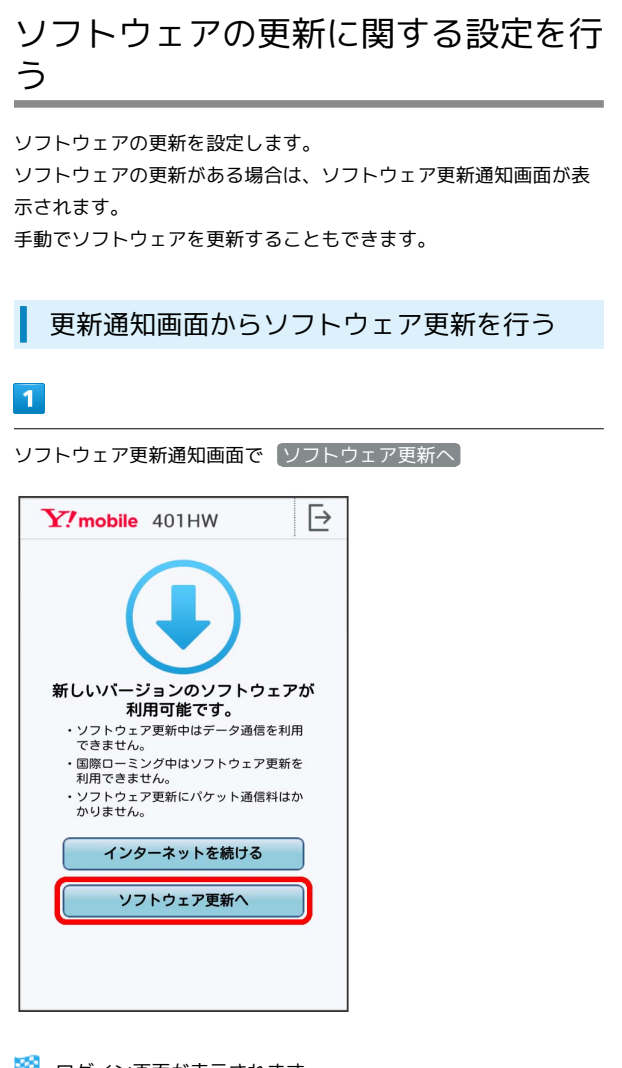

**※3** ログイン画面が表示されます。

### $\overline{2}$

ログインパスワードを入力 → ログイン

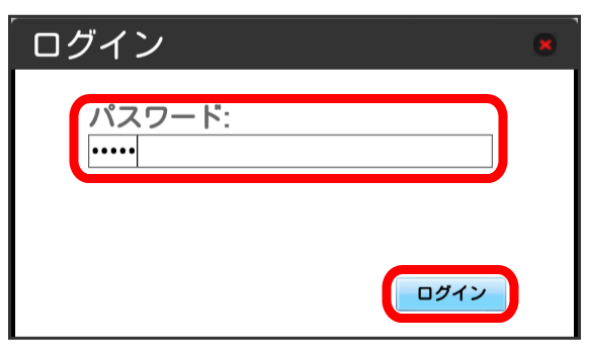

 $\overline{\mathbf{3}}$ 

#### 今すぐ更新

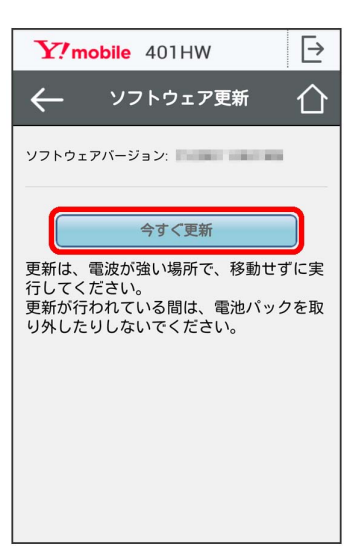

※3 画面の指示に従って操作するとソフトウェアが更新されます。

手動でソフトウェア更新を行う

#### $\overline{1}$

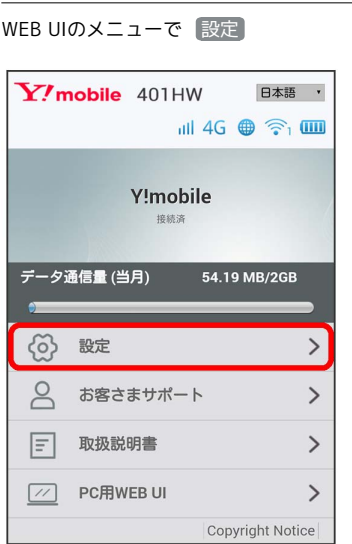

- **※3** ログイン画面が表示されます。
- ・ログインしている場合は、手順 <mark>3</mark> に進みます。

## $\overline{2}$

ログインパスワードを入力 ● ログイン

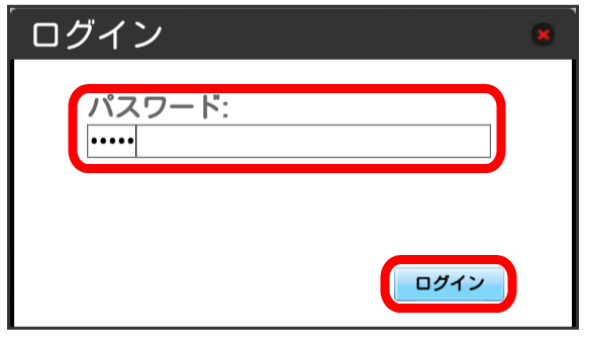

※ 設定画面が表示されます。

## $\overline{\mathbf{3}}$

#### ソフトウェア更新

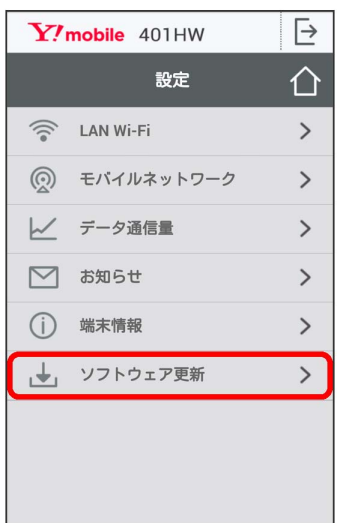

### $\overline{4}$

#### 続行

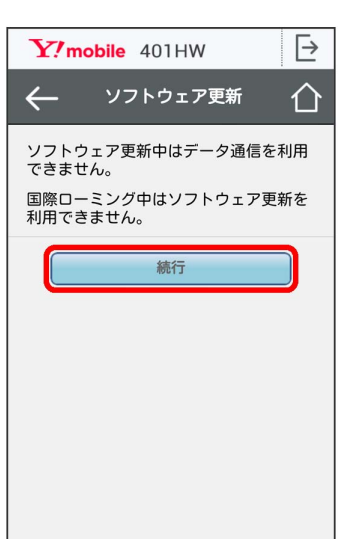

## $5\overline{5}$

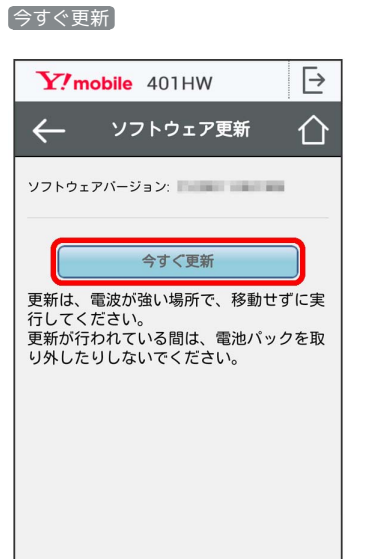

※3 画面の指示に従って操作するとソフトウェアが更新されます。

- ・使用中のソフトウェアがすでに最新版である場合は、「お使いの ソフトウェアは最新版です。」というメッセージが表示されま す。
- ・ソフトウェア更新中は、本機のステータスLEDが点滅します。更 新が完了すると、本機は再起動します。

### あ ソフトウェアの更新について

ソフトウェア更新にパケット通信料はかかりません。 ソフトウェア更新中は、他の機能はご利用できません。 国際ローミング中はソフトウェア更新を利用できません。
# 困ったときは

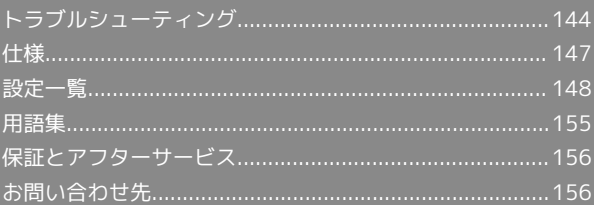

#### <span id="page-145-0"></span>トラブルシューティング

#### 故障とお考えになる前に

気になる症状の内容を確認しても症状が改善されない場合は、ワイ モバイルの各店舗または[お問い合わせ先ま](#page-157-1)でご連絡ください。

#### ■ こんなときは

- Q. 無線LAN端末を接続できない
- A. 本機と無線LAN端末の無線LAN機能がオンになっていること を確認してください。非充電時に、無線LAN端末の接続数が 0になり、ステータスLEDが消灯した状態から5分経過する と、本機がスリープモードになり、本機の無線LAN機能がオ フになります。電源ボタンを押すと自動的にオンになりま す。オフになるまでの時間はWEB UI で「LAN Wi-Fi」を選 択し、「詳細設定」から変更ができます。また、本機の充電 時にはスリープモードになりません。詳しくは、「[LAN Wi-](#page-78-0)[Fiの詳細設定を行う](#page-78-0)」を参照してください。

無線LAN端末で本機のSSIDが選択されているか、正しいセ キュリティーキーを入力しているかを確認してください。 SSIDまたはセキュリティーキーを忘れた場合は、WEB UIの 「LAN Wi-Fi」で確認や変更できます。SSIDまたはセキュリ ティーキーのお買い上げ時の設定は、本体に貼付されている ラベル(電池カバーを取り外して確認)、銘版もしくは、同 梱の無線LAN初期設定シールで確認できます。

詳しくは、[「SSID とセキュリティーキーについて」](#page-6-0)および [「LAN Wi-Fiの基本設定を行う\(SSID A\)」](#page-73-0)を参照してくだ さい。また、無線LAN端末によっては、WPA/WPA2に対応 していない場合があります。お使いの無線LAN端末の取扱説 明書を参照してください。

Q. 本機をパソコンにUSB接続しても、パソコンが本機を認識し ない

- A. 本機が正しくパソコンに接続されているかどうかを確認して ください。
- A. 本機をパソコンから一度取り外し、パソコンを再起動してか ら、再度接続してください。
- A. Windows 8.1の場合は、次の手順で本機が正しく取り付けら れていることを確認してください。 デスクトップを表示 2 エクスプローラーを起動 2 PC を右クリック → プロパティ → システムの詳細設定 → ハードウェア → デバイスマネージャー → 以下の項 目が表示されていることを確認する
	- ・ドライバのインストール前の場合:「DVD/CD-ROMドラ イブ」に「HUAWEI Mass Storage USB Device」、「ユニ バーサル シリアル バス コントローラー」に「USB大容量 記憶装置」
	- ・ドライバのインストール後の場合:「ネットワーク ア ダプター」に「Remote NDIS based Internet Sharing Device」
- A. Windows 8の場合は、次の手順で本機が正しく取り付けら れていることを確認してください。

デスクトップを表示●エクスプローラーを起動● ンピューター を右クリック → プロパティ → シス テムの詳細設定 → ハードウェア → デバイスマネー ジャー● 以下の項目が表示されていることを確認する

- ・ドライバのインストール前の場合:「DVD / CD-ROM ド ライブ」に「HUAWEI Mass Storage USB Device」、「ユ ニバーサル シリアル バス コントローラー」に「USB 大容 量記憶装置」
- ・ドライバのインストール後の場合:「ネットワーク ア ダプター」に「Remote NDIS based Internet Sharing Device」
- A. Windows 7の場合は、次の手順で本機が正しく取り付けら れていることを確認してください。
	- エクスプローラーを起動 → コンピューター を右クリッ ク● プロパティ → システムの詳細設定 → ハード ウェア → デバイスマネージャー → 以下の項目が表示 されていることを確認する
	- ・ドライバのインストール前の場合:「DVD/CD-ROMドラ イブ」に「HUAWEI Mass Storage USB Device」、「ユニ バーサル シリアル バス コントローラー」に「USB大容量 記憶装置」
	- ・ドライバのインストール後の場合:「ネットワーク ア ダプター」に「Remote NDIS based Internet Sharing Device」
- A. Windows Vistaの場合は、次の手順で本機が正しく取り付け られていることを確認してください。

コンピュータ を右クリック → プロパティ → システ ムの詳細設定 ● 「ユーザーアカウント制御」の画面で 続 行 ● ハードウェア ● デバイスマネージャ ● 以下 の項目が表示されていることを確認する

- ・ドライバのインストール前の場合:「DVD/CD-ROMドラ イブ」に「HUAWEI Mass Storage USB Device」、「ユニ バーサル シリアル バス コントローラー」に「USB大容量 記憶装置」
- ・ドライバのインストール後の場合:「ネットワーク アダプ タ」に「Remote NDIS based Internet Sharing Device」
- Q. 本機をパソコンに接続しても、ドライバが自動的にインス トールされない(Windowsパソコンのみ)

- A. システムが新しいハードウェアを認識してから、インストー ルの準備をするまでには多少時間がかかります。約10秒ほ どお待ちください。一定時間経過してもドライバが自動的に インストールされない場合は、ドライバを手動でインストー ルしてください。詳しくは、[「手動でドライバをインストー](#page-46-0) [ルする](#page-46-0)」を参照してください。
- A. ご利用のパソコンにセキュリティーソフトがインストール されている場合、セキュリティーソフトの機能を停止してイ ンストールをお試しください。機能の停止操作について詳し くは、セキュリティーソフトの取扱説明書を参照してくださ い。

- Q. 充電時間が長い
- A. パソコンとのUSB接続を利用して充電している場合、充電時 間は長くなります。本機の充電には、本機に対応している ACアダプタ(オプション品)または同梱のmicroUSBケーブ ル以外はご使用にならないでください。故障の原因となりま す。
- A. 本機を使用しながら充電している場合、充電時間は長くなり ます。
- Q. インターネットへの接続が失敗した
- A. サービスエリア内であることをご確認ください。
- A. 電波状態が良くないところであれば、電波状態が良いところ へ移動して、もう一度接続してください。

- A. 時間帯によって接続先が混雑している可能性もありますの で、しばらくしてからもう一度接続してください。
- A. WEB UIを起動し、ネットワーク関連の設定が正しく設定さ れていることを確認してください。
- Q. 通信がすぐに切れる
- A. 電波状態が良くない場合があります。電波状態が良いところ で確認してください。
- A. 本機の電池残量を確認してください。電池残量が少なくなっ ている場合は、ACアダプタ(オプション品)を接続する か、microUSBケーブルでパソコンに接続して充電してくだ さい。
- A. 本機とパソコンなどが、無線LANまたはmicroUSBケーブル により正しく接続されていることを確認してください。
- A. 本機と無線LAN端末を無線LANで接続している場合には、本 機の電源をいったん切ってからもう一度電源を入れてくださ い。
- A. 本機とパソコンをmicroUSBケーブルで接続している場合に は、本機をパソコンから取り外してもう一度接続してくださ  $\mathcal{L}$
- A. 無線LAN端末によっては、一定時間データ通信が行われない と通信機能が停止する場合があります。お使いの無線LAN端 末の取扱説明書を参照してください。
- A. 上記の操作を行ってもなお接続できない場合、パソコンを再 起動し、もう一度接続してください。

- Q. 無線LAN端末を本機に接続してもデータ通信ができない
- A. USIMカードが認識されていることを確認してください。
- A. 本機がインターネットに接続していることを確認してくだ さい。インターネットに接続している場合、ステータスLED にインターネット接続中を示す ||| (緑色) または ||| (橙 色)が点灯します。
- A. 本機のソフトウェア更新中はデータ通信ができません。更新 が完了してからもう一度接続してください。
- Q. 通信速度が遅く感じる
- A. 本機のステータスLEDに >>>> (赤点灯)が表示されている 場合、ご利用のデータ通信量により通信速度の低速化が開始 されています。詳しくは、[「ご利用データ量に関する通知に](#page-17-0) [ついて](#page-17-0)」を参照してください。

- A. 電波状態が良くない場合があります。電波状態の良いところ で確認してください。
- A. 回線の状態が良くないことがあります。時間を置いて再度試 してください。
- A. 周辺で使用されている無線LAN端末などの電波と干渉して いることがあります。本機の無線LANチャンネルを変更す るか、microUSBケーブルで接続して再度試してください。 本機の無線LANチャンネルの変更方法について詳しくは、 「[LAN Wi-Fiの詳細設定を行う](#page-78-0)」を参照してください。
- A. テレビ・ラジオ・電子レンジなどは本機の電波と干渉するこ とがあります。これらの機器と離して利用するか電源を切る ことで干渉しているかを確認することができます。
- A. 本機の温度が高い状態が続くと、通信を制限する場合があり ます。しばらくしてから再度接続してください。
- A. 本機にカバーやケースなどを装着している場合は、取り外し てください。
- Q. PINコードを忘れた/PINロック解除コード (PUKコード)を 知らない/USIMカードが完全ロック状態である

A. [お問い合わせ先](#page-157-1)までご連絡ください。 

- Q. USIMカードが認識されない/USIMカードが無効と表示され る
- A. USIMカードが正しく取り付けられているかどうかをご確認 ください。詳しくは、「[USIMカードを取り付ける」](#page-10-0)を参照 してください。
- A. USIMカードが変形していないことを確認してください。
- A. USIMカードのIC部分にキズや腐食がないことを確認してく ださい。
- A. USIMカード(特にIC部分)が汚れると認識できない場合も ありますので、柔らかい布で軽く拭き取ってください。
- A. 上記をすべて確認・お試しいただいても改善しない場合は、 [お問い合わせ先](#page-157-1)までご連絡ください。

- A. Windows 8.1の場合は、次の手順で確認してください。 画面の右上か右下にポインタを合わせる●チャーム で ☆ ● コントロールパネル ● 「ユーザーアカウ ントとファミリーセーフティ」の アカウントの種類 の変更 → 現在ログインしているアカウントの種類が 「Administrator」であることを確認する
- A. Windows 8 の場合は、次の手順で確認してください。 画面の右上か右下にポインタを合わせる● チャーム で ◎ ● コントロールパネル ● 「ユーザーアカウ ントとファミリーセーフティ」の アカウントの種類 の変更 → 現在ログインしているアカウントの種類が 「Administrator」であることを確認する
- A. Windows 7またはWindows Vistaの場合、次の手順で確認 してください。

スタートメニュー コントロールパネル ユー ザーアカウントと家族のための安全設定 ユーザーア カウント → 現在ログインしているアカウントの種類が 「Administrator」であることを確認する

- A. Mac OS X (10.10) の場合は、次の手順で確認してくださ  $U<sub>0</sub>$ Dockで システム環境設定 → ユーザとグループ →現 在ログインしているアカウントの種類が「管理者」であるこ とを確認する
- Q. 国内から国外に移動した場合、圏外のままとなり使用できな い

- A. 国際ローミングの自動接続設定がオンになっていることを確 認してください。詳しくは「[国際ローミングを設定する](#page-64-0)」を 参照してください。
- Q. 本機の設定をお買い上げ時の状態に戻したい(リセット)
- A. 本機のリセットボタンでリセットすることができます。詳し くは、「[本体について](#page-9-0)」のリセットボタンについての説明を 参照してください。
- A. WEB UIを使用してリセットすることができます。詳しく は、「[本機をリセットする」](#page-107-0)を参照してください。

- Q. WEB UIに解約した電話番号が表示される
- A. お客様のご契約内容や解約方法によって、解約後もWEB UI 画面に電話番号が表示されることがあります。
- Q. 本機の動作が不安定
- A. 極端な高温または低温、多湿の環境、直射日光のあたる場 所、ほこりの多い場所などで使用されていませんか。「お 願いとご注意」をご確認のうえ、適切な環境でご使用くださ い。
- Q. 本機の電源が切れる
- A. 極端な高温または低温、多湿の環境、直射日光のあたる場 所、ほこりの多い場所などで使用されていませんか。「お 願いとご注意」をご確認のうえ、適切な環境でご使用くださ  $\mathcal{L}_{\lambda}$

- A. 本機を再起動して、電池残量を確認してください。電池残量 が少ない場合は充電を行い、充電開始後10分ほど経過して から再度電源を入れ、正常に起動するか確認してください。
- Q. 本機が操作を受け付けない
- A. 以下の操作を行ってください。

電池パックを取り外す → 電池パックを取り付ける → し ばらくしてから電源を入れる

・電池パックの取り外しかたは、[「電池パックを取り付ける](#page-12-0) [/取り外す](#page-12-0)」を参照してください。

- Q. 音声チャットやビデオチャットの接続が失敗する
- A. サービスエリア内であることを確認してください。
- A. 電波状態が良くない場合があります。電波状態の良いところ で確認してください。
- A. ご使用のアプリケーションが、UPnP対応の場合、UPnPをオ ンにしてください。

```
WEB UIを起動し、設定 → ルーター設定 → UPnP
で オン を選択し、 適用 をクリックする
```
### <span id="page-148-0"></span>仕様

#### 本体

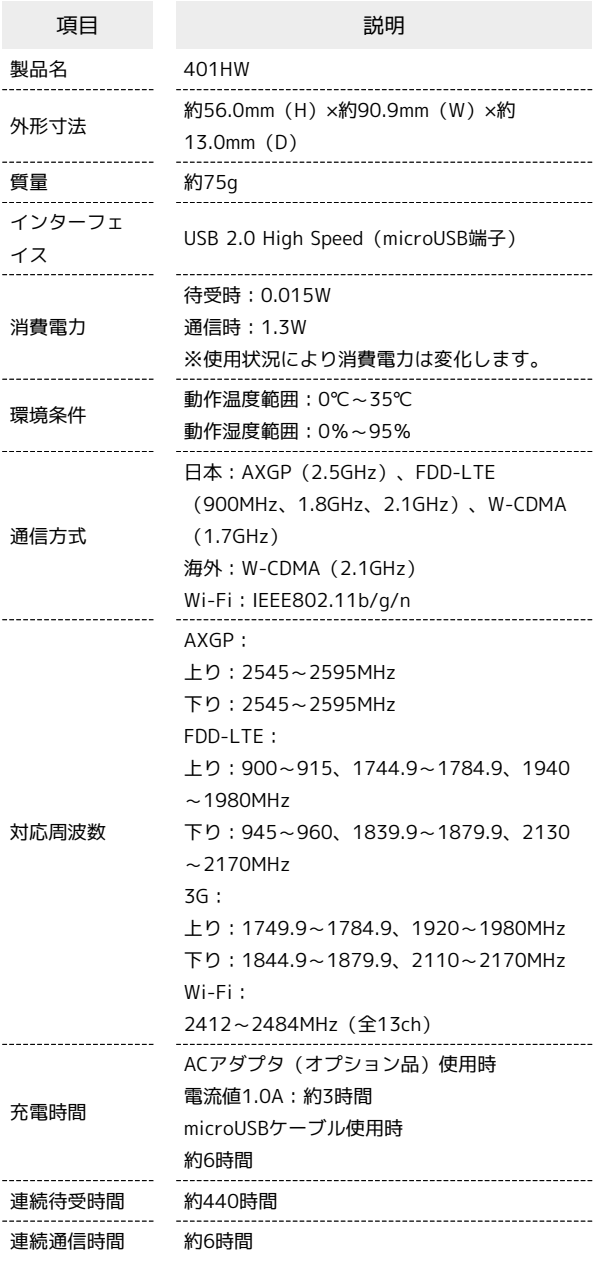

・充電完了までの時間は、周囲の温度や電池パックの使用期間など によって異なります。

・連続待機時間、連続通信時間は、使用環境や電波状況などにより 変動します。

#### microUSBケーブル

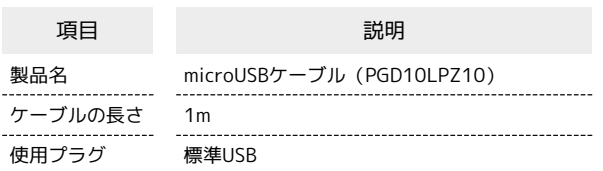

#### 電池パック

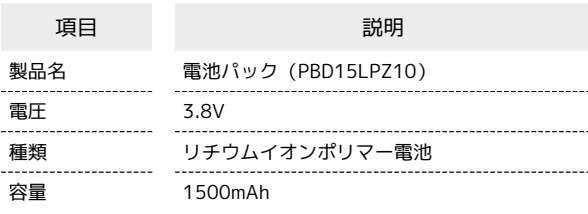

### 使用材料

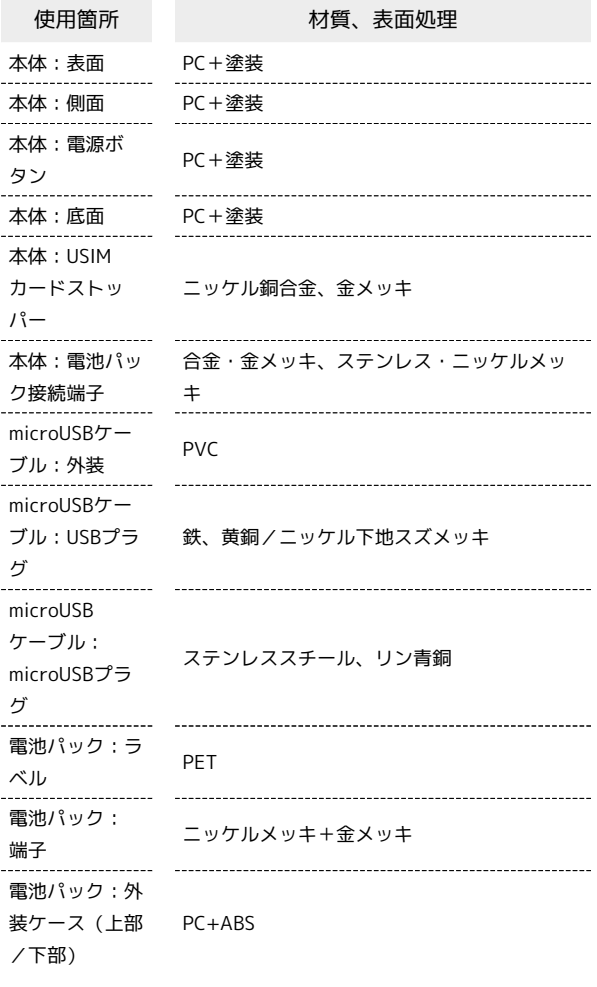

GPL書面によるオファー

本機はGNU General Public License (Version2) が適用されたフ リーソフトウェアを使用しています。詳細は、下記のウェブページ をご参照ください。

[http://consumer.huawei.com/minisite/copyright\\_notice/](http://consumer.huawei.com/minisite/copyright_notice/) または、mobile@huawei.com までお問い合わせください。

### <span id="page-149-0"></span>設定一覧

以下の記載は、WEB UIでの設定一覧です。設定画面で選択するメニューで設定する項目について、設定範囲と初期値を示します。

#### WEB UIの設定項目と設定内容(設定範囲/初期値)

各種機能の詳細な設定ができます。モバイル機器からWEB UIにアクセスした場合は、一部の項目や名称が変更・省略されています。

・かんたん設定

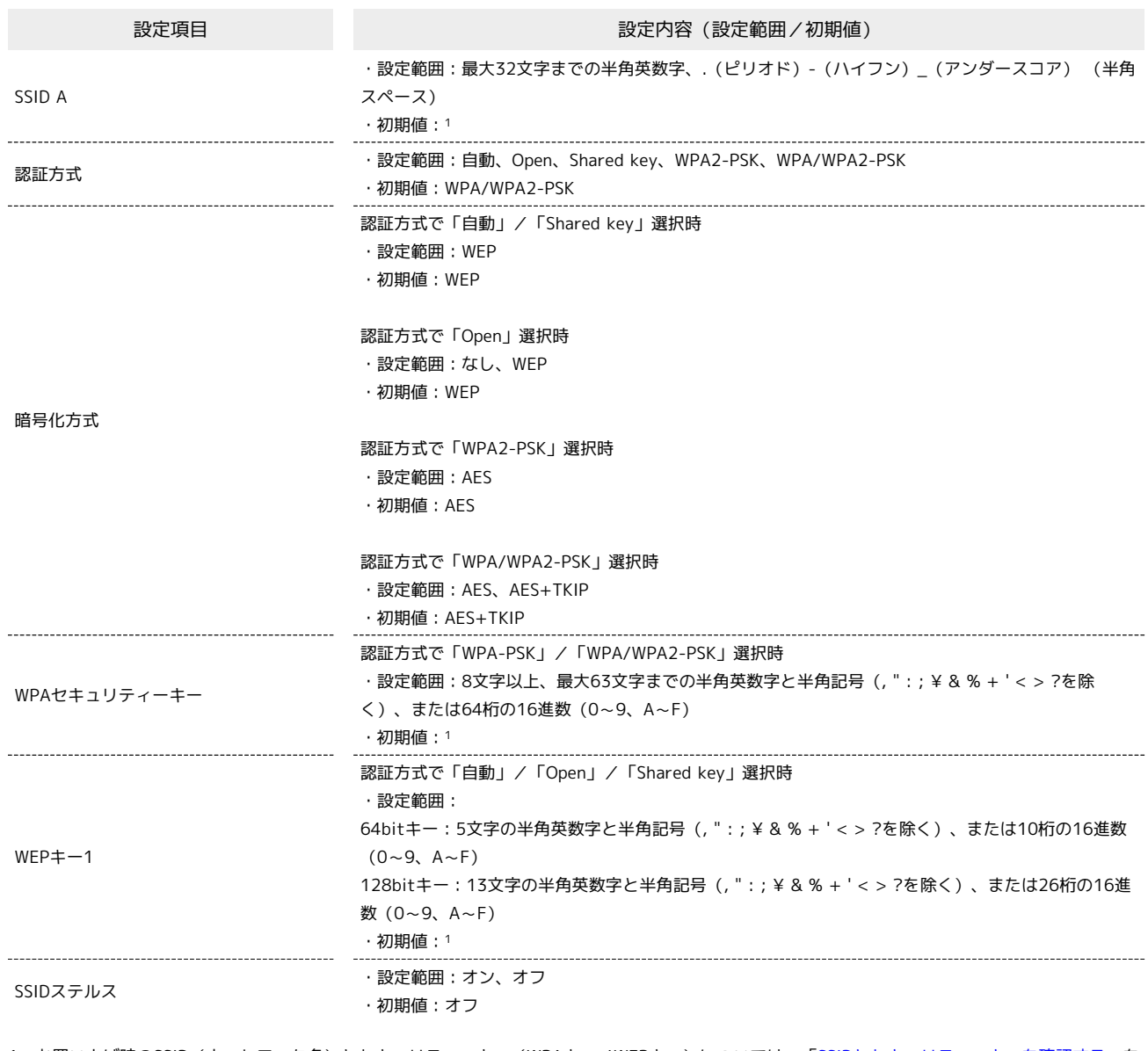

1 お買い上げ時のSSID(ネットワーク名)とセキュリティーキー(WPAキー/WEPキー)については、「[SSIDとセキュリティーキーを確認する」](#page-13-0)を 参照してください。

· モバイルネットワーク設定 ● モバイルネットワーク

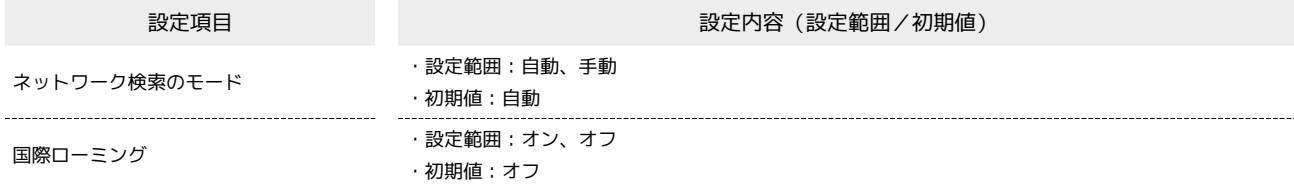

・モバイルネットワーク設定 <mark>→</mark> プロファイル管理

#### 設定項目 またま こうしょう かんじょう かんきょう 設定内容 (設定範囲/初期値) プロファイル名 ・設定範囲:最大32文字までの半角英数字と半角記号(, " : ; ¥ & % + ' < > ?を除く) APN ・設定範囲:最大32文字までの半角英数字と半角記号(, " : ; ¥ & % + ' < > ?を除く) ユーザー名 ・設定範囲:最大32文字までの半角英数字と半角記号(, " : ; ¥ & % + ' < > ?を除く) パスワード ・設定範囲:最大32文字までの半角英数字と半角記号(, " : ; ¥ & % + ' < > ?を除く) 認証方式 またはない キャンプ はっぽん かいしょう 設定範囲:自動、PAP、CHAP

·モバイルネットワーク設定 → PINコード管理

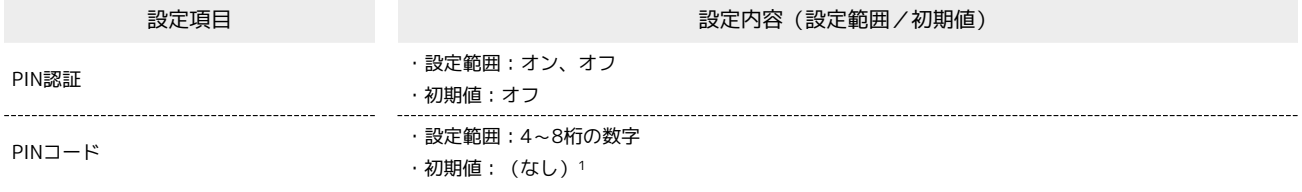

1 お買い上げ時のUSIMカードのPINコードは、「9999」に設定されています。

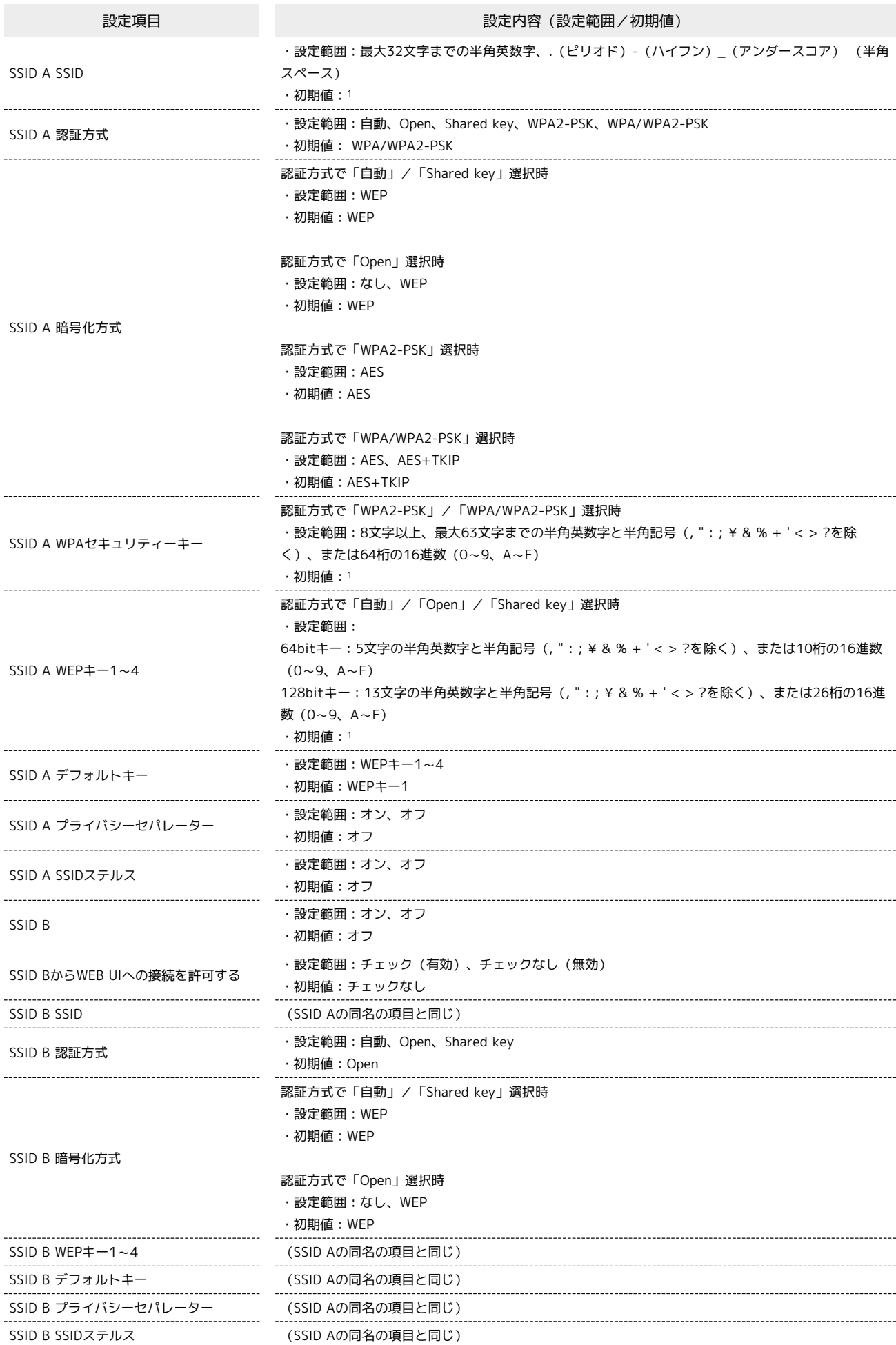

· LAN Wi-Fi → 基本設定

セキュリティーキーを表示 キングのプロング(有効)、チェックなし (無効) ・初期値:チェックなし

1 お買い上げ時のSSID(ネットワーク名)とセキュリティーキー(WPAキー/WEPキー)については、「SSIDとセキュリティーキーについて」を参 照してください。

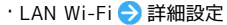

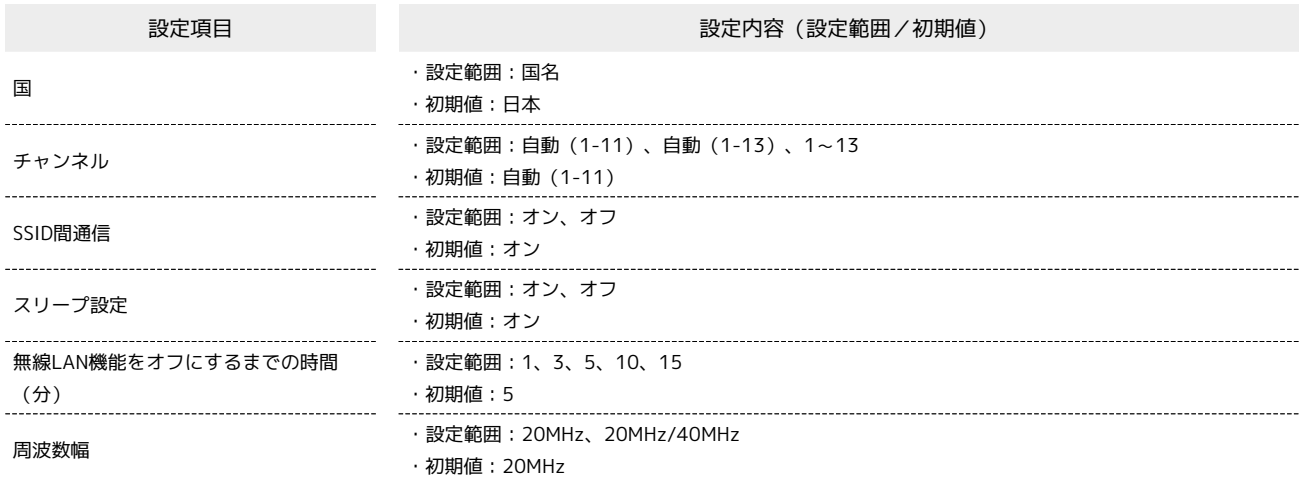

·LAN Wi-Fi → MACアドレスフィルタリング

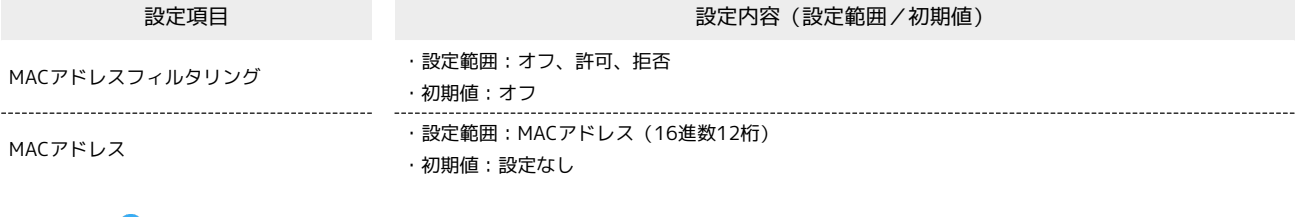

・LAN Wi-Fi DHCP

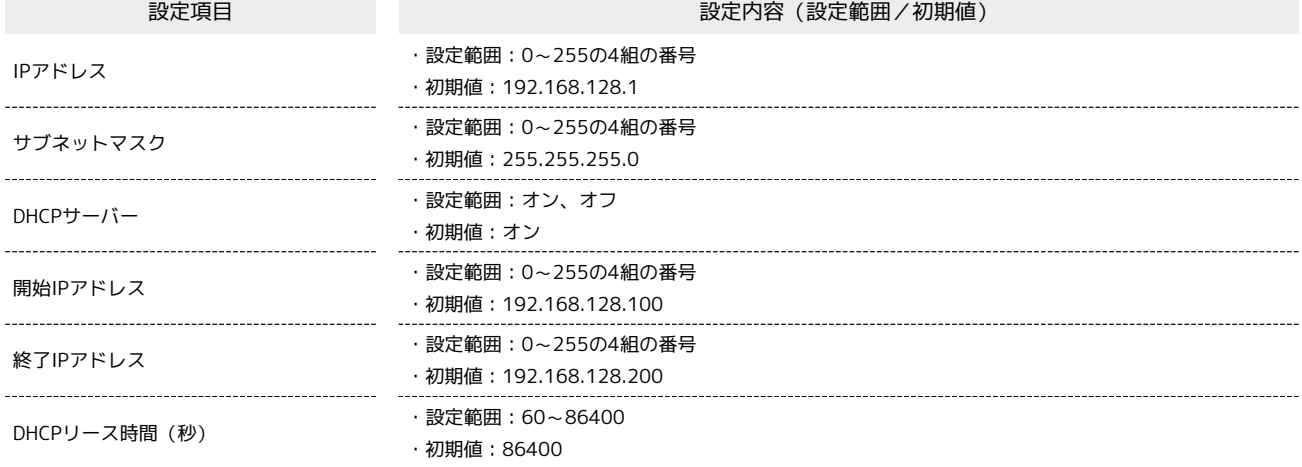

・ルーター設定 ファイアウォール

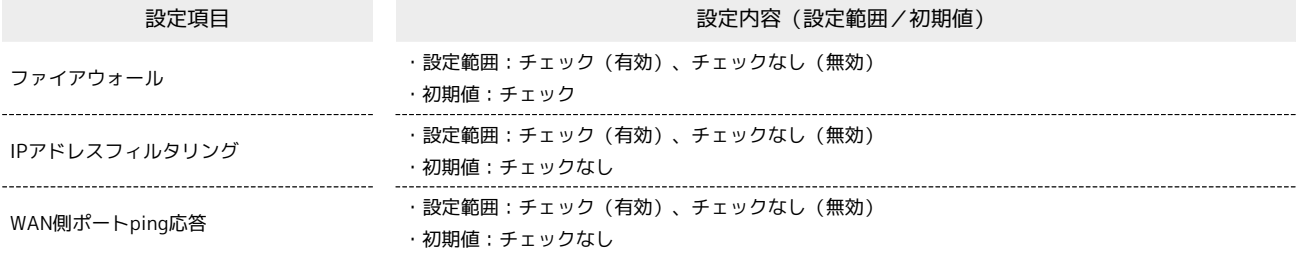

・ルーター設定 ● IPアドレスフィルタリング

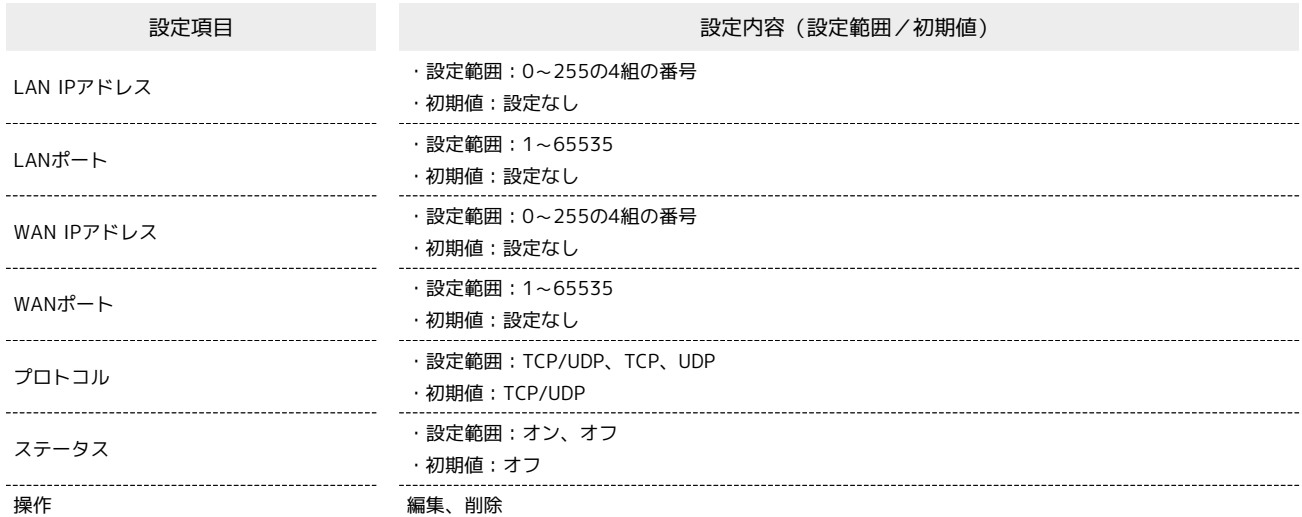

・ルーター設定 ● ポートマッピング

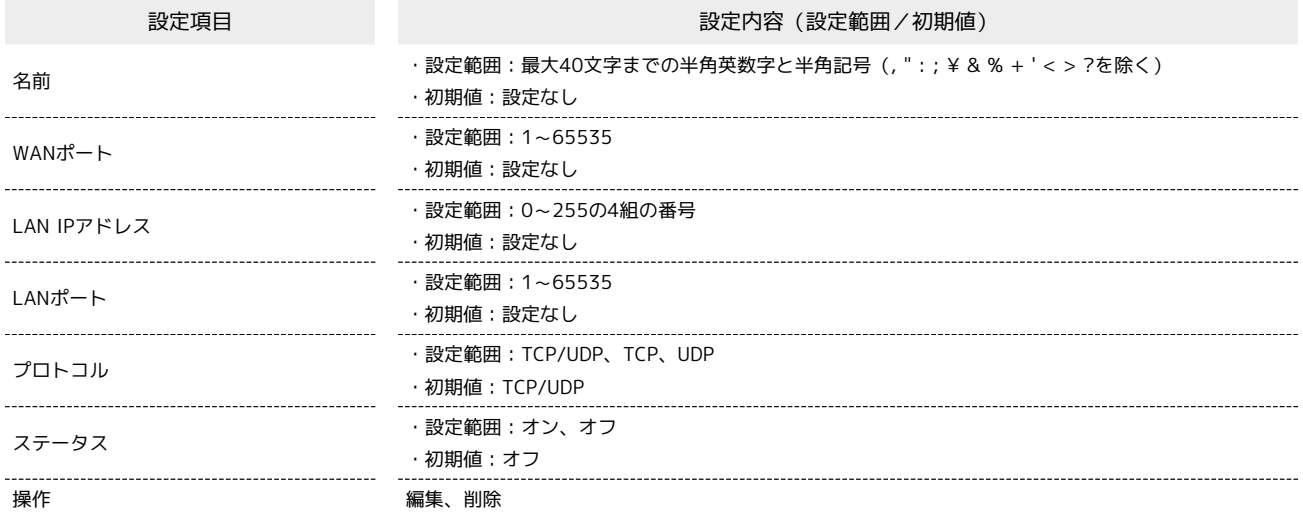

・ルーター設定 特殊なアプリケーション

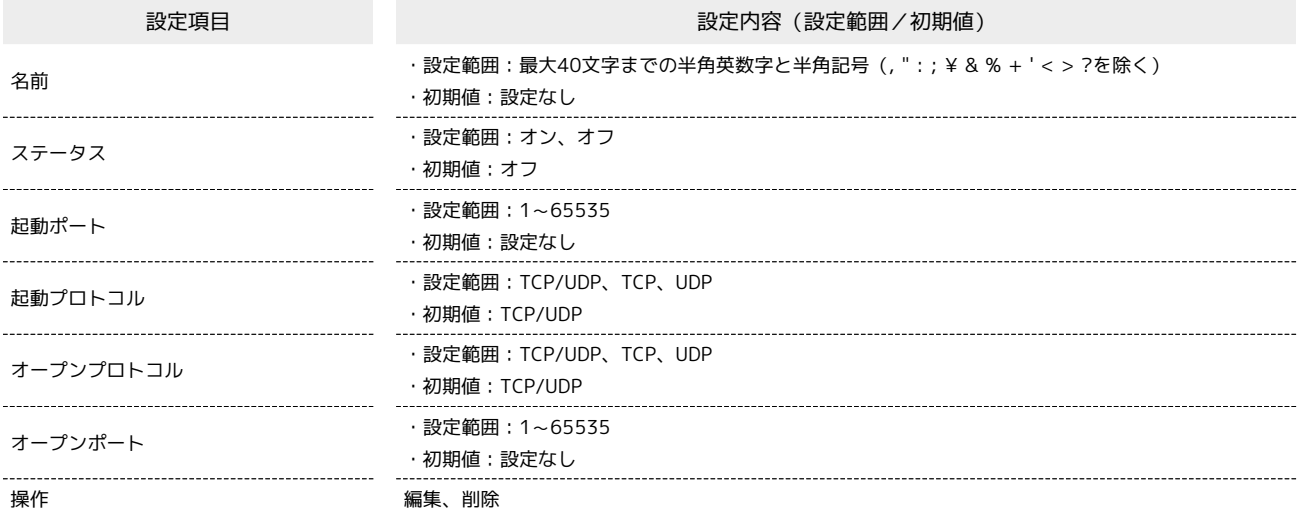

・ルーター設定 DMZ

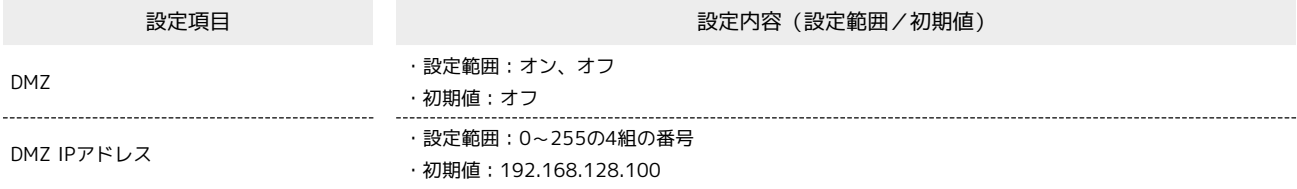

· ルーター設定 ● SIP ALG 設定項目 またま こうしょう かんじょう かんきょう 設定内容 (設定範囲/初期値) ・設定範囲:チェック(有効)、チェックなし(無効) SIP ALG · 初期値: チェックなし \_\_\_\_\_\_\_\_\_\_\_\_\_\_\_\_\_\_ SIPポート - - - - - - - - - - - - - - - 設定範囲:1~65535 ・初期値:5060 · ルーター設定 ● UPnP 設定項目 またま こうしょう こうしょう おおとこ 設定内容 (設定範囲/初期値) ・設定範囲:オン、オフ UPnP ・初期値:オン ·ルーター設定● NAT 設定項目 設定内容(設定範囲/初期値) ・設定範囲:Cone、Symmetric NAT ・初期値:Cone ・ルーター設定● 圏外通知 設定項目 またま こうしょう かんじょう かんきょう 設定内容 (設定範囲/初期値) 圏外通知 ・設定範囲:オン、オフ ・初期値:オン ・システム ♪ 端末情報 設定項目 またま こうしょう かんじょう かんきょう 設定内容 (設定範囲/初期値) 以下の端末情報を表示 ・機種名 ・IMEI ・電話番号A ・電話番号B 端末情報 ・ハードウェアバージョン ・ソフトウェアバージョン ・ファームウェアバージョン ・WEB UIバージョン ・WAN IPアドレス · システム ● ログインパスワード変更 設定項目 またま こうしょう かんじょう かんじょう 設定内容 (設定範囲/初期値) 現在のパスワード ・設定範囲:最大15文字までの半角英数字と半角記号(, " : ; ¥ & % + ' < > ?を除く) 新しいパスワード · 初期値: (なし)<sup>1</sup> パスワードの確認 1 お買い上げ時のパスワードは、「admin」に設定されています。 ・システム ● スタートページ 設定項目 またま こうしょう かんじょう かんこう きょうきょう 設定内容 (設定範囲/初期値) - 設定範囲: オン、オフ<br>スタートページ - カー・コード - カー・コード - カー・コード - オフ ・初期値:オン ・システム ● オールリセット 設定項目 設定内容(設定範囲/初期値) オールリセット オンコンコンコンコント 本機をお買い上げ時の状態に初期化

401HW

困ったときは

困ったときは

・システム ● 再起動

設定項目 設定内容(設定範囲/初期値) 再起動 あたい あんじょう あんこう あんこう 本機を再起動

## <span id="page-156-0"></span>用語集

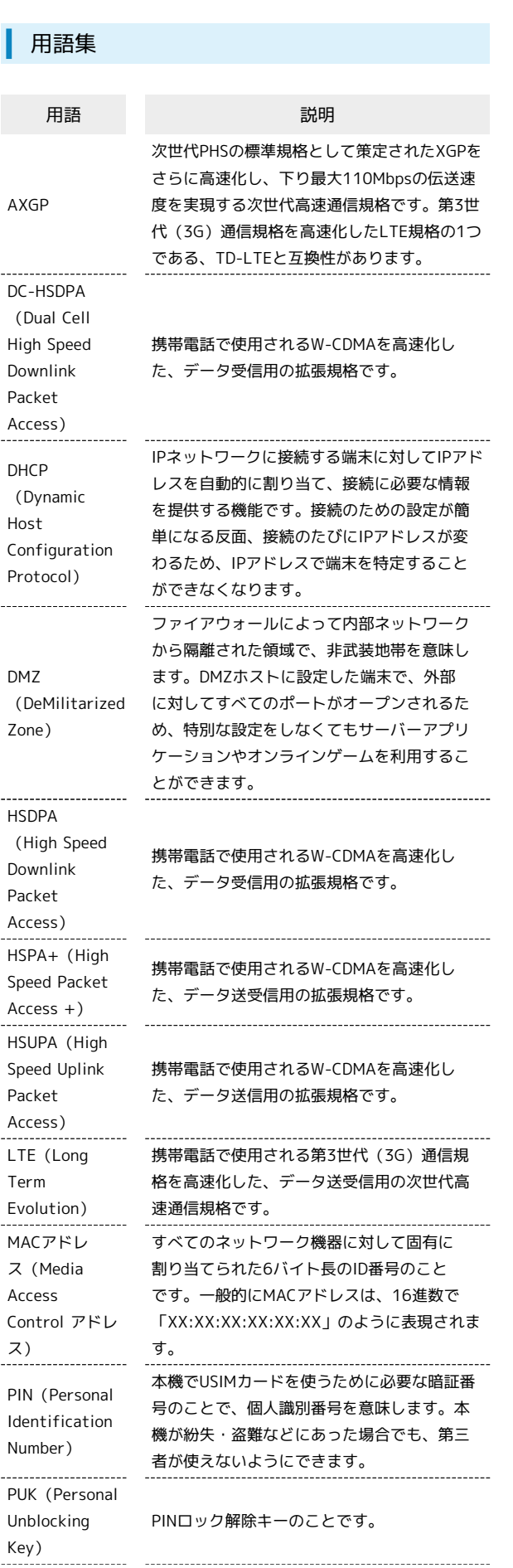

 $\frac{1}{1}$ 

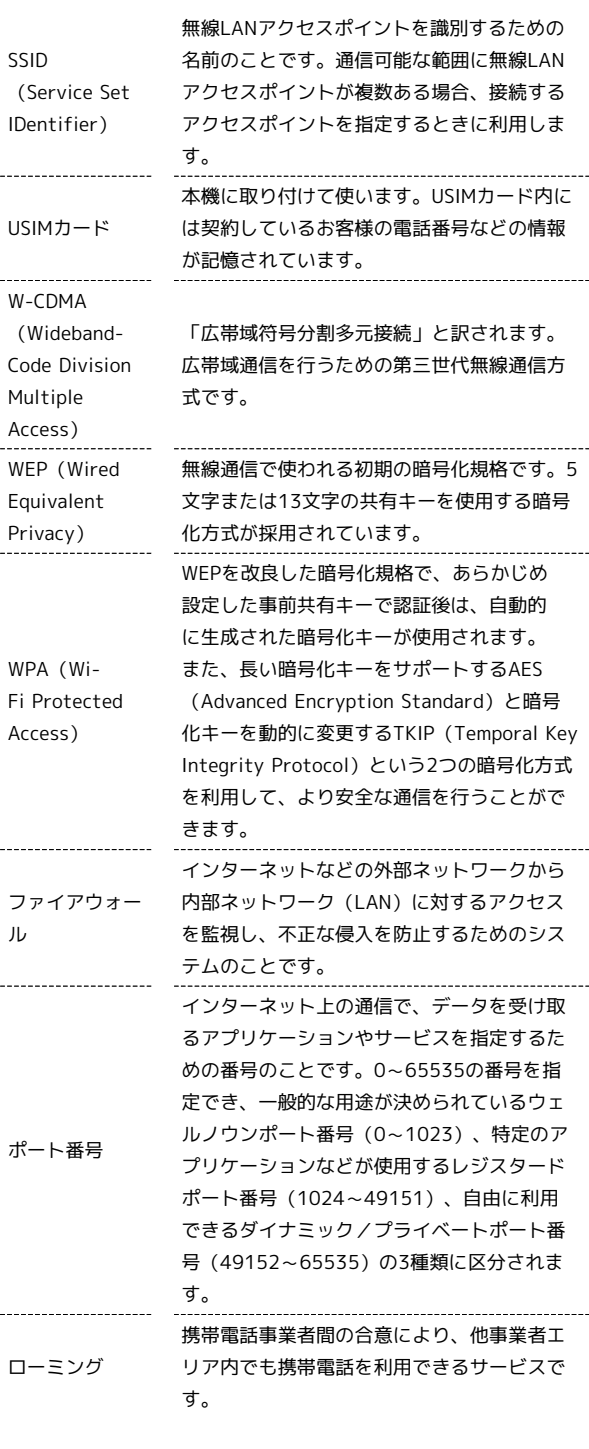

#### <span id="page-157-0"></span>保証とアフターサービス

#### 保証について

本機をお買い上げいただいた場合は、保証書が付いております。

- ・お買い上げ店名、お買い上げ日をご確認ください。
- ・内容をよくお読みのうえ、大切に保管してください。
- ・保証期間は、保証書をご覧ください。

#### 注意

#### 損害について

本機の故障、誤作動または不具合などにより、通信などの機会を 逸したために、お客様、または第三者が受けられた損害につきま しては、当社は責任を負いかねますのであらかじめご了承くださ  $\mathsf{U}$ 

#### 故障・修理について

故障または修理により、お客様が登録/設定した内容が消失/変 化する場合がありますので、大切な内容などは控えをとっておか れることをおすすめします。なお、故障または修理の際に本機に 登録したデータや設定した内容が消失/変化した場合の損害につ きましては、当社は責任を負いかねますのであらかじめご了承く ださい。

#### 分解・改造について

本機を分解/改造すると、電波法にふれることがあります。ま た、改造された場合は修理をお引き受けできませんので、ご注意 ください。

#### アフターサービスについて

修理を依頼される場合、ワイモバイルの各店舗また[はお問い合わせ](#page-157-1) [先へ](#page-157-1)ご相談ください。その際、できるだけ詳しく異常の状態をお聞 かせください。

- ・保証期間中は保証書の記載内容に基づいて修理いたします。 ・保証期間後の修理につきましては、修理により機能が維持できる 場合は、ご要望により有償修理いたします。
- ご不明な点について

アフターサービスについてご不明な点は、ワイモバイルの各店舗 または[お問い合わせ先](#page-157-1)までご連絡ください。

#### <span id="page-157-1"></span>お問い合わせ先

お困りのときや、ご不明な点などございましたら、お気軽に下記お 問い合わせ窓口までご連絡ください。 電話番号はお間違いのないようおかけください。

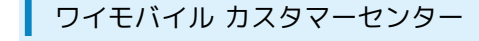

・お問い合わせの際に、ワイモバイルのスマートフォン・ケータイ の電話番号と暗証番号(新規ご契約時にお客様にてお決めいただ いた4桁の番号)が必要となります。

・一部の光電話、IP電話等からはご利用いただけない場合がありま す。ご利用いただけない場合は、「044-382-0810(通話料有 料)」をご利用ください。

・ホームページ <http://ymobile.jp/>

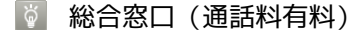

ワイモバイルのスマートフォン・ケータイから151 一般電話、他社スマートフォン・ケータイから 0570-039-151 受付時間:9:00~20:00(年中無休)

#### ● 各種お手続き (通話料無料)

ワイモバイルのスマートフォン・ケータイから116 一般電話、他社スマートフォン・ケータイから0120-921-156 受付時間:自動音声応答にて24時間受付(年中無休)

#### ◎ 海外から (通話料有料)

+81-4-4382-0800 受付時間:9:00~20:00(日本時間/年中無休)

### (お)

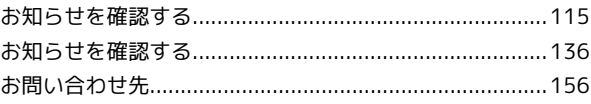

### $\bigoplus$

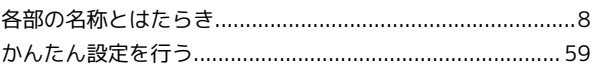

#### a

ご利用データ量に関する通知について ................................. 16

## $\bigcirc$

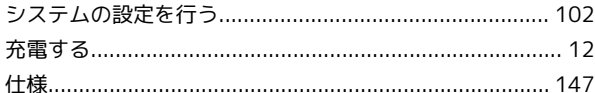

### O

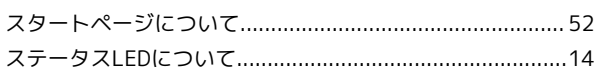

### $\bigoplus$

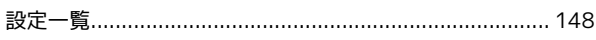

### 2

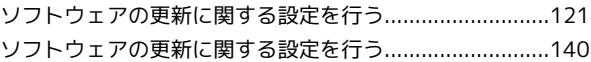

## C

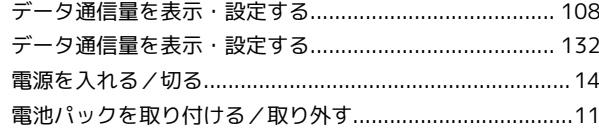

### E

## $\bullet$

ニンテンドー3DS LL / 3DS / DSi LL / DSiを接続する........ 28

### $\bigoplus$

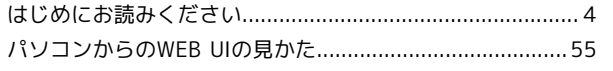

## 401HW ユーザーガイド 索引

## $\bigoplus$

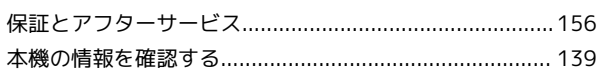

## G

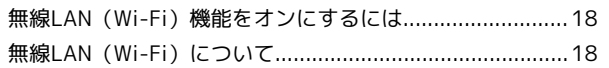

## $\bigodot$

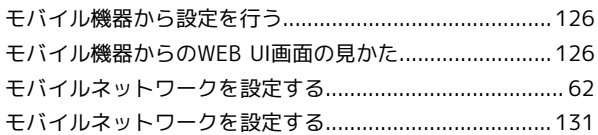

## $\bullet$

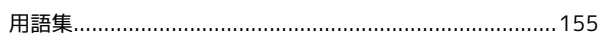

## 3

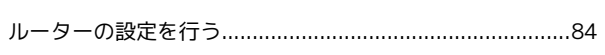

## A

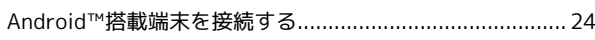

# $\bullet$

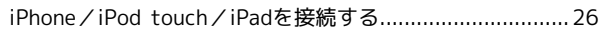

## $\bullet$

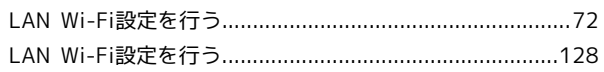

## $\blacksquare$

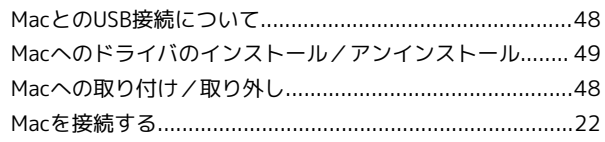

## $\bullet$

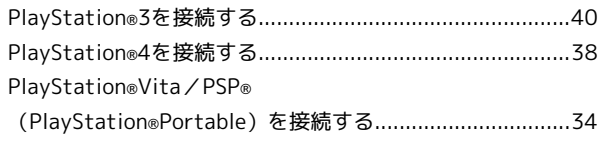

## $\bullet$

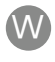

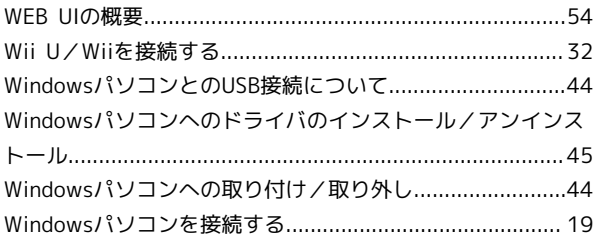

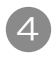

401HWのSSIDとセキュリティーキーについて....................16

### 401HW ユーザーガイド

2017 年 4 月 第 3 版 ソフトバンク株式会社

※ご不明な点はお求めになった ワイモバイル携帯電話取扱店にご相談ください。

機種名:401HW 製造元:HUAWEI TECHNOLOGIES CO., LTD.